## **3**<br>**3** ΣΧΟΛΗ ΜΗΧΑΝΙΚΩΝ ΠΑΡΑΙ<br>ΕΡΓΑΣΤΗΡΙΟ ΜΙΚΡΟΚΟΠΗΣ & Κ **ΣΧΟΛΗ ΜΗΧΑΝΙΚΩΝ ΠΑΡΑΓΩΓΗΣ & ΔΙΟΙΚΗΣΗΣ ΕΡΓΑΣΤΗΡΙΟ ΜΙΚΡΟΚΟΠΗΣ & ΚΑΤΑΣΚΕΥΑΣΤΙΚΗΣ ΠΡΟΣΟΜΟΙΩΣΗΣ**

**ΜΕΛΕΤΗ ΤΗΣ ΦΩΤΟΡΕΑΛΙΣΤΙΚΗΣ ΑΠΕΙΚΟΝΙΣΗΣ ΤΕΜΑΧΙΩΝ ΜΕ ΤΗ ΒΟΗΘΕΙΑ ΤΟΥ 3D STUDIO MAX**

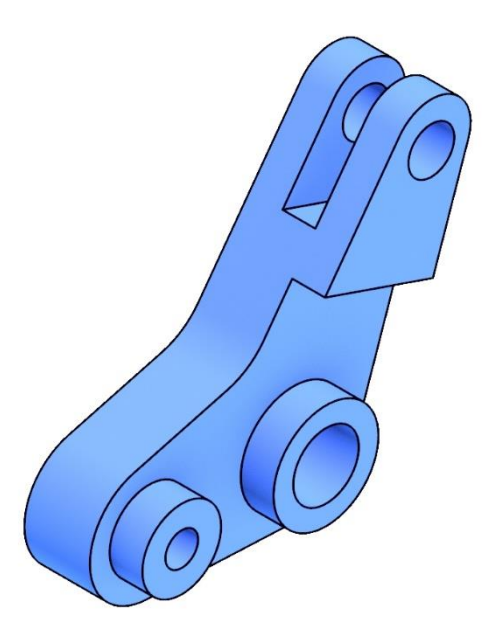

# **ΕΥΑΓΓΕΛΟΣ ΓΚΕΛΜΠΟΥΡΑΣ**

**ΕΠΙΒΛΕΠΩΝ: ΑΡΙΣΤΟΜΕΝΗΣ ΑΝΤΩΝΙΑΔΗΣ ΚΑΘΗΓΗΤΗΣ**

**ΑΡ. ΔΙΠΛ. : 81 ΧΑΝΙΑ 2019**

*Με την ολοκλήρωση της παρούσας διπλωματικής εργασίας, θα ήθελα να ευχαριστήσω θερμά τον καθηγητή κ. Αριστομένη Αντωνιάδη που μου έδωσε την ευκαιρία να έρθω σε επαφή με το αντικείμενο των συστημάτων CAD και Rendering. Όπως επίσης και για την εμπιστοσύνη που μου έδειξε, την πολύτιμη βοήθεια και καθοδήγηση που μου προσέφερε και την υπομονή που έκανε κατά τη διάρκεια υλοποίησης της διπλωματικής μου εργασίας.*

*Ένα μεγάλο ευχαριστώ στους ανθρώπους που με στήριξαν όλα τα χρόνια της φοιτητικής μου ζωής, αλλά και στο κρίσιμο διάστημα συγγραφής της διπλωματικής μου εργασίας. Πρέπει να ευχαριστήσω τον καθένα ξεχωριστά από τους κοντινούς μου ανθρώπους Αθηνά, Αλέξανδρο, Αλέκο, Γιάννη, Γιώργο, Ιάσωνα, Κώστα και Ρόζα για την πολύτιμη βοήθειά τους. Φυσικά το μεγαλύτερο ευχαριστώ πρέπει να πάει στους γονείς μου Γιώργο και Λένα, καθώς και στον αδερφό μου Δημήτρη για όσα έχουν κάνει για μένα όλα αυτά τα χρόνια.*

## <span id="page-2-0"></span>**Περιεχόμενα**

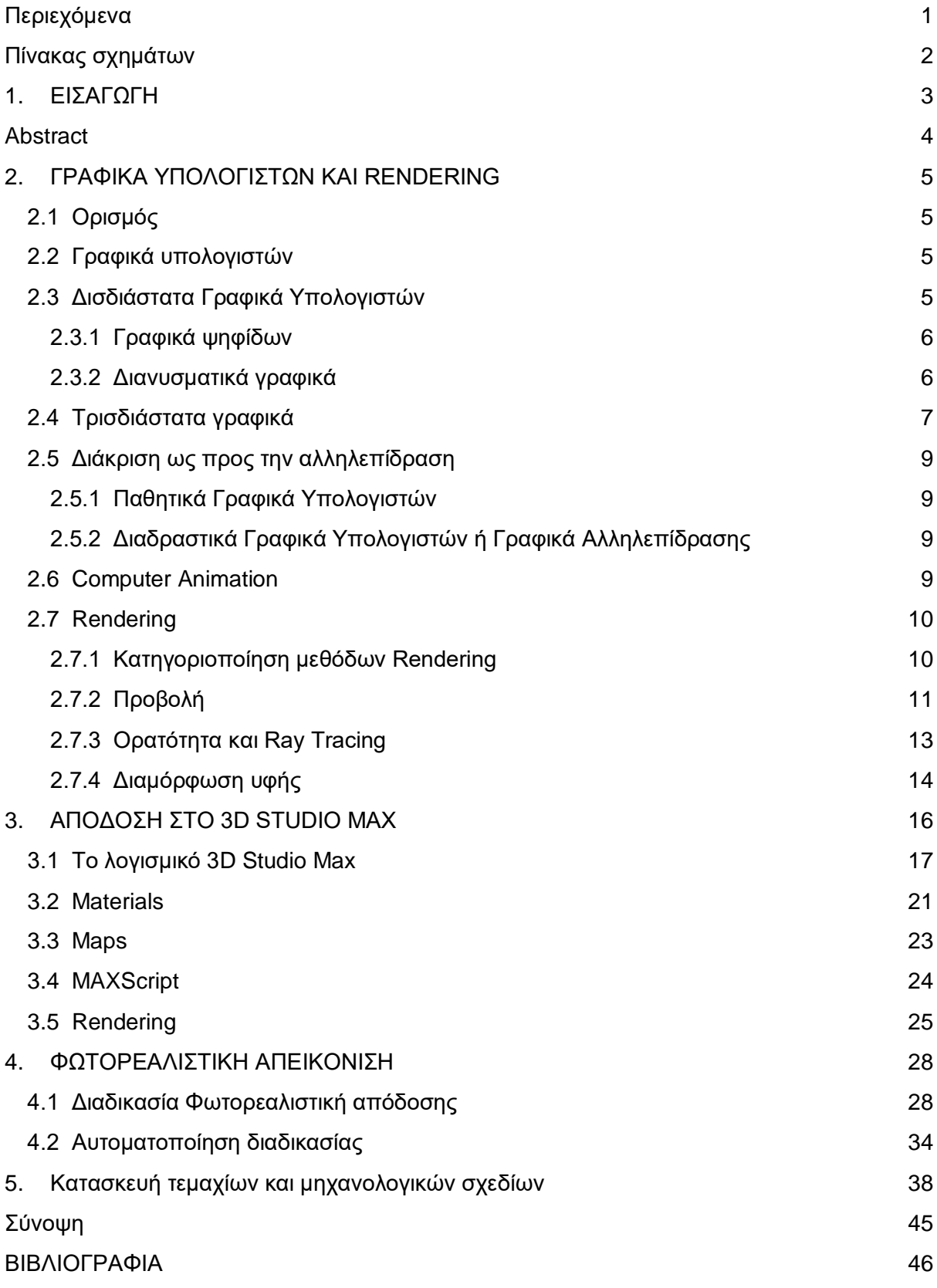

## <span id="page-3-0"></span>**Πίνακας σχημάτων**

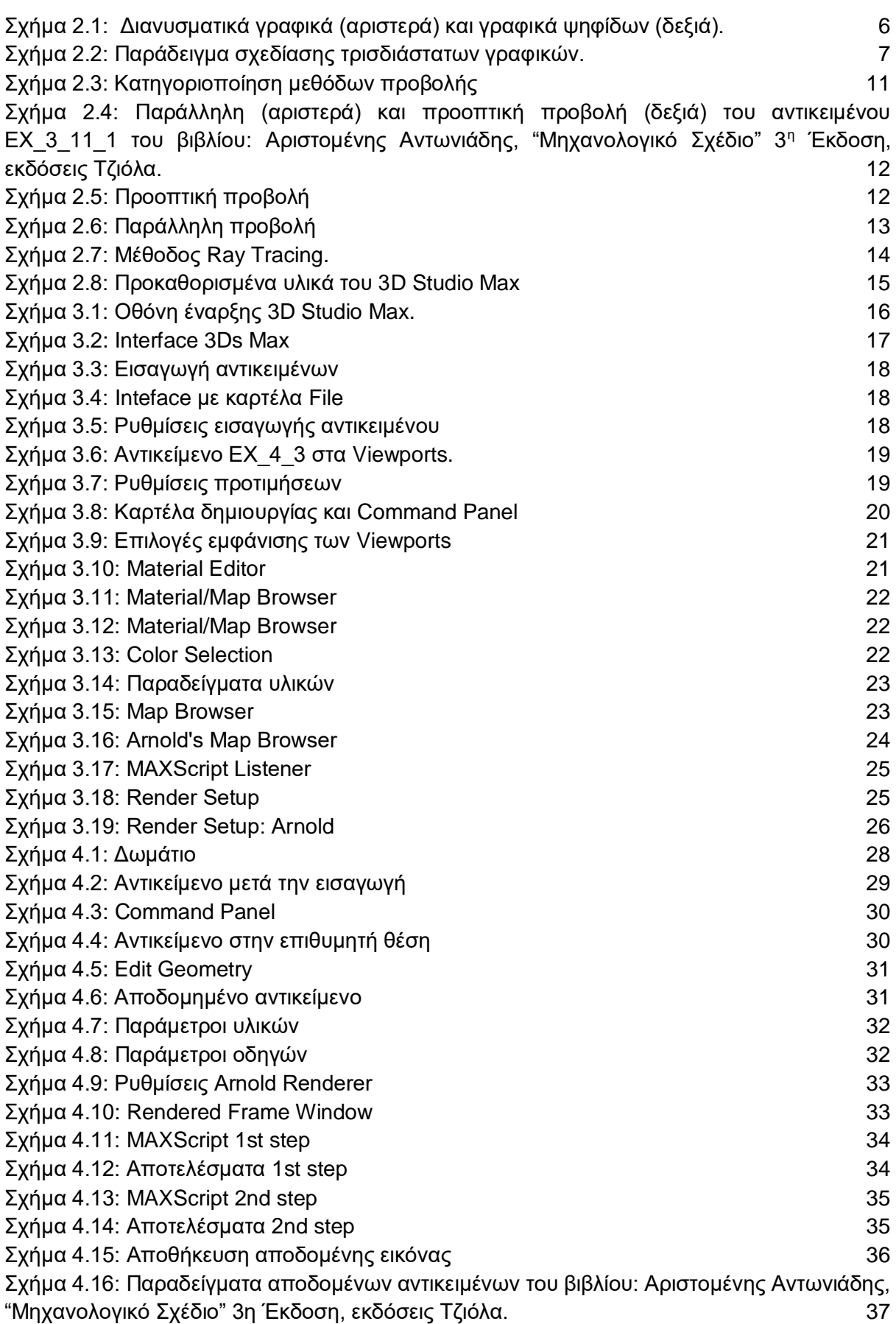

#### <span id="page-4-0"></span>**1. ΕΙΣΑΓΩΓΗ**

Στη σύγχρονη κοινωνία, ο βιομηχανικός κλάδος έχει ανάγκη από γνώσεις πάνω στη διαδικασία παραγωγής προϊόντων. Η σχέση μεταξύ παραγόμενου προϊόντος και συντελεστών παραγωγής, περιλαμβάνει την αρχική ιδέα, το σχεδιασμό, την κατασκευή και τον έλεγχο του πρώτου. Πλέον ο σχεδιασμός πραγματοποιείται κατά κύριο λόγο με τη χρήση Υπολογιστικά Βοηθούμενου Σχεδιασμού (Computer-Aided Design / CAD). Πριν την κατασκευή του προϊόντος και για εξοικονόμηση πόρων, χρησιμοποιούνται λογισμικά που εξομοιώνουν τις ιδιότητες και τις λειτουργίες αυτού. Αυτό βοηθάει το σχεδιαστή να αποδώσει μια πιο ρεαλιστική απεικόνιση του υπό κατασκευή έργου, το οποίο θα βοηθήσει τον ενδιαφερόμενο στην κατανόηση του μοντέλου.

Στην παρούσα διπλωματική εργασία γίνεται αναφορά στις μεθόδους δημιουργίας μιας ρεαλιστικής απεικόνισης των μοντέλων. Κάτι που επιτυγχάνεται μέσω του φωτορεαλισμού, που αποτελεί ένα μεγάλο κομμάτι των γραφικών υπολογιστή. Επομένως, στο δεύτερο κεφάλαιο αναπτύσσονται τεχνικές, εργαλεία, μέθοδοι, καθώς και βασικές γνώσεις, που πρέπει να έχει κάποιος που θέλει να ασχοληθεί με το αντικείμενο των γραφικών υπολογιστή. Επίσης εξηγείται ο όρος "Rendering" που είναι άρρηκτα συνδεδεμένος με τη φωτορεαλιστική απόδοση, καθώς και οι κύριες παράμετροι για μια αποτελεσματική ενασχόληση με το αντικείμενο αυτού.

Με σκοπό τη φωτορεαλιστική απεικόνιση τεμαχίων χρησιμοποιήθηκε το λογισμικό 3D Studio Max της Autodesk. Στο τρίτο κεφάλαιο αναλύεται το λογισμικό με τις διάφορες πτυχές και τις βασικές λειτουργίες του. Εντοπίζονται και εξηγούνται οι σημαντικότερες παράμετροι για την παραγωγή φωτορεαλιστικής απεικόνισης αντικειμένων μέσω της χρήσης του 3D Studio Max. Επομένως το συγκεκριμένο κεφάλαιο αποτελεί έναν πρώιμο οδηγό χρήσης του λογισμικού.

Στο τέταρτο κεφάλαιο δομείται και αναλύεται η διαδικασία φωτορεαλιστικής απόδοσης αντικειμένων, μέσω των παραμέτρων και των λειτουργιών που εξηγήθηκαν στο προηγούμενο κεφάλαιο. Συνιστά έναν ολοκληρωμένο οδηγό φωτορεαλιστικής απόδοσης αντικειμένων, βήμα προς βήμα, με τη χρήση του 3D Studio Max. Επίσης εξηγείται η ανάπτυξη και ο τρόπος χρήσης κώδικα της γλώσσας προγραμματισμού του 3D Studio Max για την αυτοματοποίηση της διαδικασίας.

Για τη μελέτη της φωτορεαλιστικής απεικόνισης τεμαχίων, χρειάστηκε να γίνουν αρκετές δοκιμές σε μοντέλα αντικειμένων, ώστε να είναι δυνατή η ανάπτυξη και η επιλογή των κατάλληλων παραμέτρων και λειτουργιών του προγράμματος. Οπότε, σχεδιάστηκε ένας μεγάλος αριθμός μοντέλων μηχανολογικών εξαρτημάτων*,* σε τρισδιάστατη μορφή, από το βιβλίο: *Αριστομένης Αντωνιάδης, "Μηχανολογικό Σχέδιο" 3η Έκδοση, εκδόσεις Τζιόλα*. Κάτι που πραγματοποιήθηκε με τη χρήση του λογισμικού Inventor της Autodesk. Τα τρισδιάστατα μοντέλα καθώς και τα μηχανολογικά σχέδια αυτών απαρτίζουν το πέμπτο και τελευταίο κεφάλαιο της παρούσας διπλωματικής εργασίας.

#### <span id="page-5-0"></span>**Abstract**

In modern society, industry always need knowledge about product manufacturing process. The connection between produced product and production factors, includes the original idea, design, construction and control of the first. Design is now mainly carried out using Computer-Aided Design (CAD). Before manufacturing the product and in order to save resources, software that simulates its properties and functions is used. This helps the designer to give a more realistic representation of the, under construction, project, which will help the interested person in understanding of the model.

In this thesis, reference is made to the methods of creating a realistic representation of models. Something that is achieved through photorealism, which is a big part of computer graphics. Therefore, the second chapter develops techniques, tools, methods, as well as basic knowledge that one must have in order to deal with the subject of computer graphics. It also explains the term "rendering" which is inextricably linked to photorealistic performance, as well as the main parameters for an effective dealing with it.

Autodesk's 3D Studio Max software was used for photorealistic imaging of the models. In the third chapter, the software is analyzed with its various aspects and basic functions. The most important parameters to produce photorealistic imaging of objects are identified and explained using 3D Studio Max. Therefore, this chapter is an early guide to using the software. In the fourth chapter the process of photorealistic rendering of objects is structured and analyzed, through the parameters and functions explained in the previous chapter. It is a comprehensive step-by-step photorealistic object rendering guide using 3D Studio Max. It also explains the development and how to use the 3D Studio Max programming language code to automate the process.

For the study of partial photorealistic imaging, several tests were needed on object models to allow the development and selection of appropriate program parameters and functions. So, many models of mechanical components were designed, in three-dimensional form, from the book: Aristomenis Antoniadis, "Mechanical Design" 3rd Edition, Giola editions. Something that was held using Autodesk's Inventor software. The three-dimensional models and their engineering designs make up the fifth and final chapter of this thesis.

#### <span id="page-6-0"></span>**2. ΓΡΑΦΙΚΑ ΥΠΟΛΟΓΙΣΤΩΝ ΚΑΙ RENDERING**

#### <span id="page-6-1"></span>**2.1 Ορισμός**

"Rendering" ή αλλιώς "φωτορεαλιστική απεικόνιση", ορίζεται η διαδικασία ρεαλιστικής απόδοσης μοντέλων με τη χρήση λογισμικών ηλεκτρονικού υπολογιστή, με πιστή αναπαράσταση υλικών, χρωμάτων, υφών, φωτισμού και σκιάσεων. Σκοπός αυτής της διαδικασίας είναι η παρουσίαση των μοντέλων με τον καλύτερο και ακριβέστερο τρόπο, ανάλογα με τη χρησιμότητά τους, ώστε να είναι αληθοφανή. Τέτοια μοντέλα μπορεί να είναι αντικείμενα, συναρμολογούμενα κομμάτια μιας κατασκευής ή και ολόκληρες σκηνές.

#### <span id="page-6-2"></span>**2.2 Γραφικά υπολογιστών**

Πριν την ένταξη των ηλεκτρονικών υπολογιστών, οι αρχιτέκτονες χρησιμοποιούσαν χειρόγραφα σχέδια, με στυλό και σινική μελάνη, καθώς και απεικονίσεις σε ακουαρέλα, ώστε να επιτύχουν μια, όσο το δυνατόν, ακριβέστερη προεπισκόπηση του υπό κατασκευή έργου.

Μέσω της εξέλιξης της επιστήμης των ηλεκτρονικών υπολογιστών, δημιουργήθηκε και η ανάγκη ανάπτυξης υπολογιστικών προγραμμάτων με τη δυνατότητα δημιουργίας και επεξεργασίας γραφικών υπολογιστών. Τα γραφικά υπολογιστών (computer graphics) είναι ένας κλάδος της επιστήμης των υπολογιστών που ασχολείται με τη θεωρία και την τεχνολογία σύνθεσης εικόνων σε ηλεκτρονικό υπολογιστή (όπως ορίστηκε από τον Zhigang Xiang, Roy A. Plastock, *Schaum's outline of computer graphics*, McGraw-Hill Professional, 2000).

Για να πραγματοποιηθεί εισαγωγή, δημιουργία ή επεξεργασία γραφικών υπολογιστών χρησιμοποιούνται προγράμματα που ονομάζονται "Λογισμικά Επεξεργασίας Εικόνας". Υπάρχουν πολλά προγράμματα αυτής της τεχνολογίας, όπως το Photoshop της Adobe, το CorelDraw, το Catia της Dassault Systèmes και το 3D Studio Max της Autodesk. Αυτά τα προγράμματα έχουν ποικίλες λειτουργίες, δυνατότητες και απαιτήσεις και χειρίζονται διαφορετικά κάποιες διεργασίες, όμως όλα έχουν παρόμοια φιλοσοφία. Η φιλοσοφία αυτή έχει να κάνει με την κατασκευή σχέσεων γραφικών απεικόνισης, δύο ή τριών διαστάσεων, που βασίζονται στην αλληλεπίδραση του φωτός με τα μοντέλα, με τη χρήση τελειών, σημείων, γραμμών, καμπυλών κ.α.. Επιτρέπεται η εισαγωγή εικόνων μέσω συσκευών ψηφιακής απεικόνισης (π.χ. scanner, ψηφιακή φωτογραφική μηχανή), καθώς και η δημιουργία εξ' ολοκλήρου νέας εικόνας μέσω του λογισμικού, με την κατάλληλη χρήση των λειτουργιών αυτού.

Τα γραφικά υπολογιστών μπορούν να κατηγοριοποιηθούν βάσει του πλήθους των διαστάσεων:

- ➢ Δισδιάστατα Γραφικά Υπολογιστών (2D Computer Graphics),
- ➢ Τρισδιάστατα Γραφικά Υπολογιστών (3D Computer Graphics).

#### <span id="page-6-3"></span>**2.3 Δισδιάστατα Γραφικά Υπολογιστών**

Τα δισδιάστατα γραφικά υπολογιστών χρησιμοποιούνται για την παραγωγή ψηφιακών εικόνων, κυρίως δισδιάστατων μοντέλων και τεχνικών βασιζόμενες σε αυτά, με χρήση ηλεκτρονικού υπολογιστή. Αποτελούν την εξέλιξη των κλασικών τεχνικών εκτύπωσης και σχεδίασης, όπως η τυπογραφία, η χαρτογράφηση και η τεχνική σχεδίαση. Η δισδιάστατη απεικόνιση και μορφοποίηση εικόνων, μέσω της χρήσης γραφικών υπολογιστών, δεν είναι μόνο η οπτικοποίηση ενός πραγματικού αντικειμένου, αλλά η οπτική αναπαράσταση ενός τεχνάσματος ή τεχνικού κατασκευάσματος με εννοιολογική αξία.

Τα γραφικά υπολογιστών δύο διαστάσεων μπορούν να κατηγοριοποιηθούν, βάσει του τρόπου δημιουργίας τους σε:

- ➢ Γραφικά ψηφίδων ή ράστερ (Bitmapped or Raster Graphics),
- ➢ Διανυσματικά γραφικά (Vector Graphics).

### <span id="page-7-0"></span>2.3.1 Γραφικά ψηφίδων

Τα γραφικά ψηφίδων ήταν η πρώτη μέθοδος δημιουργίας γραφικών υπολογιστών και θεωρούνται το θεμελιώδες είδος. Η ιδιαιτερότητα των γραφικών ψηφίδων, είναι ότι μια εικόνα δημιουργημένη από Bitmap γραφικά, αποτελείται από ακολουθίες πίξελ με διαφορετικά χρώματα, που μέσω κατάλληλης διάταξης, διαμορφώνουν τη συνολική εικόνα. Κάθε πίξελ μπορεί να έχει μόνο ένα χρώμα, ενώ στην απλούστερη μορφή ενός bitmap τα πίξελ είναι είτε λευκά, είτε μαύρα. Η πληροφορία για κάθε πίξελ αποθηκεύεται σε bits τα οποία χαρτογραφούνται σε γραμμές και στήλες. Επομένως επιλέγοντας μεγαλύτερη ποικιλία χρωμάτων ή αυξάνοντας τον αριθμό των γραμμών και των στηλών, η πολυπλοκότητα άρα και το μέγεθος και η ποιότητα μιας bitmap εικόνας αυξάνονται.

Η δημιουργία τέτοιων γραφικών μπορεί να πραγματοποιηθεί με ψηφιοποίηση εικόνας μέσω δισδιάστατων σαρωτών (2D scanners), ψηφιακών φωτογραφικών μηχανών ή λογισμικών ψηφιακής σχεδίασης.

Η συγκεκριμένη μέθοδος χρησιμοποιείται κυρίως λόγω της ευχρηστίας, της απλότητας, της συμβατότητας και της δυνατότητας επεξεργασίας με ψηφιακά φίλτρα. Όμως, η δημιουργία εικόνων με Bitmap απαιτεί μεγάλη υπολογιστική ισχύ, μεγάλο μέγεθος αρχείων και τα αποτελέσματα εξαρτώνται από το μέγεθος και την ανάλυσή τους (resolution dependent).

#### <span id="page-7-1"></span>2.3.2 Διανυσματικά γραφικά

Τα διανυσματικά γραφικά κατασκευάζονται χρησιμοποιώντας μαθηματικούς τύπους που περιγράφουν με σχήματα, χρώματα και τοποθεσίες, τον τρόπο σχεδιασμού τους. Αντίθετα με τη χρήση πλέγματος πίξελ, βασίζονται στη χρήση διανυσμάτων και αποτελούνται από σχήματα, γραμμές, καμπύλες και κείμενα, που όλα μαζί δημιουργούν μια εικόνα. Ενώ τα γραφικά ψηφίδων περιέχουν πληροφορίες για το χρώμα του κάθε πίξελ ξεχωριστά, τα διανυσματικά γραφικά περιλαμβάνουν οδηγίες για την ακριβή τοποθέτηση κάθε στοιχείου.

Η δημιουργία τέτοιων γραφικών χρησιμοποιείται λόγω της μικρής απαιτούμενης υπολογιστικής ισχύς, του μικρού μεγέθους αρχείων, την ανεξαρτησία των εικόνων από την ανάλυση (resolution independent) και τη διατήρηση της αρχικής πληροφορίας. Όμως, παρότι μπορούν να περιγράψουν πραγματικές εικόνες, δεν επιλέγεται η χρήση τους λόγω της πολυπλοκότητάς τους. Η δημιουργία αυτών μπορεί να γίνει από λογισμικά όπως το Illustrator της Adobe, το Corel, το AutoCAD και το Inventor της Autodesk.

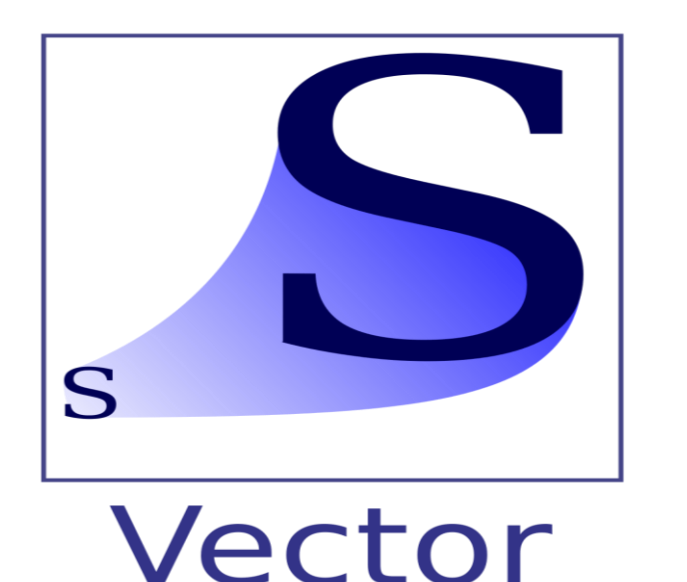

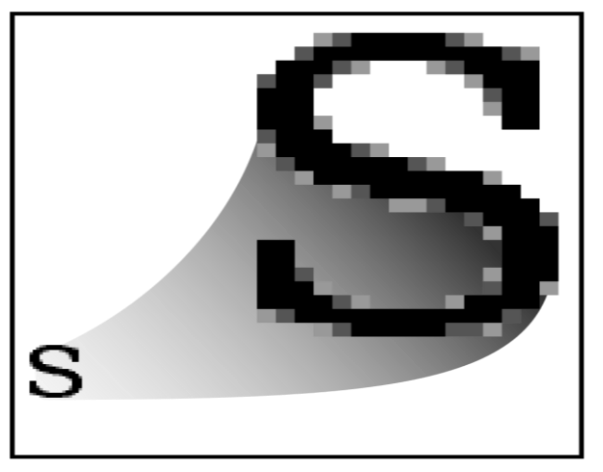

Raster

Σχήμα 2.1: Διανυσματικά γραφικά (αριστερά) και γραφικά ψηφίδων (δεξιά).

Τα διανυσματικά γραφικά έχουν πολύ ομαλή και λεία επιφάνεια και μπορεί πολύ εύκολα να αλλάξει η κλίμακά και το μέγεθός τους χωρίς να επηρεαστεί η ποιότητα και η ανάλυση της εικόνας. Αντίθετα, στα γραφικά ψηφιδωτών όσο μεγαλώνει η κλίμακα απεικόνισης της εικόνας, τόσο μειώνεται η ποιότητα αυτής και γίνεται θολή και με "σπασίματα". Κλιμακώνοντας προς τα κάτω την εικόνα, τα πίξελ από ένα bitmap πρέπει επαναπροσδιοριστούν, το οποίο οδηγεί σε απώλεια πληροφοριών της εικόνας.

Οι πιο συνηθισμένοι τύποι αρχείων για τις δύο μεθόδους είναι:

- Γραφικά ψηφίδων: .bmp, .gif, .jpeg, .png, .tiff
- Διανυσματικά γραφικά: .ai, .cdr, .dxf, .eps, .svg, .wmf

## <span id="page-8-0"></span>**2.4 Τρισδιάστατα γραφικά**

Η οθόνη του υπολογιστή, καθώς και των περισσότερων συσκευών αναπαραγωγής πολυμέσων, είναι δισδιάστατη, άρα η αναπαραγωγή οποιουδήποτε τεχνάσματος γίνεται μέσω δισδιάστατων εικόνων. Επομένως, τα τρισδιάστατα γραφικά αποτελούν προσπάθεια απεικόνισης γραφικών τριών διαστάσεων σε οθόνες δύο διαστάσεων. Αυτό γίνεται λόγω της πιο ρεαλιστικής απεικόνισης που προσφέρει η χρήση μιας ακόμα διάστασης, όπως αυτή του βάθους. Οι τρισδιάστατες τεχνικές και οι εφαρμογές τους είναι θεμελιώδεις για τη διασκέδαση, τα βιντεοπαιχνίδια και του Υπολογιστικά Βοηθούμενου Σχεδιασμού (Computer-Aided Design / CAD) και αποτελούν ένα συνεχώς εξελισσόμενο κλάδο της επιστήμης της απεικόνισης. Πλέον τα τρισδιάστατα στοιχεία γραφικών μπορούν να εντοπιστούν σε οποιοδήποτε προσωπικό υπολογιστή και παρότι παραδοσιακά χρησιμοποιούνταν για λογισμικά υψηλών απαιτήσεων σε γραφικά, σήμερα χρησιμοποιούνται για διάφορες εφαρμογές.

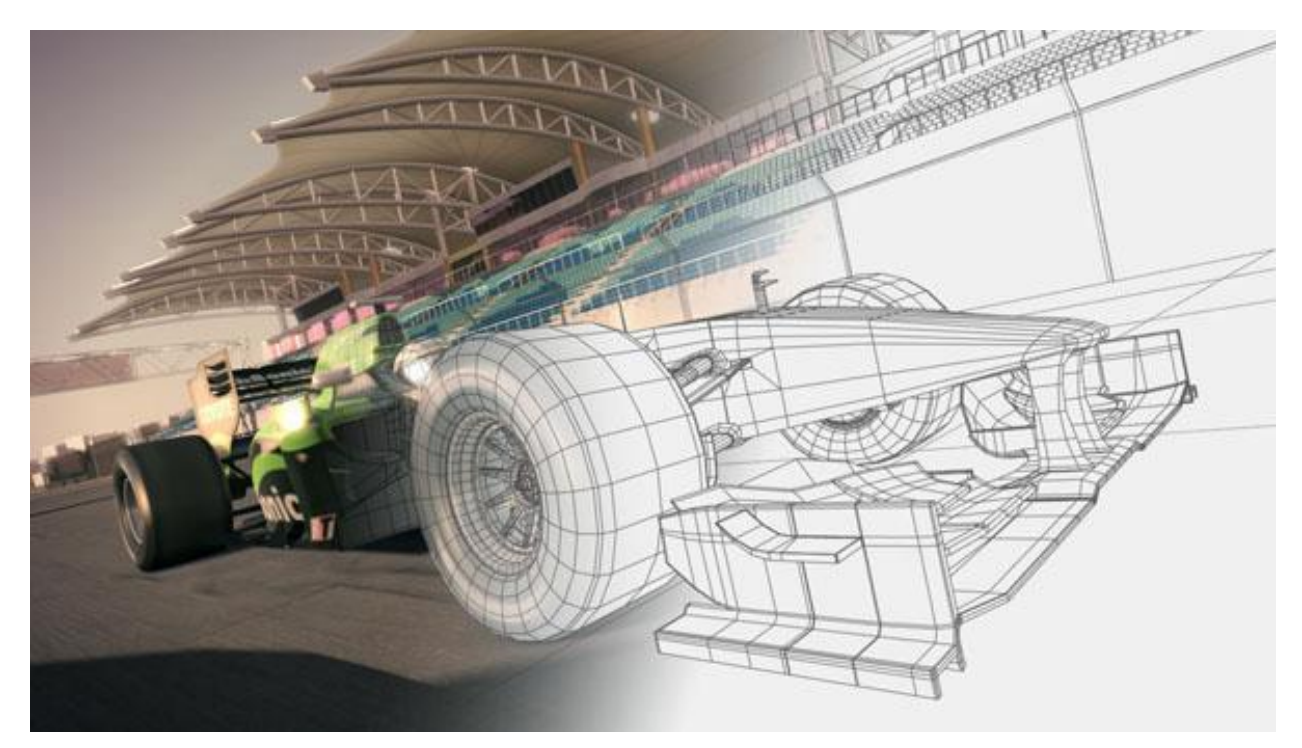

Σχήμα 2.2: Παράδειγμα σχεδίασης τρισδιάστατων γραφικών.

Παρά τη διαρκή εξέλιξη των τρισδιάστατων γραφικών, είναι εύκολο να ξεχωρίσουν οι φωτογραφίες και τα βίντεο από αντικείμενα ή σκηνές του πραγματικού κόσμου, σε σχέση με αυτά που είναι κατασκευασμένα μέσω γραφικών υπολογιστών. Αυτό συμβαίνει γιατί τα αντικείμενα του πραγματικού κόσμου δεν φαίνονται σαν να είναι κατασκευασμένα ούτε από πίξελ, ούτε από διανύσματα. Κοιτώντας γύρω μας, ο εγκέφαλός μας λαμβάνει πολύ περισσότερες πληροφορίες από αυτές που ένας σχεδιαστής μπορεί να συμπεριλάβει, ακόμα και στις πιο ρεαλιστικές εικόνες γραφικών υπολογιστών. Επομένως, για να κάνει μια εικόνα, κατασκευασμένη σε υπολογιστή, να φαίνεται τόσο ρεαλιστική όσο μια φωτογραφία, πρέπει να περιλάβει πολύ περισσότερα από μερικά εκατομμύρια χρωματισμένα πίξελ.

Για να παραχθεί μια ρεαλιστική απόδοση ενός αντικειμένου μέσω CAD και εικονικής πραγματικότητας, χρειάζονται πιο περίπλοκες τεχνικές σχεδίασης. Δεν χρειάζεται μόνο να σχεδιαστεί το αντικείμενο, αλλά πρέπει να κατασκευαστεί ένα τρισδιάστατο μοντέλο αυτού στον υπολογιστή, ώστε ο χρήστης να μπορεί να το χειριστεί με διάφορες τεχνικές στην οθόνη. Κάποια βήματα που πρέπει να ακολουθήσει ο χρήστης ώστε να κατασκευάσει τρισδιάστατα γραφικά:

- 1. Στάδιο Μοντελοποίησης (**Modeling**): Κατασκευή του σκιαγραφήματος ενός τρισδιάστατου μοντέλου που ονομάζεται Wireframe ("συρμάτινο πλαίσιο" ονομασία που αναφέρεται στο σχεδιασμό με τη χρήση διανυσμάτων που μοιάζουν με μεταλλικά σύρματα).
- 2. Στάδιο Εξάρτησης (**Rigging**): Δημιουργία δεσμών εξάρτησης ανάμεσα στα σημεία του αντικειμένου, όπως οι σύνδεσμοι των οστών στο ανθρώπινο σώμα, ώστε η μεταβολή ενός σημείου να επηρεάζει τη συνολική κατάσταση του μοντέλου.
- 3. Στάδιο Χαρτογράφησης Υφής (**Texture Mapping**): Τεχνική επικάλυψης και χρωματισμού των επιφανειών του αντικειμένου.
- 4. Στάδιο Εφαρμογής Εφέ και Φίλτρων (**Filtering**): Επιλογή κατάλληλων εφέ και φίλτρων για την ρεαλιστική απόδοση του αντικειμένου.
- 5. Στάδιο Φωτορεαλιστικής Απεικόνισης (**Rendering**): Τελική διαδικασία απεικόνισης των χαρακτηριστικών που συνθέτουν το εικονιζόμενο μοντέλο.

Τα τρία τελευταία στάδια της διαδικασίας (Texture Mapping, Filtering, Rendering) συνηθίζεται να χαρακτηρίζονται ως ένα βήμα, το Rendering, καθώς είναι αλληλοεξαρτόμενα μεταξύ τους.

Για να καλυφθεί η ανάγκη των σχεδιαστών για πιο ρεαλιστικές απεικονίσεις, αναπτύχθηκαν και εφαρμόστηκαν κάποια εφέ-λειτουργίες των γραφικών υπολογιστών. Μερικά από αυτά είναι:

- ➢ **Φωτισμός:** Η εμφάνιση των αντικειμένων στον πραγματικό κόσμο οφείλεται στις πηγές φωτός του χώρου. Επομένως χρησιμοποιείται το εφέ του φωτισμού ώστε να προκληθεί αντανάκλαση του φωτός, προσδιορίζοντας τη θέση του αντικειμένου αλλά και του φωτός στο χώρο.
- ➢ **Φωτοσκίαση**: Αλγόριθμος που εφαρμόζεται ώστε να αποδώσει σκίαση σε τρισδιάστατες επιφάνειες, με σκοπό την καλύτερη απεικόνιση της γεωμετρίας τους.
- ➢ **Συσκότιση:** Εφέ που βασίζεται στην όραση του ανθρώπου και χρησιμοποιείται κυρίως στην απεικόνιση εξωτερικών χώρων. Η χρήση αυτής της λειτουργίας είναι να θαμπώνει τα αντικείμενα που βρίσκονται σε απόσταση, δίνοντας έμφαση στα κυρίως αντικείμενα της σκηνής.
- ➢ **Διαμόρφωση υφής:** Αλγόριθμος που εφαρμόζει εικόνες στην επιφάνεια του αντικειμένου, ώστε αυτό να αποκτήσει υφή και να εμφανίζεται σαν να έχει υλική υπόσταση. Αυτό επιτυγχάνεται με την εναπόθεση υλικού στο αντικείμενο.
- ➢ **Διαφάνεια:** Στον πραγματικό κόσμο υπάρχουν πολλά αντικείμενα που είναι διάφανα ή ημι-διάφανα, συνήθως λόγω του υλικού από το οποίο είναι κατασκευασμένα, όπως το γυαλί. Άρα μέσω αυτού του εφέ μπορούν να προσδιοριστούν διάφανα αντικείμενα.
- ➢ **Φιλτράρισμα:** Για να επιτευχθεί εξομάλυνση της υφής και της γεωμετρίας του αντικειμένου και μια πιο "καθαρή" απόδοση της εικόνας του, έχουν αναπτυχθεί διάφοροι αλγόριθμοι φιλτραρίσματος.

## <span id="page-10-0"></span>**2.5 Διάκριση ως προς την αλληλεπίδραση**

Μια άλλη κατηγοριοποίηση που μπορεί να γίνει στα γραφικά υπολογιστών, έχει σχέση με τη δυνατότητα αλληλεπίδρασής τους με το χρήστη:

- ➢ Παθητικά Γραφικά Υπολογιστών (Passive Computer Graphics),
- ➢ Γραφικά Υπολογιστών Αλληλεπίδρασης (Interactive Computer Graphics).

#### <span id="page-10-1"></span>2.5.1 Παθητικά Γραφικά Υπολογιστών

Στα παθητικά γραφικά υπολογιστών η εικόνα παράγεται στην οθόνη και ο χρήστης δεν μπορεί να τη χειριστεί. Περιλαμβάνουν μονόδρομη επικοινωνία ανάμεσα στον υπολογιστή και το χρήστη, καθώς ο τελευταίος μπορεί να δει την παραγμένη πληροφορία, όμως δεν μπορεί να την επεξεργαστεί. Η πληροφορία αυτή είναι αποτέλεσμα ενός στατικά αποθηκευμένου προγράμματος, το οποίο θα δουλεύει βάσει των οδηγιών που έχουν δοθεί σε αυτό γραμμικά.

#### <span id="page-10-2"></span>2.5.2 Διαδραστικά Γραφικά Υπολογιστών ή Γραφικά Αλληλεπίδρασης

Όταν υπάρχουν διαδραστικά γραφικά σε συσκευή αναπαραγωγής πολυμέσων, ο χρήστης μπορεί να αλληλοεπιδράσει με την παραγόμενη πληροφορία στην οθόνη. Υπάρχει αμφίδρομη επικοινωνία ανάμεσα στον υπολογιστή και στο χρήστη, μέσω μιας συσκευής εισόδου πληροφορίας, όπως για παράδειγμα το τηλεχειριστήριο του κλασικού παιχνιδιού πινγκ πονγκ της Atari. Μέσω αυτής της συσκευής που μπορεί να είναι ένα ποντίκι ή ένα πληκτρολόγιο υπολογιστή ή η οθόνη αφής και τα πλήκτρα ενός κινητού, ο χρήστης μπορεί να δώσει σήματα στη συσκευή για την ζητούμενη ενέργεια. Ο υπολογιστής, δεχόμενος τις εντολές, μπορεί να επεξεργαστεί την εικόνα καταλλήλως, ενώ ο χρήστης παρατηρεί άμεση αλλαγή της εικόνας. Επίσης ο χρήστης μπορεί να δώσει μια σειρά εντολών, κάθε μια από τις οποίες να ενεργοποιεί κάποια γραφική απόκριση του υπολογιστή. Με τον τρόπο αυτό αναπτύσσεται μια εικονική συζήτηση ή διάλογος μεταξύ χρήστη και συσκευής πολυμέσων.

Τα διαδραστικά γραφικά υπολογιστών συνήθως προτιμώνται έναντι των παθητικών, λόγω της υψηλής ποιότητας της παραγόμενης εικόνας και της υψηλής παραγωγικότητας, της αξιοπιστίας των αποτελεσμάτων και του χαμηλότερου κόστους.

#### <span id="page-10-3"></span>**2.6 Computer Animation**

Το Computer Animation είναι η διαδικασία δημιουργίας κινούμενων εικόνων ή βίντεο με τη χρήση γραφικών υπολογιστή. Ουσιαστικά χρησιμοποιείται για να δώσει ζωή σε ένα αντικείμενο. Το βασικό τέχνασμα πίσω από αυτήν τη διαδικασία είναι η γρήγορη εναλλαγή εικόνων, ώστε στο ανθρώπινο μάτι να υπάρχει η ψευδαίσθηση ότι πρόκειται για συνεχή κίνηση. Αρκετά συχνά γίνεται χρήση του όρου CGI (Computer-Generated Imagery) για αναφορά στο Computer Animation, κάτι που δεν είναι απόλυτα σωστό καθώς το CGI αναφέρεται τόσο σε στατικό όσο και σε κινούμενο περιεχόμενο.

#### Τεχνικές Computer Animation

Οι δημιουργοί των Animations έχουν αναπτύξει τέσσερις βασικές τεχνικές:

#### Παραδοσιακό Animation

Είναι από τις πρώτες τεχνικές που αναπτύχθηκαν, όπου ο δημιουργός σχεδιάζει κάθε εικόνα ξεχωριστά ώστε να φτιάξει μια ακολουθία κινήσεων. Κάθε δευτερόλεπτο ενός βίντεο απαιτεί 24 εικόνες, οπότε ο αριθμός των εικόνων που πρέπει να σχεδιαστούν είναι εξαιρετικά μεγάλος ακόμα και για τη δημιουργία ενός μικρού βίντεο.

#### Animation κανόνων

Με αυτήν την τεχνική τα αντικείμενα κινούνται βάσει κάποιων κανόνων, οι οποίοι βασίζονται στους κανόνες της φύσης και περιγράφονται με μαθηματικούς τύπους. Ο σχεδιαστής ορίζει κανόνες και συγκεκριμένες καταστάσεις και εκτελεί την προσομοίωση.

Animation καταγραφής κίνησης (Motion Capture)

Μια άλλη τεχνική είναι αυτή της καταγραφής κίνησης, στην οποία μαγνητικοί ή οπτικοί αισθητήρες καταγράφουν τις κινήσεις ενός ανθρώπου ή αντικειμένου στον τρισδιάστατο χώρο. Στη συνέχεια ο υπολογιστής επεξεργάζεται τις πληροφορίες της κίνησης ώστε να δώσει αντίστοιχη κίνηση στα μοντέλα της σκηνής.

#### Key Framing

Ίσως η πιο εύχρηστη και αποτελεσματική τεχνική, στην οποία ορίζεται η ιστορία του βίντεο και ο δημιουργός σχεδιάζει τις βασικές σκηνές του βίντεο. Σε αυτές τις βασικές σκηνές πραγματοποιούνται εμφανείς αλλαγές και αποτελούν τα σημεία κλειδιά του animation. Η συγκεκριμένη τεχνική απαιτεί τον ορισμό κρίσιμων θέσεων ή θέσεων κλειδιά των μοντέλων, από το σχεδιαστή. Ακολούθως τα γραφικά υπολογιστή καλύπτουν αυτόματα τα κενά ανάμεσα στις σκηνές, υλοποιώντας μια ομαλή κίνηση ανάμεσα σε αυτές τις θέσεις.

Τα γραφικά υπολογιστών βρίσκουν εφαρμογή σε διάφορους τομείς, όπως:

- ➢ Αρχιτεκτονική (κατασκευαστικά πλάνα, σχέδια εξωτερικής όψης),
- ➢ Βελτιστοποίηση φωτογραφιών (όξυνση θολών φωτογραφιών),
- ➢ Διασκέδαση (ταινίες, βιντεοπαιχνίδια),
- ➢ Δορυφορική απεικόνιση (γεωδαιτικές εικόνες),
- ➢ Εκπαίδευση (προσομοιώσεις χειρουργικών επεμβάσεων, προσομοιώσεις πτήσεων),
- ➢ Ιατρική οπτικοποιήση (μη-επεμβατική εσωτερική εξέταση),
- ➢ Μηχανολογικός σχεδιασμός (μηχανικά, ηλεκτρικά, πολιτικά σχέδια),
- ➢ Λογισμικά διεπαφής χρήστη,
- ➢ Τυπογραφία (χρήση εικόνων χαρακτήρων αντικαθιστώντας τεχνικές του παρελθόντος),
- ➢ Χάρτες καιρού (χάρτες πραγματικού χρόνου και συμβολικής αναπαράστασης),
- ➢ Χαρτογράφηση (σχεδίαση χαρτών).

#### <span id="page-11-0"></span>**2.7 Rendering**

Η δημιουργία του περιβάλλοντος, η κατασκευή του μοντέλου και η επιλογή της επιθυμητής υφής αυτού, καθώς και οι παράμετροι του φωτισμού, της οπτικής και της ορατότητας είναι τα δεδομένα που απαρτίζουν τη σκηνή. Συνδυάζοντας αυτά τα δεδομένα και ορίζοντας σχέσεις αλληλεπίδρασης αυτών μπορεί να αποδοθεί μια ρεαλιστική απεικόνιση της σκηνής. Επειδή θα ήταν εξαιρετικά χρονοβόρο για το χρήστη να ορίσει όλες τις σχέσεις αλληλεπίδρασης, καθώς και όλες τις ιδιότητες της σκηνής, έχουν αναπτυχθεί λογισμικά αυτοματοποίησης της διαδικασίας, οι Renderers. Οι Renderers αναλαμβάνουν τη φωτορεαλιστική απόδοση της σκηνής, σύμφωνα με τις ρυθμίσεις και τις επιλογές που έχει κάνει ο χρήστης.

Το Rendering αποτελεί θεμελιώδη λειτουργία στη διαδικασία φωτορεαλιστικής απεικόνισης ενός αντικειμένου ή μιας σκηνής. Για να είναι ολοκληρωμένο το Rendering, πρέπει να δοθεί ιδιαίτερη προσοχή σε κάποιες παραμέτρους, όπως η προβολή, η ορατότητα και το Ray Tracing, καθώς και η διαμόρφωση υφής.

#### <span id="page-11-1"></span>2.7.1 Κατηγοριοποίηση μεθόδων Rendering

Το Rendering σαν λειτουργία μπορεί να κατηγοριοποιηθεί βάσει του χρόνου στον οποίο λαμβάνει χώρα η επεξεργασία και η απόδοση της εικόνας σε:

- ➢ Το Real-Time Rendering, το οποίο είναι άρρηκτα συνδεδεμένο με τα γραφικά υπολογιστών αλληλεπίδρασης και τα βιντεοπαιχνίδια, όπου οι εικόνες πρέπει να παράγονται με ταχύτατους ρυθμούς, ώστε ο χρήστης να έχει μια ευχάριστη και ομαλή εμπειρία. Βέβαια αυτή η διαδικασία απαιτεί αρκετά μεγάλη υπολογιστική ισχύ, καθώς και μεγάλη προσοχή στον ορισμό και τη αλληλεξάρτηση των παραμέτρων, κατά τη δημιουργία των γραφικών υπολογιστή.
- ➢ Το Pre-Rendering, που αναφέρεται στην απόδοση εικόνων και σκηνών, σχεδιασμένα από τη φάση της δημιουργίας, και χρησιμοποιείται κυρίως στα παθητικά γραφικά

υπολογιστών. Επίσης εικόνες και βίντεο, που δημιουργούνται με τη χρήση του Pre-Rendering, χρησιμοποιούνται σε γραφικά υπολογιστών αλληλεπίδρασης και βιντεοπαιχνίδια ώστε να εξοικονομηθεί χρόνος και υπολογιστική ισχύ από τη διεπαφή του χρήστη.

### <span id="page-12-0"></span>2.7.2 Προβολή

Όπως εξηγήθηκε και νωρίτερα οι οθόνες των συσκευών πολυμέσων είναι δισδιάστατες. Οπότε, είτε έχει παραχθεί ένα δισδιάστατο, είτε ένα τρισδιάστατο μοντέλο, η απεικόνισή, και κατά συνέπεια, και η φωτορεαλιστική τους απόδοση, γίνεται με χρήση δισδιάστατων γραφικών. Επομένως πρέπει να γίνει κατάλληλη επιλογή των παραμέτρων προβολής.

Έχουν αναπτυχθεί διάφορες μέθοδοι προβολής, αλλά και υποκατηγορίες αυτών των μεθόδων, ενώ αυτές που χρησιμοποιούνται κυρίως είναι: i) η Προοπτική προβολή που διακρίνεται σε προβολή a) Ενός σημείου, b) Δύο σημείων, c) Τριών σημείων και ii) η Παράλληλη προβολή που διακρίνεται σε προβολή a) Ορθογραφικά, b) Πλαγίως.

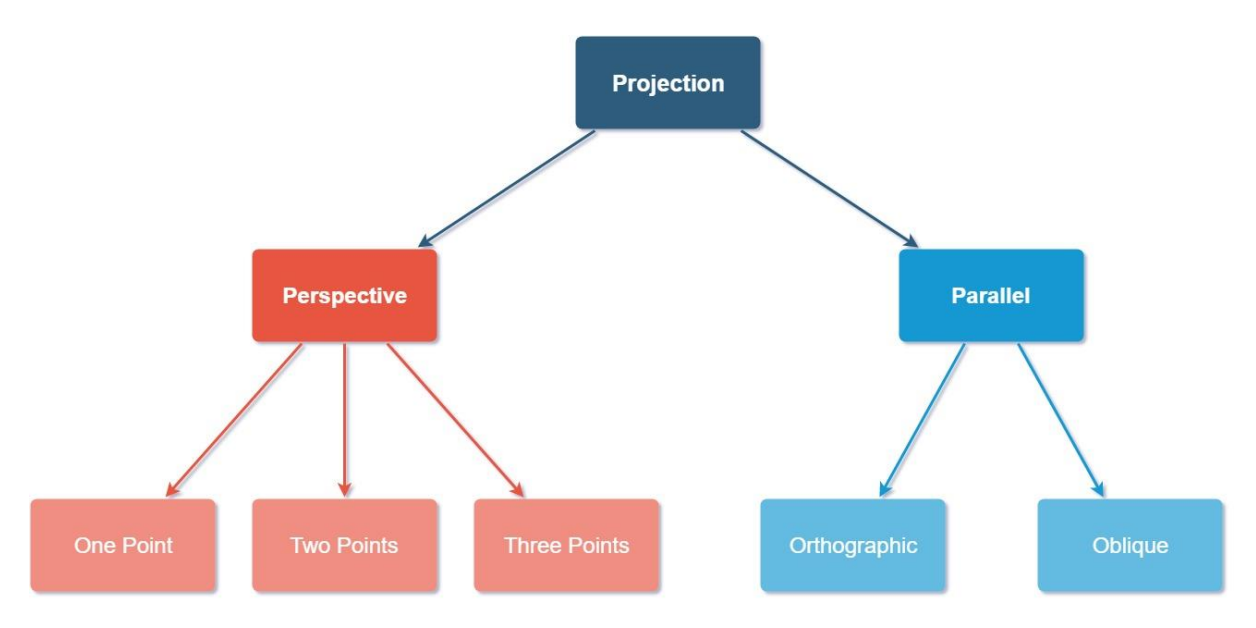

<span id="page-12-1"></span>Σχήμα 2.3: Κατηγοριοποίηση μεθόδων προβολής

#### Προοπτική προβολή

Μια μέθοδος προβολής, στην οποία ένα τρισδιάστατο αντικείμενο παριστάνεται από σημεία σε ένα δισδιάστατο επίπεδο. Τα σημεία αυτά ορίζονται πάνω σε ευθείες, οι οποίες τέμνονται σε ένα σημείο (το κέντρο προβολής), που αντιπροσωπεύει το μάτι του παρατηρητή. Χαρακτηριστικό αρνητικό της μεθόδου είναι η μη-διατήρηση των διαστάσεων και των γωνιών. Η προοπτική προβολή μπορεί να πραγματοποιηθεί με χρήση:

- ➢ Ενός κέντρου προβολής, που είναι ευκολότερη στη σχεδίαση και χρησιμοποιείται για την παραγωγή εικόνων που απεικονίζουν δρόμους, σιδηροδρομικές γραμμές, κτίρια κ.α..
- ➢ Δύο κέντρων προβολής, που αποδίδει καλύτερη αίσθηση του βάθους χωρίς ιδιαίτερη έμφαση στο ύψος και είναι κατάλληλη για σχέδια γεωμετρικών αντικειμένων, διχαλωτών δρόμων και κτιρίων μακριά από τον παρατηρητή και χωρίς μεγάλη απόκλιση από το ύψος προβολής.
- ➢ Τριών κέντρων προβολής, που είναι η πιο δύσκολη στη σχεδίαση. Η προσθήκη ενός ακόμα κέντρου έχει ως αποτέλεσμα την καλύτερη αίσθηση του ύψους του αντικειμένου και χρησιμοποιείται κυρίως για σχεδίαση μεγάλων αντικειμένων, όπως ουρανοξύστες.

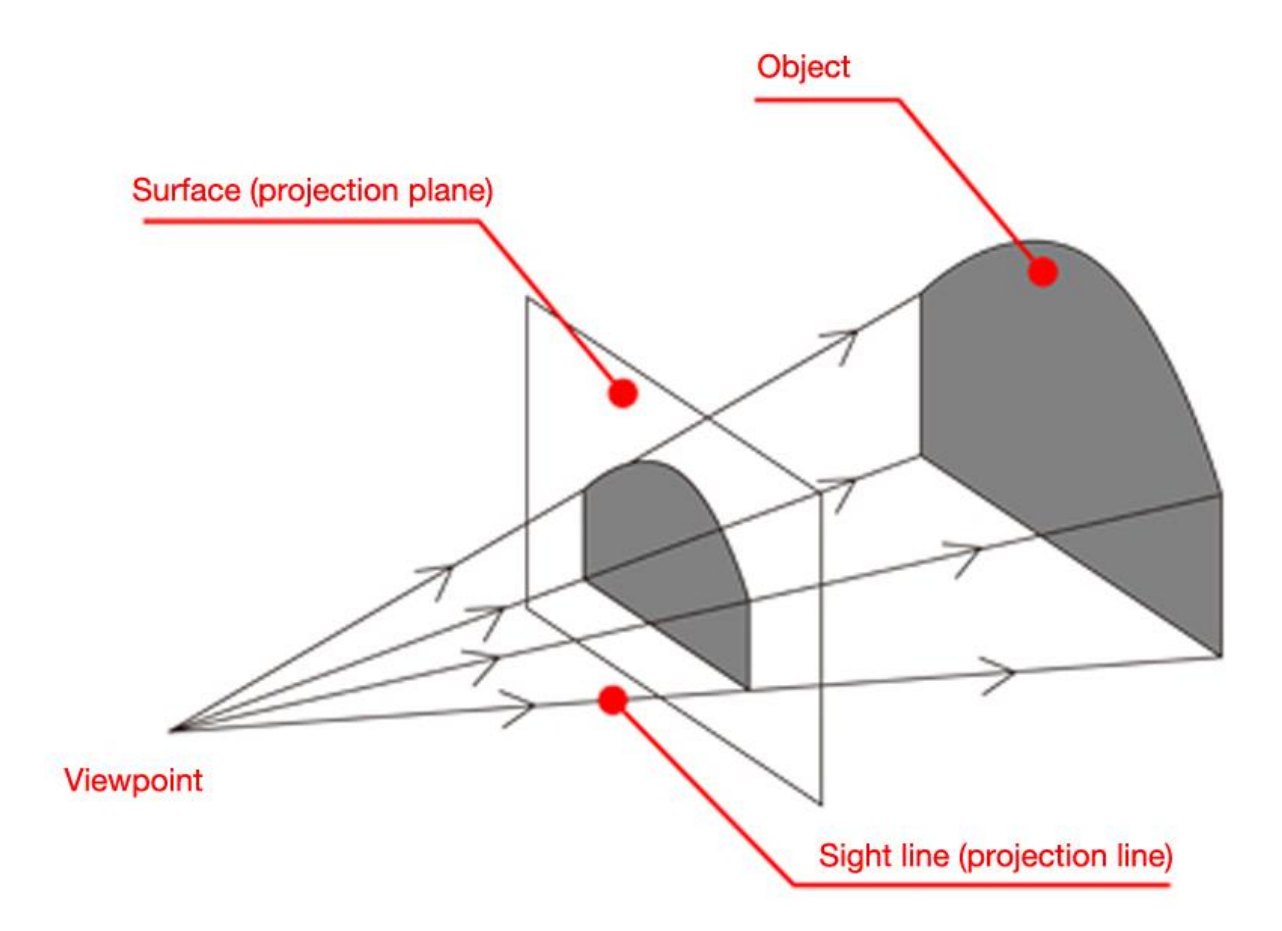

Σχήμα 2.5: Προοπτική προβολή

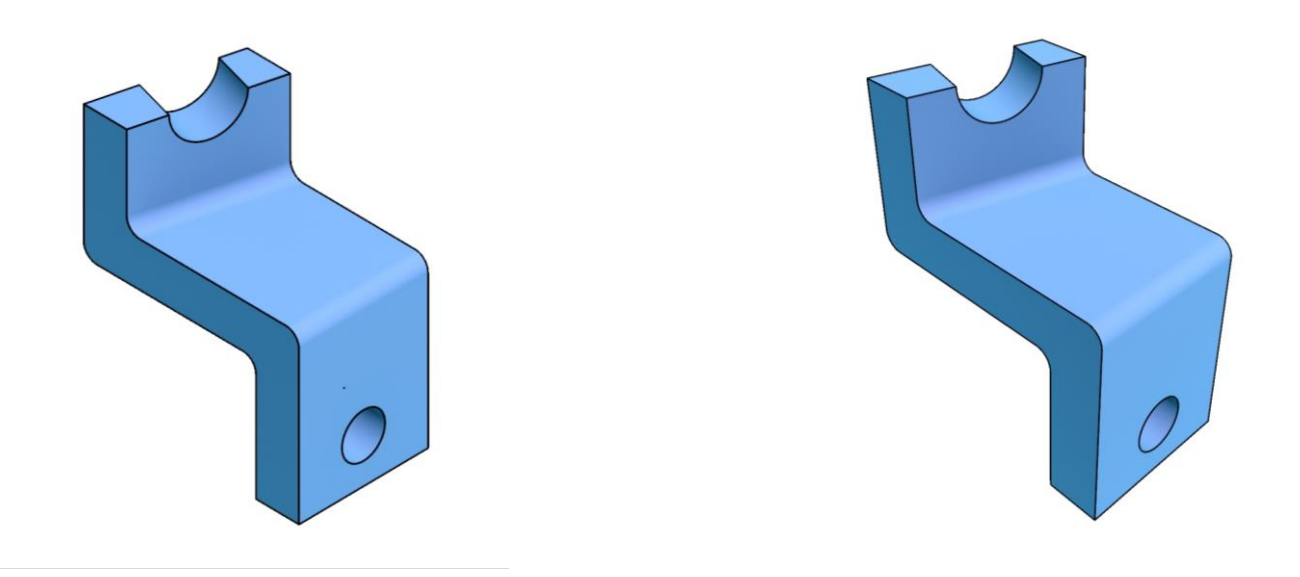

Σχήμα 2.4: Παράλληλη (αριστερά) και προοπτική προβολή (δεξιά) του αντικειμένου ΕΧ\_3\_11\_1 του βιβλίου: Αριστομένης Αντωνιάδης, "Μηχανολογικό Σχέδιο" 3<sup>η</sup> Έκδοση, εκδόσεις Τζιόλα.

#### Παράλληλη προβολή

Αντίθετα με την προοπτική προβολή, τα σημεία που αναπαριστούν το αντικείμενο στο δισδιάστατο επίπεδο, ορίζονται πάνω σε ευθείες παράλληλες μεταξύ τους. Η παράλληλη προβολή παράγει ακριβή αναπαράσταση κάποιας πλευράς του αντικειμένου πάνω στο επίπεδο προβολής, καθώς και αναπαράσταση όλου του αντικειμένου διατηρώντας τις αρχικές αναλογίες και διαστάσεις.

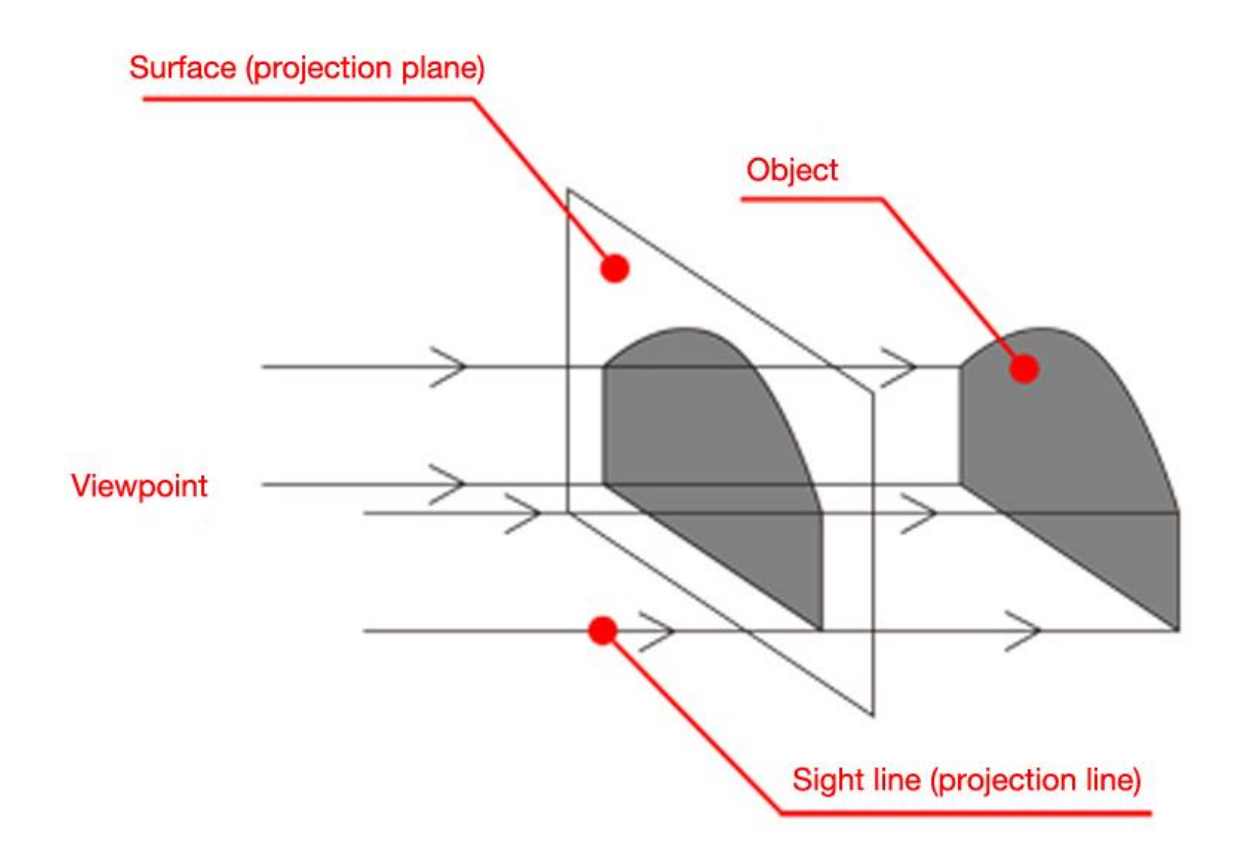

## <span id="page-14-1"></span>Σχήμα 2.6: Παράλληλη προβολή

Η προβολή που χρησιμοποιείται σε μηχανολογικά και αρχιτεκτονικά σχέδια αντικειμένων ονομάζεται Ορθογραφική, γιατί οι ευθείες, που ορίζουν τα σημεία στο δισδιάστατο επίπεδο προβολής, είναι κάθετες σε αυτό. Συνδυάζοντας τις αναπαραστάσεις τριών βασικών όψεων (π.χ. κάτοψη, πρόοψη και αριστερή πλάγια όψη) μπορεί να δημιουργηθεί η ορθογραφική προβολή ολόκληρου του αντικειμένου. Στην πλάγια παράλληλη προβολή, οι ευθείες που ορίζουν τα σημεία στο δισδιάστατο επίπεδο προβολής δεν είναι κάθετες σε αυτό, αλλά υπό γωνία.

## <span id="page-14-0"></span>2.7.3 Ορατότητα και Ray Tracing

Για να παραχθεί μια φωτορεαλιστική εικόνα, πρέπει να προσδιοριστούν τα τμήματα του αντικειμένου που θα είναι ορατά κατά την τελική απεικόνισή του. Όταν το αντικείμενο δεν είναι διάφανο θα είναι ορατές μόνο οι μπροστινές πλευρές του, ενώ οι πίσω θα είναι κρυμμένες. Επίσης όταν υπάρχουν πάνω από ένα αντικείμενα στη σκηνή, είναι πιθανό κάποιο να κρύβεται από τα υπόλοιπα. Επομένως, ένας προβληματισμός που προκύπτει, είναι η επιλογή των αντικειμένων ή τμημάτων αυτών τα οποία θα εμφανίζονται στην αποδομένη εικόνα. Στην επιλογή αυτή πρέπει να δοθεί ιδιαίτερη προσοχή, ώστε η τελική απόδοση να περιλαμβάνει όσο το δυνατόν περισσότερες πληροφορίες για τη σκηνή και τα μοντέλα αυτής.

Ένας αλγόριθμος που έρχεται να δώσει απάντηση σε αυτόν τον προβληματισμό είναι το Ray Tracing. Βασίζεται στη διαδρομή του ακτινών του φωτός, οι οποίες καθώς διαχέονται στο περιβάλλον και προσκρούουν σε αντικείμενα, δημιουργούν ανάκλαση και διάθλαση.

Συγκρίνοντας την απόδοση με χρήση γραφικών υπολογιστή και τη διαδικασία λήψης φωτογραφίας στον πραγματικό κόσμο, η πρώτη πραγματοποιείται από ένα ορισμένο σημείο (Viewpoint) που αντιπροσωπεύει τη θέση της φωτογραφικής μηχανής. Στις αναλογικές φωτογραφικές μηχανές, που χρησιμοποιούν film, ο χρωματισμός κάθε σημείου του film προκύπτει από τη συλλογή των αντανακλάσεων του φωτός πάνω σε αντικείμενα της σκηνής. Παρόμοια φιλοσοφία χρησιμοποιείται και στο Ray Tracing, όπου ανιχνεύονται οι διαδρομές φωτεινών ακτινών τεχνητού φωτός που ξεκινάνε από το viewpoint και μέσω των αντανακλάσεων στο αντικείμενο υπολογίζεται το χρώμα και η σκίαση σε κάθε πίξελ της οθόνης του υπολογιστή.

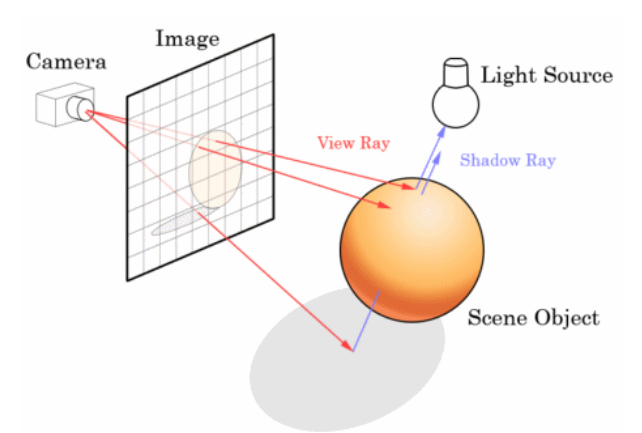

#### <span id="page-15-1"></span>Σχήμα 2.7: Μέθοδος Ray Tracing.

Όταν υπάρχουν παραπάνω από ένα αντικείμενα στη σκηνή, η διάθλαση του φωτός πάνω σε ένα από αυτά, θα έχει ως αποτέλεσμα κάποιες ακτίνες αντανάκλασης να καταλήγουν στην επιφάνεια κάποιου άλλου αντικειμένου. Οι αντανακλάσεις αυτές είναι δυνατόν να εμφανίζονται στην αποδομένη εικόνα, μέσω κατάλληλης χρήσης υλικών αντικειμένων καθώς και κατάλληλης επιλογής των τμημάτων που θα είναι εμφανή στο τελικό αποτέλεσμα.

#### <span id="page-15-0"></span>2.7.4 Διαμόρφωση υφής

Για να γίνει πλήρης περιγραφή ενός αντικειμένου του πραγματικού κόσμου, πρέπει να δίνονται πληροφορίες για την όψη του, τη γεωμετρία του, αλλά και το υλικό από το οποίο αποτελείται. Είναι προφανές ότι το μοντέλο ενός αντικειμένου, κατασκευασμένο στον υπολογιστή, δεν έχει υλική υπόσταση. Όμως όταν γίνεται προσπάθεια φωτορεαλιστικής απόδοσης κάποιου αντικειμένου, πρέπει να οριστεί και το υλικό από το οποίο είναι κατασκευασμένο στον πραγματικό κόσμο. Επομένως ο σχεδιαστής πρέπει να διαμορφώσει τις παραμέτρους του μοντέλου με τέτοιο τρόπο, ώστε να περιγράφουν ακριβέστερα το αντικείμενο και τη σύσταση αυτού.

Επειδή η ρύθμιση των παραμέτρων του μοντέλου θα ήταν μια πολύπλοκη και εξαιρετικά χρονοβόρα διαδικασία, οι εταιρείες λογισμικών γραφικών υπολογιστών έχουν αναπτύξει αλγόριθμους εναπόθεσης υλικού, που παρέχουν πληθώρα επιλογών σε υφές και υλικά. Πραγματοποιώντας εναπόθεση υλικού σε ένα αντικείμενο, το αποτέλεσμα της απόδοσης θα είναι πιο ρεαλιστικό γιατί θα θυμίζει αντικείμενα του πραγματικού κόσμου. Άρα είναι σημαντικό να πραγματοποιηθούν δοκιμές, ώστε να γίνει κατάλληλη επιλογή υλικού, σύμφωνα με τις φυσικές ιδιότητες του μοντέλου.

<span id="page-16-0"></span>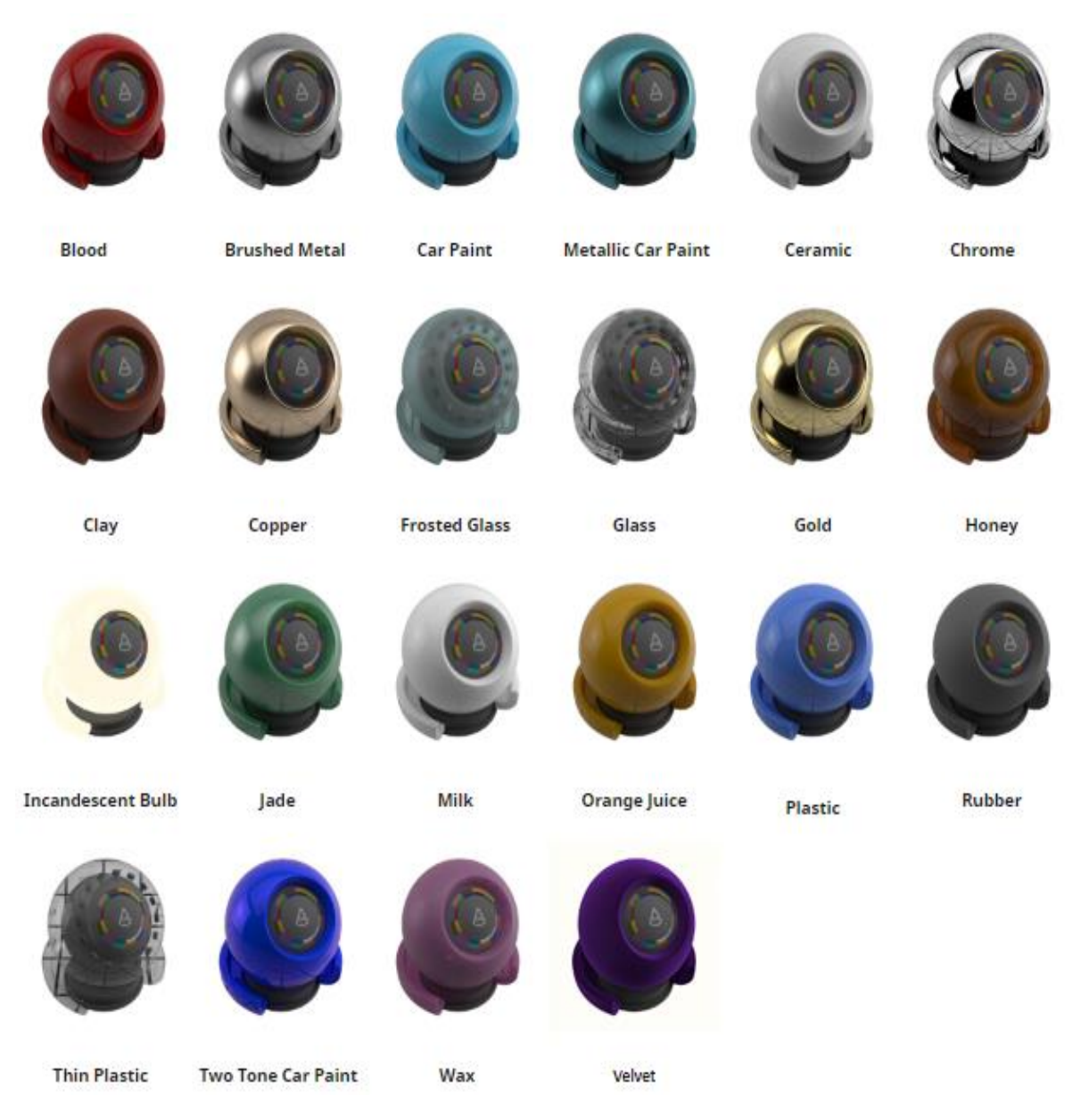

Σχήμα 2.8: Προκαθορισμένα υλικά του 3D Studio Max

#### <span id="page-17-0"></span>**3. ΑΠΟΔΟΣΗ ΣΤΟ 3D STUDIO MAX**

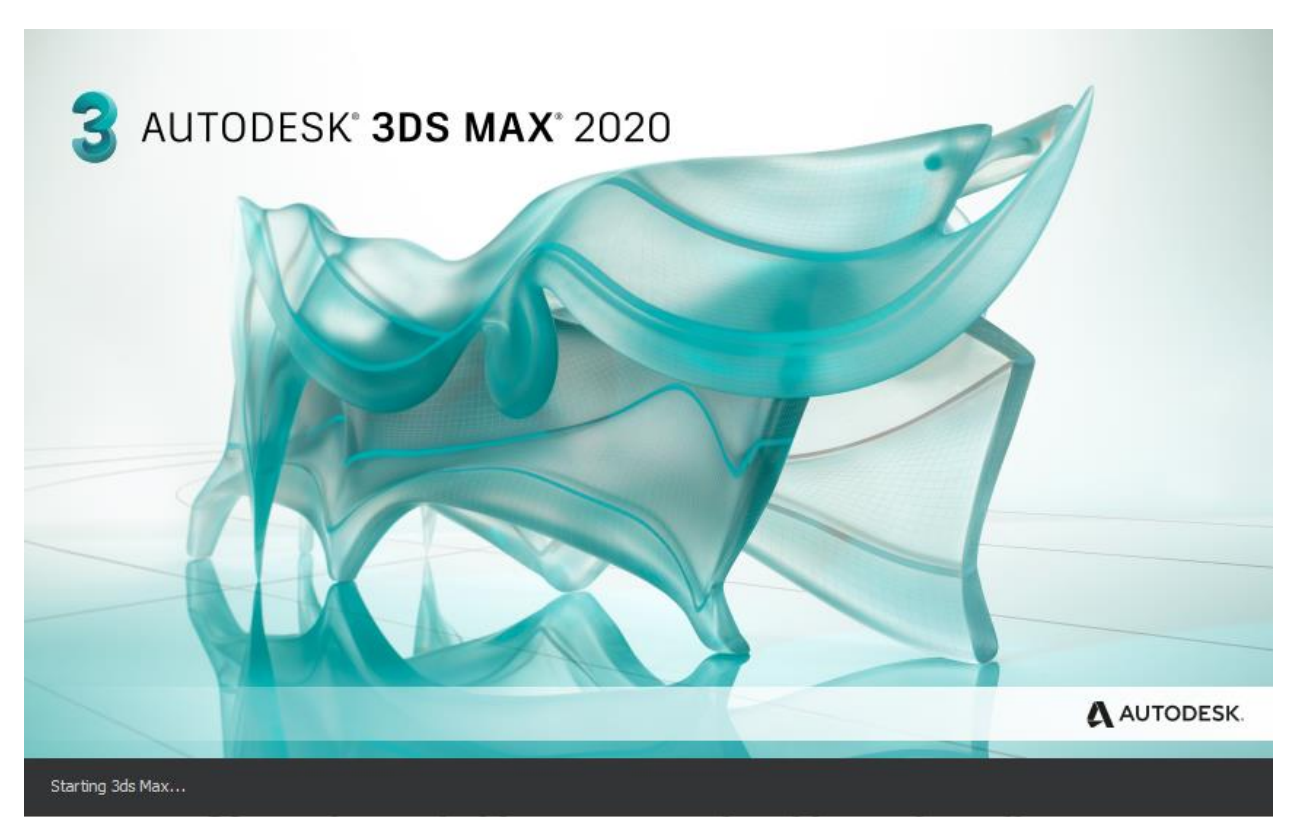

<span id="page-17-1"></span>Σχήμα 3.1: Οθόνη έναρξης 3D Studio Max.

Στην παρούσα διπλωματική εργασία χρησιμοποιήθηκε το λογισμικό 3D Studio Max 2020, για τη φωτορεαλιστική απεικόνιση των κατασκευασμένων αντικειμένων. Στο κεφάλαιο αυτό θα παρουσιαστούν κάποιες βασικές λειτουργίες του λογισμικού, καθώς και η διαδικασία που εφαρμόστηκε ώστε να προκύψει το επιθυμητό αποτέλεσμα.

Το 3D Studio Max είναι ένα λογισμικό της πλατφόρμας Autodesk, το οποίο περιλαμβάνει εργαλεία τρισδιάστατης μοντελοποίησης (3D modeling) και φωτορεαλιστικής οπτικοποίησης σχεδίων, βιντεοπαιχνιδιών και κινουμένων σχεδίων. Επίσης παρέχεται στο χρήστη πρόσβαση και δυνατότητα διαχείρισης ενός μεγάλου database από υλοποιημένα projects και manuals πληθώρας διαδικασιών του προγράμματος, ενώ παράλληλα προσφέρεται τεχνική υποστήριξη μέσω της πλατφόρμας της Autodesk.

Βασικές κατηγορίες λειτουργιών και διαδικασίες που παρέχει το 3DS Max:

- ➢ Τρισδιάστατη μοντελοποίηση, απεικόνιση υλικού, υφής και εφέ (3D modeling, texturing, effects).
- ➢ Τρισδιάστατη απόδοση (3D rendering).
- $\triangleright$  Τρισδιάστατη δυναμικότητα και κινηματική σχεδίων (3D dynamics & animation).

| 3 Untitled - Autodesk 3ds Max 2020 - Student Version<br>File<br>Fdit<br>Tools<br>Group | Views                               | Create<br>Modifiers            | Animation | <b>Graph Editors</b> | <b>Civil View</b><br>Rendering | Customize                                    | Scripting                    | Interactive                                         | $Q$ Sign In    | Workspaces: Default                                                                                                    | $\times$<br>m                                                         |
|----------------------------------------------------------------------------------------|-------------------------------------|--------------------------------|-----------|----------------------|--------------------------------|----------------------------------------------|------------------------------|-----------------------------------------------------|----------------|----------------------------------------------------------------------------------------------------|-----------------------------------------------------------------------|
| $\mathcal{E}$<br>$\frac{1}{\sqrt{2}}$ All<br>ĉ<br>$\mathbf{\vec{C}}$<br>っ              |                                     | ₹                              | m<br>Ć    | Ŀ<br><b>View</b>     | 四十                             | $\blacksquare$ 2 $\mathtt{K}$ % $\mathtt{*}$ | $\{X$<br>Create Selection Se | 卯                                                   | 1.9<br>旧两<br>圓 |                                                                                                    | $\begin{bmatrix} 1 \\ 1 \end{bmatrix}$ C:\Users\yids Max 2020 $\star$ |
| Modeling<br>Freeform<br>Polygon Modeling                                               | Selection                           | <b>Object Paint</b>            | Populate  | $\mathbf{G}$         |                                |                                              |                              |                                                     |                |                                                                                                    |                                                                       |
| Select Display<br>Name (Sorted Ascending) A Frozen<br>$\circ$                          | Edit Customize<br>$\times \sqrt{2}$ | [+][Top][Standard][Wireframe]  |           |                      |                                | [+][Front][Standard][Wireframe]              |                              |                                                     |                | ĩТì<br>$\bullet$<br>$\bullet \blacksquare$ $\triangleright$ $\cong$ $\circ$<br><b>Standard Primitives</b><br>* Object Type<br>AutoGrid<br>Box<br>Sphere<br>Cylinder<br>Torus<br>Teapot<br>TextPlus | Cone<br>GeoSphere<br>Tube<br>Pyramid<br>Plane                         |
|                                                                                        |                                     | [+][Left][Standard][Wireframe] |           |                      |                                | [+][Perspective][Standard][Default Shading]  |                              |                                                     |                | * Name and Color                                                                                                    |                                                                       |
| 圓<br>œ<br>$\,<\,$<br>Default                                                           | $\rightarrow$<br>₹                  |                                |           |                      |                                |                                              |                              |                                                     |                |                                                                                                    |                                                                       |
| 0/100<br>$\langle$<br>$\geq$                                                           |                                     |                                |           |                      |                                |                                              |                              |                                                     |                |                                                                                                    |                                                                       |
| $\sim$                                                                                 |                                     |                                |           |                      |                                | 60                                           |                              | 70<br>75                                            | 85             | 95<br>90                                                                                                    | 100                                                                   |
| actionMan.exe<br>None Selected<br>MAXScript Mi                                         |                                     |                                |           | <b>图 x:</b>          | Y:                             | z:                                           | $Grid = 10.0$                | $ A  \leq  A $ $\blacktriangleright$ $ B  \geq  B $ | Auto Key       | Selected                                                                                                    | اله. فت التم عم                                                       |
| Click or click-and-drag to select objects                                              |                                     |                                |           |                      |                                |                                              | add Time Tag                 | $\blacklozenge$                                     | Set Key        | Jol Key Filters                                                                                                    | $\overline{\varphi}=\bigoplus_{\mathcal{P}}\mathcal{P}_{\mathcal{P}}$ |

<span id="page-18-1"></span>Σχήμα 3.2: Interface 3Ds Max

## <span id="page-18-0"></span>**3.1 Το λογισμικό 3D Studio Max**

Κατά την εκκίνηση εμφανίζεται το παράθυρο φόρτωσης του προγράμματος (σχήμα 1), ενώ στη συνέχεια ανοίγει η οθόνη εργασίας [\(Σχήμα](#page-18-1) 3.2). Στην κορυφή της οθόνης εργασίας παρατηρείται η βασική μπάρα εργαλείων, που περιλαμβάνει τις κατηγορίες:

- $\rho$  Αρχείο (File),
- ➢ Επεξεργασία (Edit),
- ➢ Εργαλεία (Tools),
- ➢ Ομαδοποίηση (Group),
- ➢ Προβολές (Views),
- ➢ Δημιουργία (Create),
- ➢ Τροποποιητές (Modifiers),
- ➢ Κινηματική σχεδίων (Animation),
- ➢ Επεξεργασία διαγραμμάτων (Graph Editor),
- ➢ Απόδοση (Rendering),
- ➢ Επεξεργασία (Customize),
- ➢ Υποπρογράμματα εντολών και λειτουργιών (Scripting),
- ➢ Αλληλεπίδραση (Interactive),
- ➢ Βοήθεια (Help).

Στην καρτέλα Αρχείο (File), ο χρήστης μπορεί να βρει βασικές λειτουργίες του προγράμματος, όπως:

- ➢ Νέο (New), που δίνει την επιλογή δημιουργίας εξ' ολοκλήρου καινούργιας σκηνής, ή δημιουργίας καινούργιας σκηνής κρατώντας όμως τα αντικείμενα που ήδη έχουν προστεθεί.
- ➢ Άνοιγμα (Open) & Άνοιγμα πρόσφατου (Open Recent), που δίνει τη δυνατότητα στο χρήστη να ανατρέξει και να ανοίξει προηγούμενα projects.
- ➢ Αποθήκευση (Save) & Αποθήκευση ως (Save as).
- ➢ Εισαγωγή (Import) & εξαγωγή (Export), που δίνεται η δυνατότητα εισαγωγής ή εξαγωγής αντικειμένων και σκηνών διαφόρων τύπων αρχείων, όπως: 3D Studio Mesh (.3DS), AutoCAD Drawing (.DWG), Autodesk Inventor (.IPT), OBJ-Importer (.OBJ), ProE (.PRT), VIZ Material XML Import (.XML).

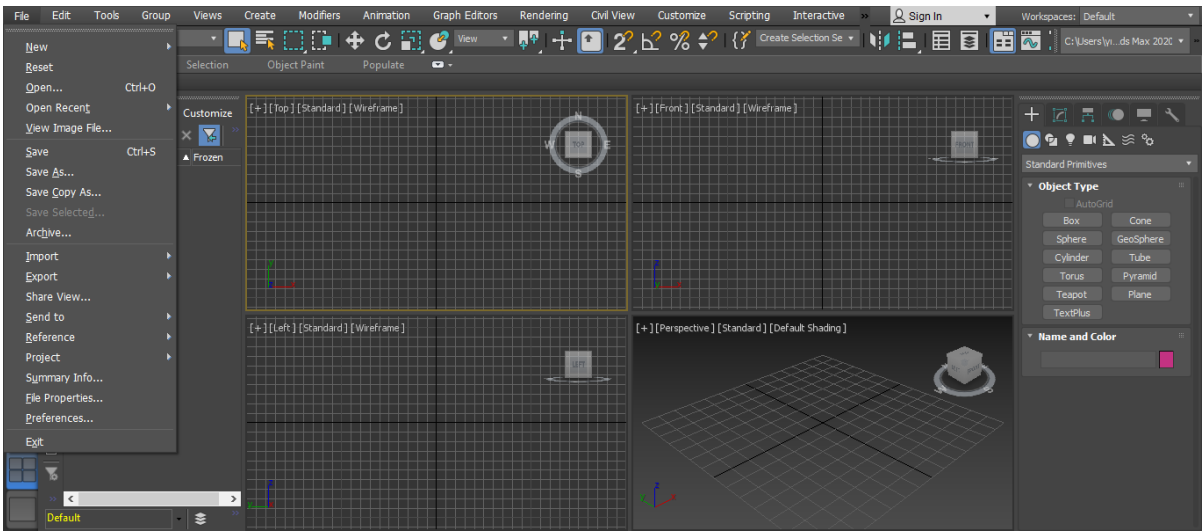

<span id="page-19-0"></span>Σχήμα 3.4: Inteface με καρτέλα File

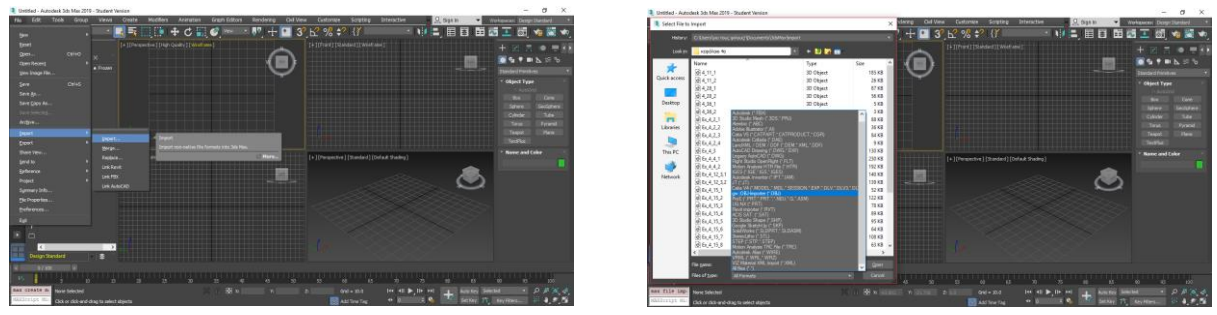

Σχήμα 3.3: Εισαγωγή αντικειμένων

Επιλέγοντας ένα επιθυμητό αρχείο, (στο συγκεκριμένο παράδειγμα τύπου .obj), δίνονται οι επιλογές: i)επαναφοράς της σκηνής, ii) αν το αντικείμενο θα εισαχθεί ως ενιαία μάζα, ή iii) ως επεξεργάσιμο πολύγωνο, ή iv) ως σύνολο ορθογωνίων πολυγώνων, καθώς και v) επιλογές γεωμετρίας, κλίμακας και υλικών.

<span id="page-19-1"></span>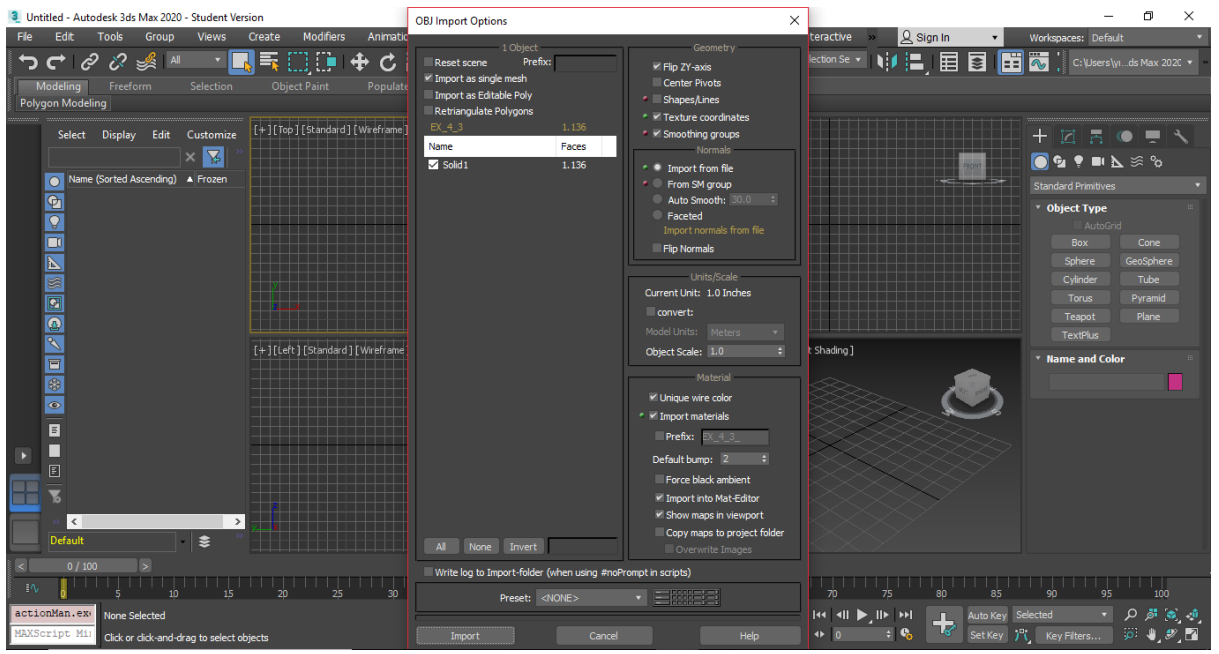

Σχήμα 3.5: Ρυθμίσεις εισαγωγής αντικειμένου

Ολοκληρώνοντας την εισαγωγή, το αντικείμενο πλέον έχει εμφανιστεί σε τέσσερις μικρές οθόνες (Viewports), που αποτελούν τέσσερις όψεις αυτού, όπως φαίνεται στο [Σχήμα 3.6](#page-20-0)*: [Αντικείμενο EX\\_4\\_3 στα Viewports.](#page-20-0)* Οι τρεις οθόνες παρουσιάζουν τον κορμό και το εσωτερικό του αντικειμένου, σχεδιασμένο σε πλέγμα (Wireframe) και αποτελούν τις τρεις βασικές όψεις, την πρόσοψη, την κάτοψη και την αριστερή πλάγια όψη. Η τέταρτη παρουσιάζει το αντικείμενο ορθογραφικά ή προοπτικά και συμπαγές.

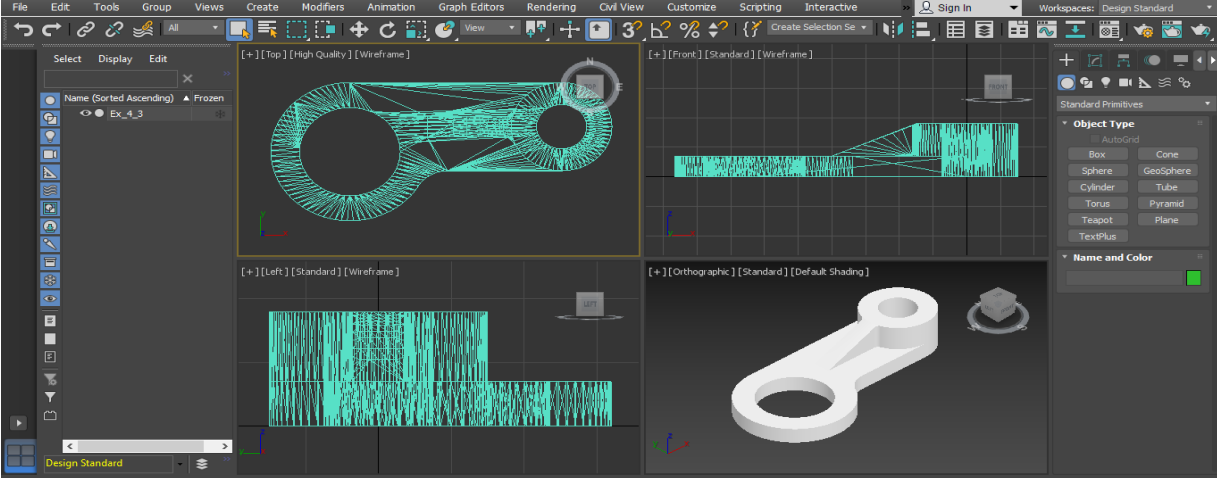

<span id="page-20-0"></span>Σχήμα 3.6: Αντικείμενο EX\_4\_3 στα Viewports.

Επίσης στην καρτέλα File ο χρήστης μπορεί να βρει τις Προτιμήσεις (Preferences), όπου μπορεί να προσαρμόσει τις γενικές προτιμήσεις του, όπως και κάποιες βασικές προτιμήσεις διαχείρισης αρχείων, προβολών απεικόνισης (Viewports), υποπρογραμμάτων εντολών (MAXScript), απόδοσης χρωμάτων και περιβάλλοντος στην φωτορεαλιστική απεικόνιση, στην κινηματική των σχεδίων, κ.α. [Σχήμα 3.7.](#page-20-1)

| <b>Preference Settings</b> |                                                                                              |                                                                          |  |                                          |                                                                                                    |                   | ?             | ×         |
|----------------------------|----------------------------------------------------------------------------------------------|--------------------------------------------------------------------------|--|------------------------------------------|----------------------------------------------------------------------------------------------------|-------------------|---------------|-----------|
| Radiosity                  | Animation                                                                                    | <b>Inverse Kinematics</b>                                                |  | <b>Gizmos</b>                            | <b>MAXScript</b>                                                                                                    | <b>Containers</b> |               | Help      |
| General<br><b>Files</b>    |                                                                                              | <b>Viewports</b>                                                         |  | <b>Interaction Mode</b><br>Gamma and LUT |                                                                                                    |                   |               | Rendering |
|                            | Scene Undo<br>A<br>Levels: $\boxed{20}$                                                      | Ref. Coord. System<br>Constant                                           |  | UI Display                               | Enable Viewport Tooltips<br>Enable Caddy Controls                                                                                           |                   |               |           |
|                            | Plug-In Loading<br>$\sqrt{\frac{1}{2}}$ Load Plug-ins                                        | Sub-Materials<br>$\overline{\phantom{a}}$ Assign<br>Automatically        |  |                                          | V AutoPlay Preview File<br>Display Cross Hair Cursor                                                                                        |                   |               |           |
|                            | <b>Scene Selection</b><br>Auto Window/Crossing by Direction<br>Paint Selection Brush Size 70 | $\bullet$ Right->Left => Crossing<br>Left- $>$ Right = $>$ Crossing<br>۰ |  |                                          | √ Display Topology-Dependence Warning<br>► Display Stack Collapse Warning<br>► Save UI Configuration on Exit<br>√ Use Large Toolbar Buttons |                   |               |           |
|                            | <b>Spinners</b><br>Precision: 3<br>÷.<br>Snap: 1.0<br>÷<br>Wrap Cursor Near Spinner          | Decimals<br>Use Snap                                                     |  | <b>Flyout Time:</b>                      | $\times$ Horizontal Text in Vertical Toolbars<br>Eixed Width Text Buttons: 70<br>300<br>Color Selector: Default Color Picker                | $\div$ mSec       | $\div$ pixels |           |
|                            | <b>Command Panel</b><br>Rollout Threshold:                                                   | 50<br>٠                                                                  |  | <b>Layer Defaults</b>                    | Default to By Layer for New Nodes                                                                                                    |                   |               |           |
|                            | Vertex Normal Style<br>Use Legacy R4 Vertex Normals<br>Normal Bump Mode                      |                                                                          |  | to Layers?                               | New Lights Renderable By Layer<br>Propagate Unhide/Unfreeze Commands                                                                        |                   |               |           |
|                            | 3ds Max<br>Maya<br><b>DirectX</b>                                                            |                                                                          |  | <b>Texture Coordinates</b>               | Propagate Do Not Propagate Ask<br>Use Real-World Texture Coordinates                                                                        |                   |               |           |
|                            |                                                                                              |                                                                          |  |                                          | OK                                                                                                    |                   | Cancel        |           |

<span id="page-20-1"></span>Σχήμα 3.7: Ρυθμίσεις προτιμήσεων

Στην καρτέλα της Δημιουργίας (Create), καθώς και στο Command panel στη δεξιά πλευρά της οθόνης, ο χρήστης μπορεί να βρει εντολές κατασκευής:

- ➢ Θεμελιακών στοιχείων και σχημάτων.
- ➢ Αντικειμένων και εξαρτημάτων.
- ➢ Φυσικών εφέ όπως χιόνι, βροχή, άνεμος, ηλιακή και θερμική ακτινοβολία.
- ➢ Τεχνητών εφέ κινηματικής, μαγνητικής, δυναμικής, ρευστών.
- ➢ Φυσικών ή τεχνητών φωτισμών, ελεύθερων ή σταθερών καμερών προβολής.

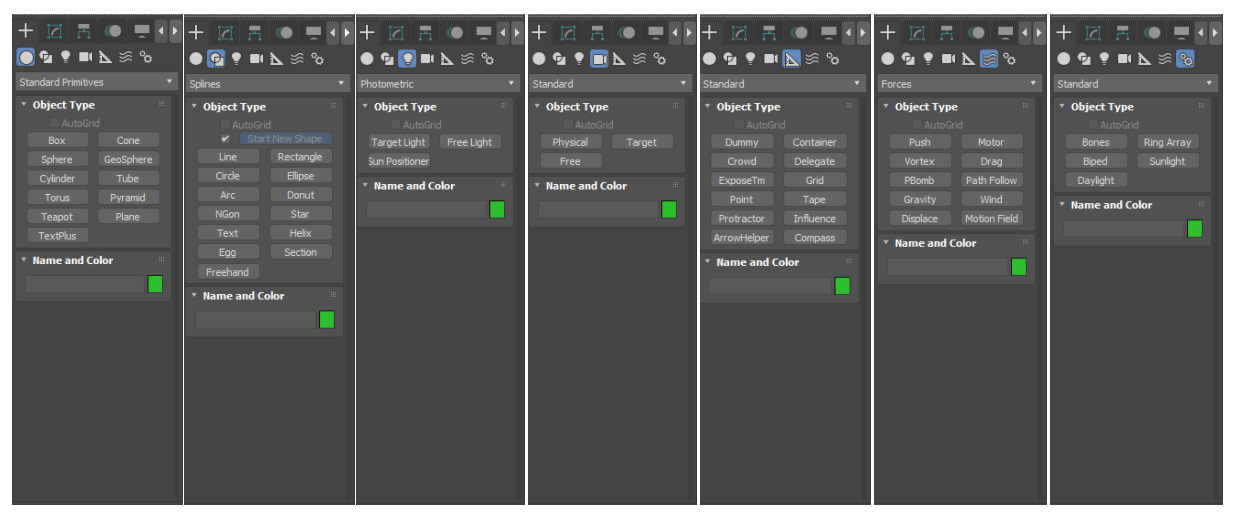

Σχήμα 3.8: Καρτέλα δημιουργίας και Command Panel

Στην καρτέλα Επεξεργασία (Edit) ο χρήστης θα βρει εντολές, όπως:

- ➢ Επαναφορά σε προηγούμενο βήμα (Undo), Επαναφορά σε επόμενο βήμα (Redo), Διαγραφή (Delete), Κλωνοποίηση (Clone).
- ➢ Μετακίνηση (Move), Περιστροφή (Rotate), Κλίμακα (Scale).

Ενώ, στην καρτέλα Εργαλεία (Tools) υπάρχουν εντολές, όπως:

- ➢ Εξερεύνηση σκηνών (Scene Explorer), επιπέδων (Layer Explorer) και πτυχών (Crease Explorer).
- ➢ Καθρεφτισμός (Mirror), Διάταξη (Array), Ευθυγράμμιση (Align), Στιγμιότυπο (Snapshot).
- ➢ Μετονομασία αντικειμένων (Rename Objects), Επιλογή χρωμάτων σε γρήγορη πρόσβαση (Color Clipboard), Επεξεργασία οθονών προβολής (Viewport Canvas).

Μέσω των προκαθορισμένων επιλογών του προγράμματος, ο χώρος εργασίας του 3ds Max είναι χωρισμένος σε τέσσερις μικρές οθόνες, όπως φαίνεται στο Σχήμα 3.2. Εκ των οποίων οι τρεις είναι οι βασικές όψεις του αντικειμένου και η τέταρτη είναι η προοπτική ή η ορθογραφική απεικόνιση αυτού. Δίνεται η επιλογή στο χρήστη να διαμορφώσει το χώρο εργασίας όπως επιθυμεί. Για κάθε οθόνη ξεχωριστά, ο χρήστης μπορεί να επιλέξει ανάμεσα στις διαφορετικές κάμερες και στους διαφορετικούς φωτισμούς, να αλλάξει την οπτική σε προοπτική, ορθογραφική, κάτοψη, άνοψη, πρόσοψη, πίσω όψη, αριστερή πλάγια όψη, δεξιά πλάγια όψη. Επίσης υπάρχει η επιλογή ανάπτυξης της επιλεγμένης οθόνης ώστε να καλύπτει όλο το χώρο εργασίας, ή διαίρεση αυτού σε δύο οθόνες. Επομένως ο χρήστης έχει μεγάλη ελευθερία στη διαμόρφωση του χώρου εργασίας, σύμφωνα με τις ανάγκες και προτιμήσεις του.

<span id="page-22-0"></span>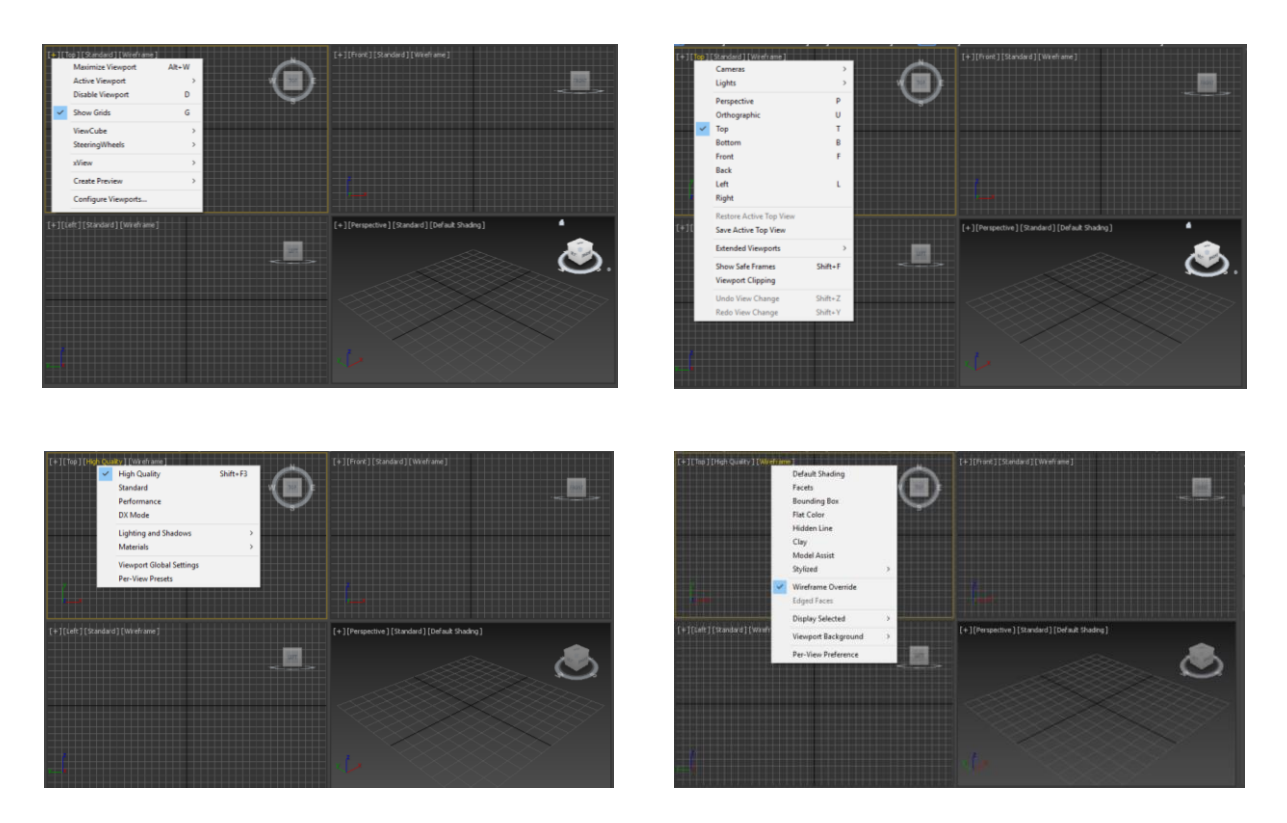

Σχήμα 3.9: Επιλογές εμφάνισης των Viewports

Στην καρτέλα Αλληλεπίδραση (Interface), υπάρχουν εντολές:

- ➢ Επεξεργασίας των οθονών προβολής.
- ➢ Ορθογραφικής ή προοπτικής προβολής.
- ➢ Δημιουργίας, τοποθέτησης και μετακίνησης κάμερας.
- ➢ Δημιουργίας και επεξεργασίας φωτισμών και σκιάσεων.
- ➢ Επεξεργασίας φόντου.

#### **3.2 Materials**

Ένα από τα βασικότερα στάδια της διαδικασίας φωτορεαλιστικής απόδοσης είναι η εναπόθεση υλικού στο αντικείμενο. Αυτό εξαρτάται από διάφορους παράγοντες, όπως το σκοπό χρήσης της αποδομένης εικόνας, την ποιότητα και τη γεωμετρία του αντικειμένου, την αντίληψη και την αισθητική του δημιουργού. Τα υλικά περιγράφουν τον τρόπο που ένα αντικείμενο αντανακλά ή μεταδίδει το φως. Χρησιμοποιούνται για να κάνουν πιο ρεαλιστικά τις κατασκευές, τα σχέδια, τα αντικείμενα και το περιβάλλον.

Ανοίγοντας το Material Editor, εμφανίζεται όπως στο [Σχήμα](#page-22-1)  *[3.10](#page-22-1)*. Μπορεί να ξεκινήσει η επεξεργασία του υλικού που είναι προεπιλεγμένο, είτε να επιλεγεί διαφορετικό υλικό, ανοίγοντας την καρτέλα Material και επιλέγοντας Get Material. Εμφανίζεται μια λίστα υλικών που φαίνεται στη [Σχήμα 3.11,](#page-23-0) από την οποία μπορεί να γίνει επιλογή οποιουδήποτε υλικού, με σκοπό την περαιτέρω επεξεργασία, για να φτάσει στο επιθυμητό αποτέλεσμα. Επίσης είναι δυνατή η κλίση βιβλιοθήκης, αναπτύσσοντας το μενού από το βελάκι πάνω αριστερά και επιλέγοντας "Open Material Library…".

<span id="page-22-1"></span>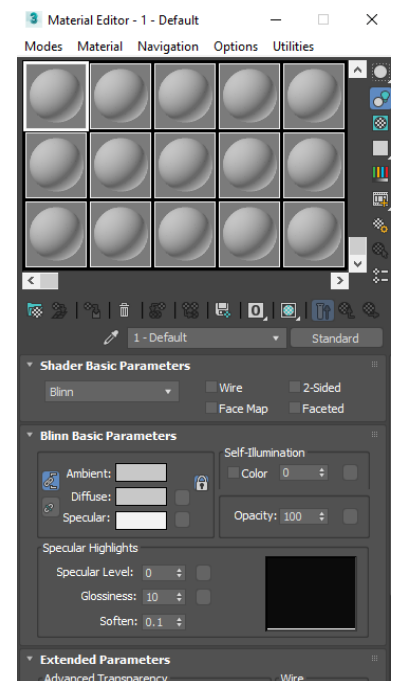

Σχήμα 3.10: Material Editor

Επιλέγοντας το κατάλληλο λογισμικό απόδοσης (Renderer), προσφέρεται στο χρήστη μια πληθώρα επιλογών.

Μερικά από τα είδη υλικών που παρέχονται από το 3Ds Max:

- ➢ Φυσικών αντικειμένων όπως:
	- Φινιρίσματα (Λείο, Σατέν, Ματ, Βερνικωμένο)
	- Μη-μεταλλικά (Σατέν ή Λείο βερνικωμένο ξύλο, Σκυρόδεμα, Γρανίτης, Κεραμικό, Ματ ή Λείο πλαστικό, Λιθοδομή, Λάστιχο)
	- Διάφανα (Γυαλί)
	- Μεταλλικά (Βουρτσισμένο μέταλλο, Αλουμίνιο, Χαλκός, Ασήμι, Χρυσός)
- ➢ Κράματα μεταλλικών και μη-μεταλλικών αντικειμένων
- ➢ Κελυφοειδή αντικείμενα
- ➢ Αντικείμενα του Arnold renderer όπως:
	- Μπογιά αυτοκινήτου
	- Lambert
	- Σκιάσεις επιπέδων
	- Ματ
	- Πρότυπο τρίχωμα
	- Πρότυπη επιφάνεια
	- Δύο πλευρών

Στο Material Editor μπορούν να αποθηκευτούν μέχρι και 24 υλικά με ίδιες ή διαφορετικές ιδιότητες και χρώματα, ώστε να χρησιμοποιούνται παράλληλα. Εφόσον επιλεγούν κάποια πρότυπα υλικά που ικανοποιούν τις ανάγκες του χρήστη, μπορεί να δημιουργηθεί μια βιβλιοθήκη (New Material Library…), η οποία να καλείται (Open Material Library…) σε οποιοδήποτε αρχείο και να έχει αποθηκευμένα τα επιλεγμένα υλικά.

Μετά την επιλογή του επιθυμητού υλικού, ο χρήστης έχει τη δυνατότητα να επεξεργαστεί:

- ➢ Τη σύνθεση των χρωμάτων (περιβάλλοντος, διάχυτου, κατοπτρικού), καθώς και το βάρος και την σκληρότητα αυτού. Κάνοντας κλικ στο χρώμα της βάσης εμφανίζεται η παλέτα χρωμάτων στο [Σχήμα 3.13.](#page-23-1)
- ➢ Τις ιδιότητές του:
	- κατοπτρική έμφαση,
	- στιλπνότητα,
	- απαλότητα,
	- διαφάνεια,
	- αντανάκλαση,
	- διάθλαση.
- ➢ Το βάρος εφαρμογής των ιδιοτήτων και
- ➢ Τους οδηγούς (Maps).

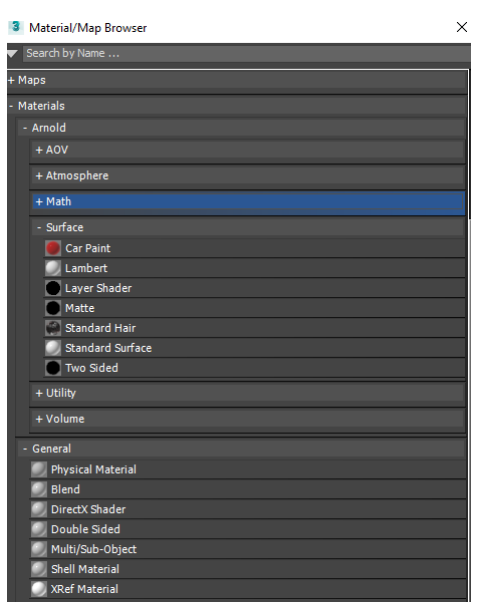

Σχήμα 3.11: Material/Map Browser

<span id="page-23-0"></span>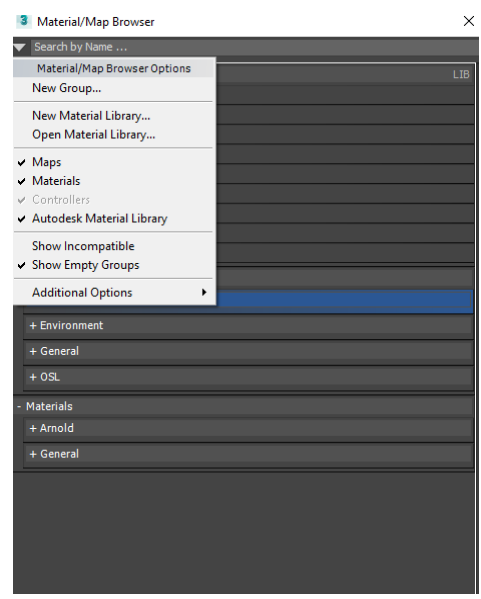

Σχήμα 3.12: Material/Map Browser

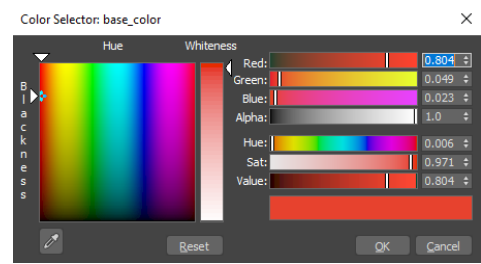

<span id="page-23-1"></span>Σχήμα 3.13: Color Selection

Στο πλέγμα στην κορυφή του παραθύρου του Material Editor φαίνονται οι προεπισκοπήσεις των κατασκευασμένων υλικών. Το μαρκαρισμένο είναι αυτό που επεξεργαζόμαστε, ενώ οποιαδήποτε εμφανής αλλαγή των παραμέτρων (π.χ. αλλαγή του χρώματος διάχυσης, ή αλλαγή του επιπέδου κατοπτρισμού), επηρεάζει και την προεπισκόπηση του υλικού. Παράλληλα, οι γκρι σφαίρες αντιστοιχούν σε άδειες θέσεις αντικειμένων, που προσφέρονται στο χρήστη για την κατασκευή ενός νέου υλικού.

#### <span id="page-24-0"></span>**3.3 Maps**

Οι οδηγοί (Maps) είναι από τις σημαντικότερες παραμέτρους που πρέπει να ρυθμιστούν από το χρήστη και είναι αυτοί που θα καθορίσουν το τελικό αποτέλεσμα. Μέσω των οδηγών μπορεί να αλλάξει τελείως η οπτική του αντικειμένου, για παράδειγμα μπορεί να γίνει επιλογή ματ χρυσού σαν υλικό, με όλες τις ιδιότητές του, αλλά μέσω κατάλληλων ρυθμίσεων των ιδιοτήτων κάποιων οδηγών, να φαίνεται σαν σατέν βερνικωμένο ξύλο.

Μερικοί οδηγοί που προσφέρει το πρόγραμμα:

- ➢ Γενικοί
	- Χάρτης-σύνολο από μπιτ (Bitmap)
	- Οπτική αναπαράσταση ακτινοβολίας Σχήμα 3.14: Παραδείγματα υλικών (OSL Map)
	- Επηρεασμένο από τον καιρό (Practical Age)
	- Υπόσταση (Substance)
- ➢ Περιβάλλοντος
	- Φυσικός ήλιος και ουρανός (Physical Sun & Sky Environment)
- ➢ Οπτική αναπαράσταση ακτινοβολίας
	- Απορρόφηση ακτινοβολίας (Blackbody)
	- Σκακιέρα (Checker)
	- Ψηφία (Digits)
	- Θόρυβος (Noise, Noise 3D)
	- Κλωστές (Threads)
	- Κύμα (Wave)
	- Ύφανση (Weave)
- ➢ Arnold renderer:
	- Φουσκώματος (Bump 2D, 3D, Round Corners)
	- Χρώματος (Color Convert, Color Correct, Color Jitter)
	- Περιβάλλοντος (Physical Sky)
	- Επιφάνειας
		- Έγκλεισμα (Occlusion)
		- Νιφάδες (Flakes)
		- Ματ σκιάς (Shadow Matte)
		- Σκίτσο (Toon)

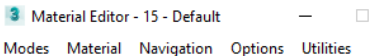

 $\times$ 

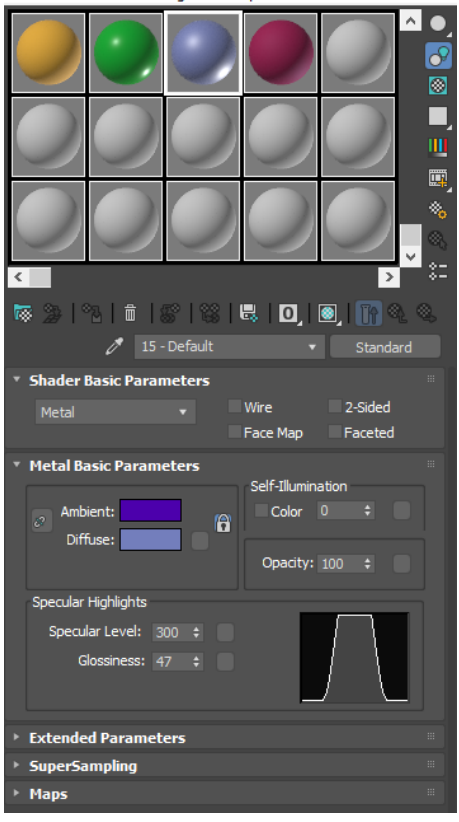

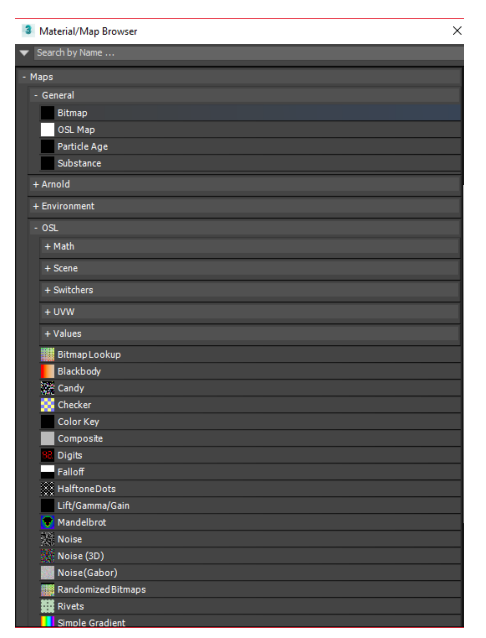

Σχήμα 3.15: Map Browser

- Υφής
	- Προβολή κάμερας (Camera Projection)
	- Κελυφοειδής θόρυβος & θόρυβος (Cell Noise & Noise)
	- Σκακιέρα (Checkerboard)
	- Εικόνα (Image)
	- Βαθμωτό (Ramp Float & Ramp RGB)

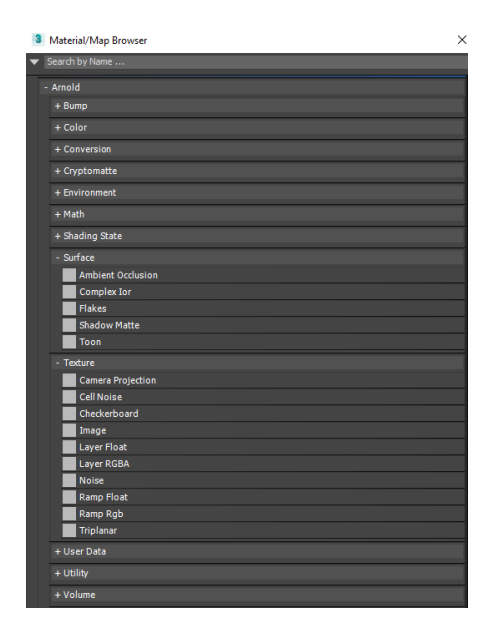

Σχήμα 3.16: Arnold's Map Browser

#### <span id="page-25-0"></span>**3.4 MAXScript**

Μια ακόμα λειτουργία του 3DS Max είναι η ανάπτυξη κώδικα στην ενσωματωμένη γλώσσα "σεναρίων" MAXScript, η οποία έχει αναπτυχθεί από την Autodesk. Υπάρχει ακόμα η δυνατότητα ανάπτυξης κώδικα σε γλώσσα προγραμματισμού Python.

Το MAXScript δίνει στο χρήστη τη δυνατότητα να φτιάξει κώδικες (Scripts) για τις περισσότερες λειτουργίες του προγράμματος, όπως της επιλογής, της μοντελοποίησης και της επεξεργασίας αντικειμένων, της εναπόθεσης υλικών και επεξεργασίας φώτων, της φωτορεαλιστικής απόδοσης κ.α.. Αυτό είναι χρήσιμο για την αυτοματοποίηση κάποιων χρονοβόρων και πολύπλοκων διαδικασιών για τη διευκόλυνση του χρήστη. Προφανώς, τα ανεπτυγμένα scripts μπορούν να αποθηκευτούν για μελλοντική χρήση, ενώ το 3DS Max παρέχει βιβλιοθήκες με έτοιμα αναπτυγμένα scripts, για πληθώρα διαδικασιών, μέσω του προγράμματος ή ανατρέχοντας στην ιστοσελίδα αυτού.

Λόγω των δυσκολιών που μπορεί να έρθει αντιμέτωπος κάποιος στην προσπάθεια να αναπτύξει scripts, (π.χ. αδυναμία και δυσκολία εκμάθησης της συγκεκριμένης γλώσσας προγραμματισμού, λανθασμένη διατύπωση και αντιμετώπιση συντακτικών και λογικών λαθών) μπορεί να χρησιμοποιηθεί το MAXScript Listener. Το MAXScript Listener είναι ένα υποπρόγραμμα του 3DS Max το οποίο λειτουργεί με παρόμοιο τρόπο όπως το DOS commandprompt window του λογισμικού Windows και όταν είναι ενεργοποιημένο καταγράφει τα βήματα που έχει κάνει ο χρήστης και αναπτύσσει κώδικα. Οποιαδήποτε στιγμή μπορεί να διακοπεί η καταγραφή ή να ξεκινήσει ξανά μέσω της εντολής Enable στην καρτέλα MacroRecorder του παραθύρου. Μετά την ολοκλήρωση των βημάτων της διαδικασίας, αποθηκεύεται ο κώδικας σε αρχείο τύπου Script file (.ms, .mcr), ώστε αργότερα να είναι δυνατή η επεξεργασία του, καθώς και η κλίση και εκτέλεσή του.

#### $\Box$ ×

**3** MAXScript Listener

File Edit Search MacroRecorder Debugger Help

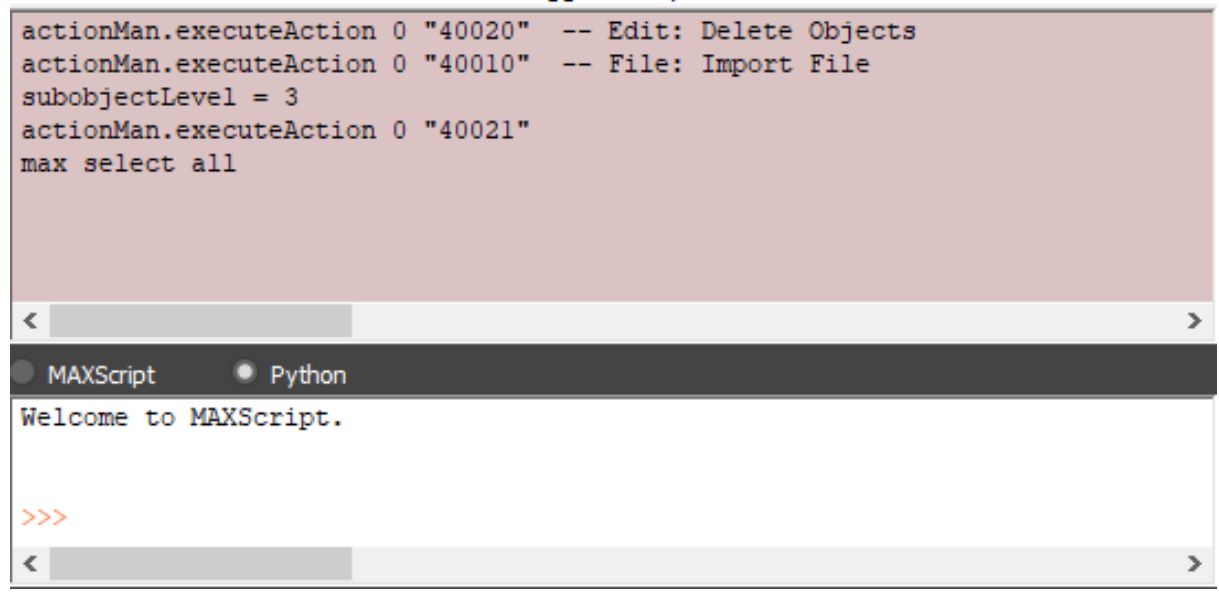

Σχήμα 3.17: MAXScript Listener

#### <span id="page-26-0"></span>**3.5 Rendering**

Το Rendering είναι ίσως η βασικότερη λειτουργία της διαδικασίας και αυτή που θα δώσει το τελικό αποτέλεσμα της φωτορεαλιστικής απεικόνισης. Μέσω αυτού, αποδίδεται η γεωμετρία της σκηνής χρησιμοποιώντας τα φώτα που έχουν προστεθεί, τα υλικά των αντικειμένων και τις ρυθμίσεις του περιβάλλοντος, όπως το φόντο, τις σκιάσεις, τα εφέ και την ατμόσφαιρα.

Στην καρτέλα του Rendering ο χρήστης μπορεί να βρει λειτουργίες, όπως:

- ➢ Άμεση απόδοση (Render)
- ➢ Ρυθμίσεις απόδοσης (Render Setup…)
- ➢ Εμφάνιση αποδομένης εικόνας (Rendered Frame Window…)
- ➢ Ρυθμίσεις περιβάλλοντος (Environment…)
- ➢ Ρυθμίσεις εφέ (Effects…)
- ➢ Επεξεργασία υλικών (Material Editor)

Ανοίγοντας τις ρυθμίσεις απόδοσης, πρέπει να γίνει επιλογή του επιθυμητού renderer, μεταξύ των:

- ➢ Quicksilver Hardware Renderer, που χρησιμοποιεί τον επεξεργαστή και την κάρτα γραφικών του υπολογιστή, παράγοντας μια γρήγορη απόδοση της σκηνής, όμως χαμηλής ποιότητας και λεπτομέρειας.
- ➢ Art Renderer, που χρησιμοποιεί μόνο τον Σχήμα 3.18: Render Setupεπεξεργαστή του υπολογιστή, παράγοντας μια γρήγορη και "φυσική" (physically-based)

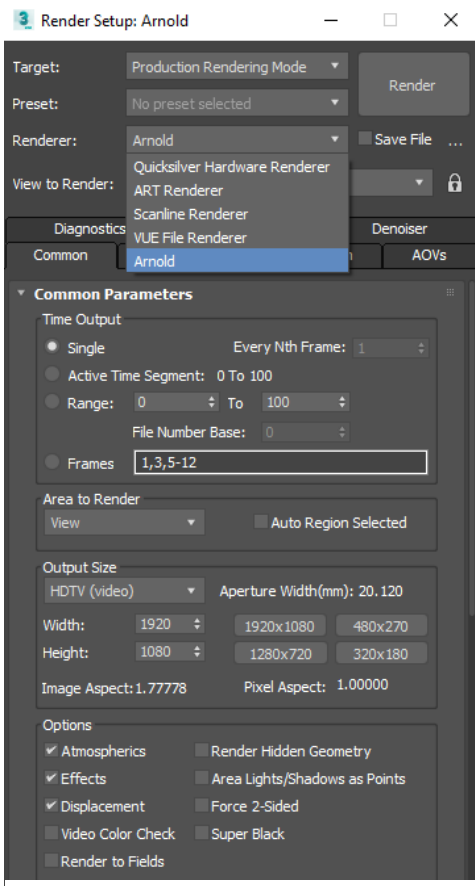

απόδοση της σκηνής, ιδανικός για αρχιτεκτονικά και βιομηχανικά σχέδια και προϊόντα.

- ➢ Scanline Renderer, που είναι ένας πολυχρηστικός renderer και αποδίδει τη σκηνή σαν ένα πλήθος από γραμμές από πίξελ σε μια ψηφιακή εικόνα, παραγόμενη από πάνω προς τα κάτω.
- ➢ VUE File Renderer, που παράγει VUE files (.vue). Τα αρχεία VUE περιλαμβάνουν ακολουθίες καρέ για απόδοση, ενώ κάθε καρέ περιγράφεται από μια ακολουθία εντολών.
- ➢ Arnold, που χρησιμοποιεί πρωτοποριακούς αλγόριθμους για την καλύτερη χρήση του hardware, παράγοντας πολύ υψηλής ποιότητας απόδοση της σκηνής, προσαρμόζοντας τις ανάγκες του στις δυνατότητες του υπολογιστή.

#### Arnold

Ο Arnold renderer είναι ένα υποπρόγραμμα ή επέκταση προγράμματος, το οποίο μπορεί να βρεθεί σε προγράμματα όπως το 3DS Max, το Maya και το Softimage της Autodesk, το Houdini, το Cinema4d και το Katana της Sony Picture Imageworks. Στο 3DS Max είναι προεγκατεστημένος κατά την εγκατάσταση του προγράμματος, ενώ σε κάποια προγράμματα είναι αναγκαία η λήψη του από την ιστοσελίδα του Arnold. Επίσης είναι σημαντικό να δοθεί προσοχή στην διατήρηση ενημερωμένης έκδοσης του λογισμικού του Arnold (MAXtoA Version).

Χρησιμοποιείται για παραγωγή ταινιών και κινουμένων σχεδίων, απόδοση αντικειμένων και δημιουργία ηλεκτρονικών παιχνιδιών. Αναπτύχθηκε ώστε να μπορεί να παράξει μια φωτορεαλιστική, "φυσική" (physically-based) απόδοση, χαράζοντας μονοπάτια φωτός σαν ένα σύνολο από πίξελ και απεικονίζοντας τα εφέ αυτών που βρίσκονται στη διαδρομή, σαν οπτικά αντικείμενα.

Όπως αναφέρθηκε και στις παραγράφους [3.2](#page-22-0) και [3.3,](#page-24-0) μέσω του Arnold και όταν αυτός είναι επιλεγμένος σαν renderer, αυξάνονται οι επιλογές στα διαθέσιμα υλικά και οδηγούς. Επίσης δίνονται περισσότερες επιλογές για σχήματα και αντικείμενα, φώτα και κάμερες, τα εφέ και το περιβάλλον, καθώς και στην επεξεργασία των κατασκευασμένων αντικειμένων. Πρέπει να δοθεί ιδιαίτερη προσοχή στη χρήση όλων αυτών, μιας και δεν μπορούν να χρησιμοποιηθούν από τους άλλους renderers, οπότε θα εμφανιστούν σφάλματα.

Επιλέγοντας τον Arnold, υπάρχει η δυνατότητα ρύθμισης κάποιων παραμέτρων, όπως:

- ➢ Η περιοχή απόδοσης, που είτε μπορεί να οριστεί αυτόματη επιλογή περιοχής, είτε να οριστεί ένα εκ των:
	- View, με απεικόνιση του πεδίου προβολής του viewport,
	- Selected, με απεικόνιση των επιλεγμένων,
	- Region, με απεικόνιση μιας ορισμένης περιοχής,
	- Crop, με απεικόνιση αποκομμένου πεδίου,
- Target: ActiveShade Mode Preset: Renderer:  $\overline{v}$  Save File View to Render: Column 1, Column 1 - Orthographic  $\overline{\phantom{a}}$  6 Diagnostics Archive Denniser Common Arnold Renderer System AOVs Area to Render Auto Region Selected Output Size HDTV (video)  $\sqrt{ }$  Aperture Width(mm): 20.120  $\frac{480}{4}$ Width:  $270$   $\div$ 1280x720 320x180 Height: Pixel Aspect: 1.00000 Image Aspect: 1.77778 Options Render Hidden Geometry Displacement Force 2-Sided Advanced Lighting V Use Advanced Lighting  $\checkmark$  Compute Advanced Lighting when Required

**3** Render Setup: Arnold

 $\sim$  10  $\,$ 

 $\overline{a}$ 

 $\times$ 

Σχήμα 3.19: Render Setup: Arnold

➢ Το μέγεθος και η ποιότητα της αποδομένης σκηνής, που δίνεται πλήρης ελευθερία στο χρήστη, αναλόγως τις δυνατότητες του υπολογιστή, να ρυθμίσει τις διαστάσεις και τις αναλογίες της εικόνας και το πλήθος των πίξελ. Όμως, όσο μεγαλύτερες είναι οι απαιτήσεις του χρήστη στο μέγεθος και στην ποιότητα, τόσο αυξάνεται και ο χρόνος επεξεργασίας μέχρι να δοθεί το τελικό αποτέλεσμα.

➢ Επιλογή εμφάνισης ατμοσφαιρικών, εφέ, κρυφής γεωμετρίας, φώτων και καμερών της περιοχής σαν σημεία στο χώρο κ.α., καθώς και προηγμένων φώτων που αναπτύσσει ο Arnold.

#### <span id="page-29-0"></span>**4. ΦΩΤΟΡΕΑΛΙΣΤΙΚΗ ΑΠΕΙΚΟΝΙΣΗ**

### <span id="page-29-1"></span>**4.1 Διαδικασία Φωτορεαλιστικής απόδοσης**

Στο προηγούμενο κεφάλαιο αναπτύχθηκαν λειτουργίες του 3D Studio Max της Autodesk, σχετικές με τη διαδικασία της φωτορεαλιστικής απόδοσης των μοντέλων. Ανάμεσα στην πληθώρα επιλογών που προσφέρει το λογισμικό, είναι απαραίτητο να οριστούν οι κυριότερες και να πραγματοποιηθεί παραμετροποίηση αυτών ώστε να προκύψει το επιθυμητό αποτέλεσμα. Επομένως είναι σημαντικό για το χρήστη να γνωρίζει τα βήματα που πρέπει να ακολουθήσει ώστε να πραγματοποιήσει τη φωτορεαλιστική απόδοση των μοντέλων, καθώς και τον τρόπο διεξαγωγής κάθε βήματος ξεχωριστά.

Οι επαγγελματίες φωτογράφοι όταν θέλουν να κάνουν φωτογράφιση ενός αντικειμένου ή ενός ατόμου, προτιμούν να έχουν ένα απομονωμένο πλάνο, χωρίς ανεξέλεγκτους φωτισμούς, σκιάσεις και χρωματισμούς από φυσικά αίτια, ώστε να είναι ευκολότερη η επεξεργασία της εικόνας. Επομένως, είναι σύνηθες οι φωτογραφίσεις να γίνονται σε κάποιο δωμάτιο (studio) με άσπρους τοίχους, ανακλαστικά πάνελ και σταθερά ή κινούμενα φώτα. Σκοπός τους είναι να πετύχουν το επιθυμητό αποτέλεσμα μέσω του φωτισμού που προκύπτει από την αντανάκλαση και τη διάχυση του φωτός στους άσπρους τοίχους.

Για να πραγματοποιηθεί η φωτορεαλιστική απεικόνιση των αντικειμένων, δημιουργήθηκε ένα studio στο περιβάλλον εργασίας του 3Ds Max, το οποίο λειτουργεί όπως το δωμάτιο του φωτογράφου, ώστε να προκύψουν οι επιθυμητές σκιάσεις και χρωματισμοί.

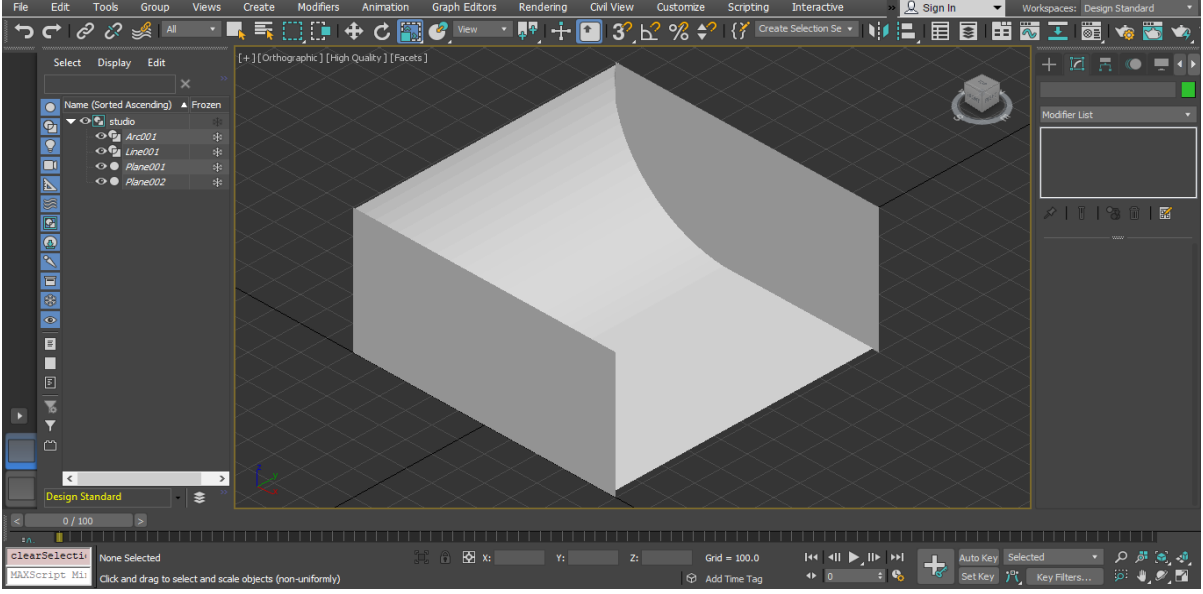

Σχήμα 4.1: Δωμάτιο

<span id="page-29-2"></span>Το δωμάτιο αποτελείται από δύο κάθετα επίπεδα, ένα οριζόντιο και ένα επικλινές. Δίνεται η επιλογή από το λογισμικό να ομαδοποιηθούν αυτά τα στοιχεία, ώστε να υπάρχει ταυτόχρονη επεξεργασία σε όλο μαζί το studio. Λόγω της ανάγκης επαναλαμβανόμενης χρήσης αυτού του χώρου, χρειάστηκε να παγώσει (freeze) το στοιχείο: studio, προκειμένου να μην επηρεάζεται από τυχόν διαμορφώσεις των αντικειμένων και τυχόν λάθη του χρήστη. Μετά την κατασκευή και την παραμετροποίησή του, αποθηκεύτηκε σε ένα αρχείο τύπου 3DS Max scene file (.max), με την ονομασία Room.

Για να ξεκινήσει η διαδικασία απεικόνισης ενός αντικειμένου, αυτό εισάγεται στη σκηνή με την εντολή import, με τις ρυθμίσεις που φαίνονται στο Σχήμα 3.5*: [Ρυθμίσεις εισαγωγής](#page-19-1)  [αντικειμένου](#page-19-1)*. Πατώντας import, εμφανίζεται το αντικείμενο στα τέσσερα viewports στη μορφή που αναφέρθηκε και στην παράγραφο [3.1.](#page-18-0) Λόγω της διαφορετικής γεωμετρίας και του διαφορετικού μεγέθους των αντικειμένων, ίσως χρειαστούν οι εντολές move, rotate, scale, ώστε το αντικείμενο να βρίσκεται σε σημείο του χώρου και σε γωνία θέασης που να είναι εμφανείς όλες οι ιδιότητές του.

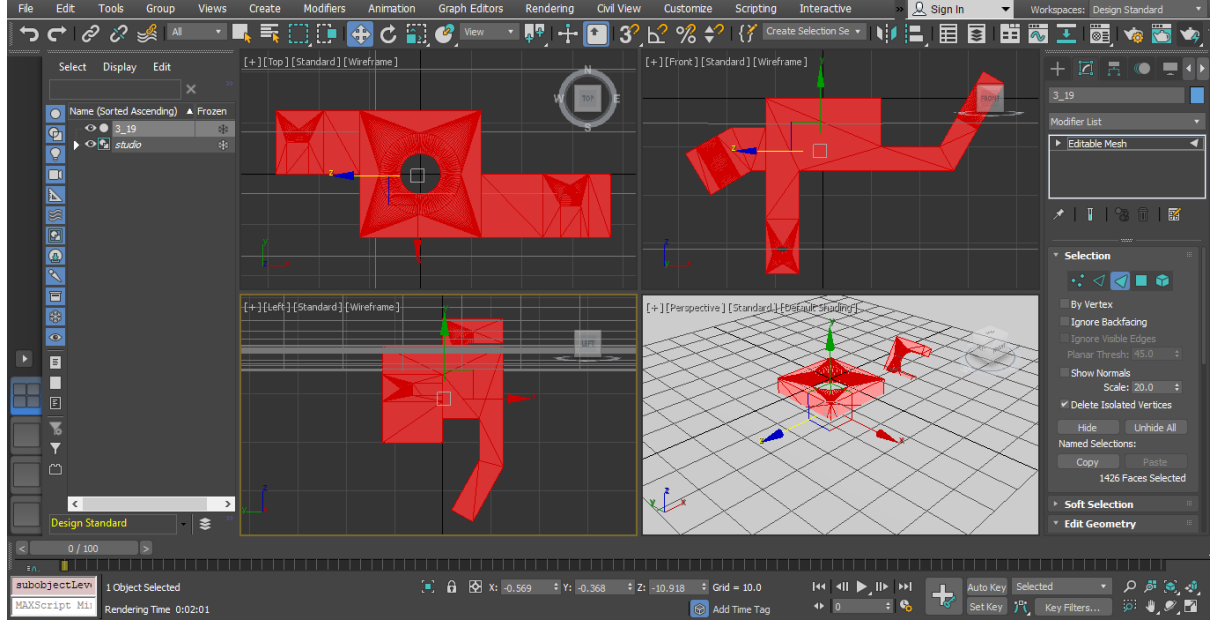

<span id="page-30-0"></span>Σχήμα 4.2: Αντικείμενο μετά την εισαγωγή

Χρήσιμα εργαλεία για την οπτική του αντικειμένου και της σκηνής βρίσκονται στην κάτω δεξιά γωνία της οθόνης:

- ➢ Μεγέθυνση (Zoom)
- ➢ Μεγέθυνση όλων (Zoom All)
- ➢ Μεγέθυνση έκτασης επιλεγμένων (Zoom Extents Selected)
- ➢ Μεγέθυνση έκτασης όλων των επιλεγμένων (Zoom All Extents Selected)
- ➢ Περιοχή προβολής (Field-Of-View)
- ➢ Επίπεδη προβολή (Pan View)
- ➢ Περιστροφή προβολής (Orbit)
- ➢ Μεγιστοποίηση οθόνης προβολής (Maximize Viewport Toggle)

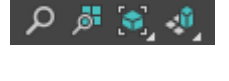

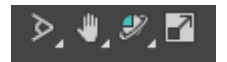

Στο μεγαλύτερο μέρος της διαδικασίας δεν θα χρειαστούν όλες οι όψεις, αλλά επιλέγεται και μεγιστοποιείται η οθόνη με την ορθογραφική προβολή του αντικειμένου. Στο Command panel και στην καρτέλα τροποποίησης (Modify), υπάρχουν οι κατηγορίες εντολών: i) επιλογή (Selection), ii) ομαλή επιλογή (soft selection), iii) επεξεργασία γεωμετρίας (edit geometry), iv) ιδιότητες επιφάνειας (surface properties).

Στην κατηγορία "selection", δίνεται η δυνατότητα μαρκαρίσματος του αντικειμένου ως προς:

- ➢ Τις κορυφές του (Vertex)
- $>$  Τις ακμές του (Edge)
- ➢ Τις έδρες του (Face)
- ➢ Τα πολύγωνά του (Polygon)
- ➢ Τα στοιχεία του (Elements)

Το αντικείμενο έχει εισαχθεί ως Editable Mesh και χρειάζεται να χωριστεί σε επιμέρους κομμάτια, λόγω του τρόπου απεικόνισης που έχει οριστεί. Στη συνέχεια, θα χρησιμοποιηθεί το μαρκάρισμα των εδρών και με το ποντίκι επιλέγεται όλο το αντικείμενο, εναλλακτικά μπορεί να χρησιμοποιηθεί η εντολή: επιλογή όλων (Ctrl+A).

Στο κάτω μέρος της καρτέλας "selection" εμφανίζεται το πλήθος των επιλεγμένων εδρών, το οποίο φανερώνει την ποιότητα κατασκευής του αντικειμένου.

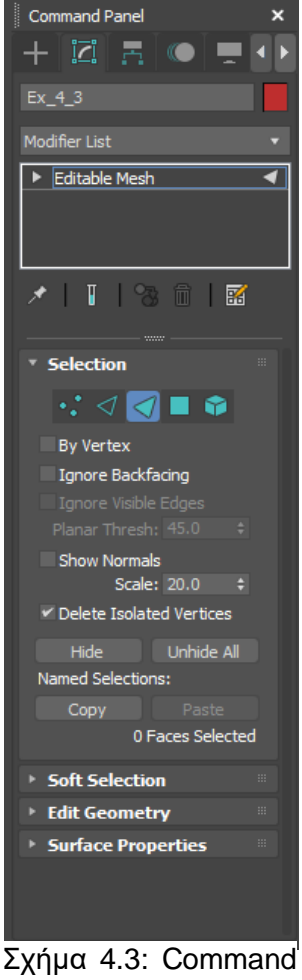

Panel

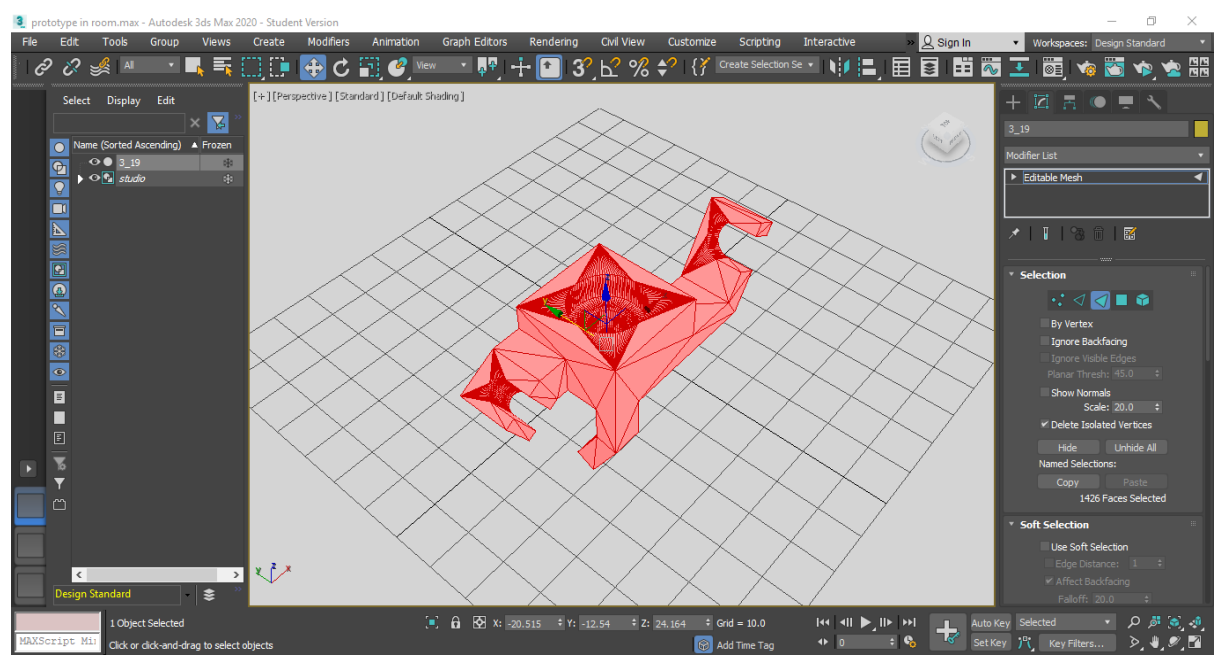

Σχήμα 4.4: Αντικείμενο στην επιθυμητή θέση

Μετά το μαρκάρισμα του αντικειμένου, χρειάζεται να γίνει διάσπαση αυτού, προκειμένου να χωριστεί στα επιμέρους τμήματα. Άρα από την καρτέλα Edit Geometry επιλέγεται η "ανατίναξη" (Explode to Objects). Αυτό έχει ως αποτέλεσμα τη διάσπαση του αντικειμένου σε μικρότερα τμήματα αναλόγως με τη γεωμετρία, το μέγεθος και το πλήθος των λεπτομερειών.

Η αριστερή στήλη της οθόνης εργασίας περιλαμβάνει όλα τα στοιχεία της σκηνής, το όνομά τους, την ιδιότητά τους (αν πρόκειται για στοιχείο γεωμετρικού σχήματος, φωτός, κάμερας, ομαδοποιημένων στοιχείων) καθώς και την κατάστασή τους (αν είναι ορατά ή όχι, αν είναι παγωμένα ή όχι).

Παρατηρείται ότι μετά το Explode, το αντικείμενο έχει χωριστεί σε εικοσιπέντε (25) τμήματα. Μέσω αυτής της διαδικασίας κάθε κομμάτι μπορεί να χειριστεί ανεξάρτητα των υπολοίπων, όμως πρέπει να δοθεί ιδιαίτερη προσοχή στη διατήρηση των αναλογιών και της γεωμετρίας του συνόλου. Επομένως για την αποφυγή τυχόν λαθών, είναι προτιμότερο να γίνεται επιλογή όλων, πριν από κάποια διεργασία, για να διατηρείται η ομοιομορφία του αρχικού αντικειμένου.

Πατώντας το σύμβολο ορατότητας μπορεί να εμφανιστεί ή να κρυφτεί ένα τμήμα ή ένα σύνολο τμημάτων. Επίσης από το μενού που εμφανίζεται με το δεξί κλικ επιλέγοντας isolate μπορεί να απομονωθεί και να εμφανίζεται στην οθόνη μόνο αυτό.

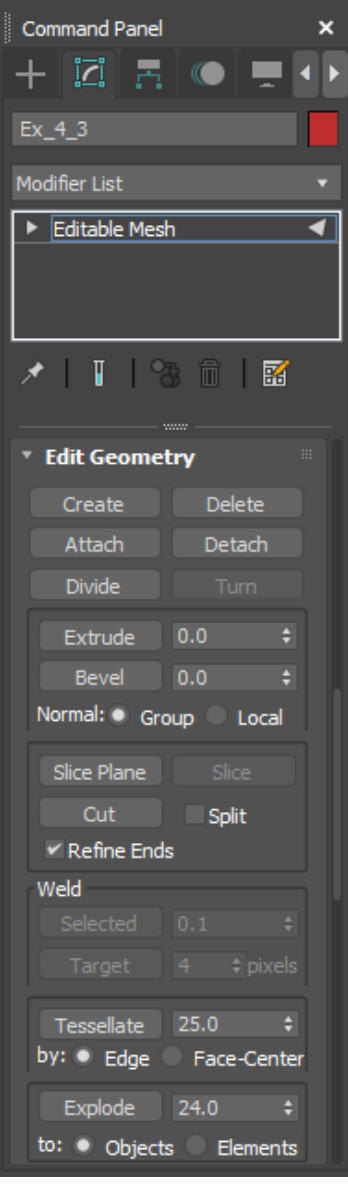

Σχήμα 4.5: Edit Geometry

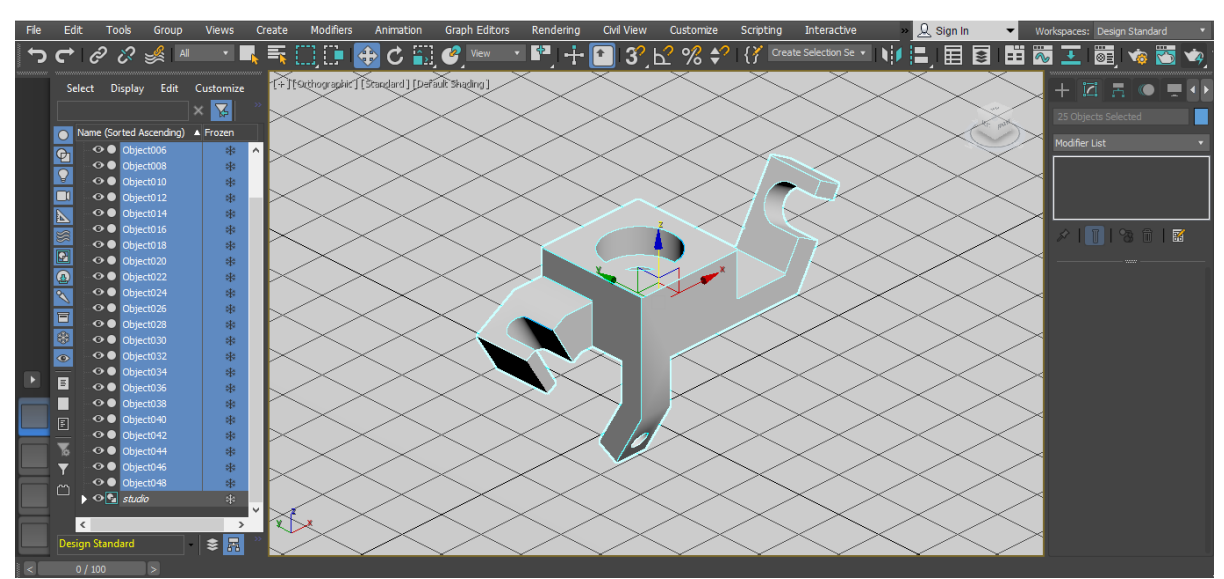

<span id="page-32-0"></span>Σχήμα 4.6: Αποδομημένο αντικείμενο

Επόμενο βήμα είναι η εναπόθεση υλικού. Μέσω δοκιμών βγήκε το συμπέρασμα ότι το υλικό Lambert είναι το κατάλληλο, ώστε να είναι εμφανείς οι επιθυμητές αντανακλάσεις και σκιάσεις, χωρίς όμως να επηρεάζονται οι λεπτομέρειες του αντικειμένου. Το Lambert είναι ένας επίπεδος τύπος υλικού που αποδίδει μια απαλή εμφάνιση, ενώ είναι ιδανικό για μη γυαλιστερές επιφάνειες και χωρίς περίπλοκα οπτικά χαρακτηριστικά.

Όπως αναφέρθηκε και στην παράγραφο [3.3,](#page-24-0) μια από τις σημαντικότερες παραμέτρους που πρέπει να οριστούν είναι οι οδηγοί. Ήταν αναγκαίος ο ορισμός των ορίων ανάμεσα στα διαφορετικά τμήματα του αντικειμένου, για να είναι ευκρινής ο διαχωρισμός αυτών και να είναι εύκολα προσδιορίσιμα τα τεχνικά και δομικά χαρακτηριστικά του τεμαχίου. Επομένως έγινε επιλογή του οδηγού "Toon" του Arnold, που βασικό του χαρακτηριστικό είναι η προσθήκη περιγράμματος και συνδέθηκε με την παράμετρο "Color" του υλικού.

Με σκοπό την απεικόνιση των αντικειμένων, δημιουργήθηκαν και επιλέχθηκαν πέντε χρώματα (μπλε, πράσινο, μωβ, κόκκινο και καφέ), τα οποία είναι κατάλληλα ώστε να μην κουράζουν τον αναγνώστη, αλλά παράλληλα να αναδεικνύουν τη γεωμετρία και τις τεχνικές λεπτομέρειες του αντικειμένου. Αυτά τα χρώματα διαμορφώθηκαν μέσω δοκιμών στις παραμέτρους του Toon. Οι καρτέλες με τις παραμέτρους με τη μεγαλύτερη επίδραση στην απεικόνιση, είναι:

- ➢ **Base**, όπου στο Base Color ορίζεται το βασικό χρώμα του υλικού, στο Base Weight ορίζεται το βάρος που θα δοθεί στην εμφάνιση του βασικού χρώματος, με την προεπιλογή του να έχει τιμή 0.8 και στο Base Tonemap μπορεί να συνδεθεί ένας ακόμα οδηγός για να δώσει έμφαση ή για να ομαλοποιήσει την κλιμάκωση της τονικότητας του χρώματος.
- ➢ **Rim Lighting,** όπου στο Rim Light Color επιλέγεται ένα χρώμα, το οποίο θα δώσει έμφαση στη σιλουέτα του κομματιού που θα χρωματιστεί, ενώ στο Width ορίζεται το πλάτος εφαρμογής του, με προεπιλογή την τιμή 1.0, η οποία αποδίδει μια ήπια μετάβαση από το χρώμα του Rim Light Color στο Base Color.

Λόγω της διάσπασης του αρχικού αντικειμένου σε μικρότερα τμήματα, θα γίνει επιλογή όλων των επιμέρους τμημάτων ώστε ο οδηγός να εναποθετηθεί σε όλο το αντικείμενο.

Τελευταίο αλλά ίσως το πιο κρίσιμο βήμα της διαδικασίας είναι το Rendering, καθώς όπως έχει εξηγηθεί, μέσω αυτού γίνεται η τελική απόδοση του αντικειμένου, ώστε να φτάσει στο επιθυμητό αποτέλεσμα.

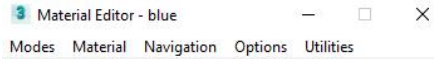

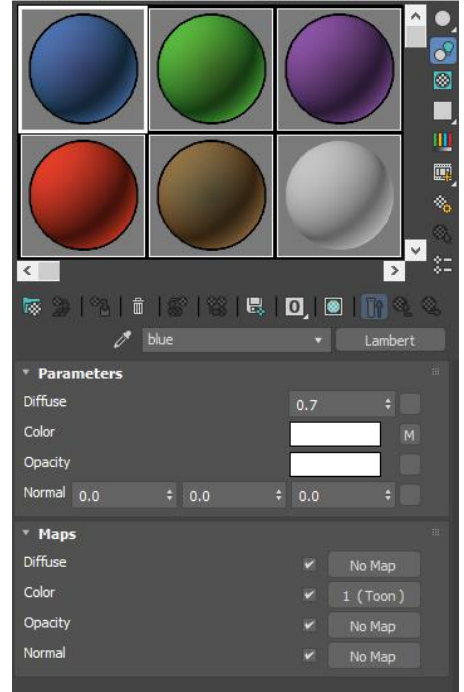

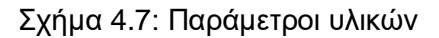

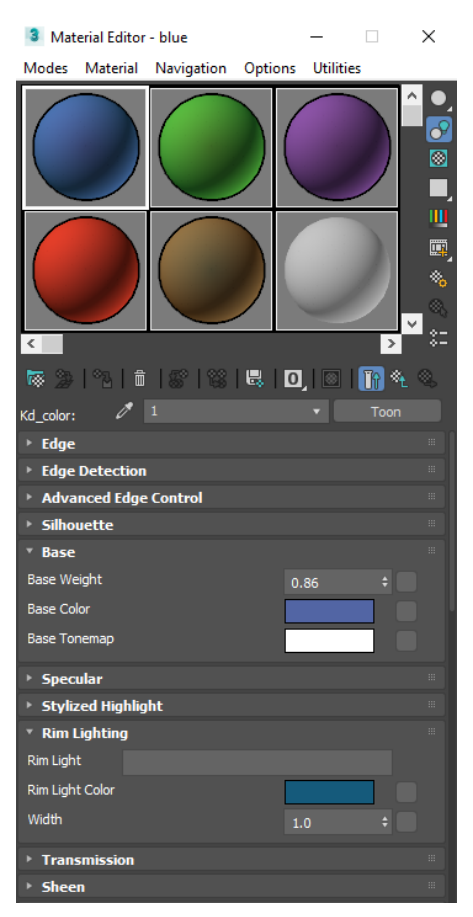

Σχήμα 4.8: Παράμετροι οδηγών

Εξαρχής έχει επιλεγεί ο Arnold Renderer για την απόδοση των αντικειμένων και στη συνέχεια επιλέχθηκαν υλικά και οδηγοί του Arnold. Για να είναι εμφανές το περίγραμμα που έχει προστεθεί μέσω του Toon, είναι απαραίτητη η επιλογή του Contour στην καρτέλα Filtering των ρυθμίσεων του Arnold Renderer και να επιλεγεί το πάχος αυτού. Επίσης στην καρτέλα Environment, Background & Atmosphere μπορούν να γίνουν ρυθμίσεις όπως επιλογή συγκεκριμένου χρώματος φόντου, επιλογή χρώματος φόντου σκηνής, επιλογή φόντου με οδηγό κλπ.

Αφού γίνει επιλογή και της ποιότητας και των διαστάσεων της αποδομένης εικόνας, επιλέγεται η λειτουργία Render στην πάνω δεξιά γωνία του παραθύρου, ή μέσω της συντόμευσης πλήκτρων Shift+Q. Ακολούθως ανοίγει το Rendered Frame Window καθώς και ένα παράθυρο που υποδεικνύει την εξέλιξη της διαδικασίας. Το Rendering μπορεί να διαρκέσει από λίγα δευτερόλεπτα μέχρι κάποιες ώρες, αναλόγως πάντα την επεξεργαστική ισχύ του υπολογιστή και τις επιλογές που έχει κάνει ο χρήστης αναφορικά με την ποιότητα και τις διαστάσεις.

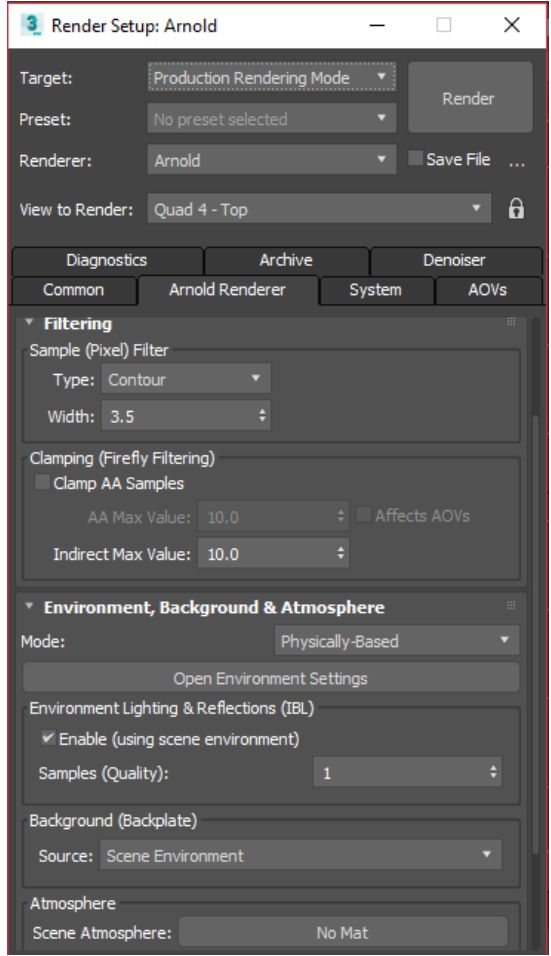

Σχήμα 4.9: Ρυθμίσεις Arnold Renderer

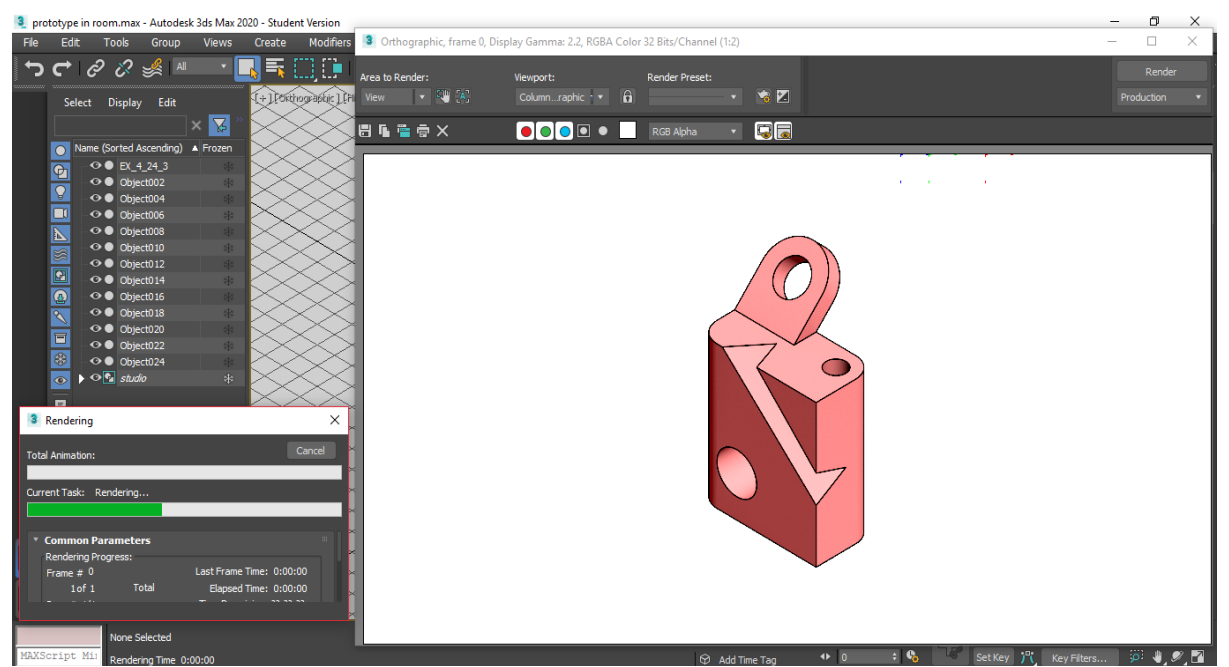

Σχήμα 4.10: Rendered Frame Window

## <span id="page-35-0"></span>**4.2 Αυτοματοποίηση διαδικασίας**

Είναι λοιπόν φανερό ότι πρόκειται για μια πολύπλοκη και χρονοβόρα διαδικασία, με αρκετά βήματα στα οποία μπορούν εύκολα να γίνουν λάθη από το χρήστη. Επίσης πρόκειται για ένα σύνολο ενεργειών που θα πρέπει να επαναληφθεί πολλές φορές προκειμένου να γίνει η φωτορεαλιστική απόδοση όλων των αντικειμένων. Επομένως, αναπτύχθηκαν και διαμορφώθηκαν δύο κώδικες του MAXScript, ώστε να αυτοματοποιηθεί στο έπακρο η διαδικασία.

|                          | File Edit Search View Tools Options Language Windows Help |  |  |  |  |  |
|--------------------------|-----------------------------------------------------------|--|--|--|--|--|
|                          | 1 1st step.ms                                             |  |  |  |  |  |
| 1                        | actionMan.executeAction 0 "40020" -- Edit: Delete Objects |  |  |  |  |  |
| $\overline{2}$           | actionMan.executeAction 0 "40010" -- File: Import File    |  |  |  |  |  |
| 3                        | subobjectLevel $=$ 3                                      |  |  |  |  |  |
| $\overline{4}$           | actionMan.executeAction 0 "40021"                         |  |  |  |  |  |
| 5                        | max select all                                            |  |  |  |  |  |
| 6                        |                                                           |  |  |  |  |  |
| ∢                        |                                                           |  |  |  |  |  |
|                          |                                                           |  |  |  |  |  |
|                          |                                                           |  |  |  |  |  |
|                          |                                                           |  |  |  |  |  |
| $\overline{\phantom{a}}$ |                                                           |  |  |  |  |  |
|                          | li=6 co=1 offset=188 INS (CR+LF) A                        |  |  |  |  |  |

Σχήμα 4.11: MAXScript 1st step

<span id="page-35-1"></span>Όταν ο χρήστης επιλέξει να εκτελέσει το αρχείο "1st step.ms", αυτοματοποιεί τα εξής βήματα:

- 1. Διαγραφή όλων, για εκκένωση της σκηνής.
- 2. Εισαγωγή αντικειμένου, ζητώντας από το χρήστη να εισάγει το επιθυμητό αντικείμενο.
- 3. Μαρκάρισμα του αντικειμένου ως προς τις έδρες του.
- 4. Επιλογή όλων των εδρών.

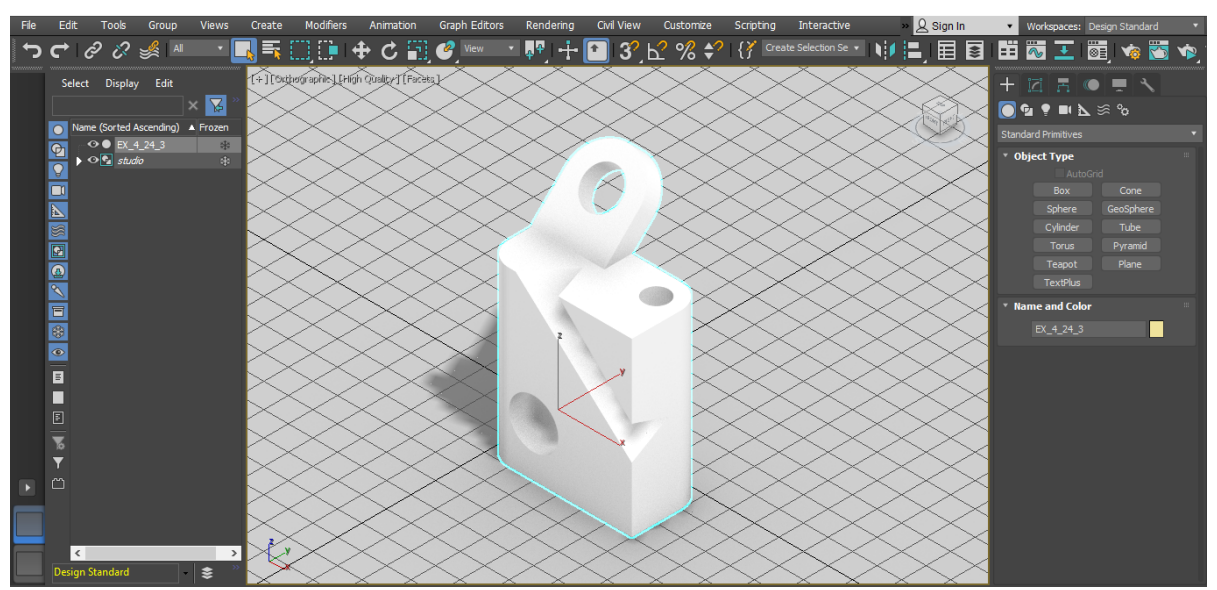

<span id="page-35-2"></span>Σχήμα 4.12: Αποτελέσματα 1st step
Επόμενο βήμα του χρήστη είναι η χειροκίνητη διάσπαση του αντικειμένου σε μικρότερα μέρη και ακολούθως η από-επιλογή του "βασικού" τμήματος αυτού. Στη συνέχεια ο χρήστης εκτελώντας το δεύτερο κώδικα που αναπτύχθηκε, αυτοματοποιεί τα βήματα:

- 1. Επιλογή όλων των τμημάτων.
- 2. Άνοιγμα του Material Editor.
- 3. Εναπόθεση υλικού.
- 4. Απόδοση σκηνής.

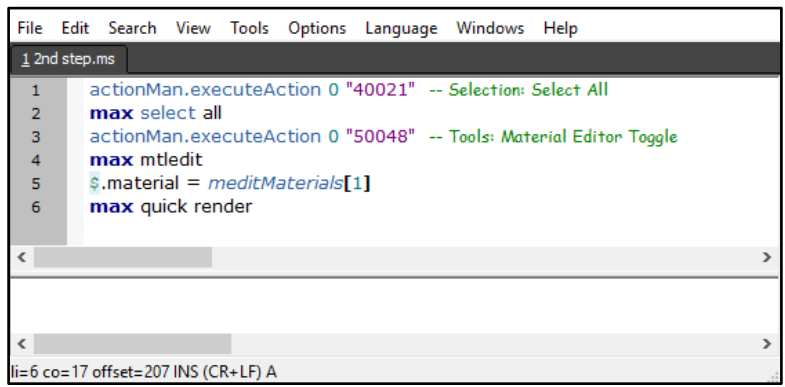

Σχήμα 4.13: MAXScript 2nd step

Για το δεύτερο κώδικα έχουν αποθηκευτεί πέντε διαφορετικά αρχεία, που καθένα εξ' αυτών αποδίδει διαφορετικό χρώμα στο αντικείμενο, κατά την εκτέλεσή του. Η εντολή της πέμπτης γραμμής του κώδικα (\$.material = meditMaterial[1]) είναι υπεύθυνη για την επιλογή του υλικού. Αναλόγως τον αριθμό που βρίσκεται μέσα στις αγκύλες, επιλέγεται το υλικό που είναι αποθηκευμένο στην αντίστοιχη θέση του Material Editor.

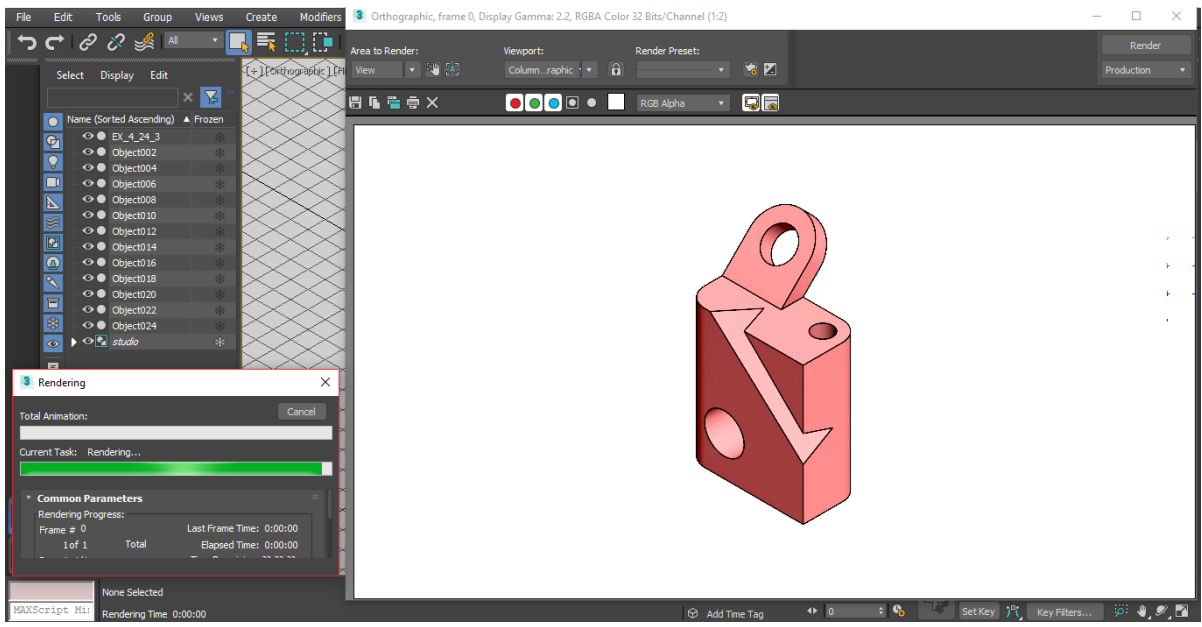

Σχήμα 4.14: Αποτελέσματα 2nd step

Με την ολοκλήρωση του Rendering και αν το αποτέλεσμα ικανοποιεί το χρήστη, πρέπει να γίνει αποθήκευση της αποδομένης εικόνας, δίνοντας κατάλληλο όνομα αρχείου, επιλέγοντας έναν τύπο αρχείου εκ των: .avi, .bmp, .cin, .eps, .hdr, .jpeg, .png, .mov, .rla, .rpf, .tff, .dds και ορίζοντας τις ρυθμίσεις των quality, file size, smoothing.

|      |                       |                                            | 3 prototype in room.max - Autodesk 3ds Max 2020 - Student Version                               |           |                                  |                      |                                         |                 |                                                                                                    |                                                                   |                             |                           |                                        | σ                                                                                                    | $\times$ |
|------|-----------------------|--------------------------------------------|-------------------------------------------------------------------------------------------------|-----------|----------------------------------|----------------------|-----------------------------------------|-----------------|----------------------------------------------------------------------------------------------------|-------------------------------------------------------------------|-----------------------------|---------------------------|----------------------------------------|----------------------------------------------------------------------------------------------------|----------|
| File | Tools<br>Edit         |                                            | Group Views Create                                                                              | Modifiers | Animation                        | Graph Editors        | Rendering<br>Civil                      |                 | 3 Orthographic, frame 0, Display Gamma: 2.2, RGBA Color 32 Bits/Channel (1:2)                                      |                                                                   |                             |                           |                                        | $\Box$                                                                                                    | $\times$ |
|      | 3 Save Image          |                                            |                                                                                                 |           |                                  |                      | $\times \sqrt{2}$<br>$+$ $\blacksquare$ |                 |                                                                                                    |                                                                   |                             |                           |                                        | Render                                                                                                    |          |
|      |                       | History: C:\Users\για τους φιλους!\Desktop |                                                                                                 |           |                                  | $\blacktriangledown$ |                                         | Area to Render: |                                                                                                    | Viewport:                                                         |                             | <b>Render Preset:</b>     |                                        |                                                                                                    |          |
|      |                       |                                            |                                                                                                 |           |                                  |                      |                                         | <b>View</b>     | $\begin{array}{c} \parallel \bullet \parallel \frac{10}{2} \parallel \frac{1}{2} \mathsf{A} \parallel \end{array}$ | Columnraphic 1 v                                                  | $\theta$                    |                           | $\bullet$ $\blacksquare$               | <b>Production</b>                                                                                                    |          |
|      |                       | Save in: The Libraries                     |                                                                                                 |           | + 窗窗画                            |                      |                                         | <b>日电信令×</b>    |                                                                                                    | $\bigcirc$ $\bigcirc$ $\bigcirc$ $\bigcirc$ $\bigcirc$ $\bigcirc$ |                             | RGB Alpha<br>$\mathbf{v}$ | JE                                     |                                                                                                    |          |
|      | 矛                     | <b>Camera Roll</b>                         |                                                                                                 | 픝         | Documents                        |                      |                                         |                 |                                                                                                    |                                                                   |                             |                           |                                        |                                                                                                    |          |
|      | <b>Quick access</b>   | Library                                    |                                                                                                 |           | Library                          |                      |                                         |                 |                                                                                                    |                                                                   |                             |                           |                                        |                                                                                                    |          |
|      |                       |                                            |                                                                                                 |           |                                  |                      |                                         |                 |                                                                                                    |                                                                   |                             |                           |                                        |                                                                                                    |          |
|      |                       | mpd<br>Library                             |                                                                                                 |           | Music<br>Library                 |                      |                                         |                 |                                                                                                    |                                                                   |                             |                           |                                        |                                                                                                    |          |
|      | Desktop               |                                            |                                                                                                 |           |                                  |                      |                                         |                 |                                                                                                    |                                                                   |                             |                           |                                        |                                                                                                    |          |
|      |                       | <b>Pictures</b><br>Library                 |                                                                                                 |           | <b>Saved Pictures</b><br>Library |                      |                                         |                 |                                                                                                    |                                                                   |                             |                           |                                        |                                                                                                    |          |
|      | n<br><b>Libraries</b> |                                            |                                                                                                 |           |                                  |                      |                                         |                 |                                                                                                    |                                                                   |                             |                           |                                        |                                                                                                    |          |
|      |                       | Videos<br>L. J                             |                                                                                                 |           |                                  |                      |                                         |                 |                                                                                                    |                                                                   |                             |                           |                                        |                                                                                                    |          |
|      | S                     | Library                                    |                                                                                                 |           |                                  |                      |                                         |                 |                                                                                                    |                                                                   |                             |                           |                                        |                                                                                                    |          |
|      | This PC               |                                            |                                                                                                 |           |                                  |                      |                                         |                 |                                                                                                    |                                                                   |                             |                           |                                        |                                                                                                    |          |
|      | -5                    |                                            |                                                                                                 |           |                                  |                      |                                         |                 |                                                                                                    |                                                                   |                             | $\mathbf{\mathbf{\circ}}$ |                                        |                                                                                                    |          |
|      | Network               |                                            |                                                                                                 |           |                                  |                      |                                         |                 |                                                                                                    |                                                                   |                             |                           |                                        |                                                                                                    |          |
|      |                       | File name:                                 |                                                                                                 |           | $+$                              | Save                 |                                         |                 |                                                                                                    |                                                                   |                             |                           |                                        |                                                                                                    |          |
|      |                       | Save as type:                              | All Formats                                                                                     |           |                                  | Cancel               |                                         |                 |                                                                                                    |                                                                   |                             |                           |                                        |                                                                                                    |          |
|      |                       | Name template:                             | <b>All Formats</b>                                                                              |           |                                  |                      |                                         |                 |                                                                                                    |                                                                   |                             |                           |                                        |                                                                                                    |          |
|      |                       |                                            | AVI File (*.avi)<br>BMP Image File (*.bmp)                                                      |           |                                  |                      |                                         |                 |                                                                                                    |                                                                   |                             |                           |                                        |                                                                                                    |          |
|      | Devices               | Gamma                                      | Kodak Cineon (* cin)<br>Encapsulated PostScript File (*.eps.*.ps)                               |           |                                  |                      |                                         |                 |                                                                                                    |                                                                   |                             |                           |                                        |                                                                                                    |          |
|      | Setup                 | Override 1.0                               | · Automatic (Recor OpenEXR Image File (*.exr.*.fxr)<br>Radiance Image File (HDRI) (*.hdr.*.pic) |           |                                  |                      |                                         |                 |                                                                                                    |                                                                   |                             |                           |                                        |                                                                                                    |          |
|      |                       |                                            | JPEG File (*.jpg.*.jpe.*.jpeg)<br>PNG Image File ("png)                                         |           |                                  |                      |                                         |                 |                                                                                                    |                                                                   |                             |                           |                                        |                                                                                                    |          |
|      | Info                  |                                            | MOV Quick Time File (*.mov)                                                                     |           |                                  |                      |                                         |                 |                                                                                                    |                                                                   |                             |                           |                                        |                                                                                                    |          |
|      | View                  | Sequence                                   | SGI File (".rgb, ".rgba,".sgi, ".int, ".inta,".bw)<br>RLA Image File (*.da)                     |           |                                  |                      |                                         |                 |                                                                                                    |                                                                   |                             |                           |                                        |                                                                                                    |          |
|      | N/A<br>Statistics:    |                                            | RPF Image File (*.pr)<br>Targa Image File (*tga,*vda,*icb,*.vst)                                |           |                                  |                      |                                         |                 |                                                                                                    |                                                                   |                             |                           |                                        |                                                                                                    |          |
|      | N/A<br>Location:      |                                            | TIF mage File (* tif * tiff)<br>DDS Image File (*.dds)                                          |           |                                  |                      |                                         |                 |                                                                                                    |                                                                   |                             |                           |                                        |                                                                                                    |          |
|      | MAXScript Mi          | None Selected                              | All Files (*.*)                                                                                 |           | . .                              | <b>EX:</b> 84.916    | $Y: -105.949$ Z: 0.0                    |                 | Grid = $10.0$                                                                                                    | $ H $ all $\blacktriangleright$ $ H $ and                         | $\therefore$ $\mathbb{C}_0$ | Auto Key Selected         |                                        | اله په اثر تر                                                                                                    |          |
|      |                       | Rendering Time 0:04:57                     |                                                                                                 |           |                                  |                      |                                         |                 | Add Time Tag                                                                                                    | $+ 0$                                                             |                             |                           | People Key J <sup>o</sup> l Key Fiters | $\overleftarrow{\varphi}\quad \overleftarrow{\blacklozenge}\quad \overleftarrow{\mathcal{O}}\quad \overleftarrow{\mathcal{O}}$ |          |

Σχήμα 4.15: Αποθήκευση αποδομένης εικόνας

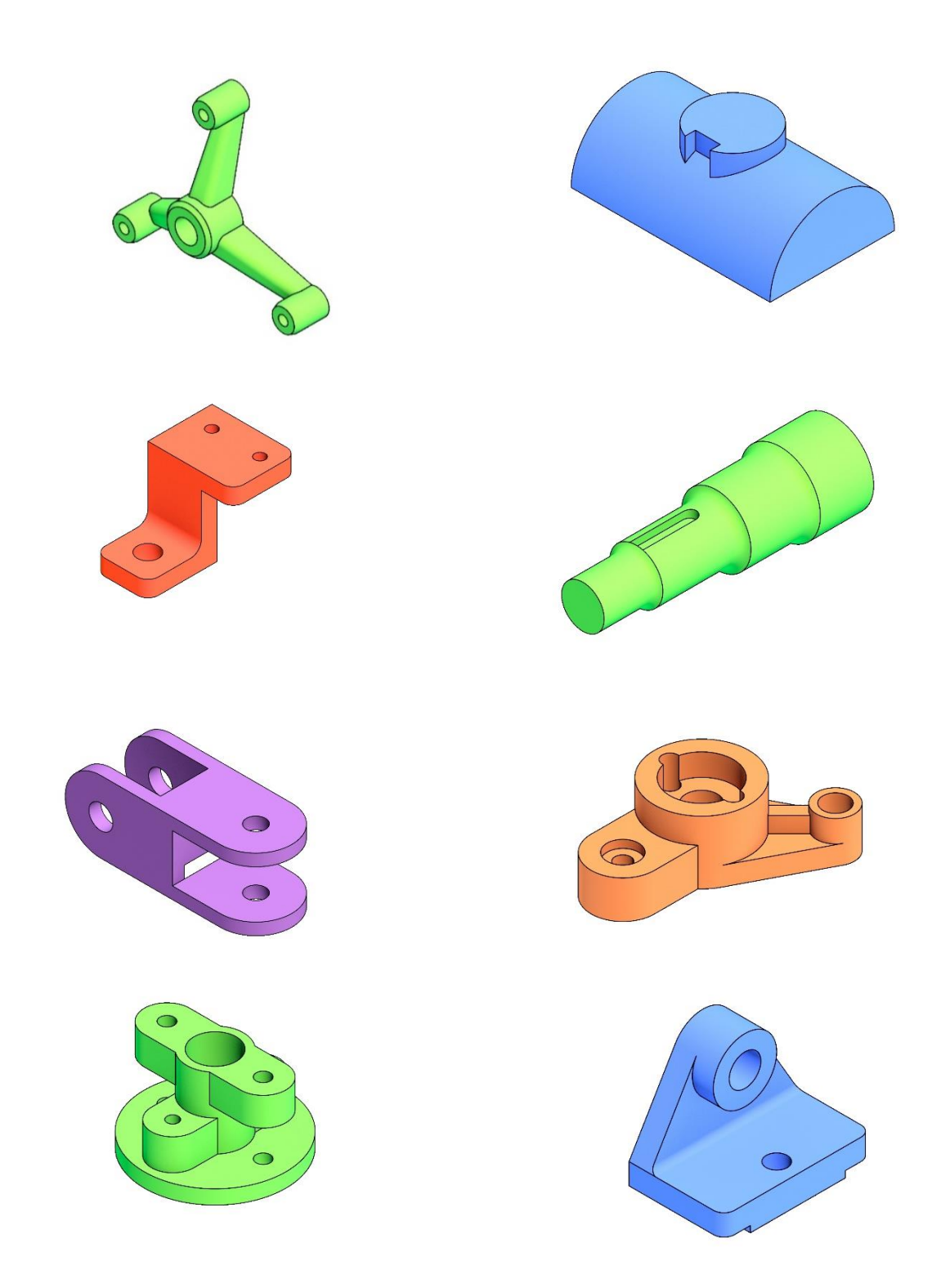

Σχήμα 4.16: Παραδείγματα αποδομένων αντικειμένων του βιβλίου: Αριστομένης Αντωνιάδης, "Μηχανολογικό Σχέδιο" 3η Έκδοση, εκδόσεις Τζιόλα.

## **5. Κατασκευή τεμαχίων και μηχανολογικών σχεδίων**

Όπως έχει αναφερθεί και προηγουμένως, για να γίνει πλήρης μελέτη των ιδιοτήτων και των λειτουργιών του 3D Studio Max και να γίνει η επιλογή των κατάλληλων παραμέτρων, χρειάστηκε να πραγματοποιηθούν ορισμένες δοκιμές. Για να προκύψει μια ολοκληρωμένη άποψη σχετικά με τη μελέτη της διαδικασίας της φωτορεαλιστικής απόδοσης, οι εν λόγω δοκιμές έπρεπε να γίνουν πάνω σε πληθώρα μοντέλων. Επομένως κατασκευάστηκαν αρκετά τρισδιάστατα μοντέλα αντικειμένων του βιβλίου: *Αριστομένης Αντωνιάδης, "Μηχανολογικό Σχέδιο" 3η Έκδοση, εκδόσεις Τζιόλα*.

Στο τρέχον κεφάλαιο παρουσιάζονται όλα τα μοντέλα που σχεδιάστηκαν στο λογισμικό Inventor Professional 2020 της Autodesk, καθώς και τα μηχανολογικά σχέδια αυτών.

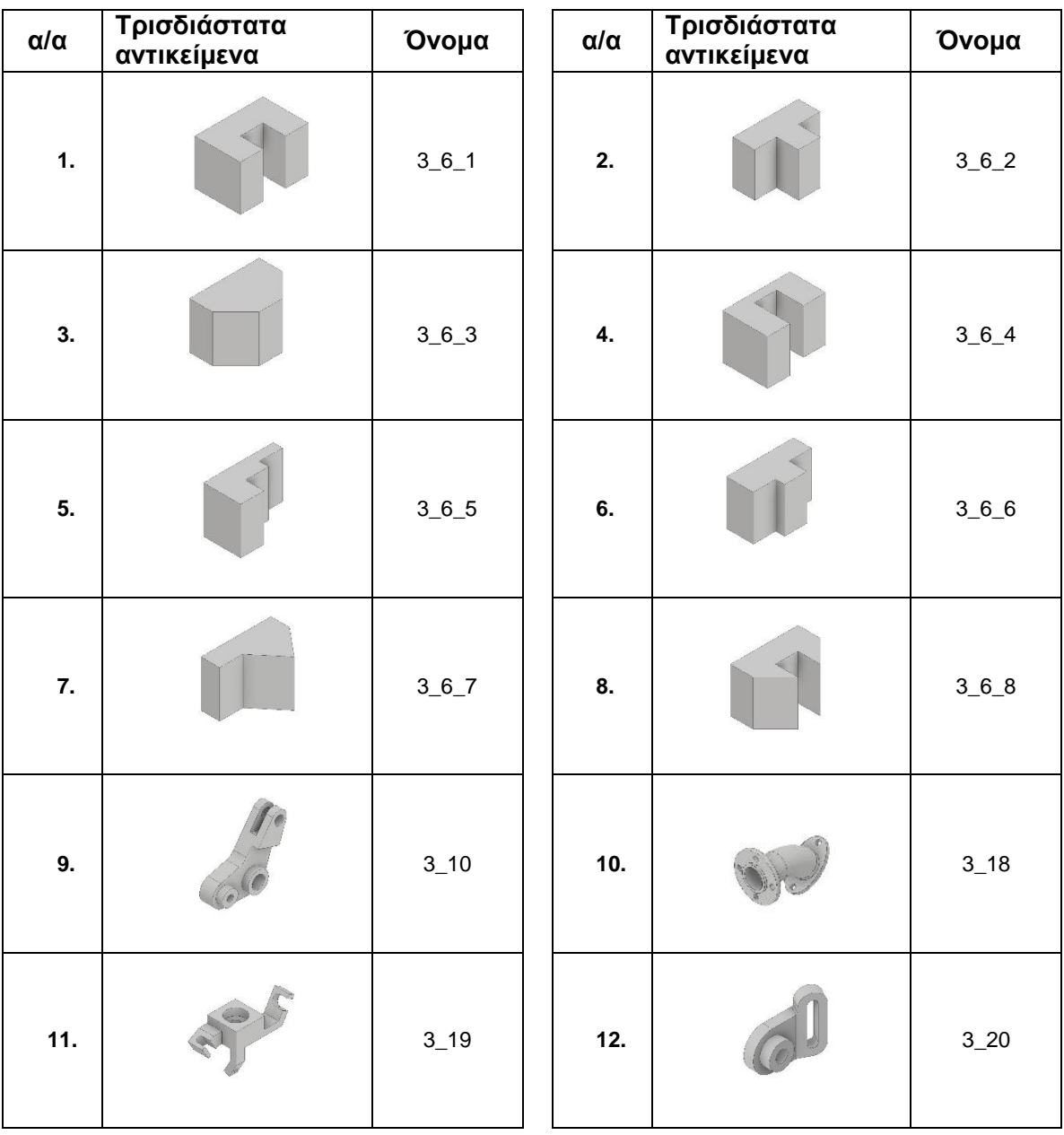

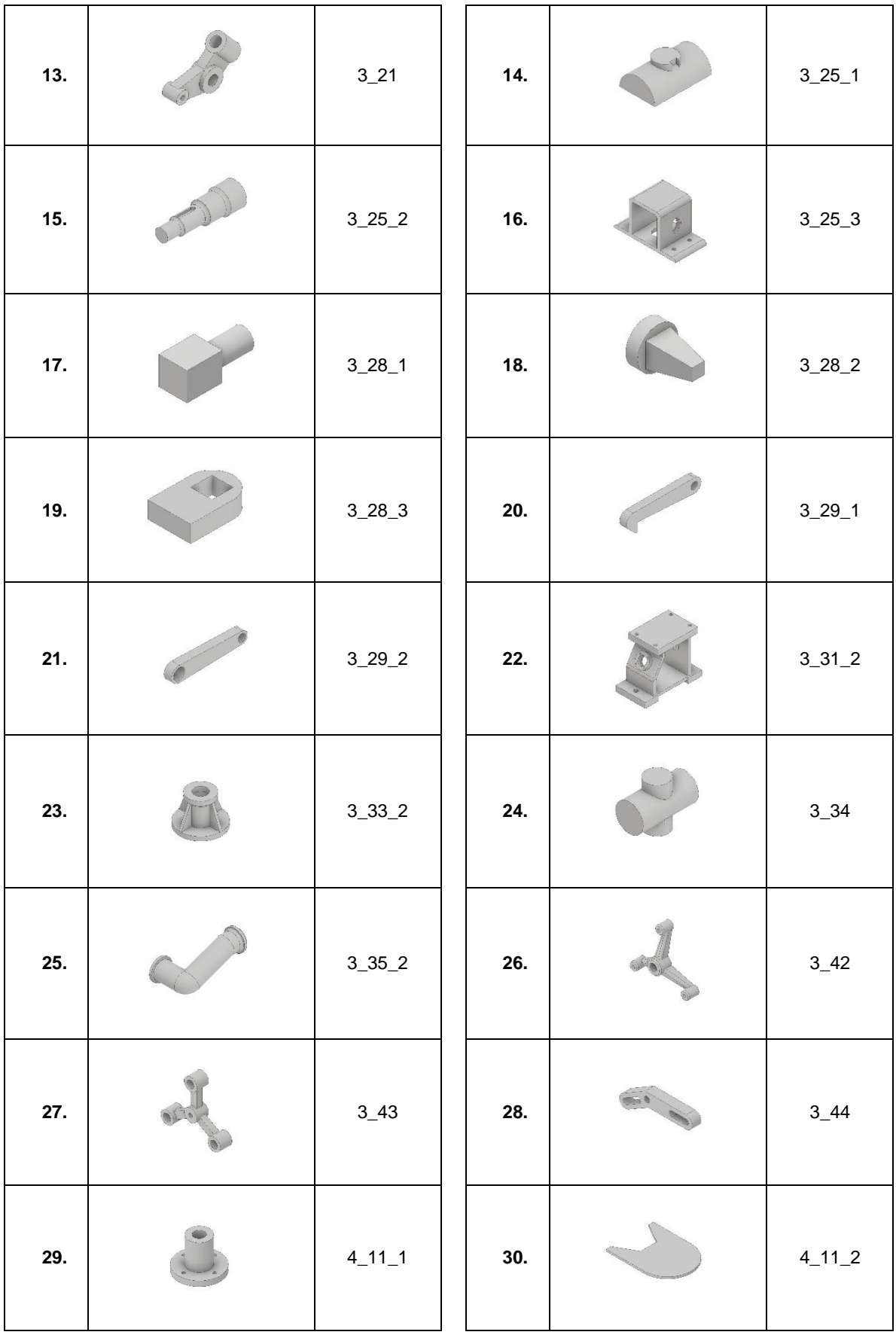

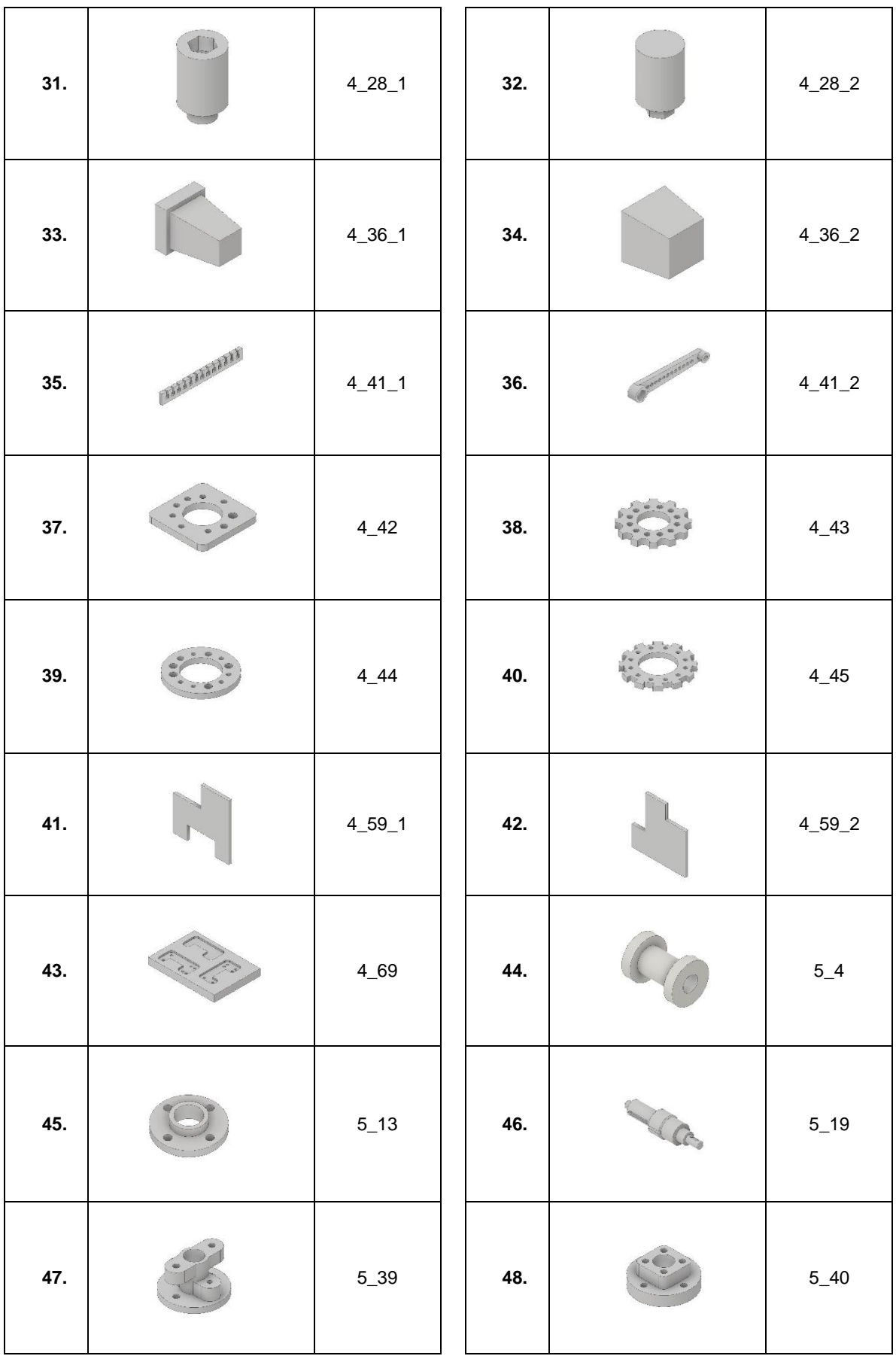

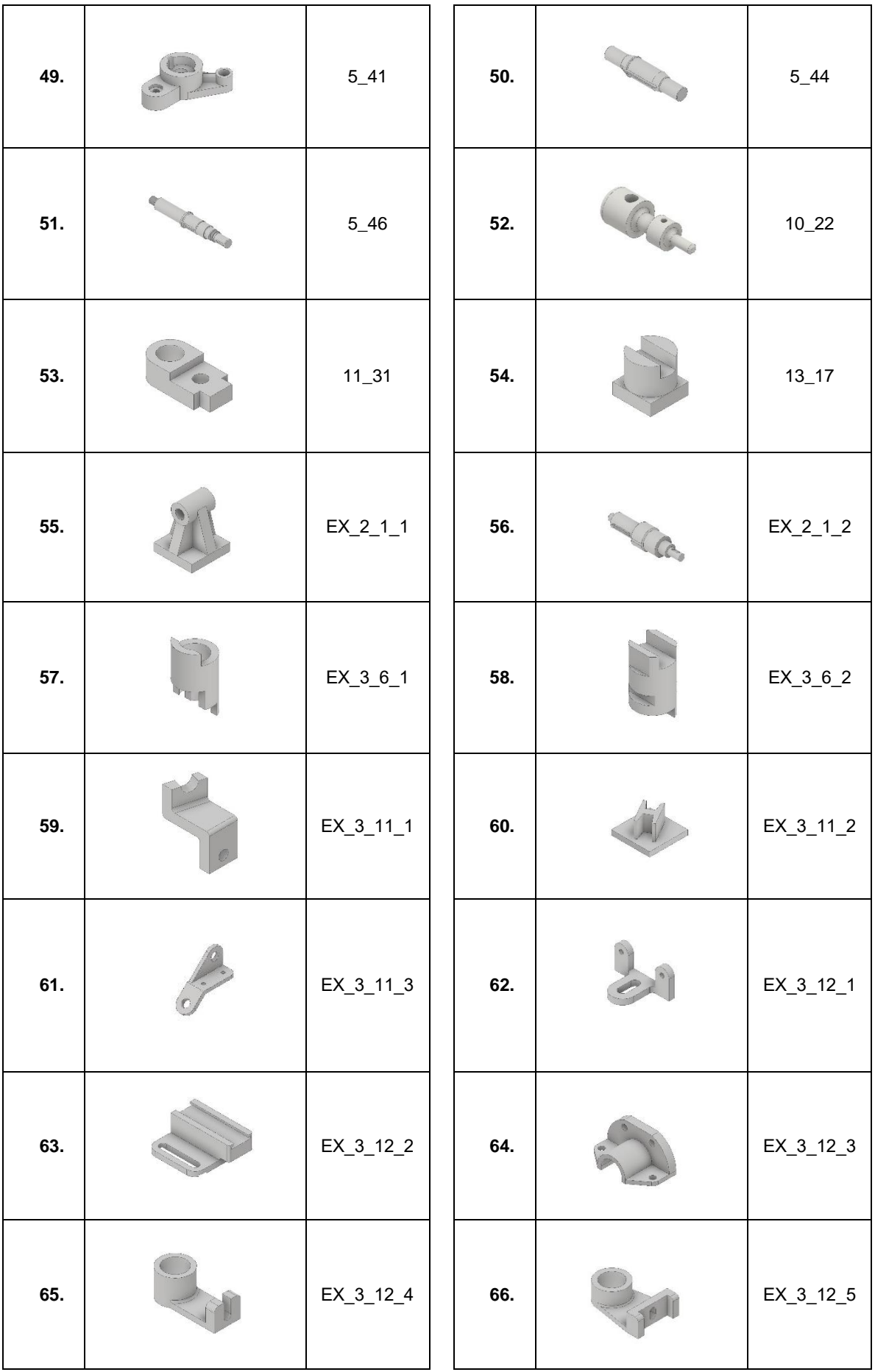

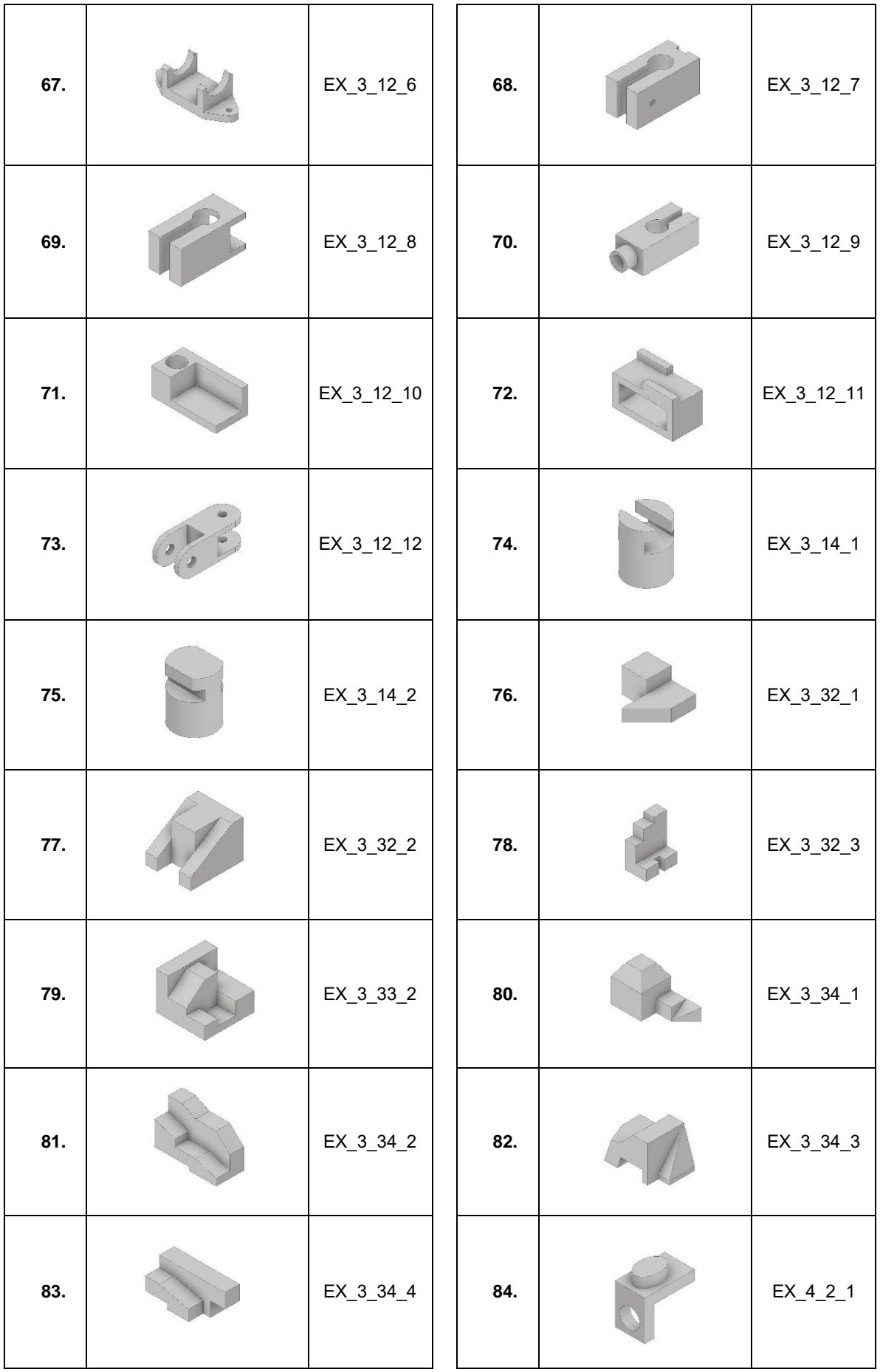

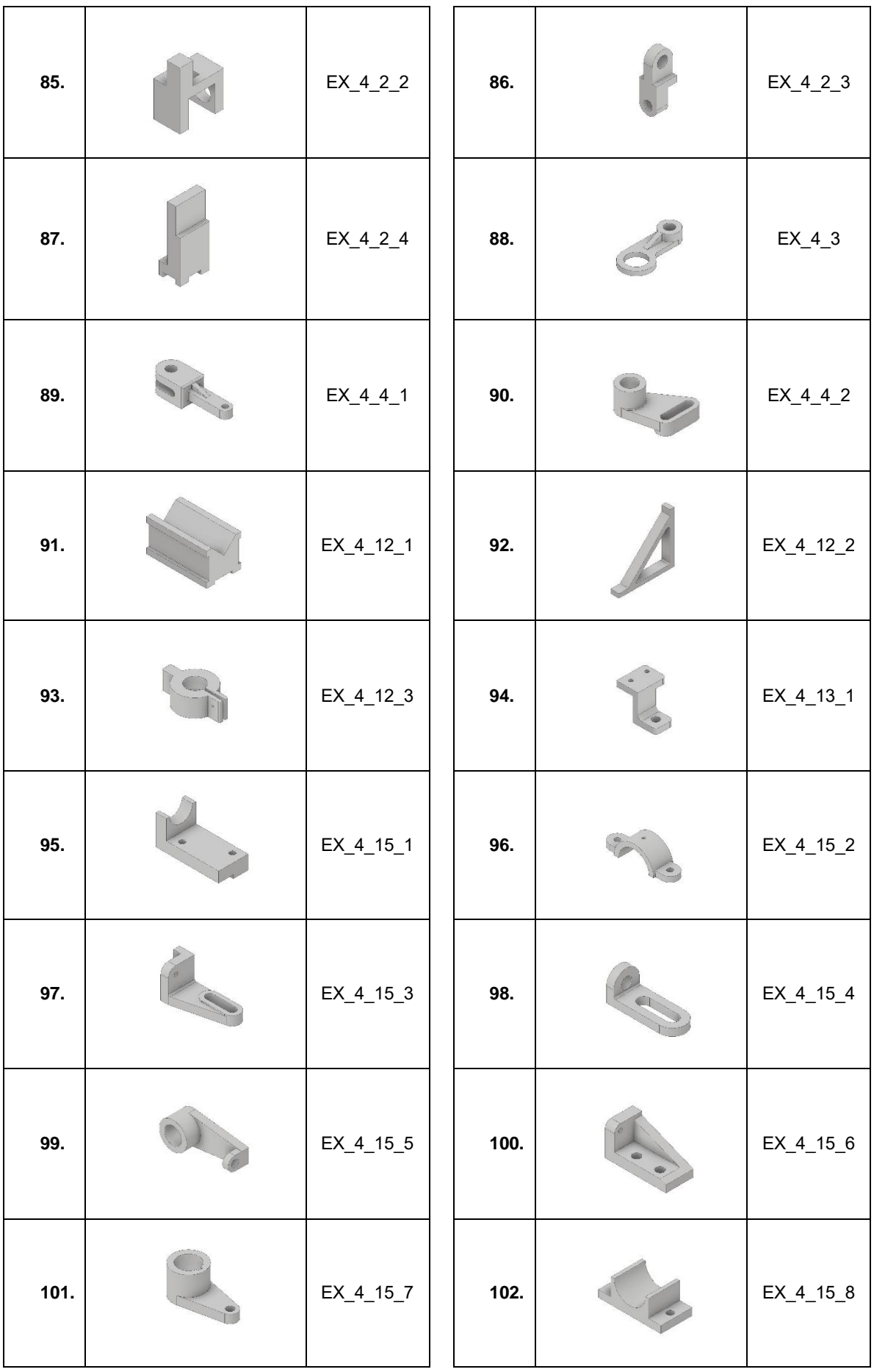

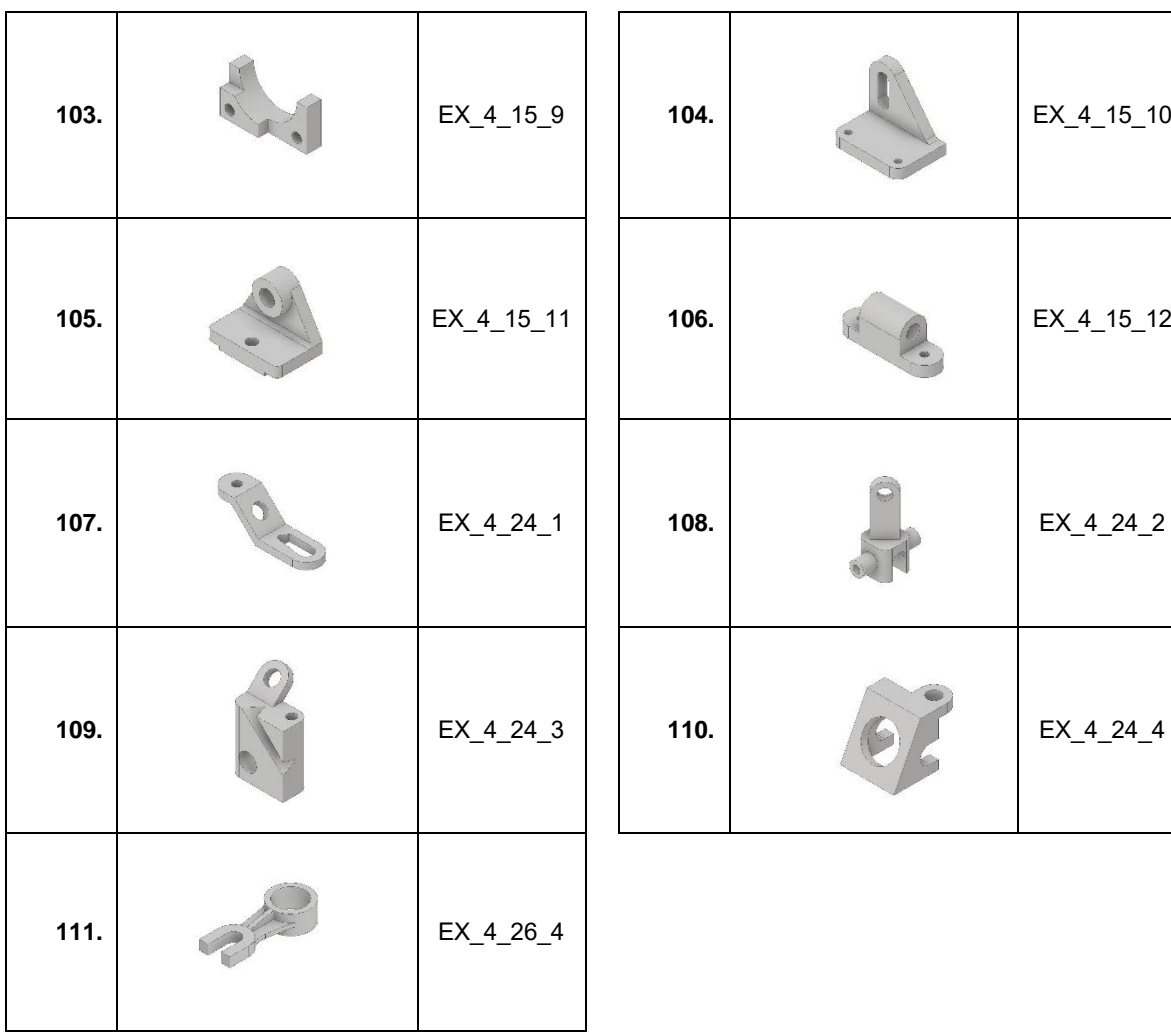

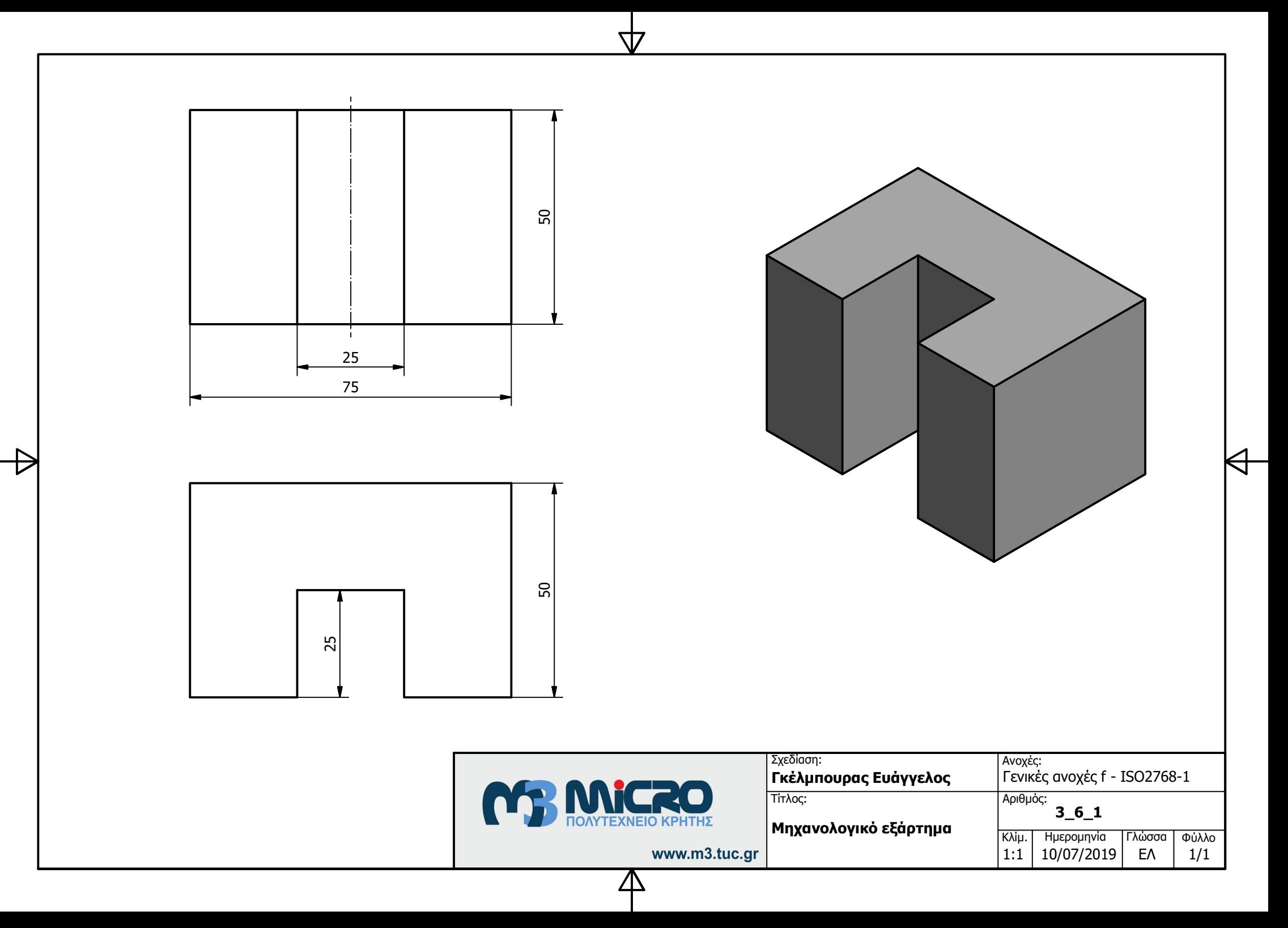

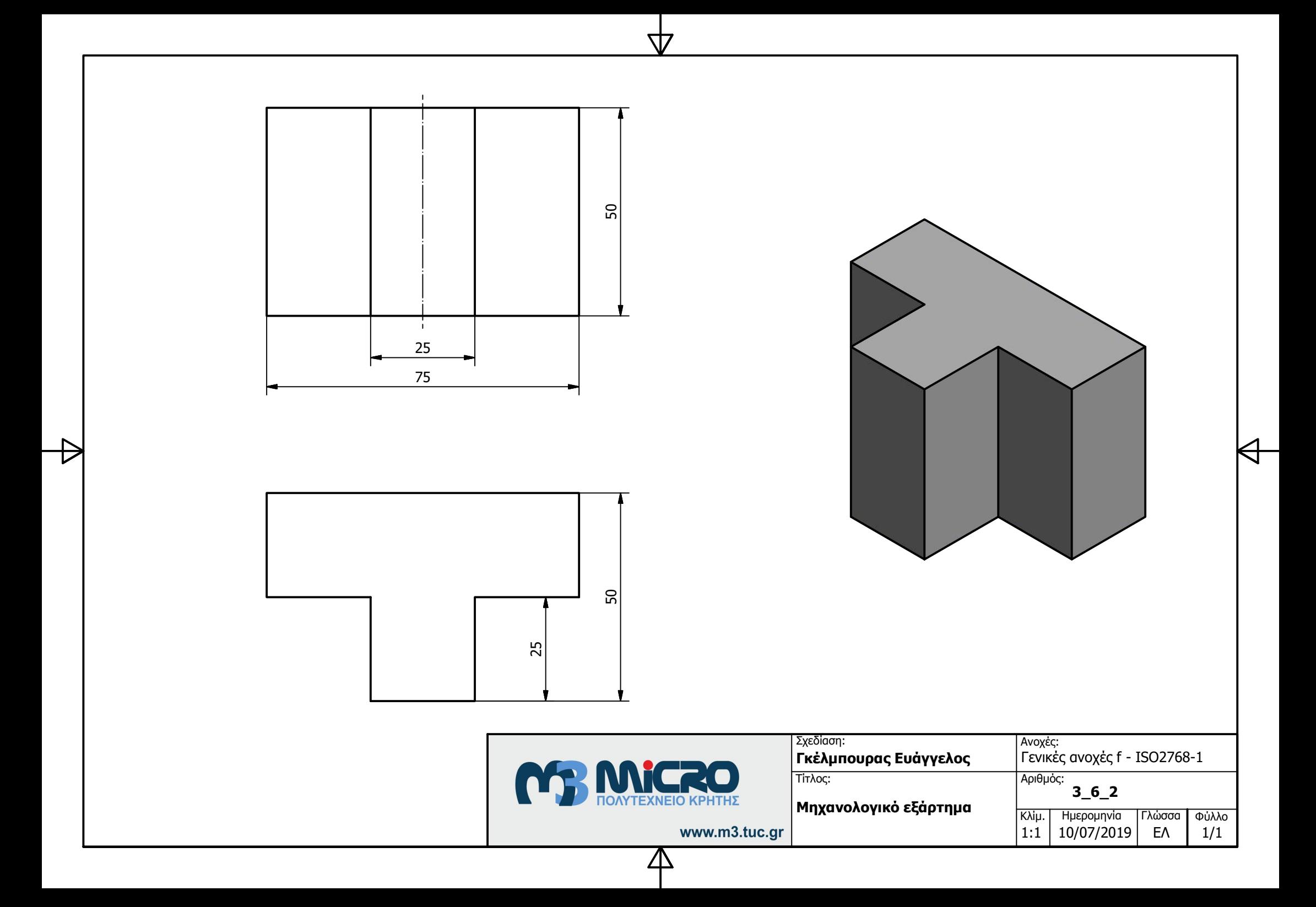

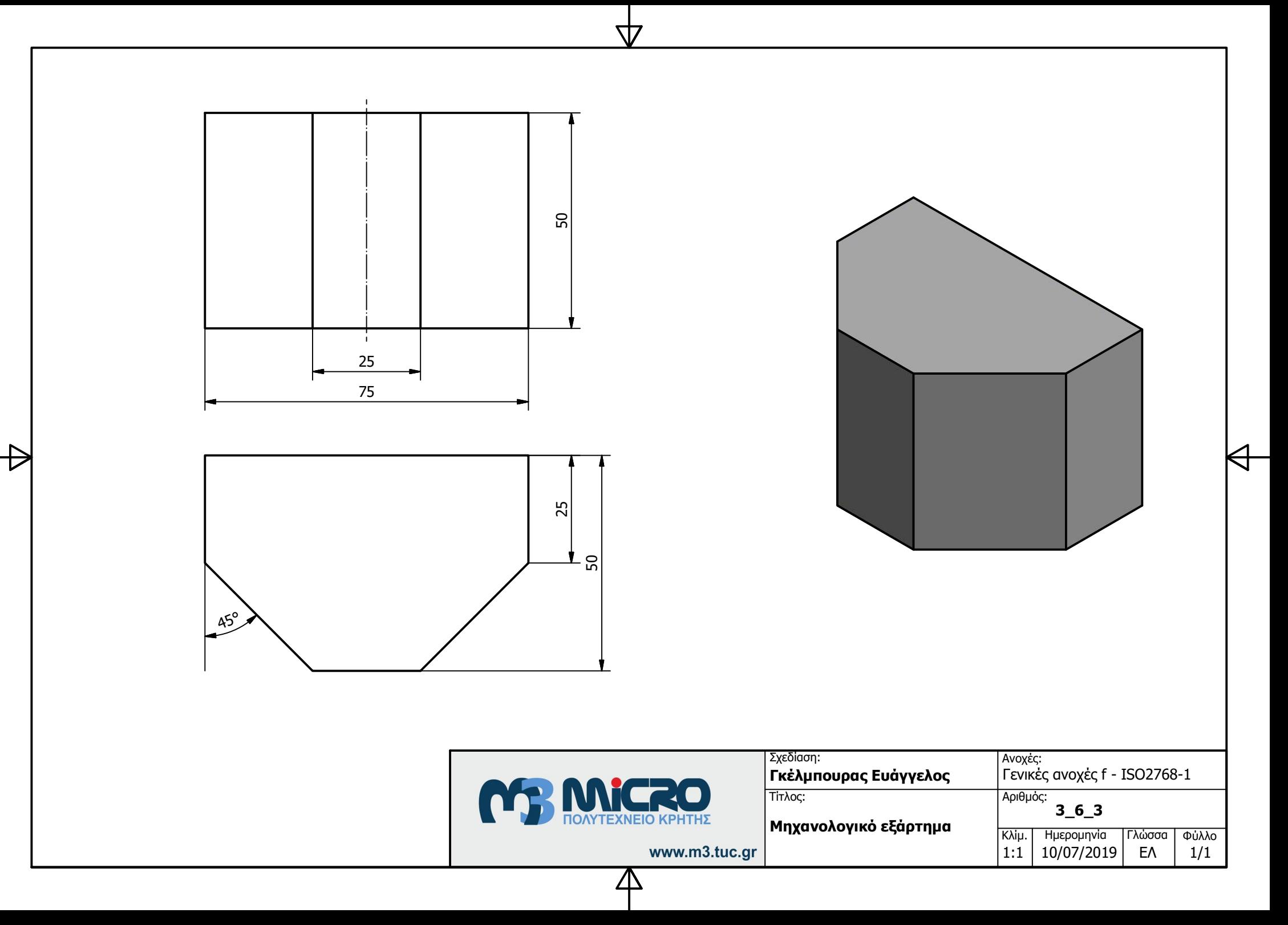

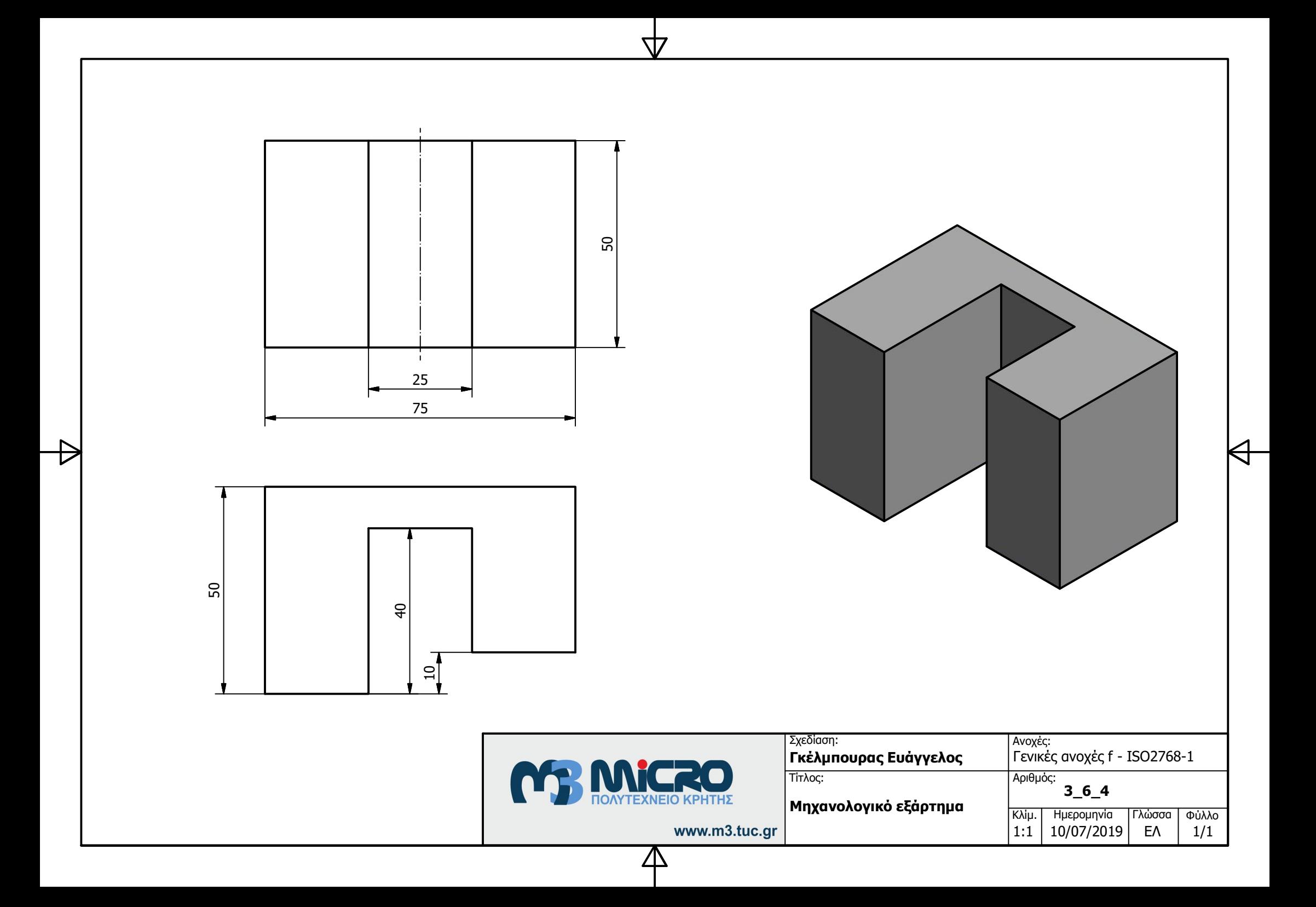

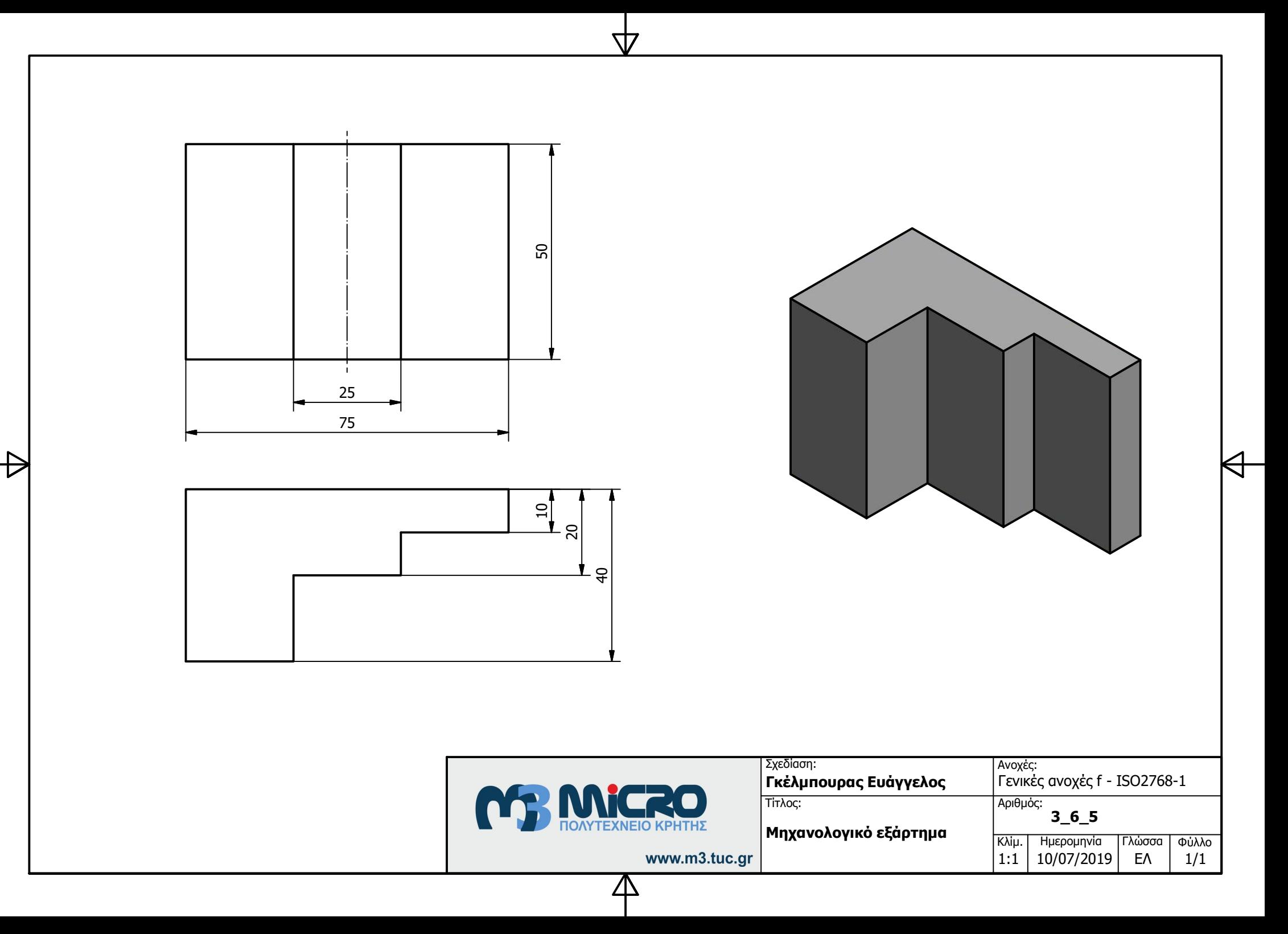

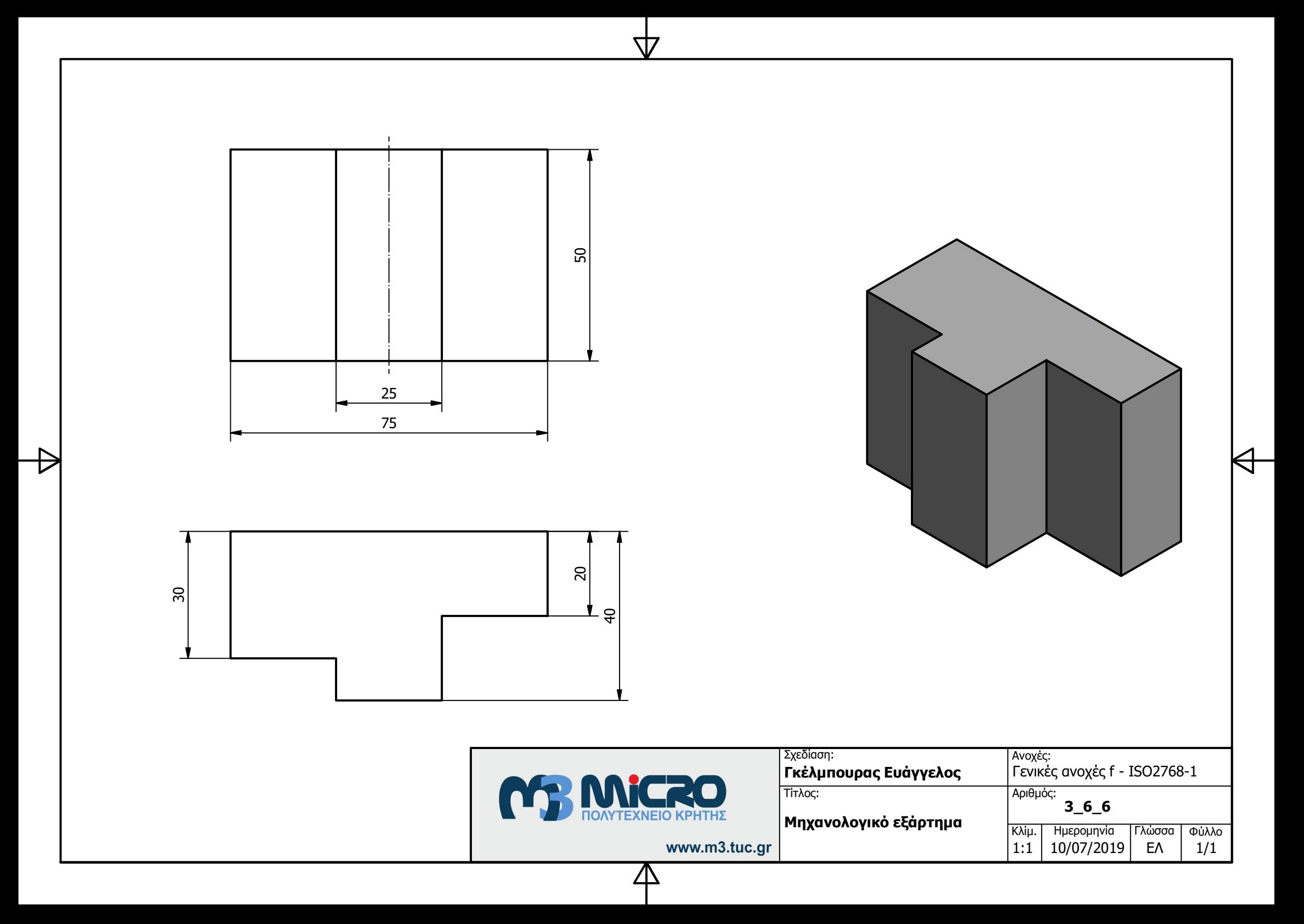

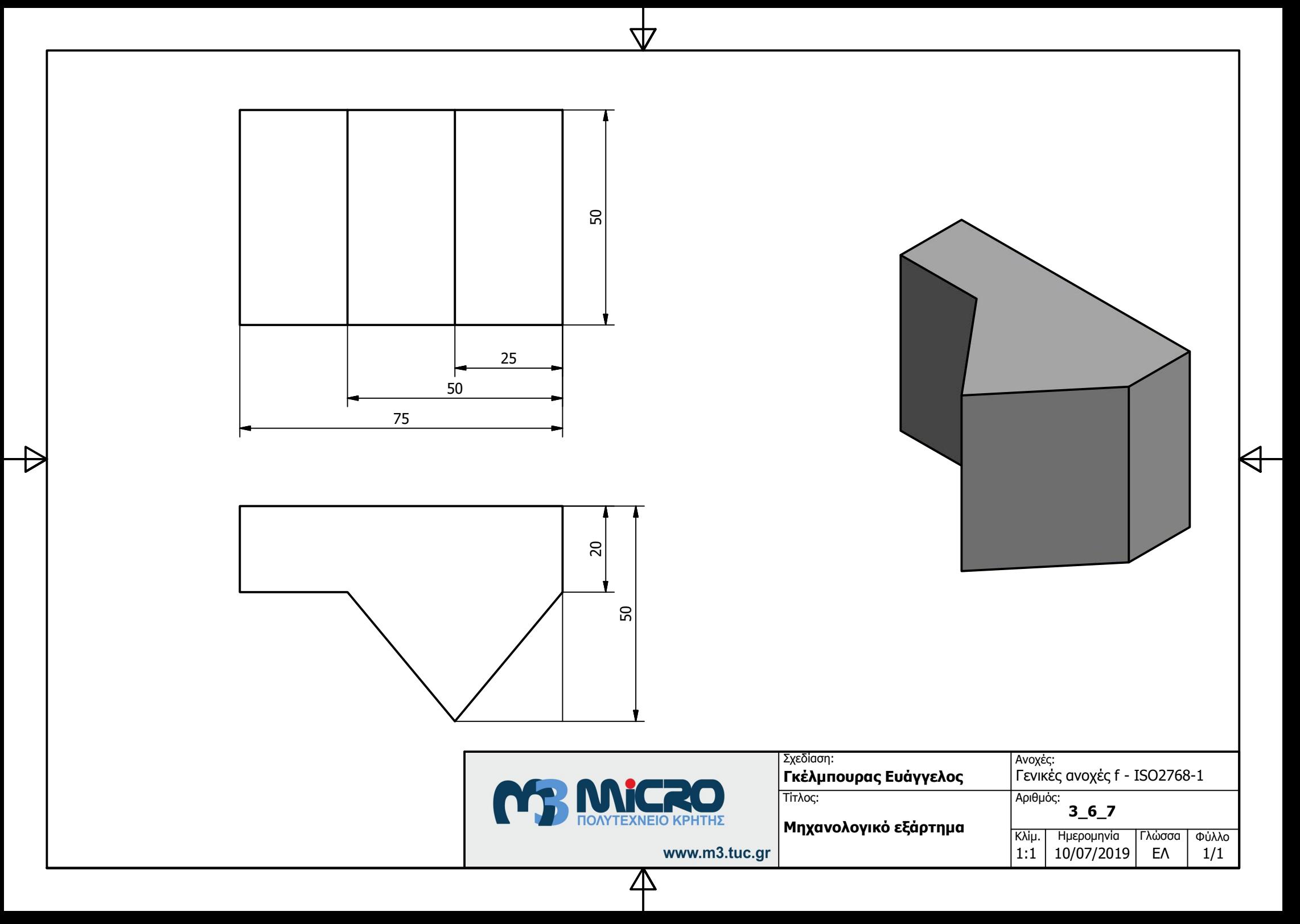

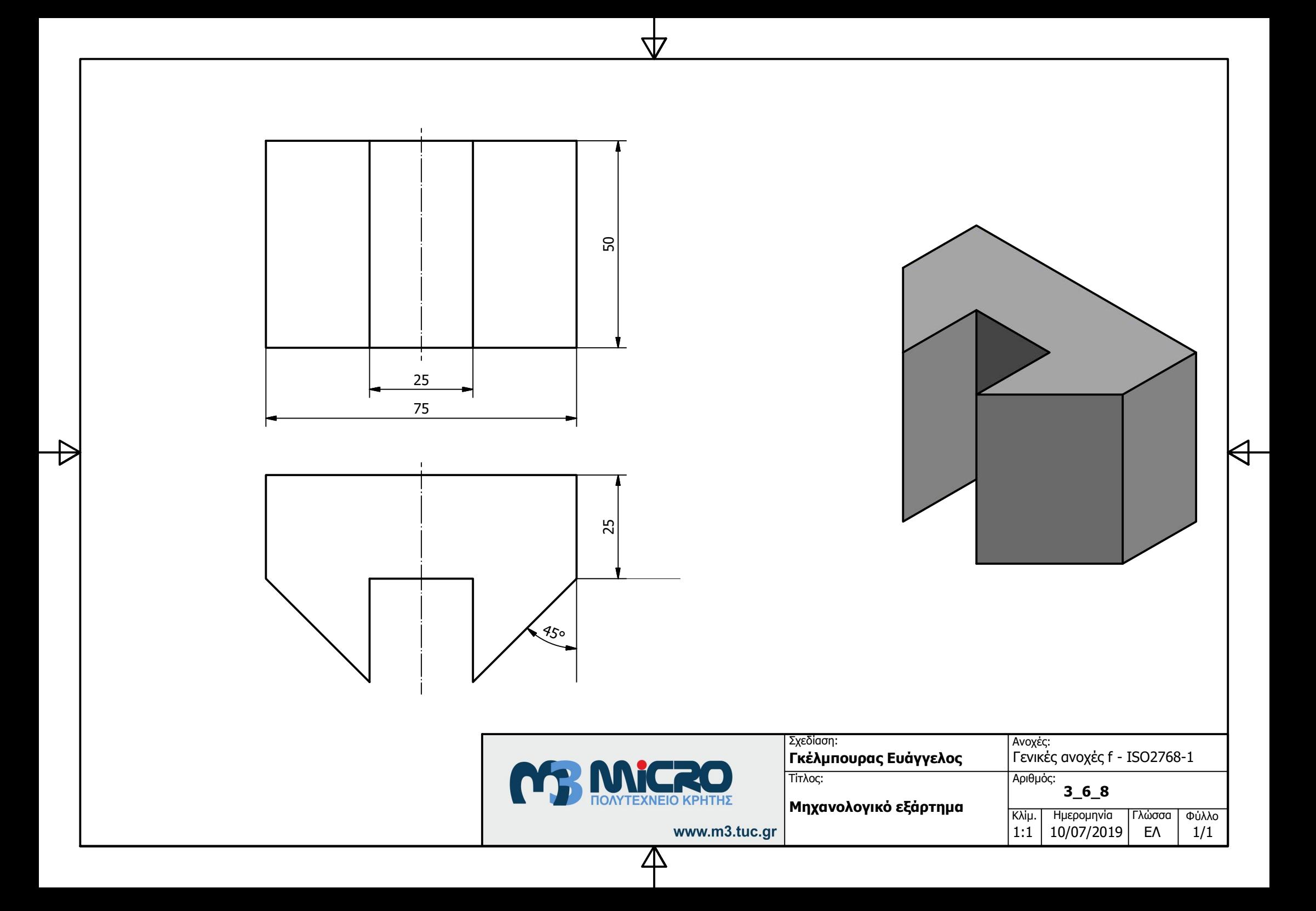

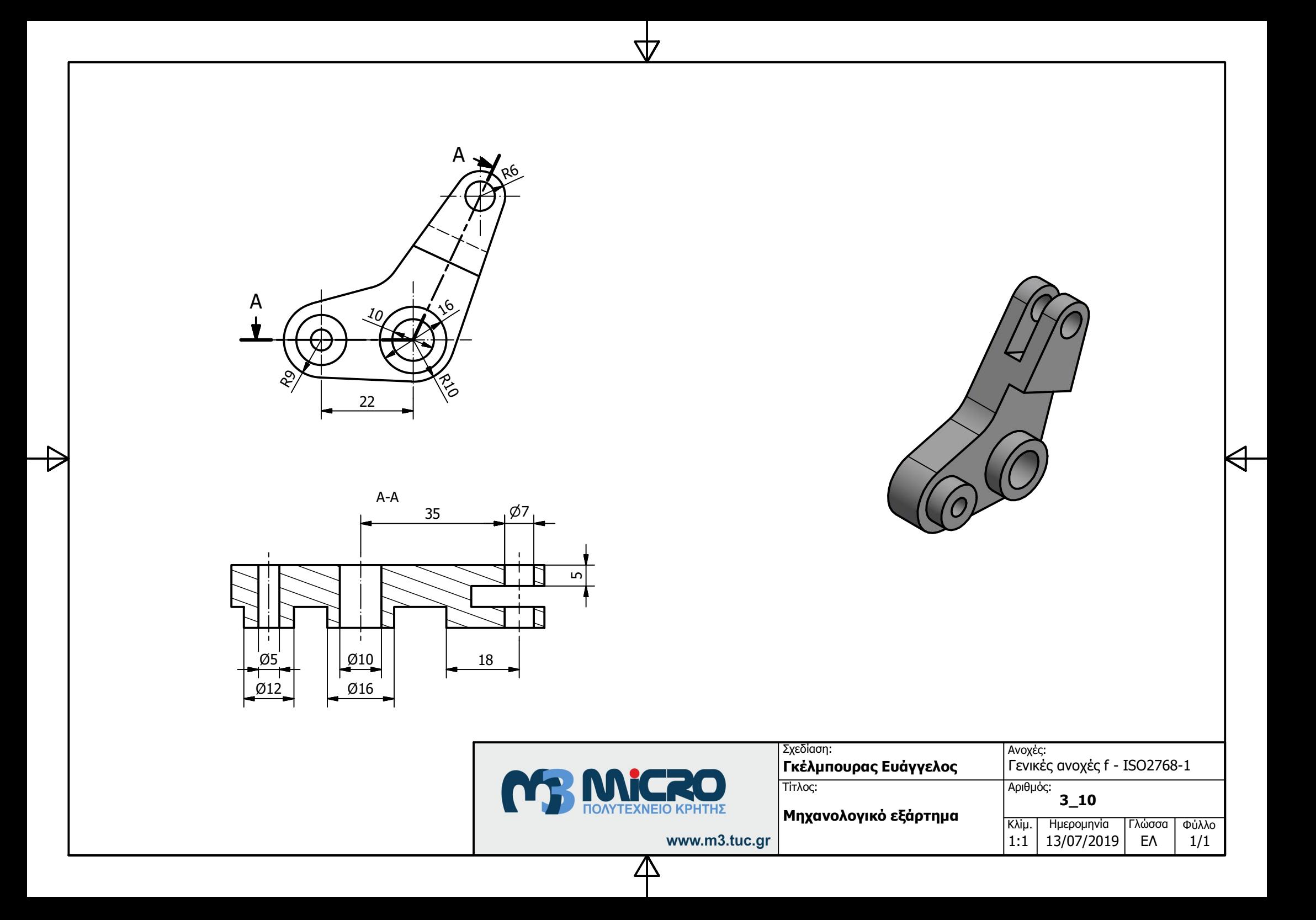

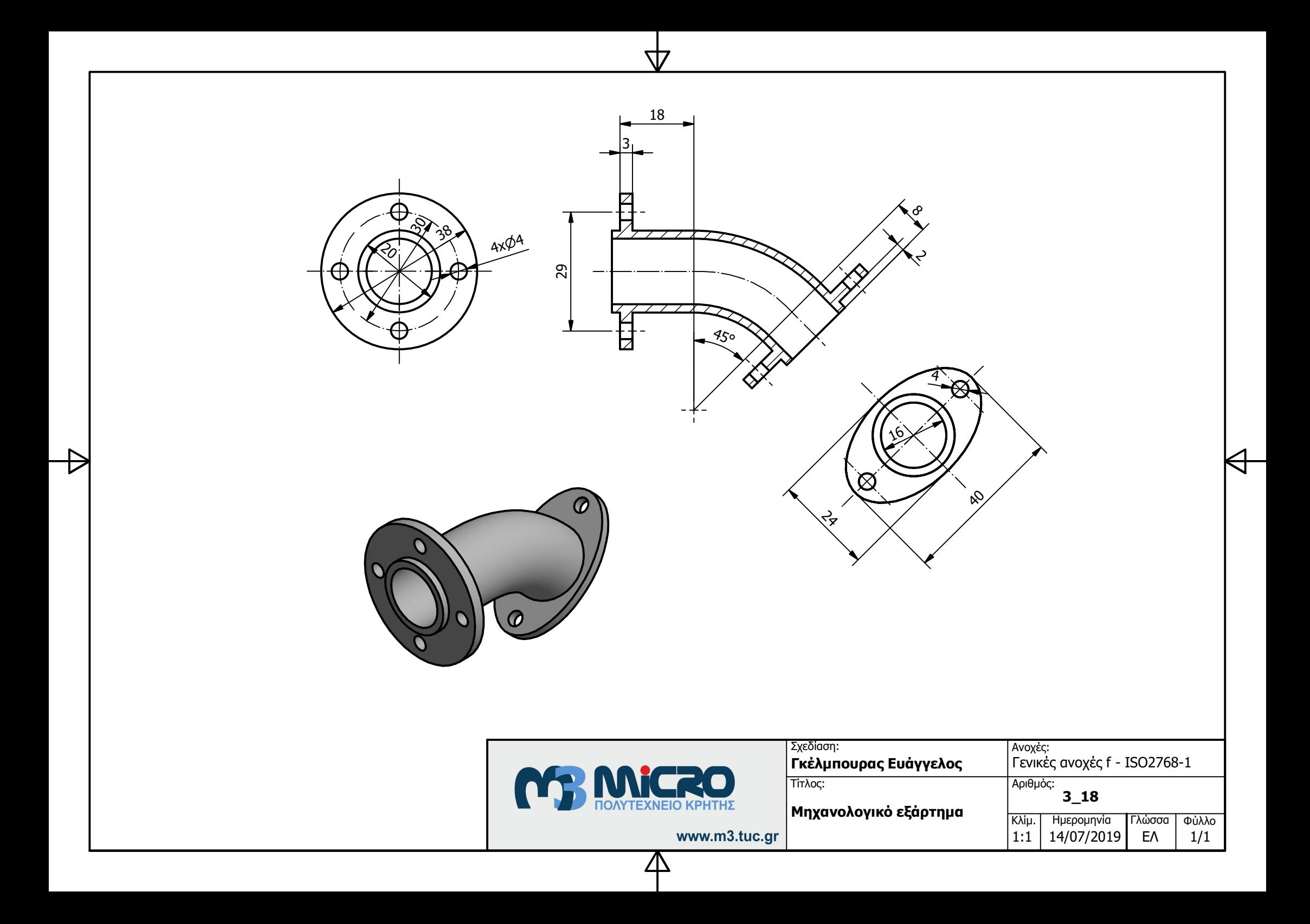

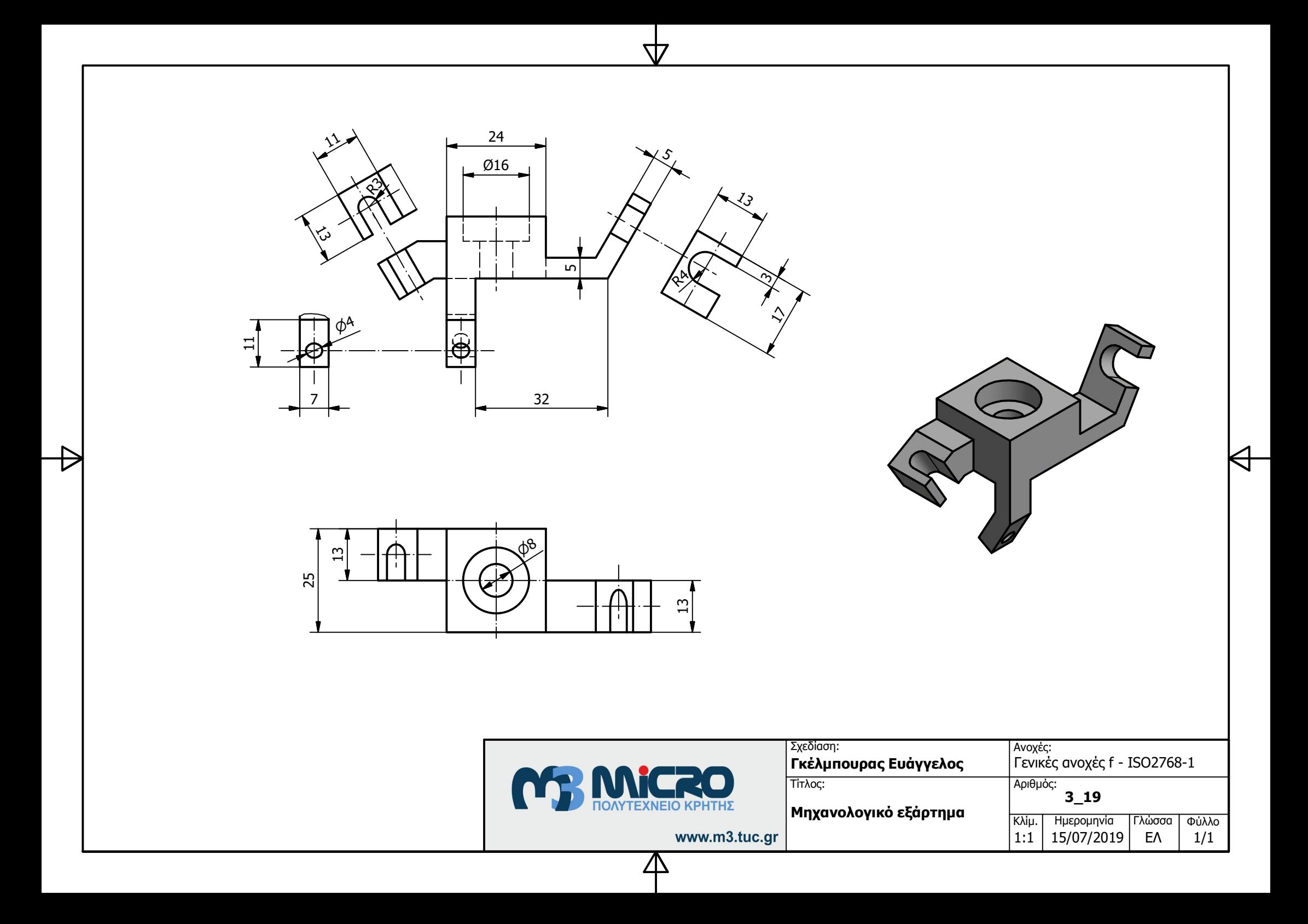

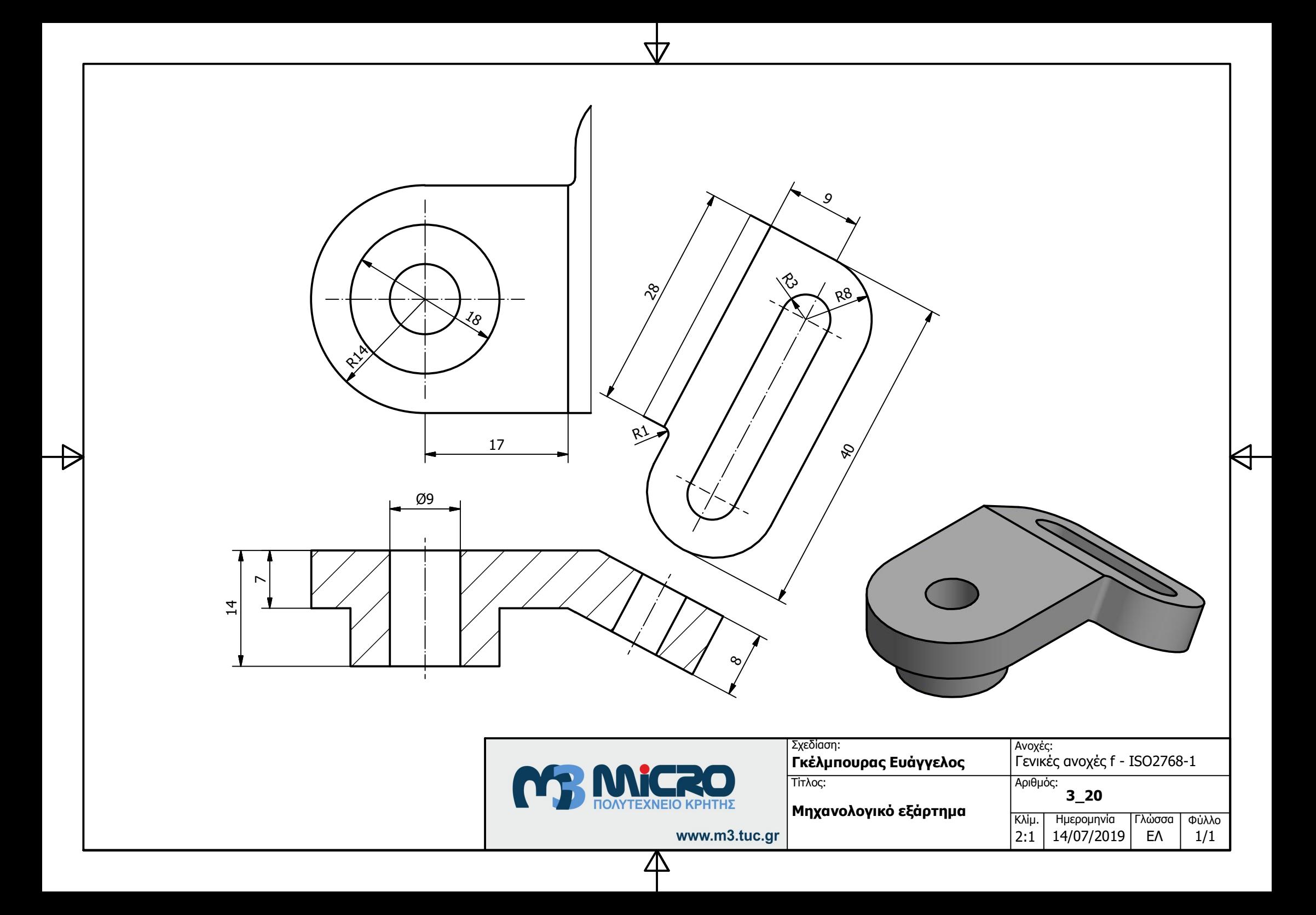

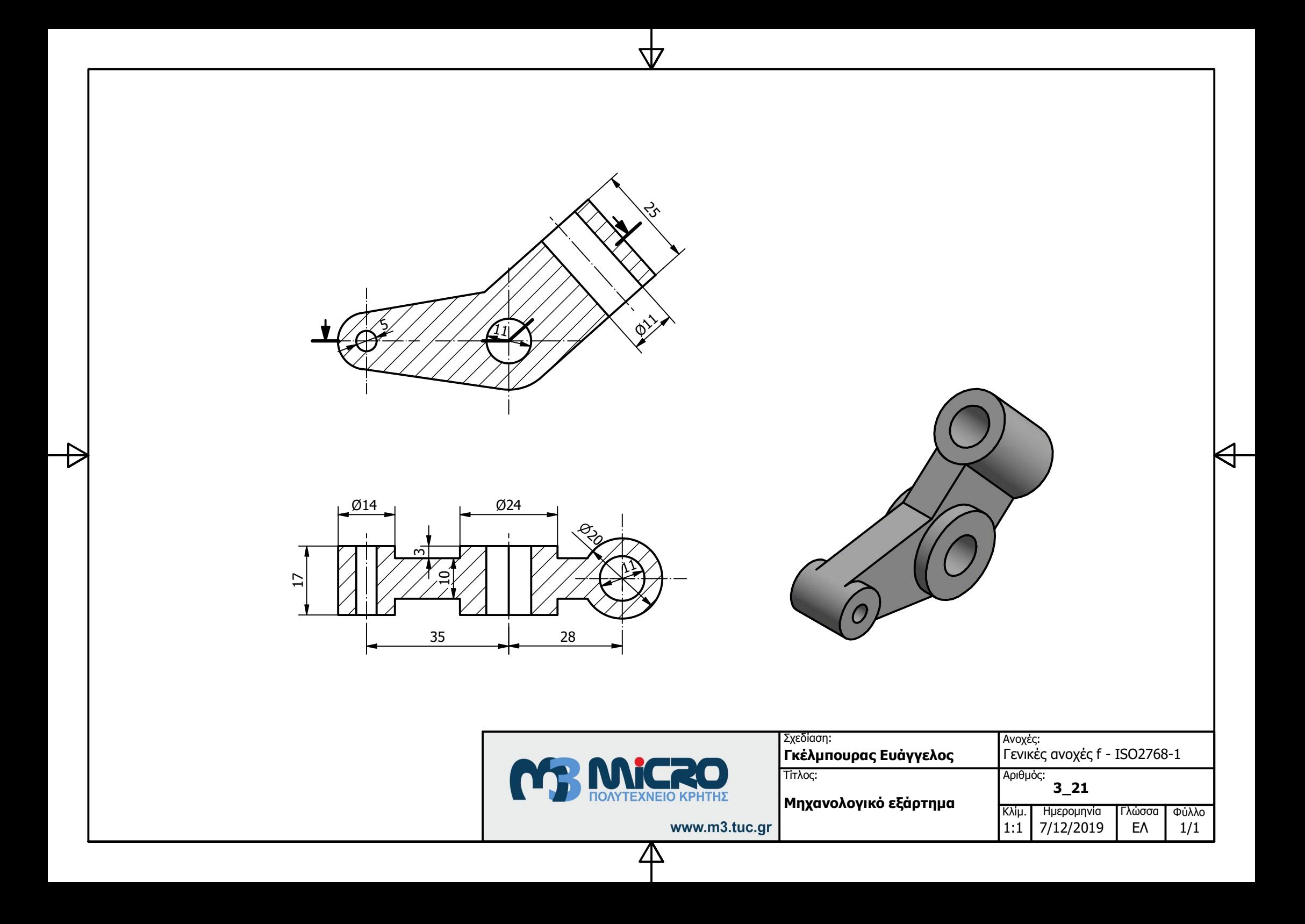

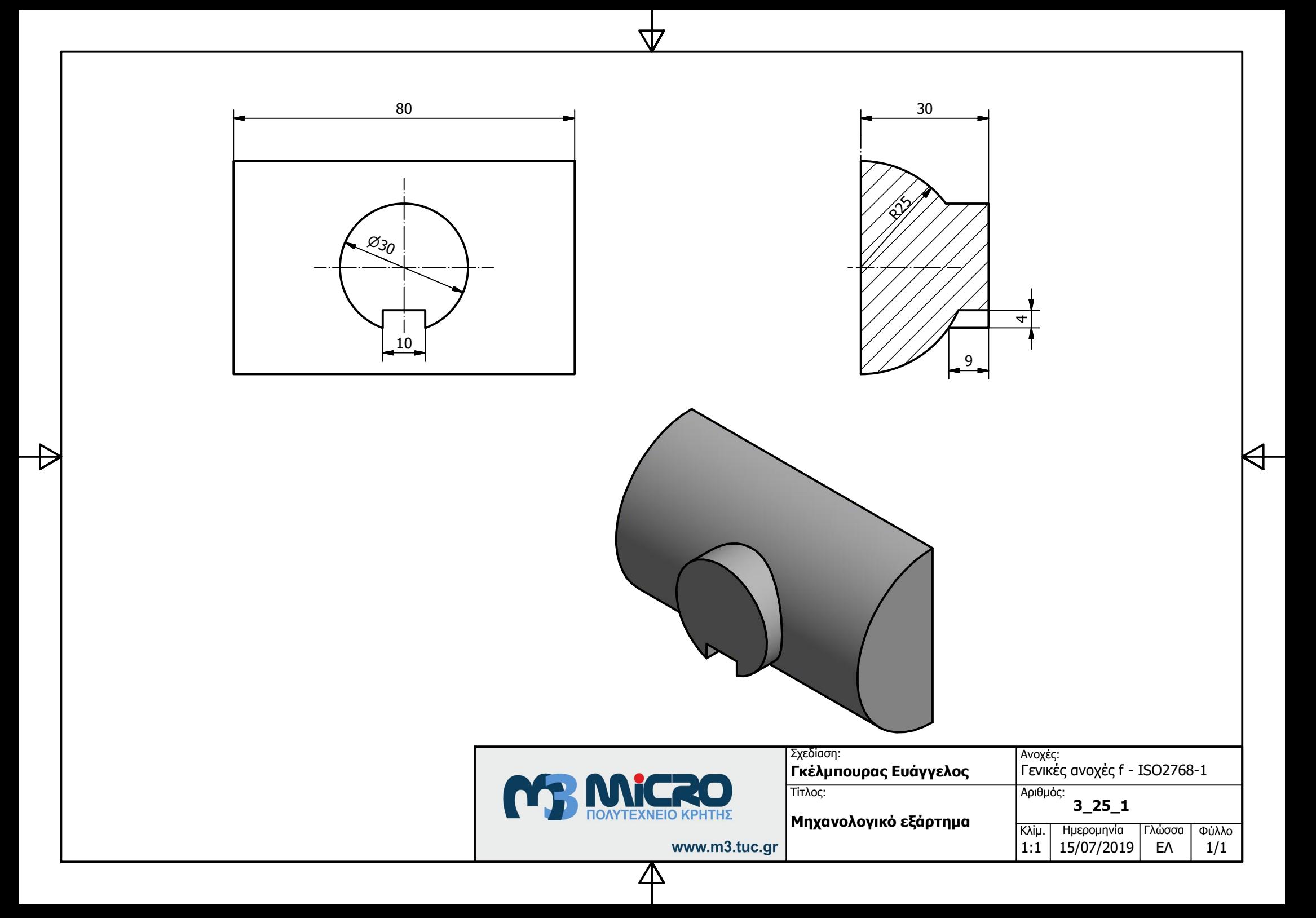

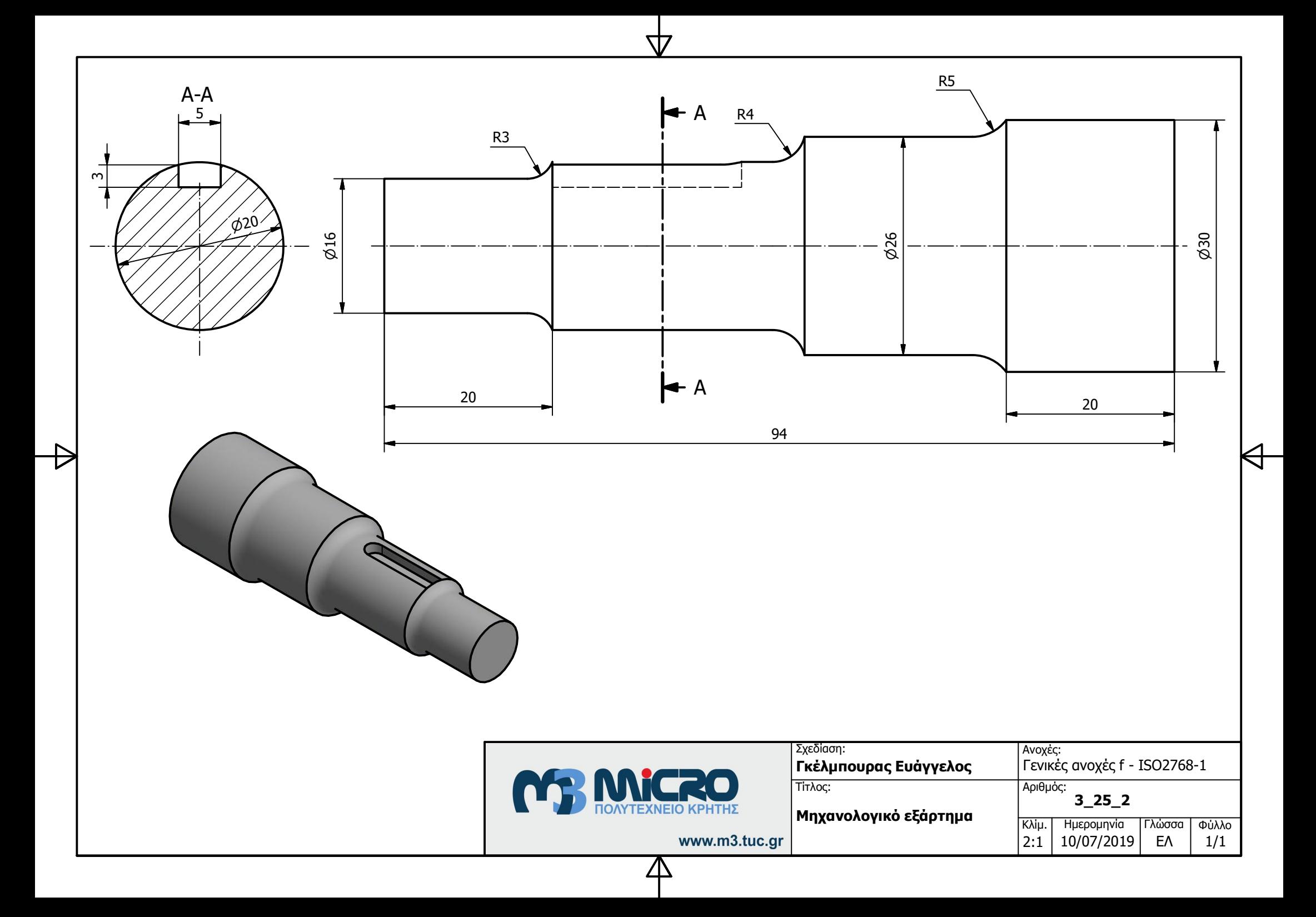

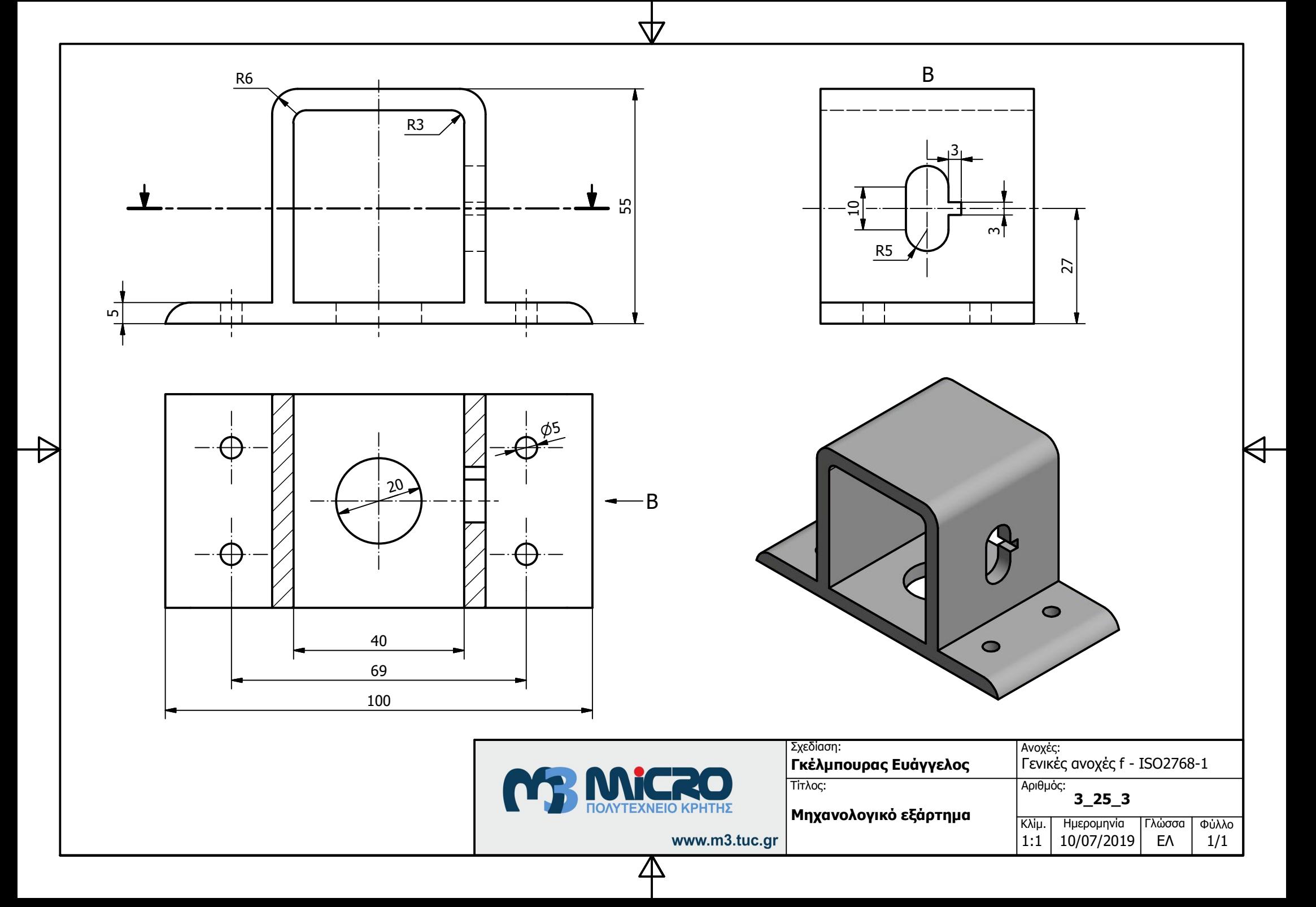

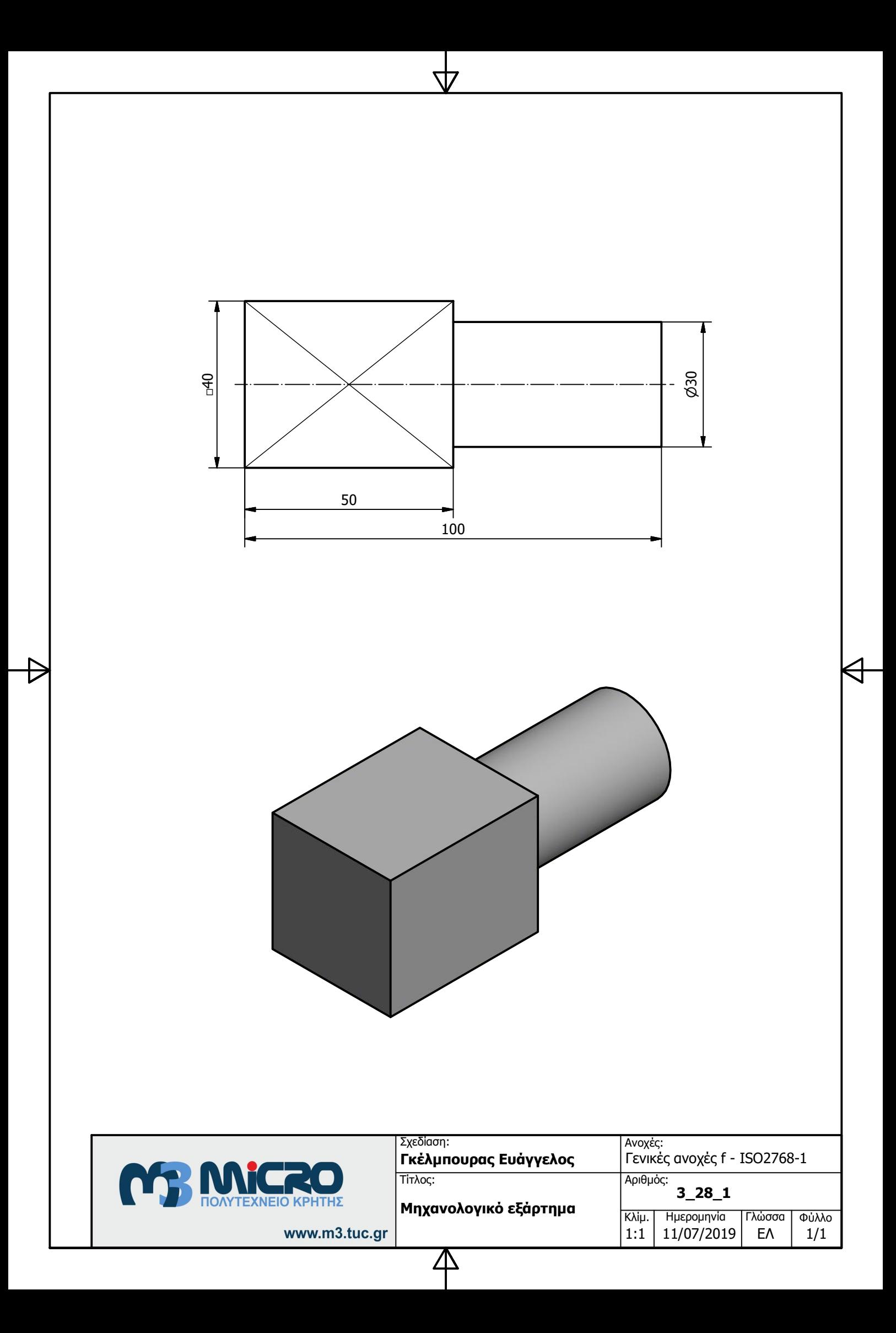

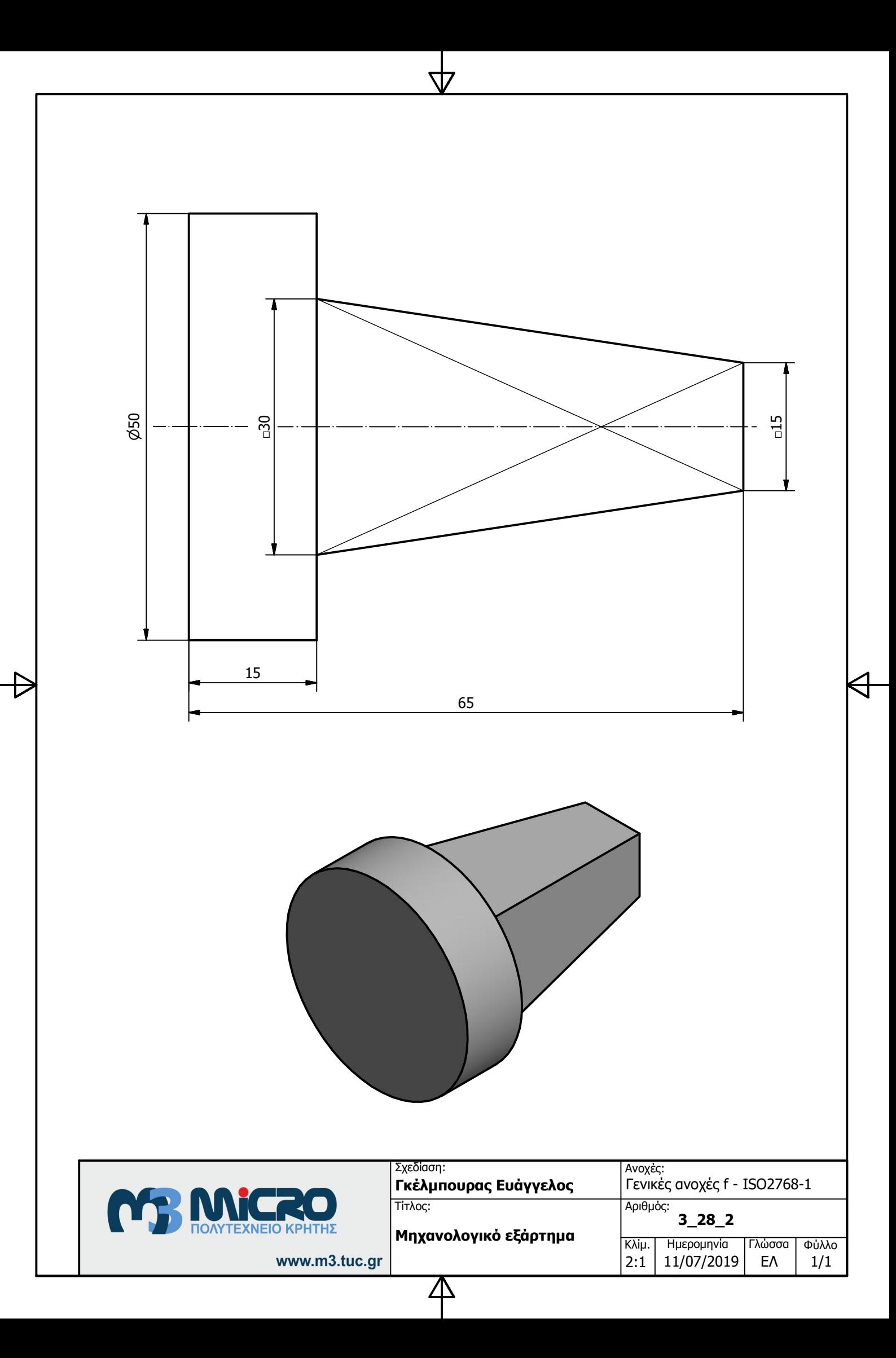

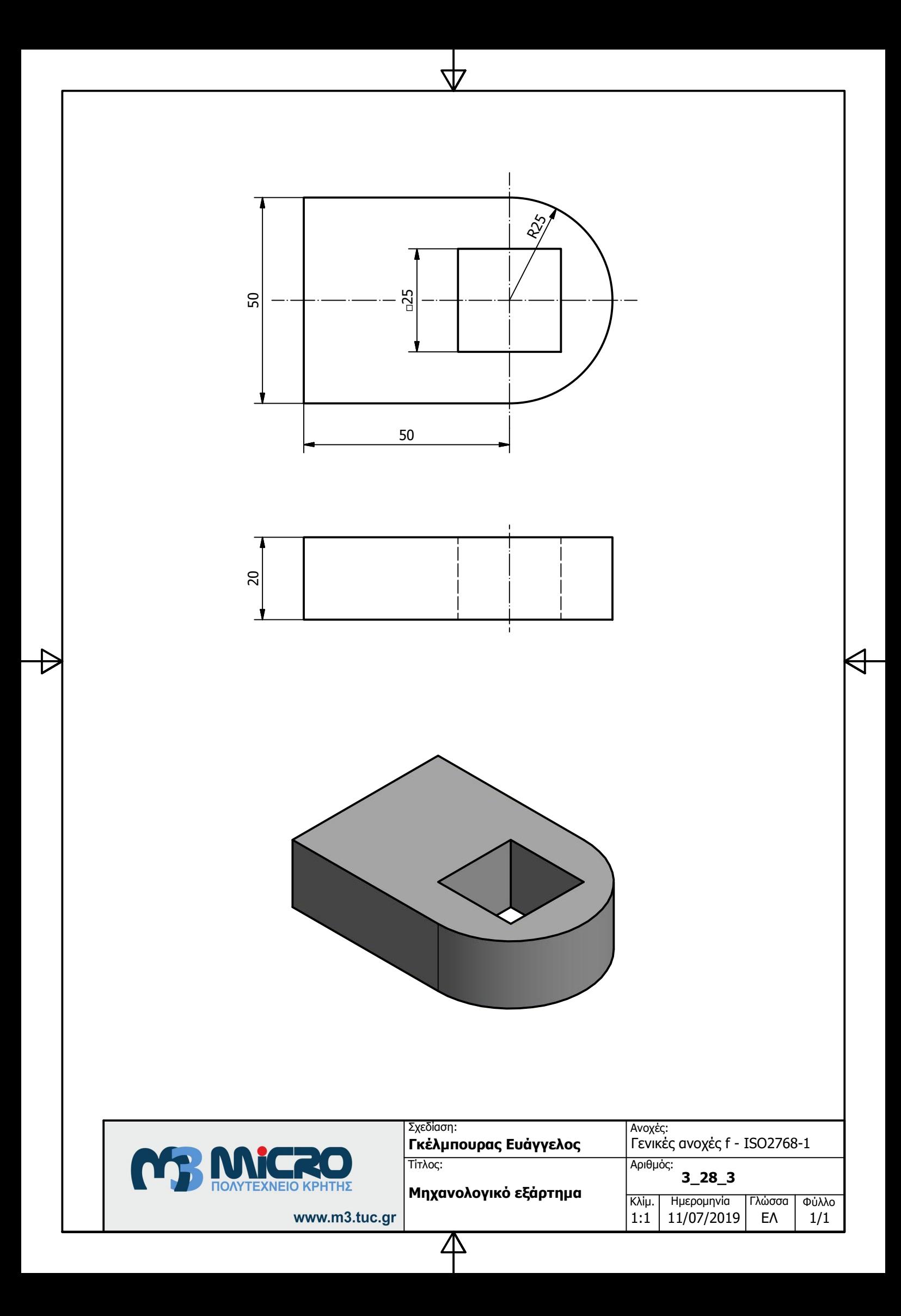

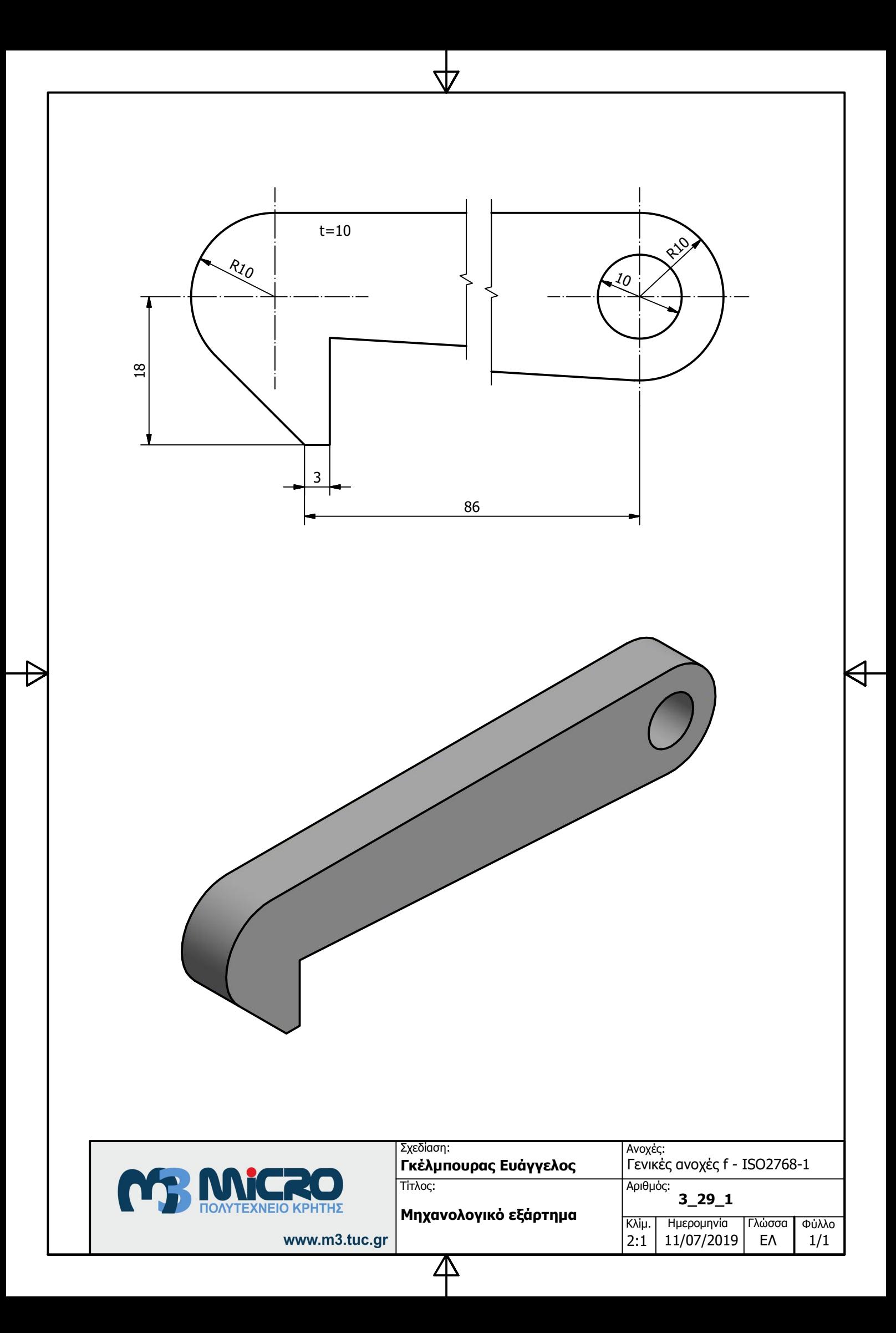

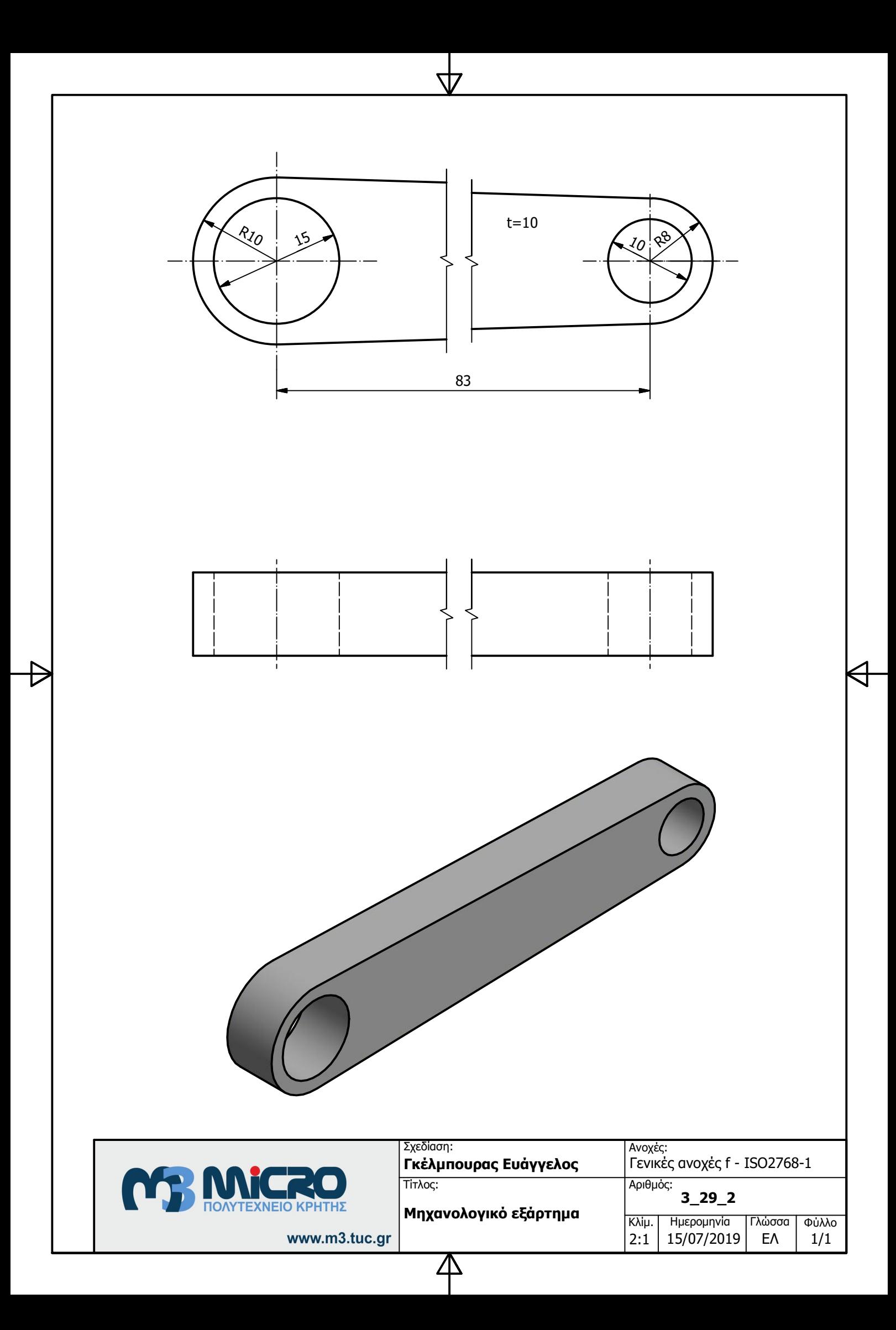

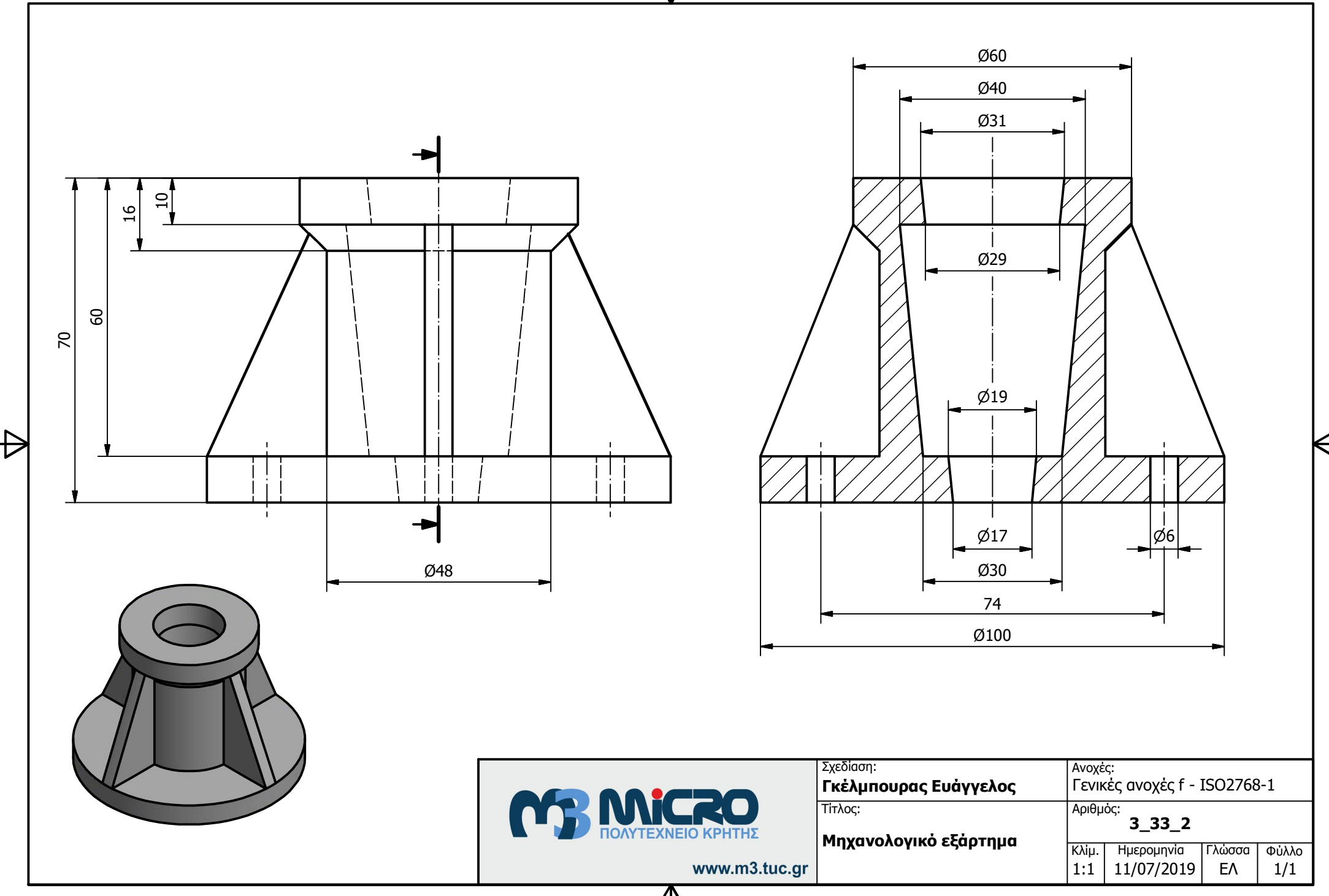

77

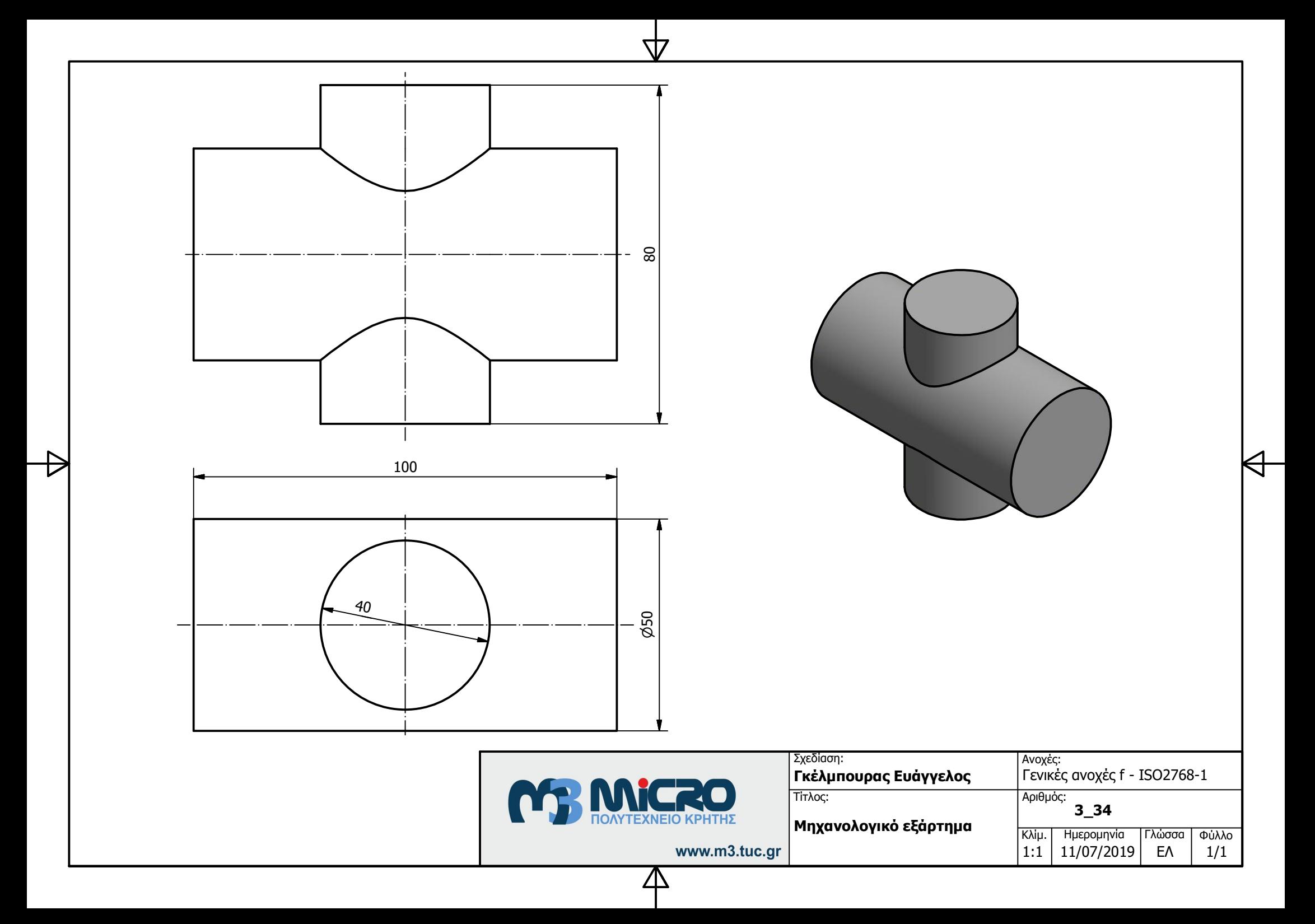

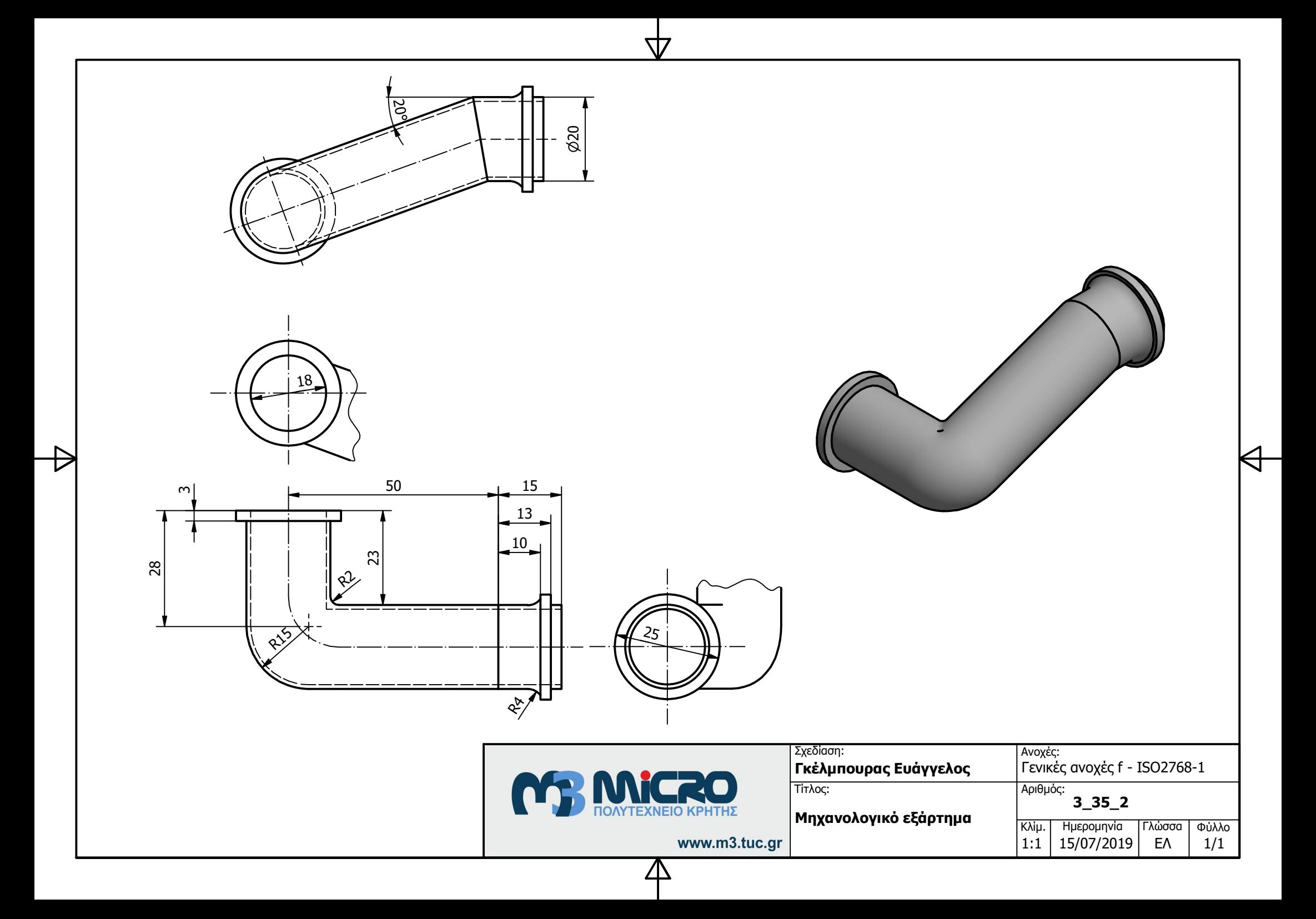

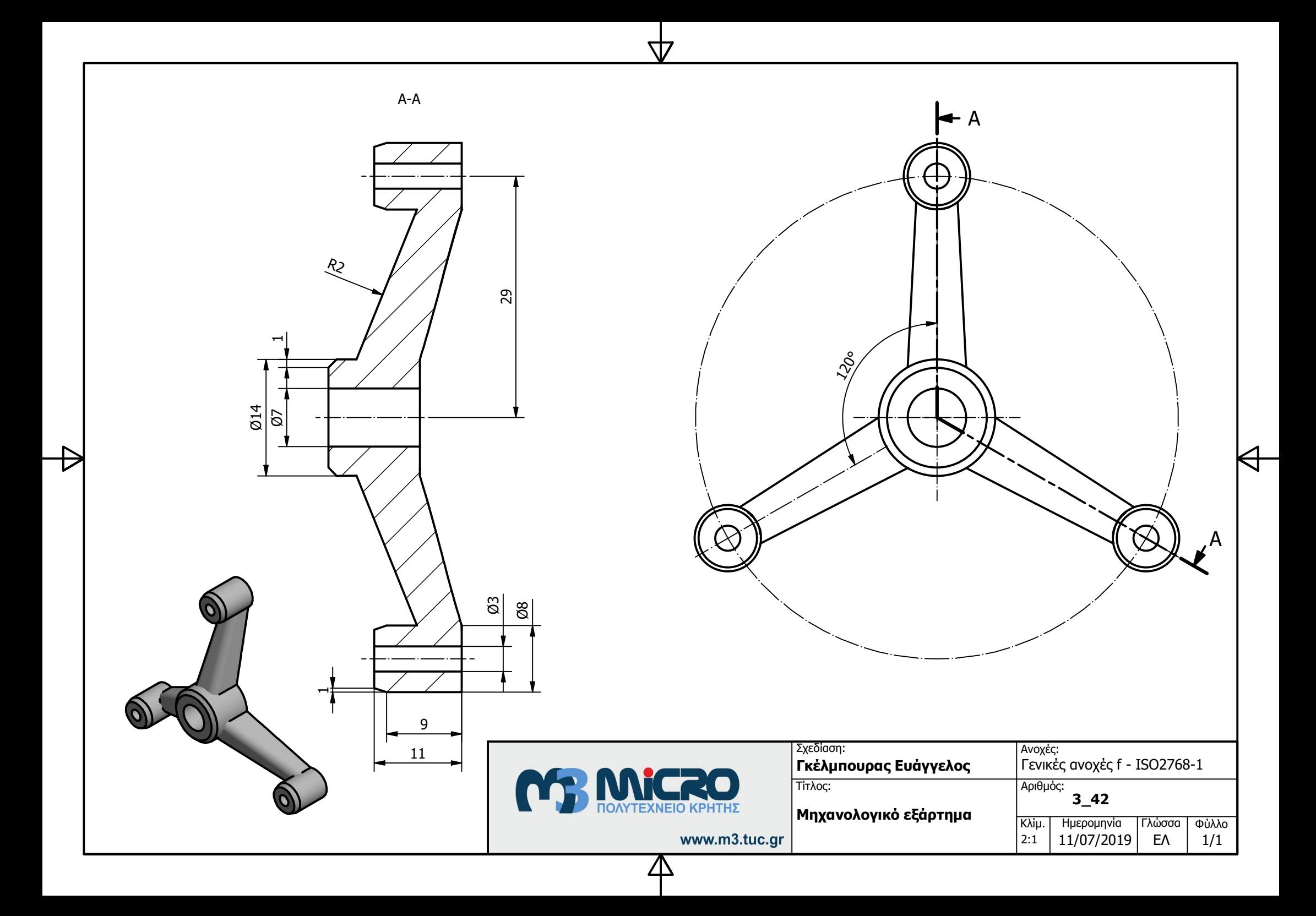

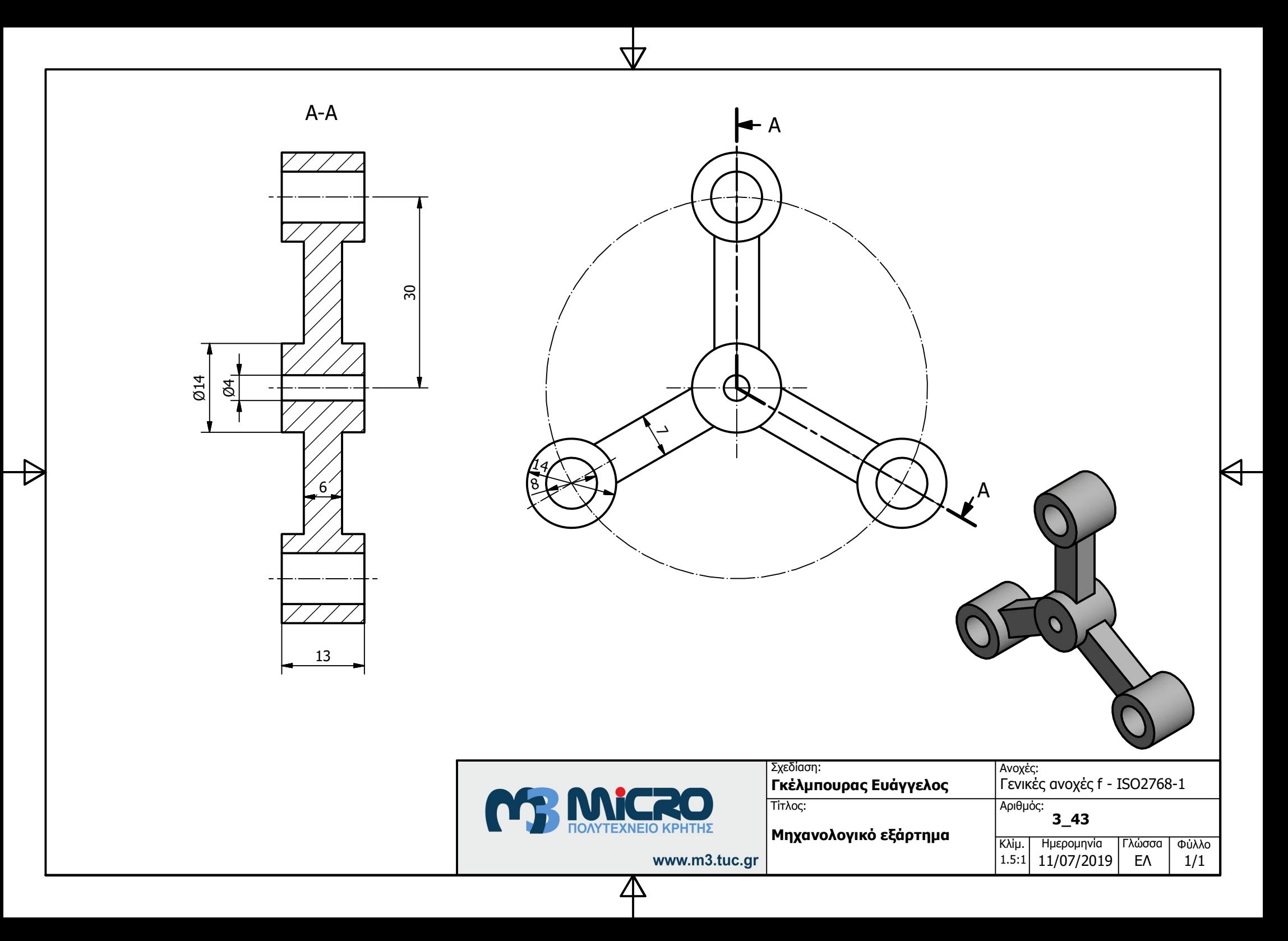
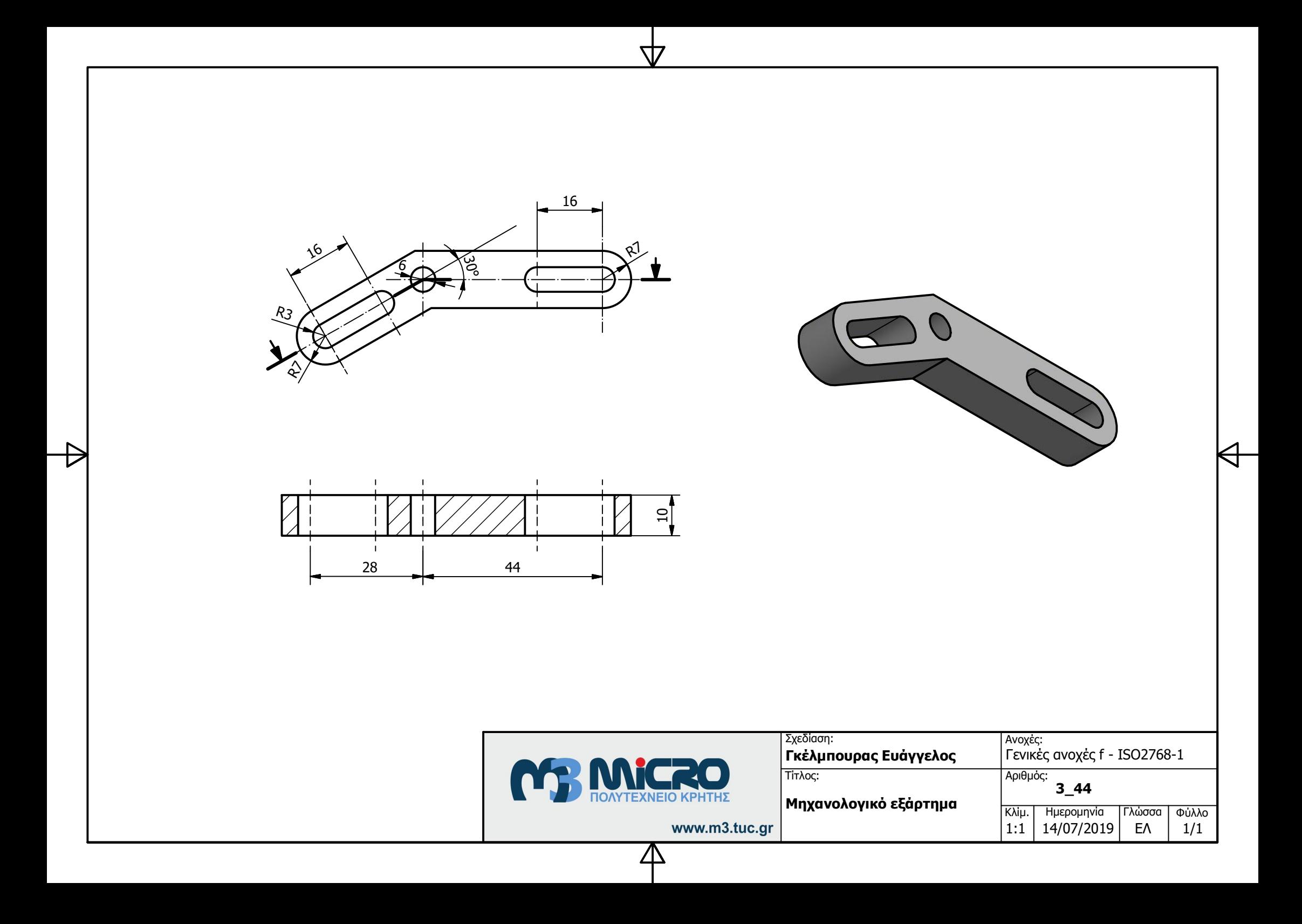

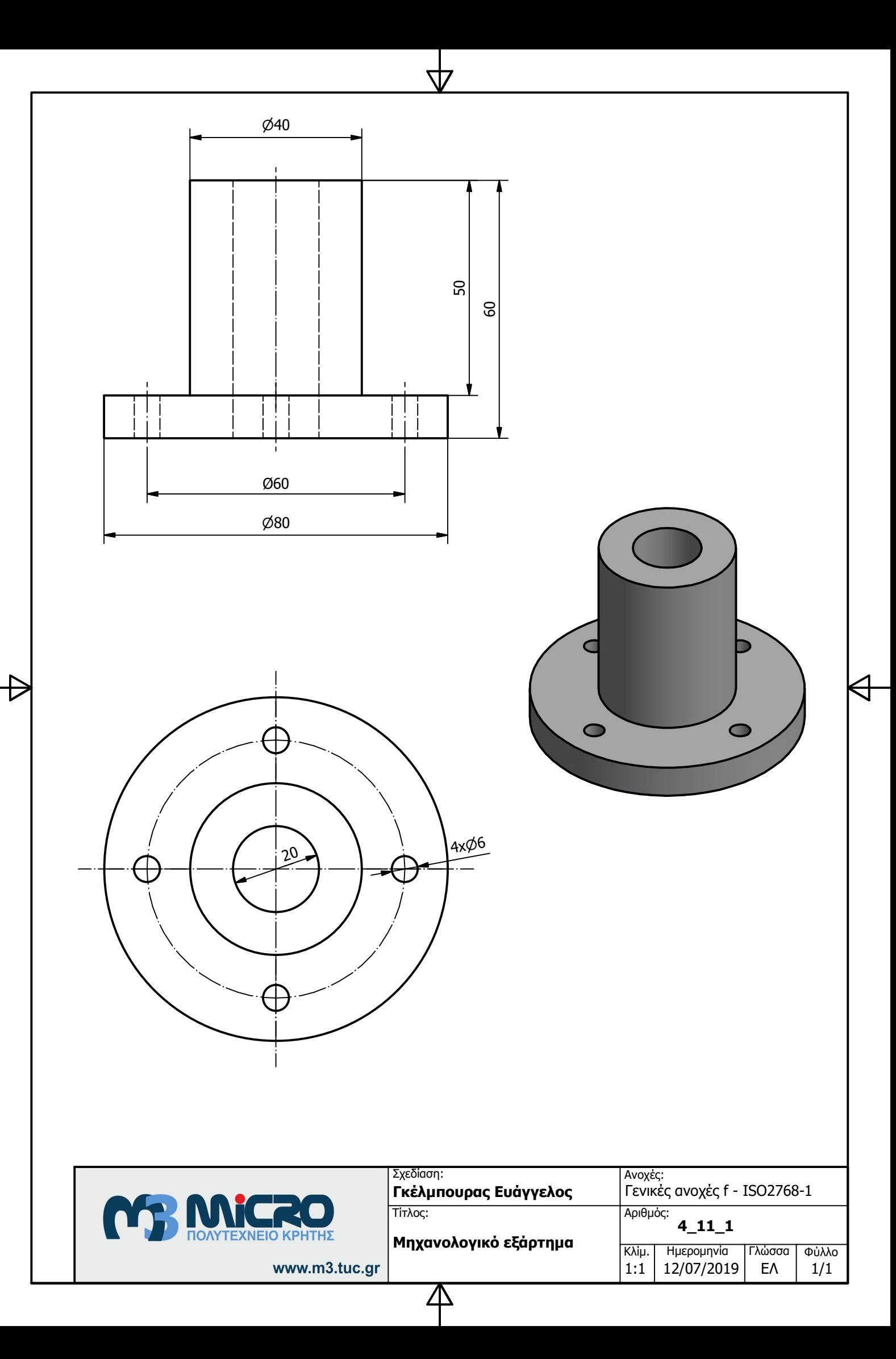

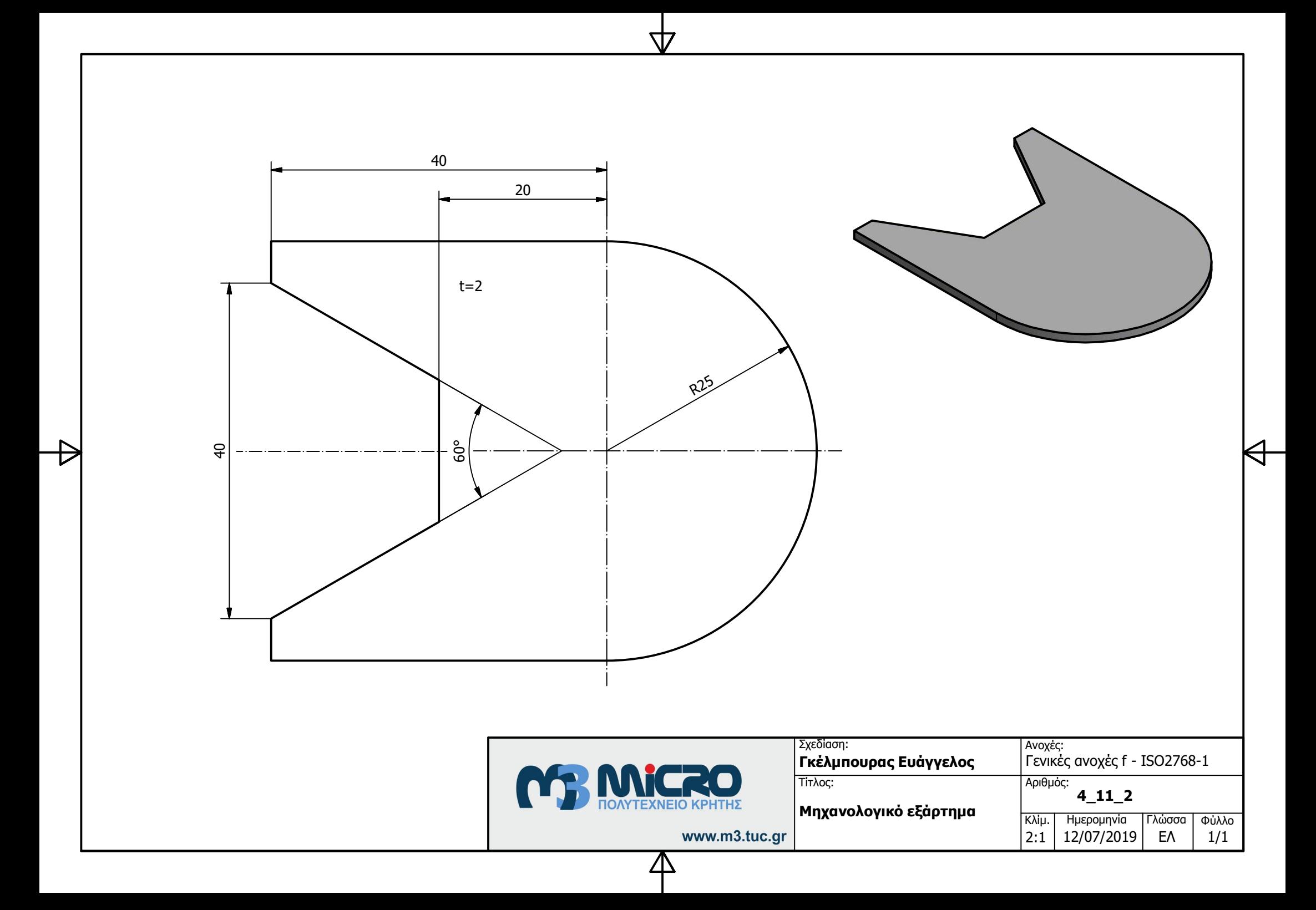

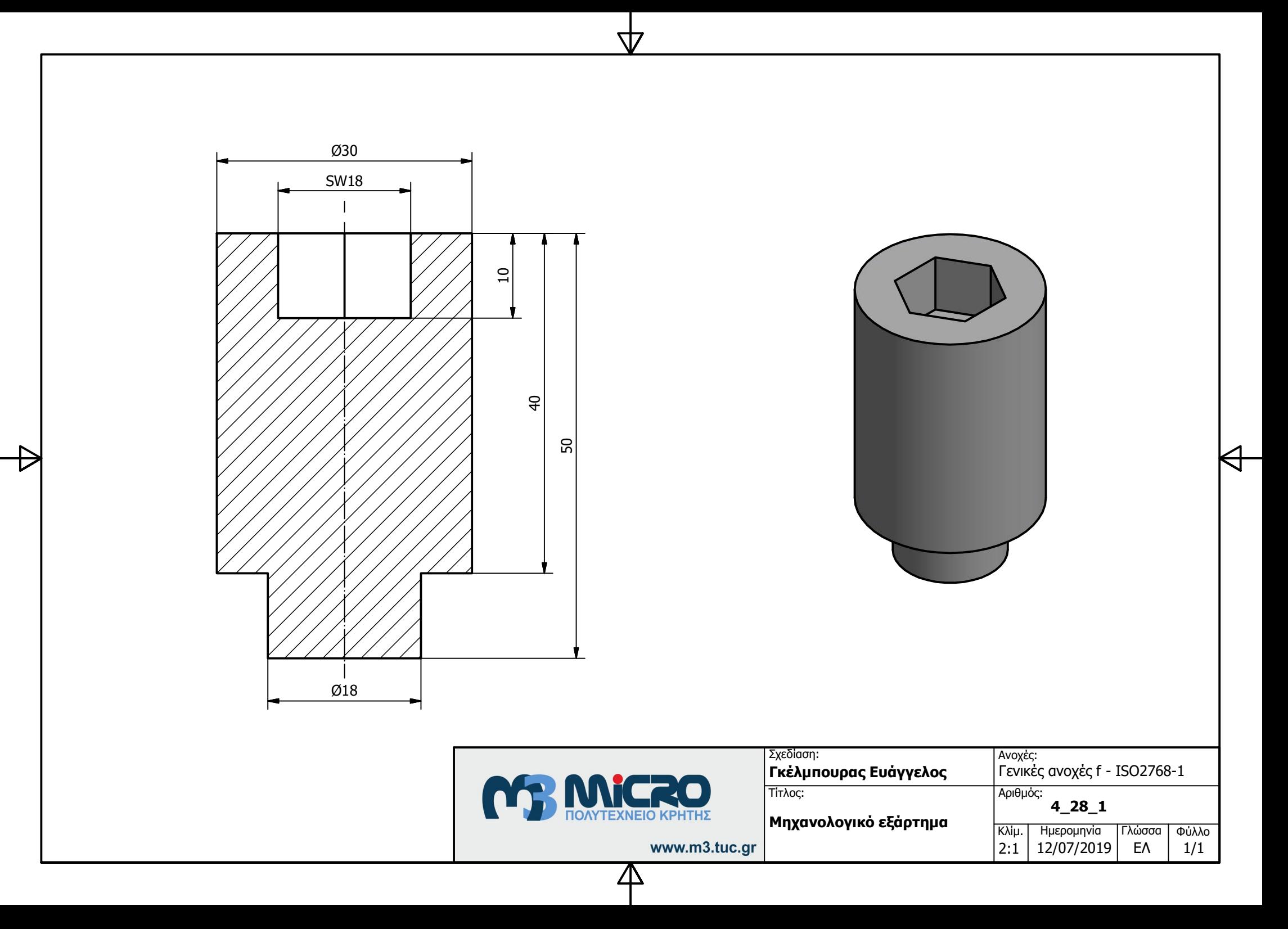

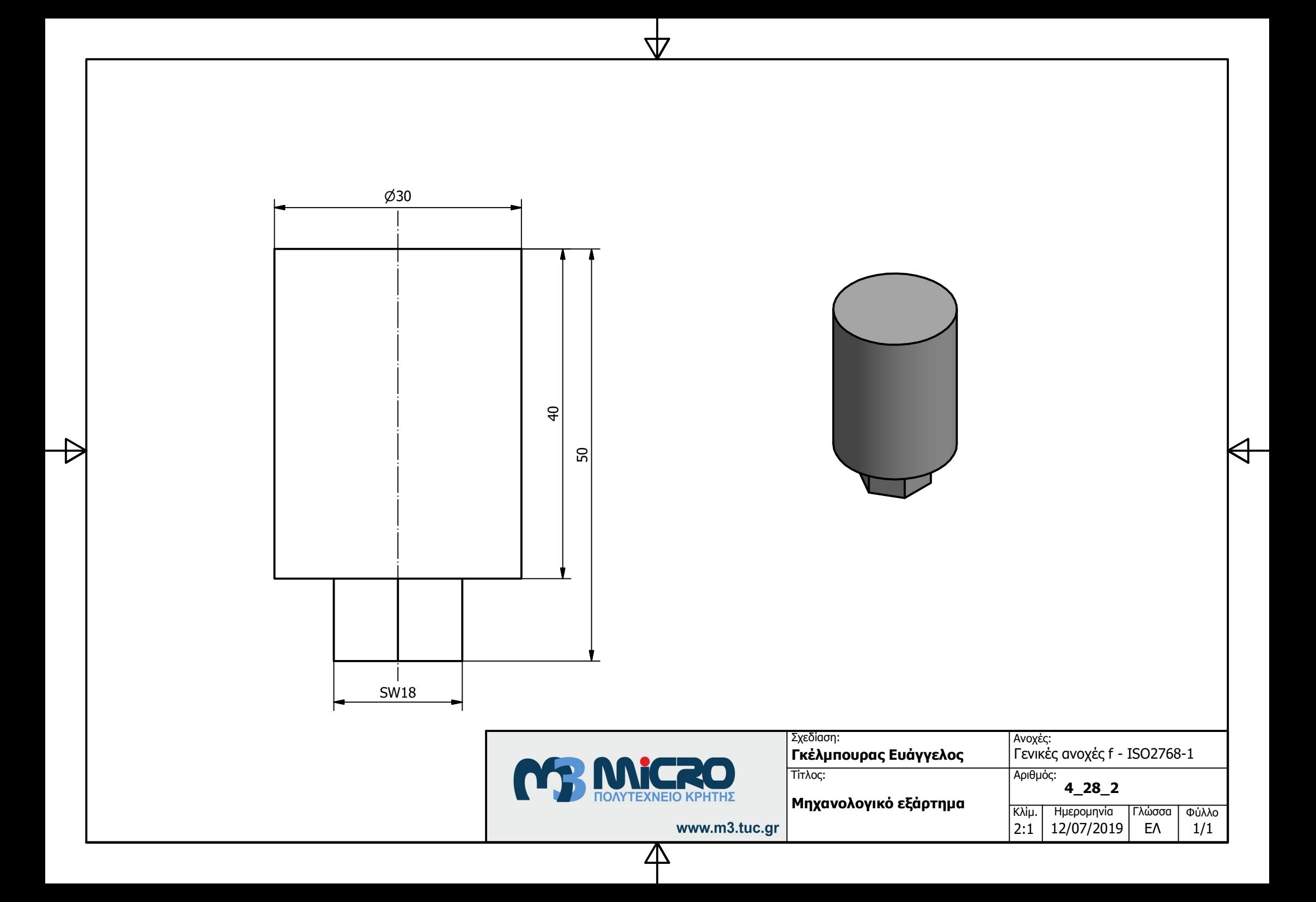

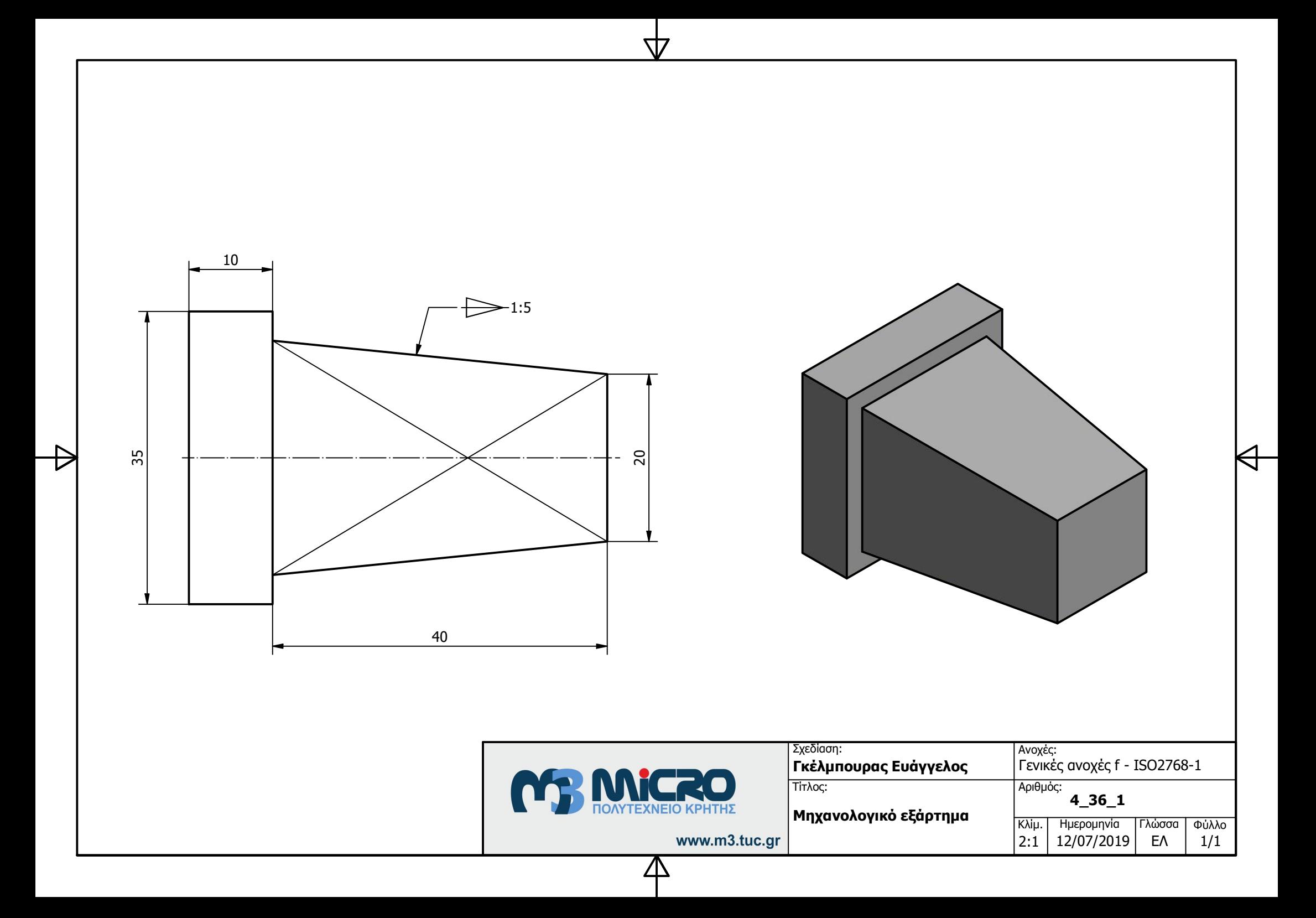

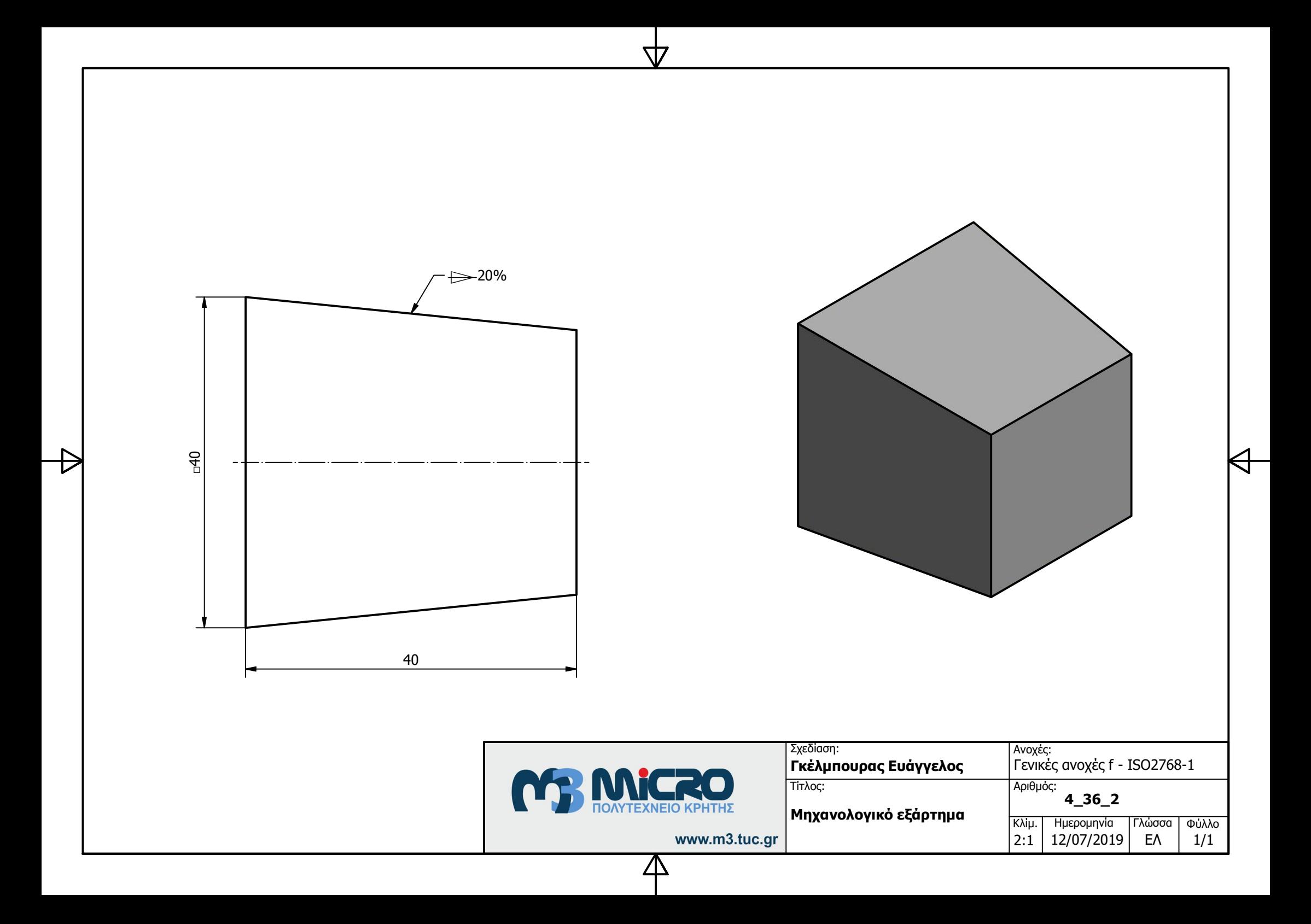

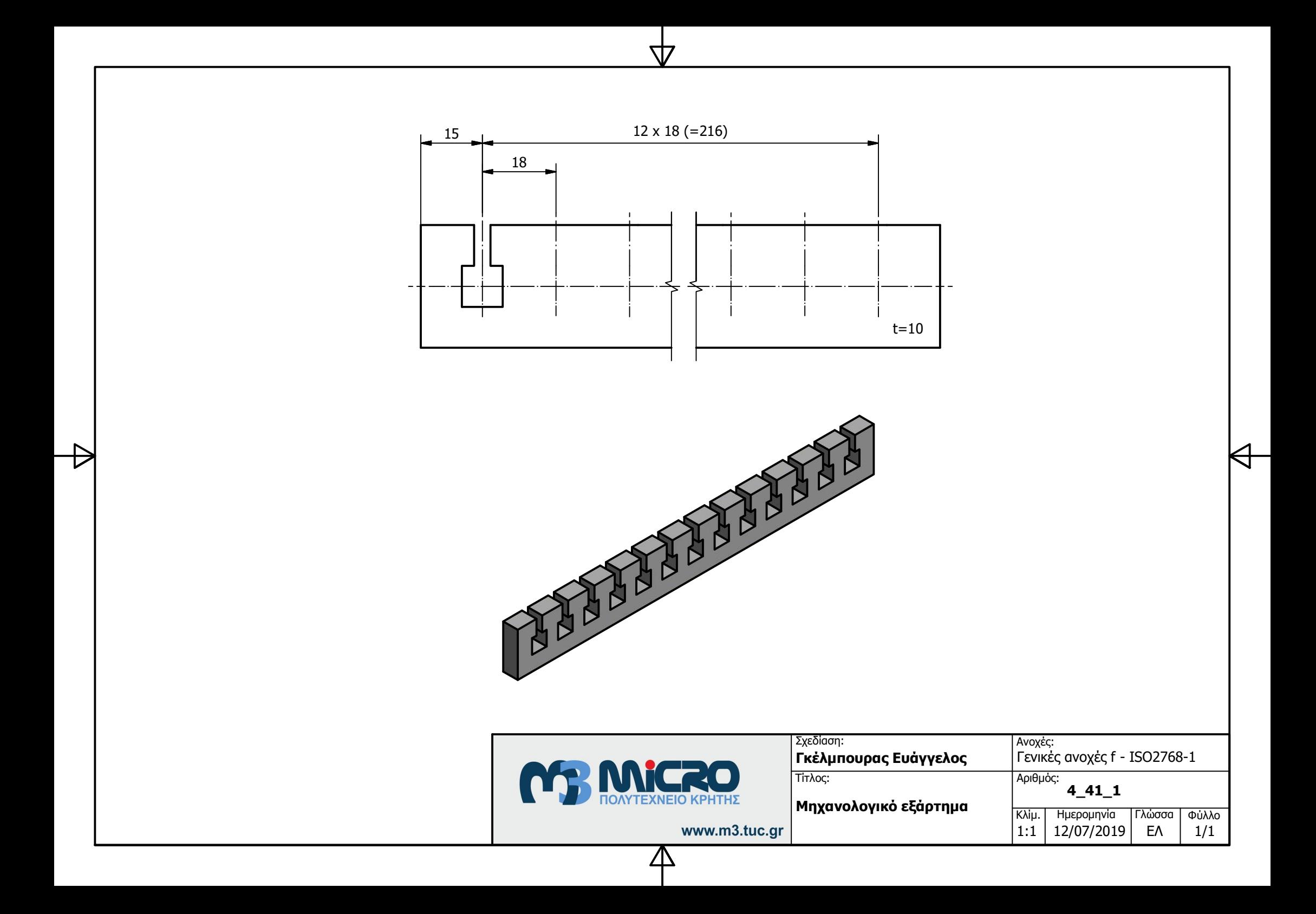

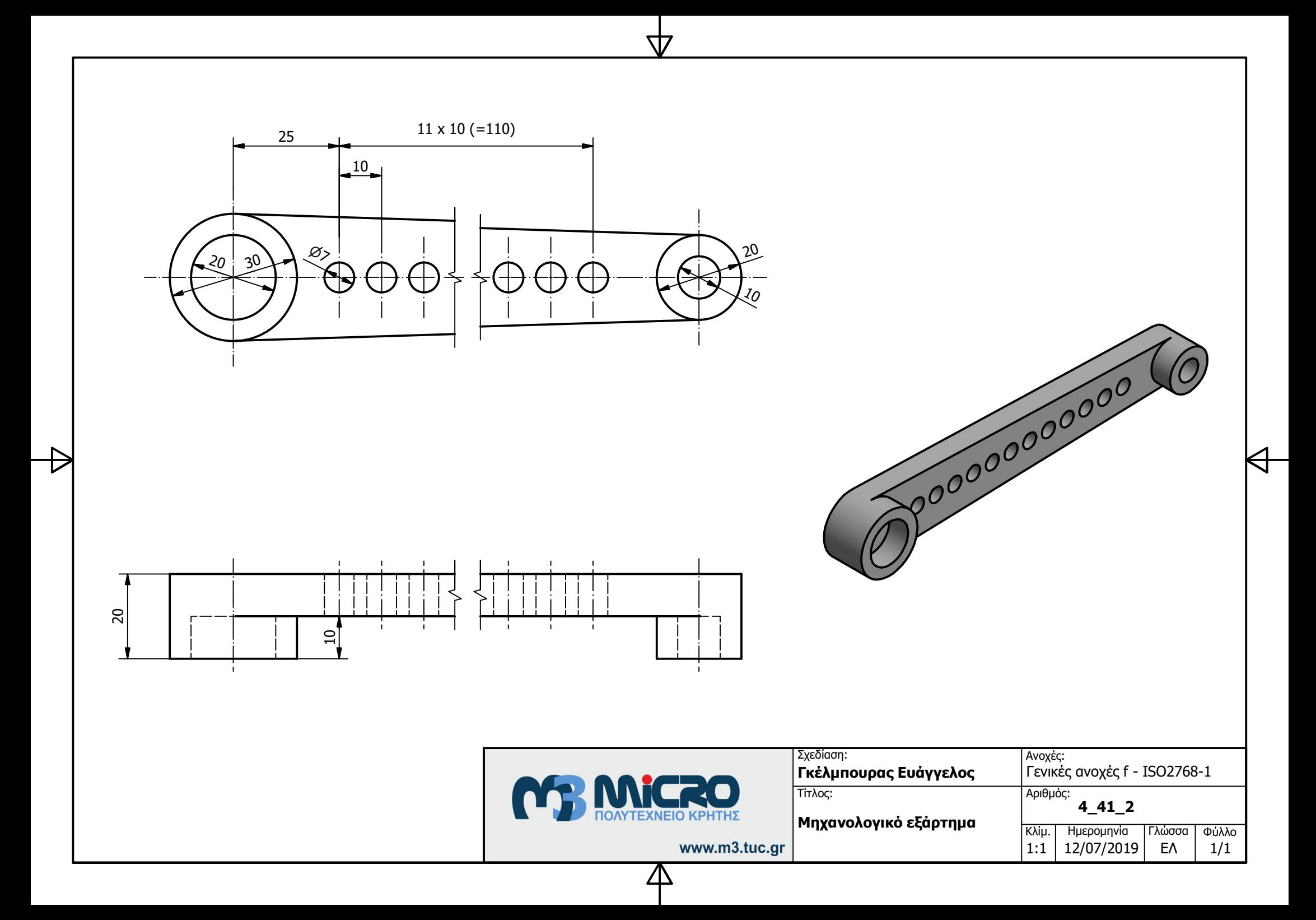

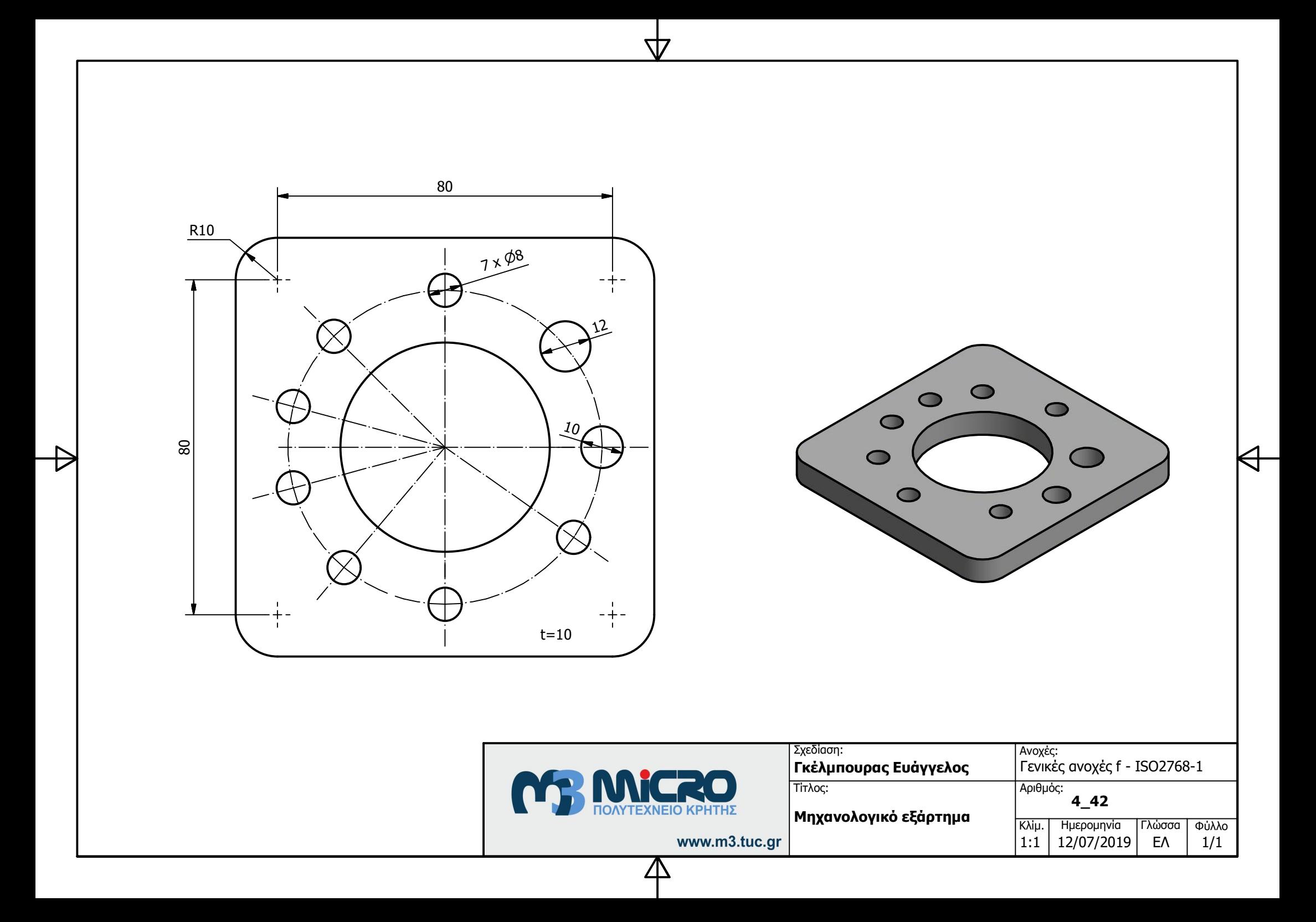

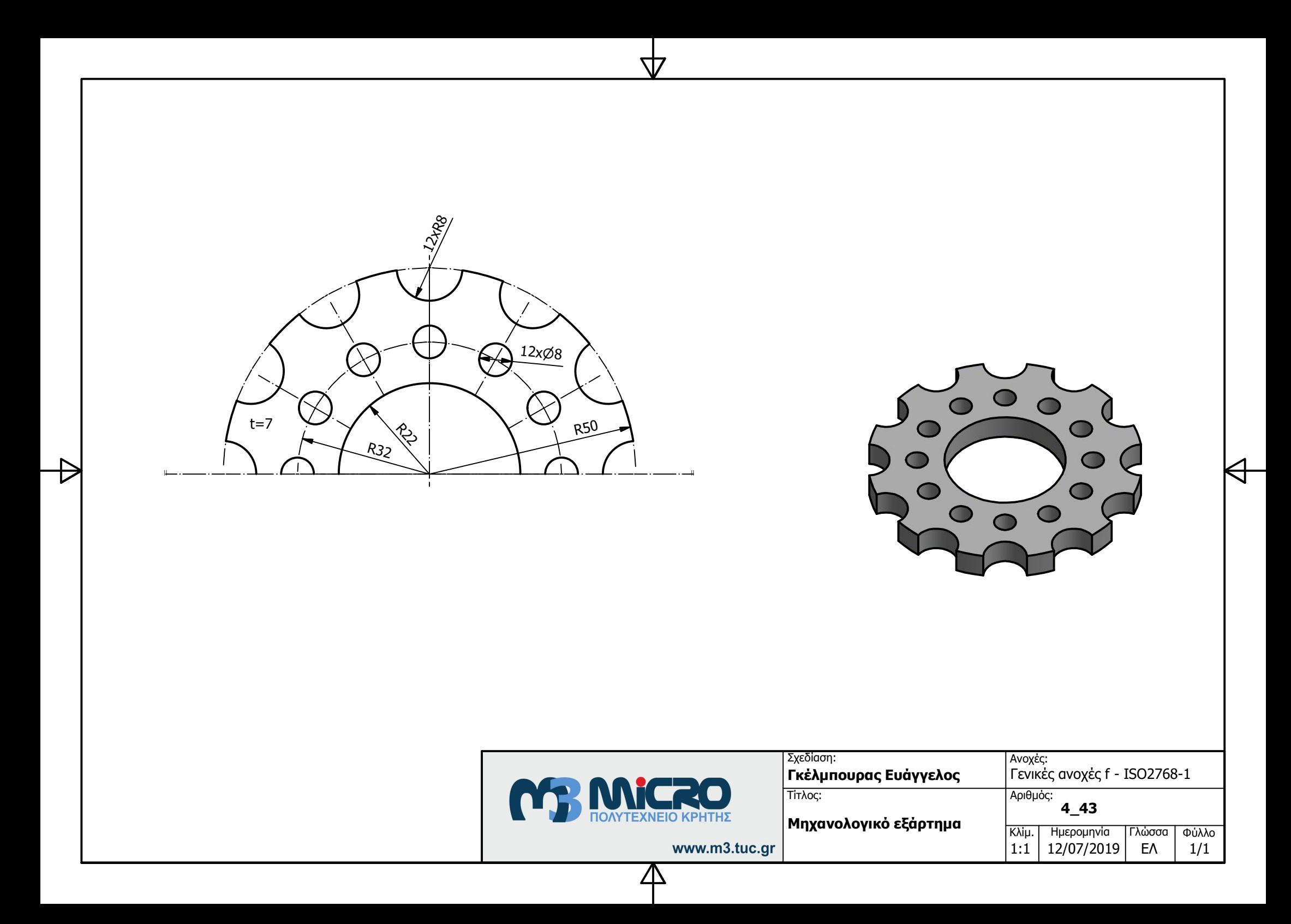

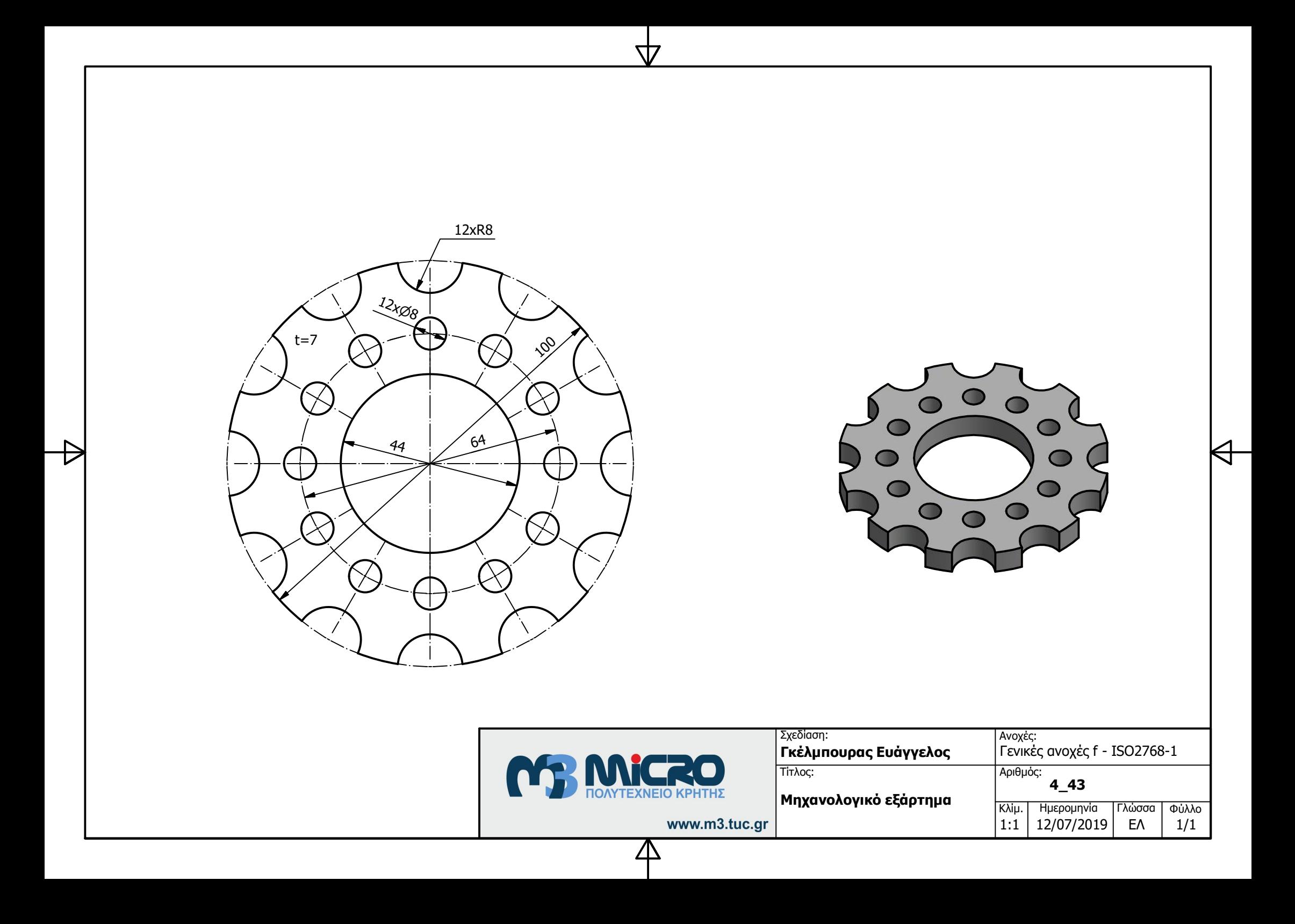

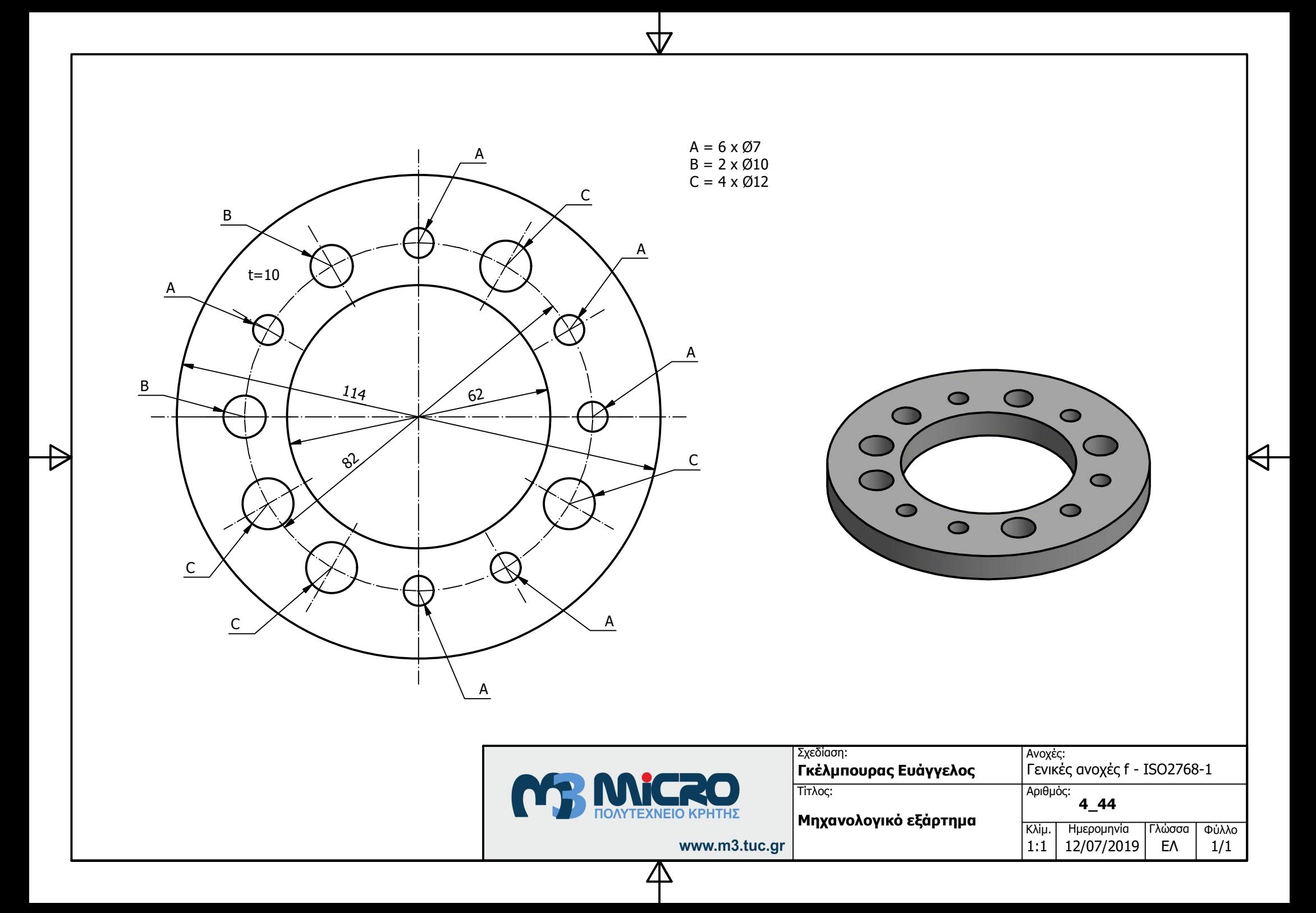

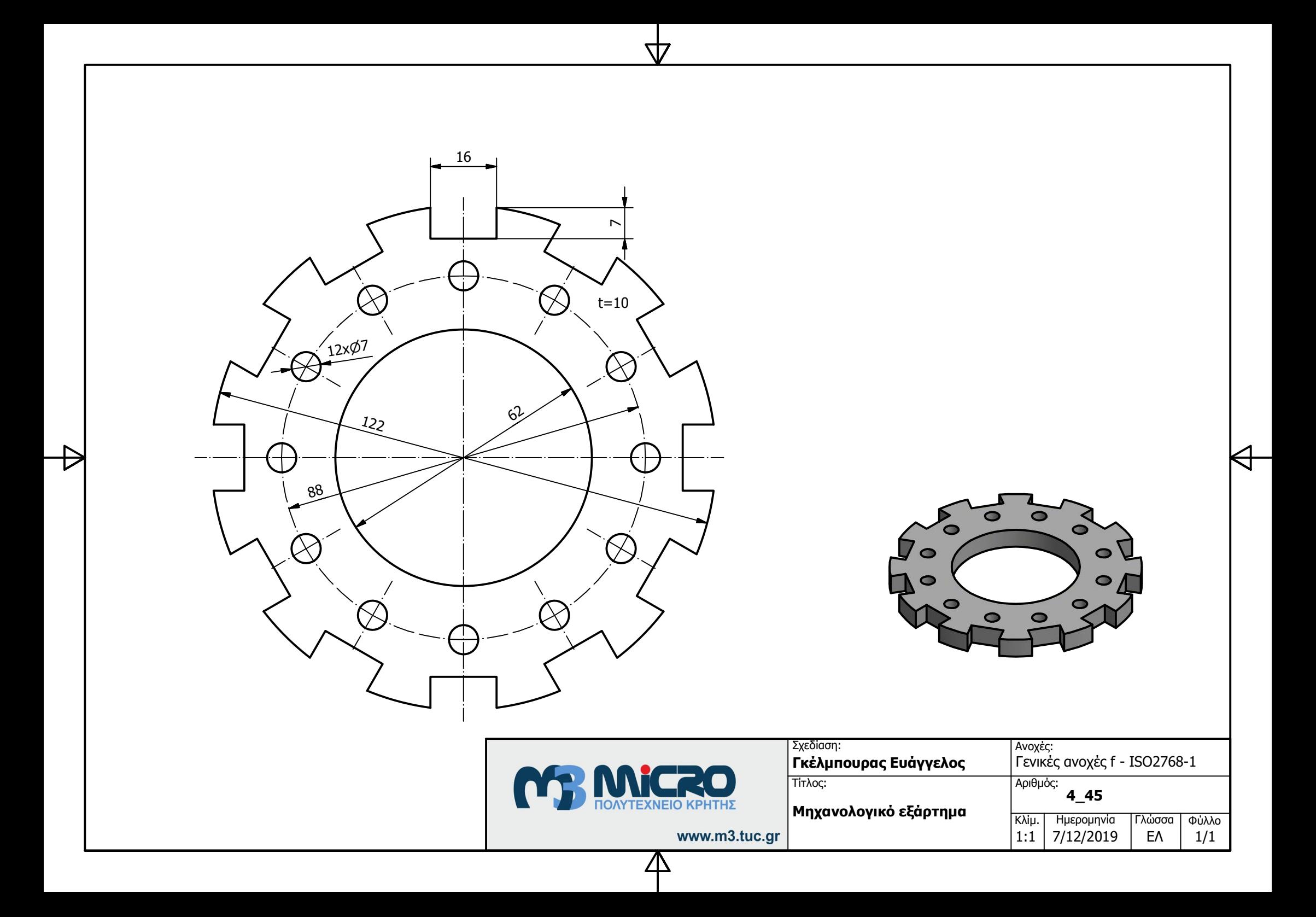

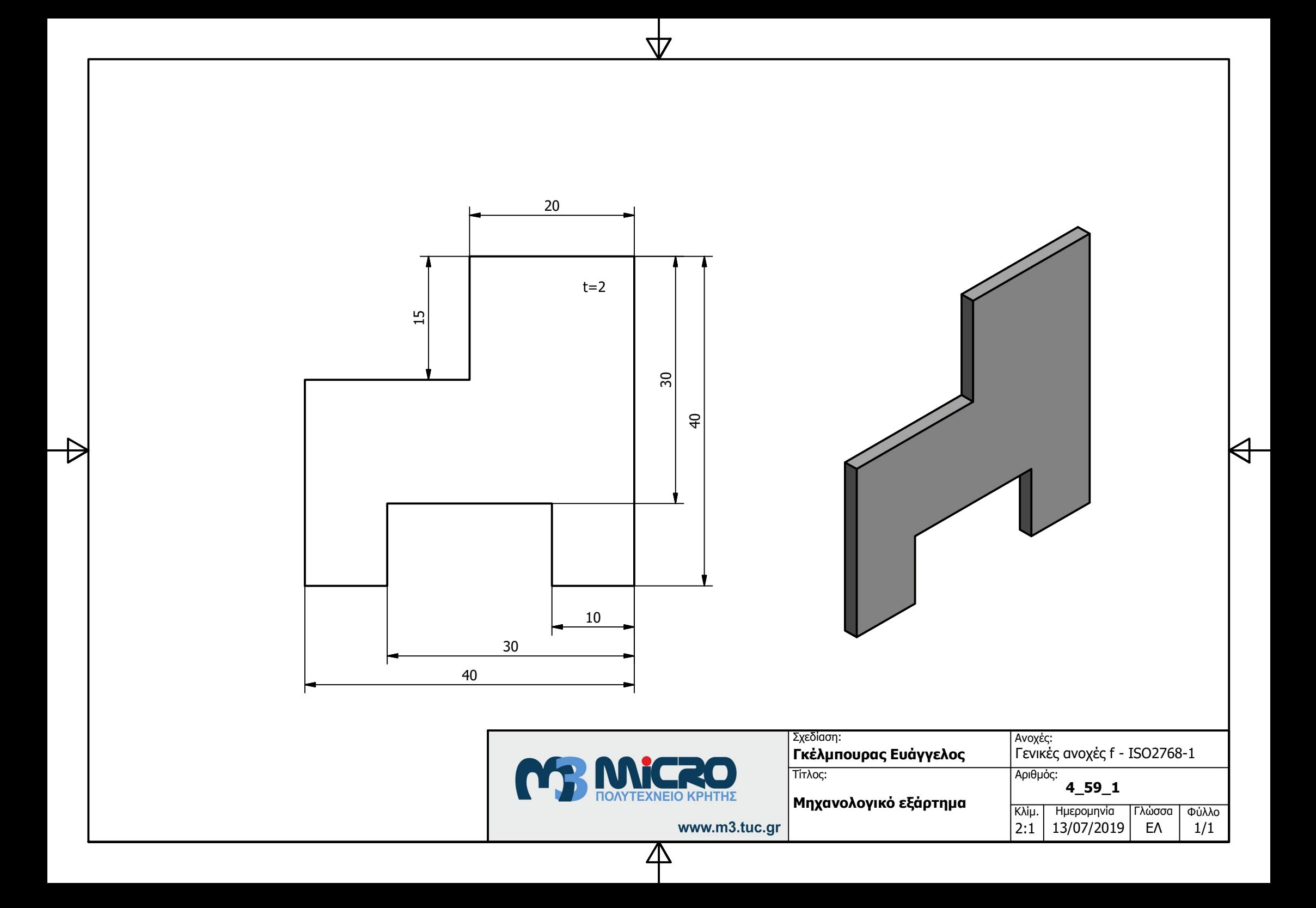

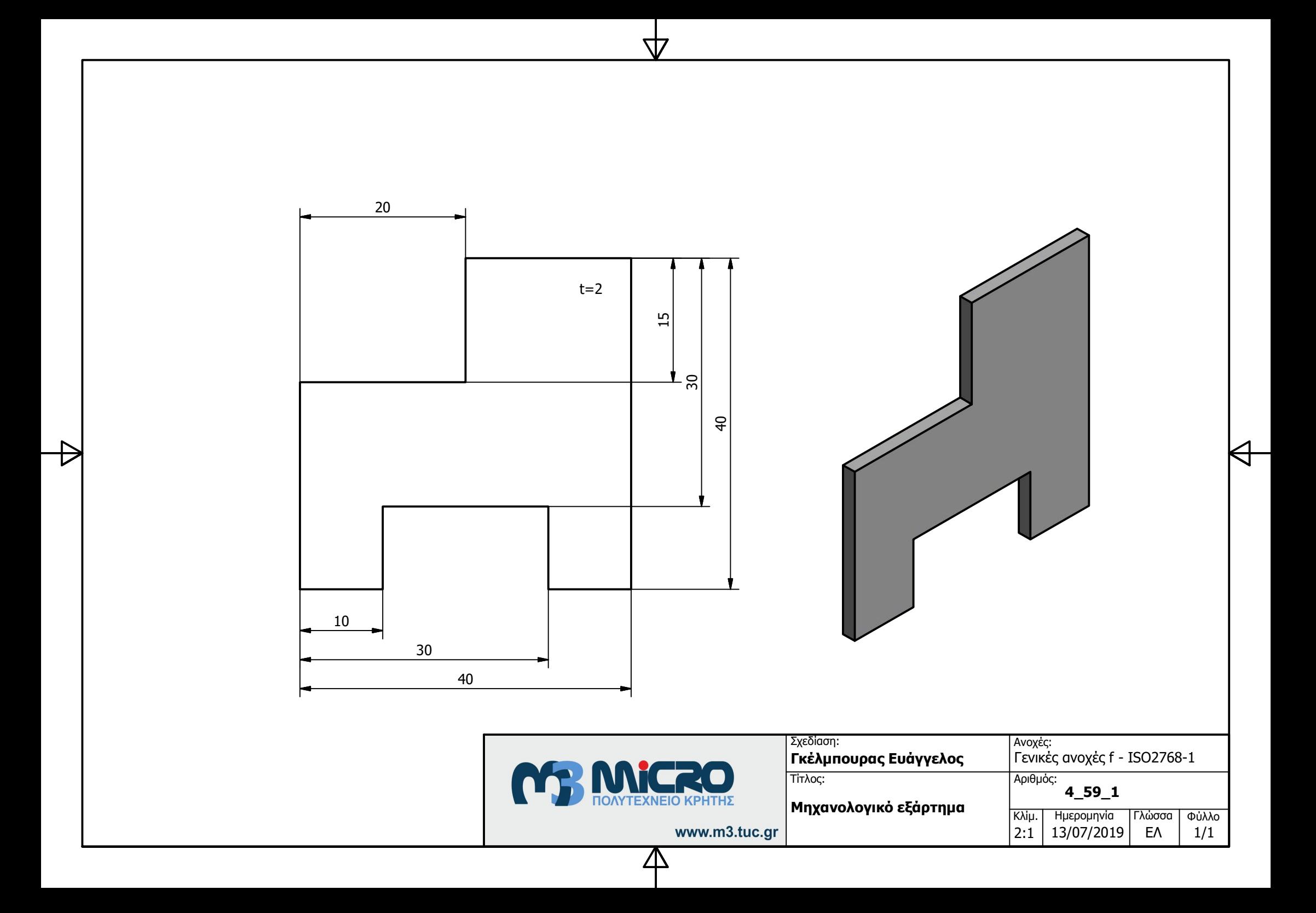

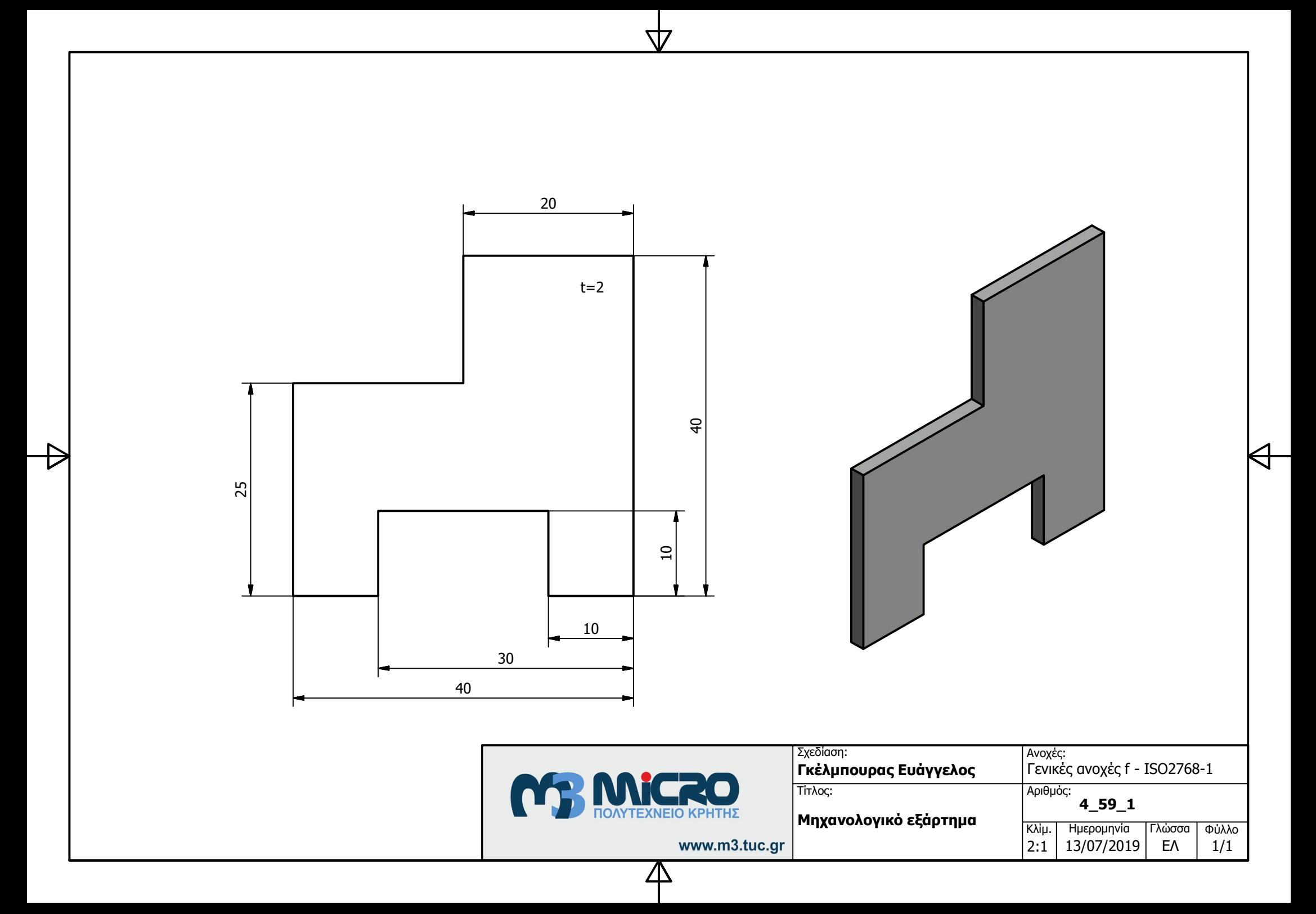

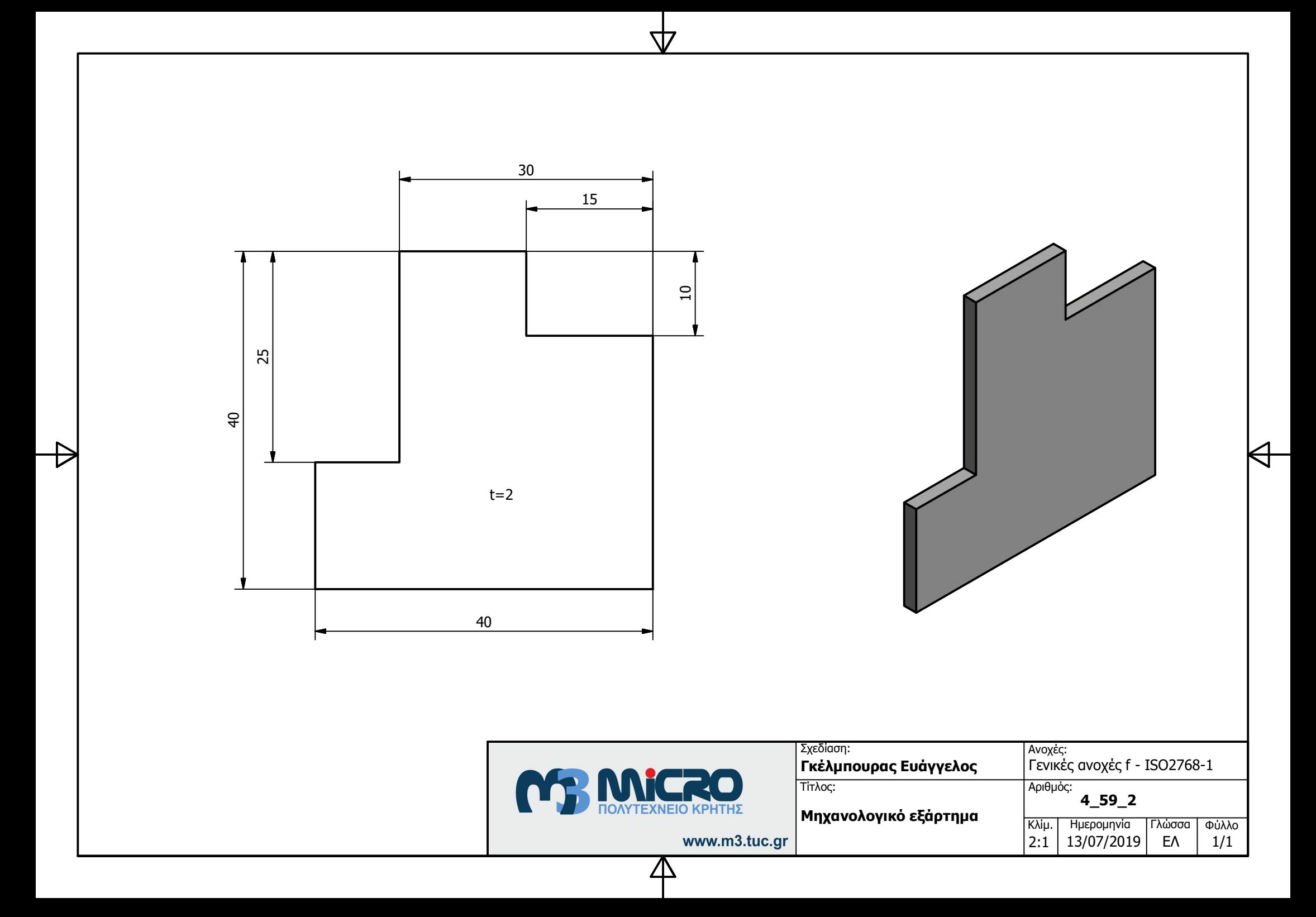

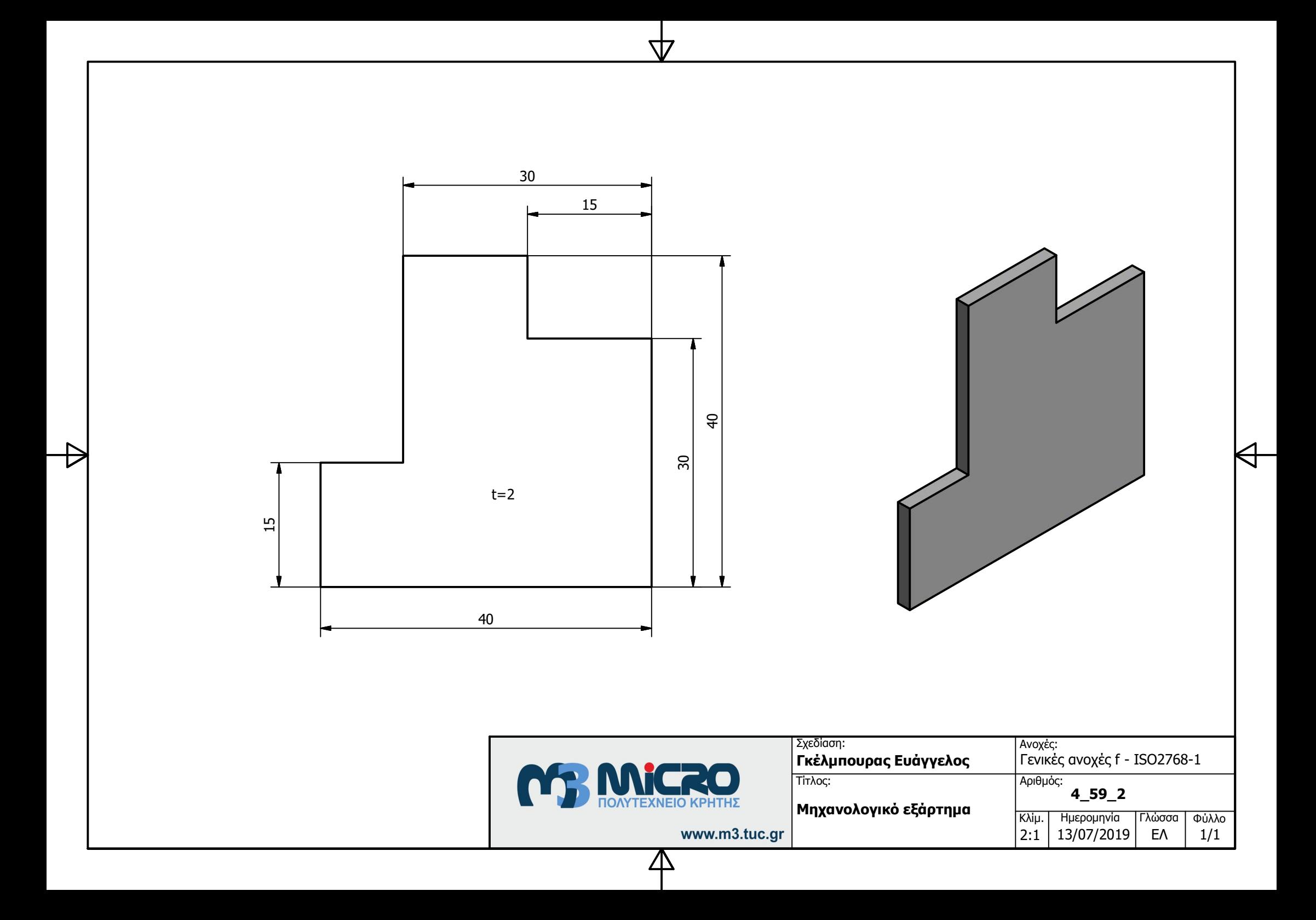

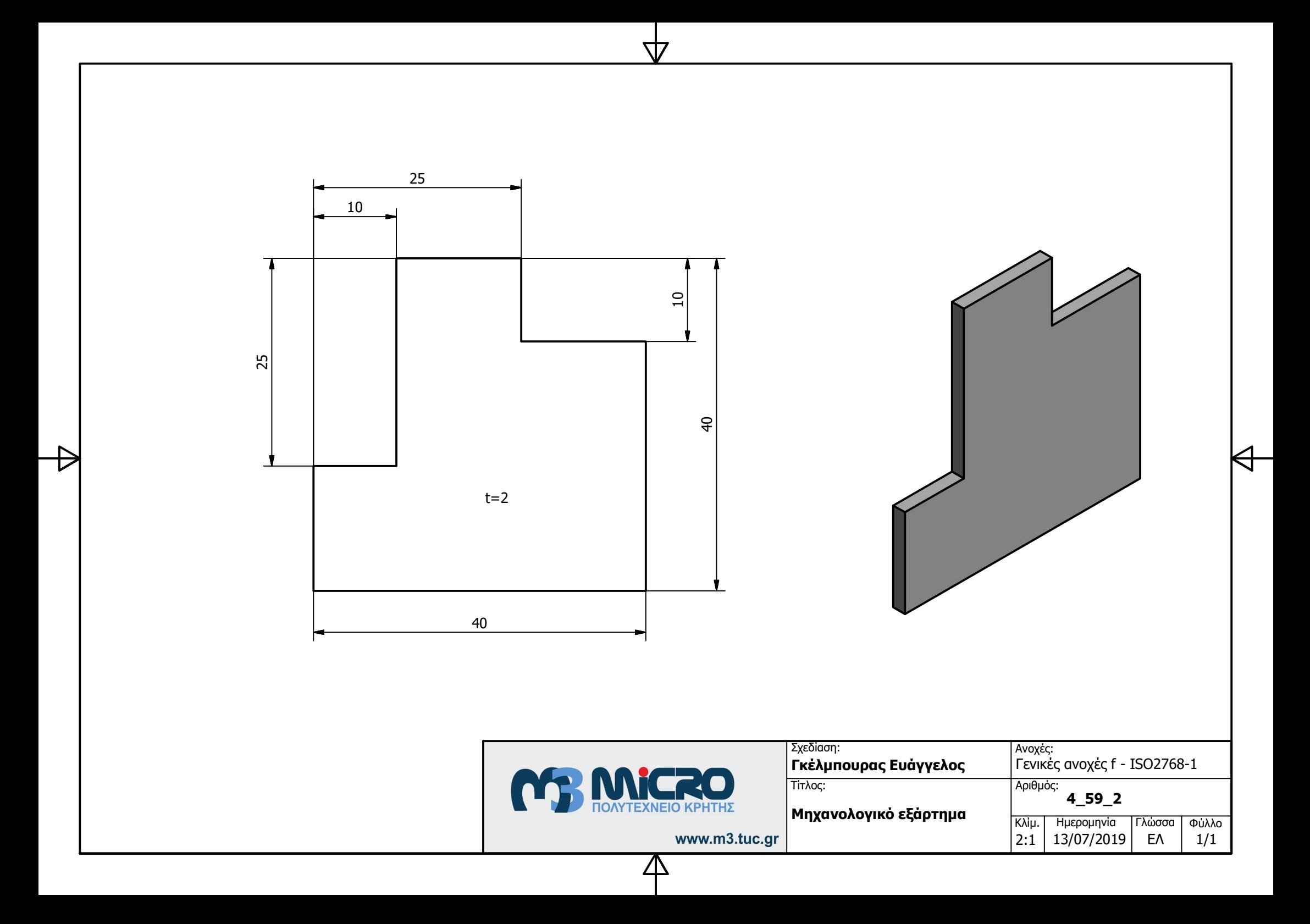

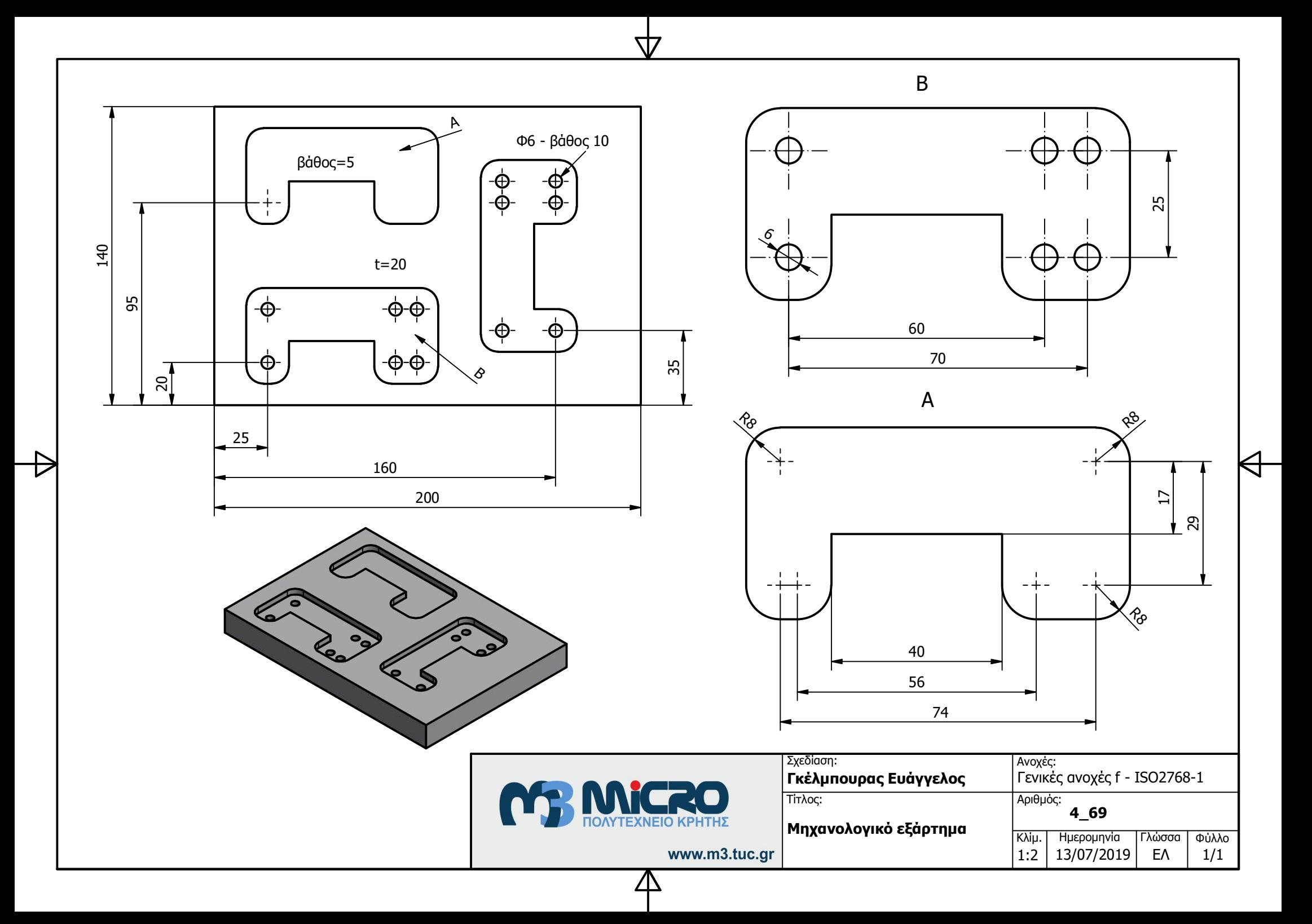

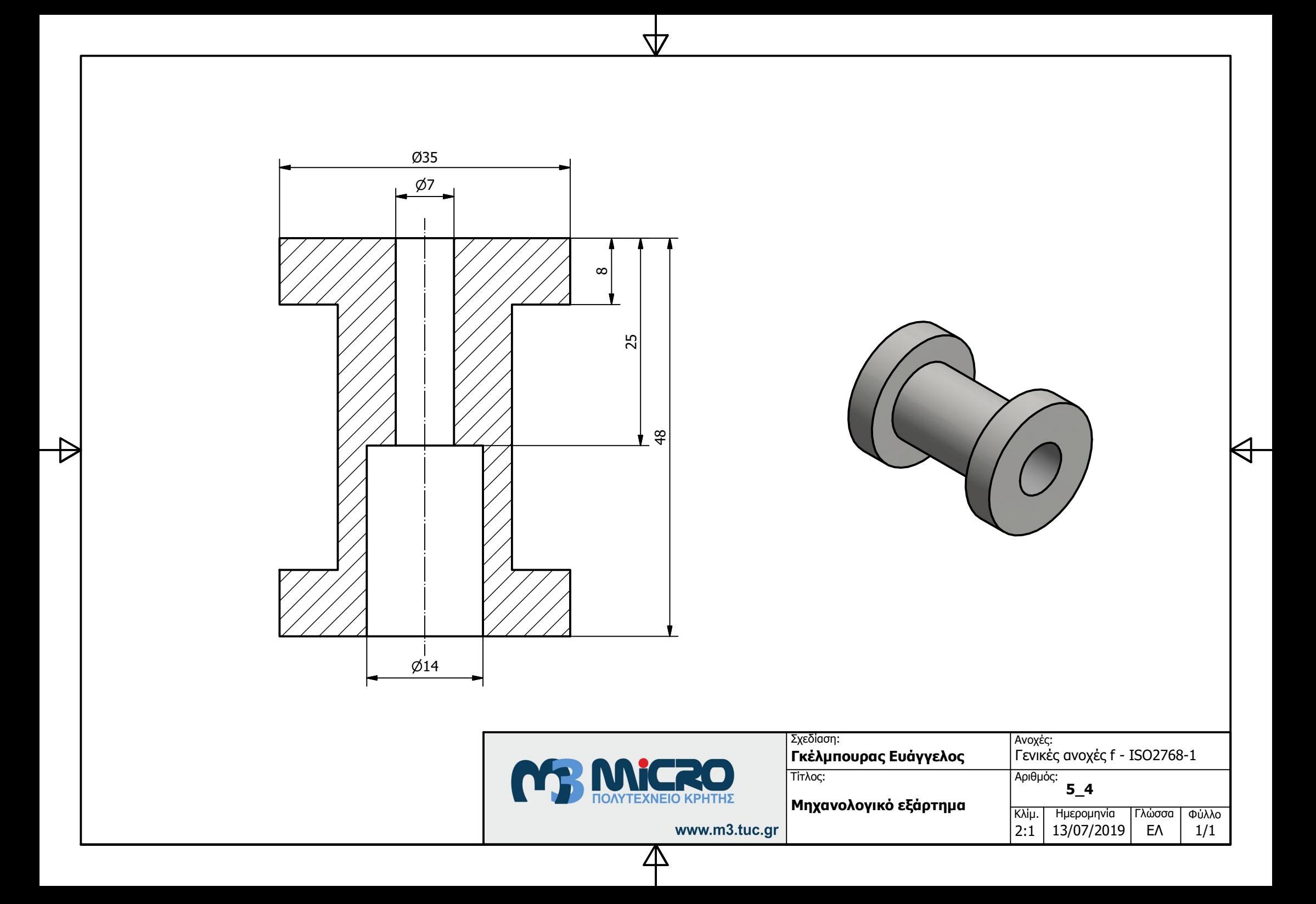

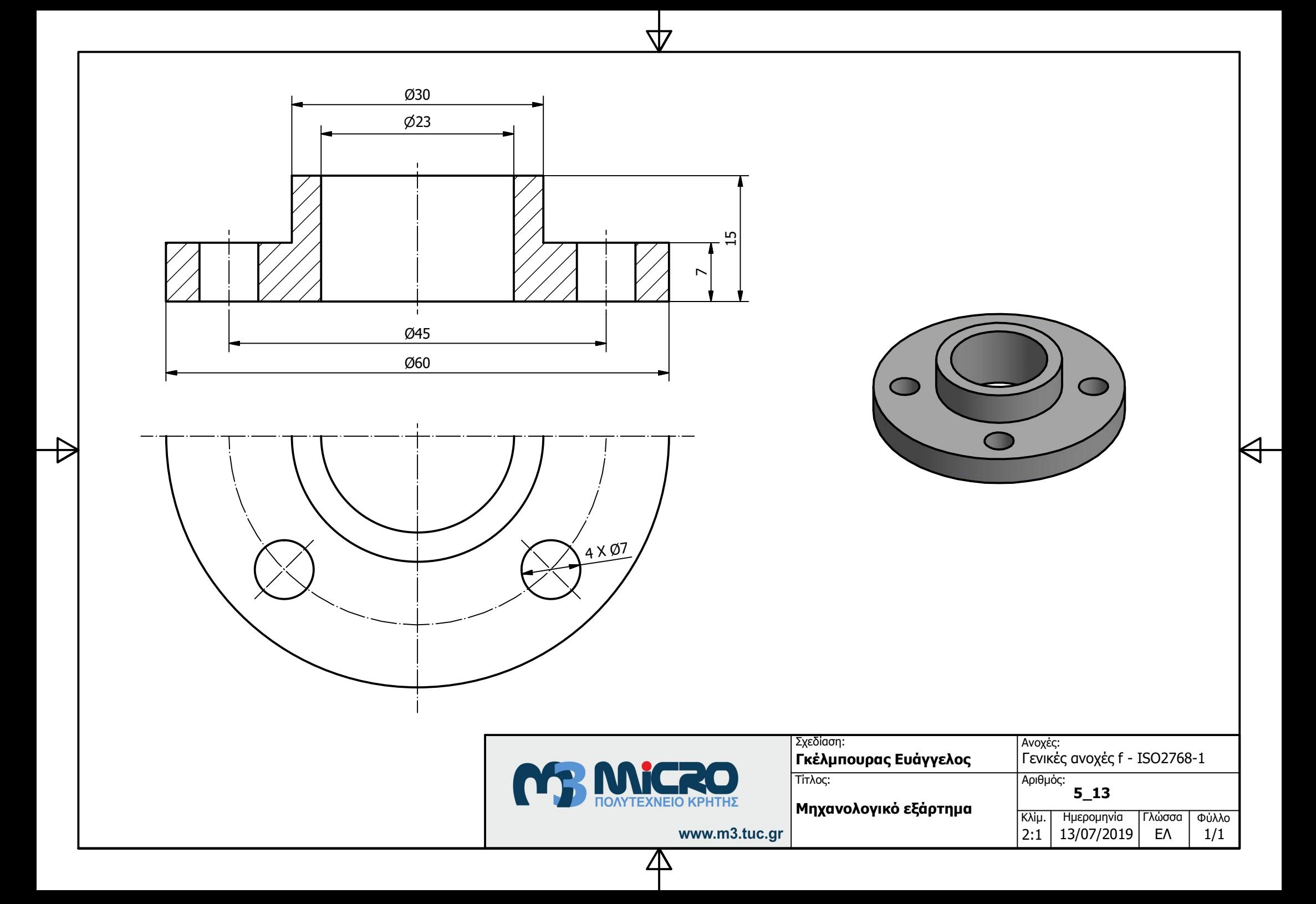

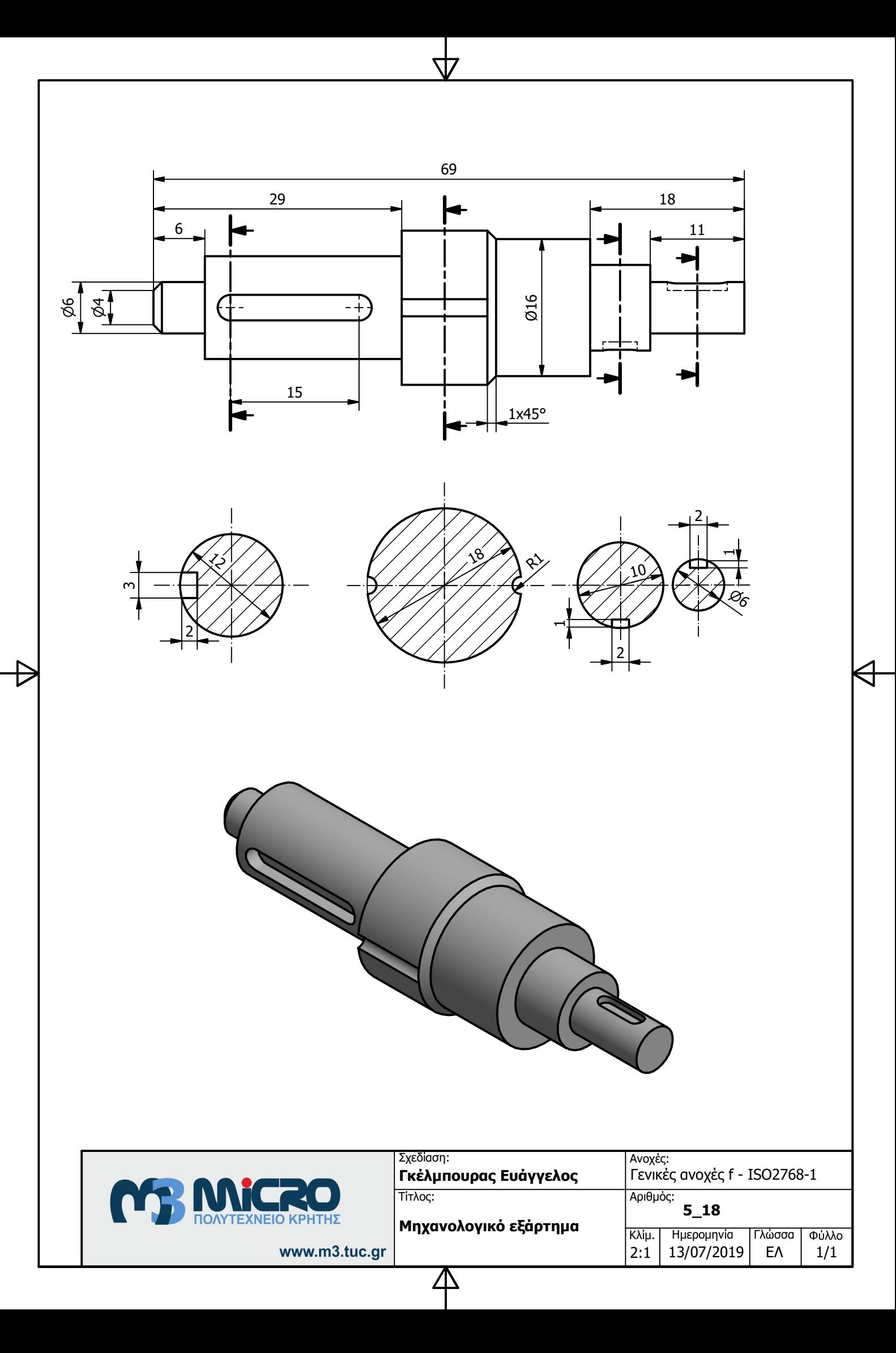

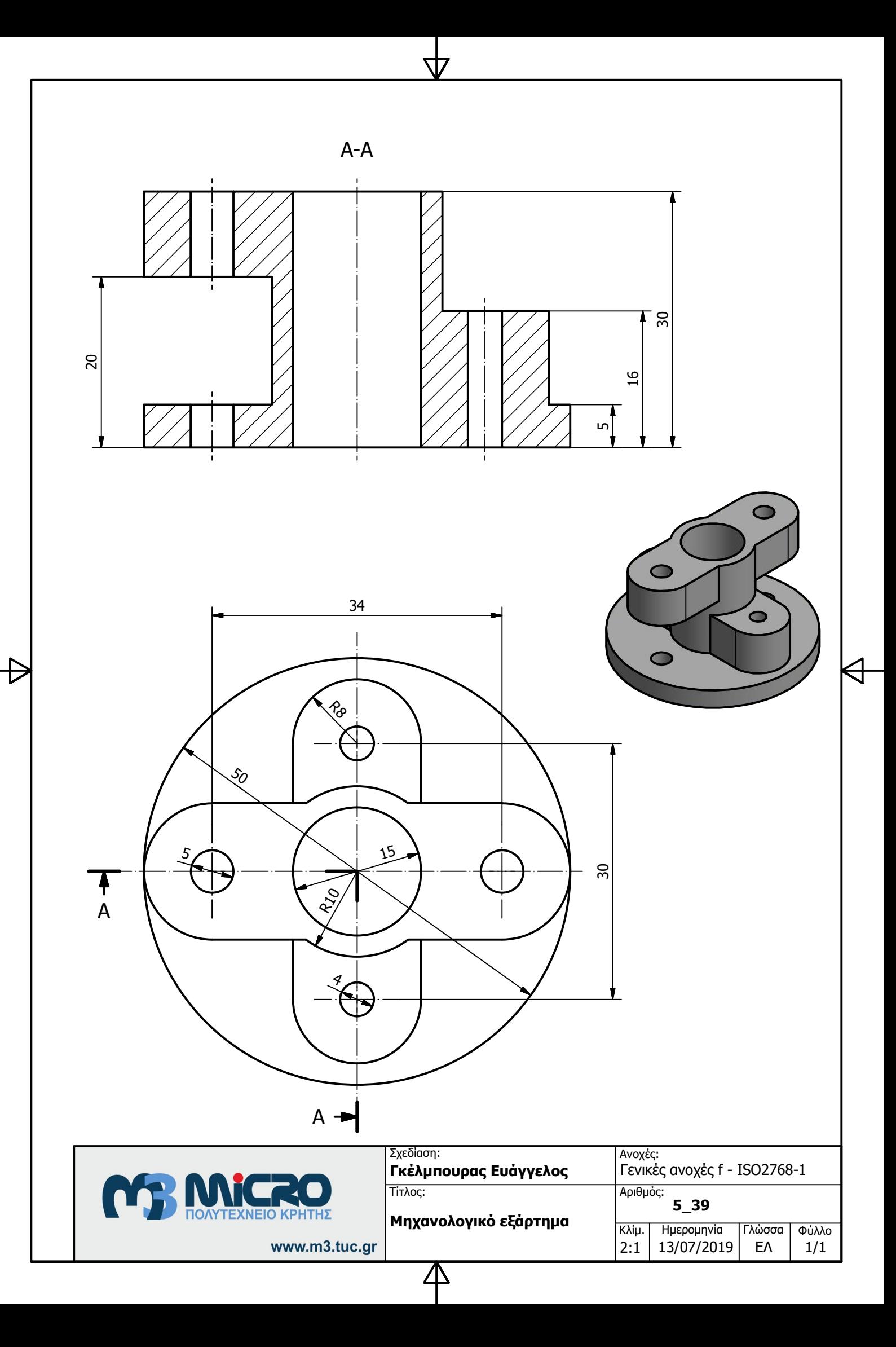

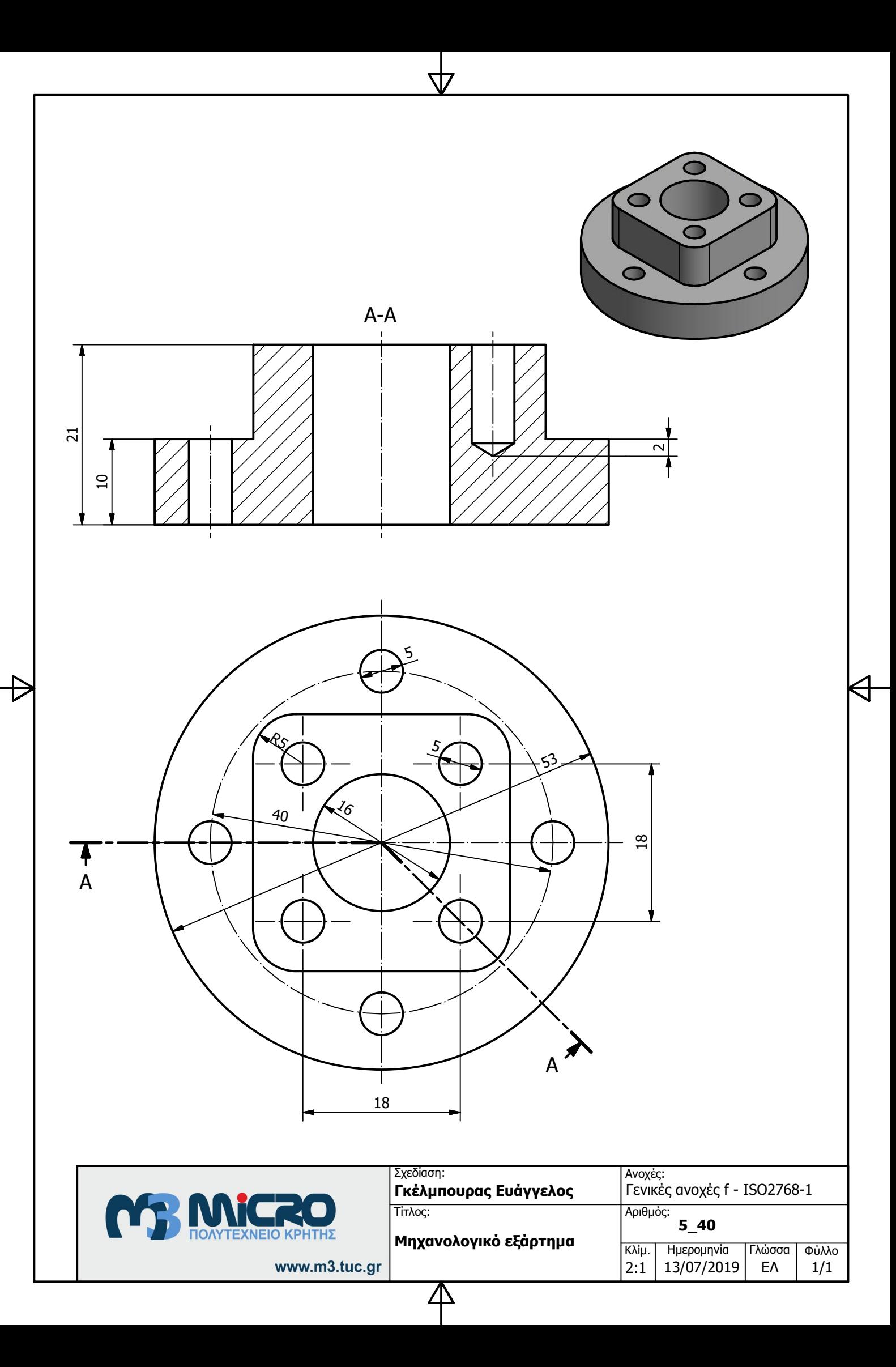

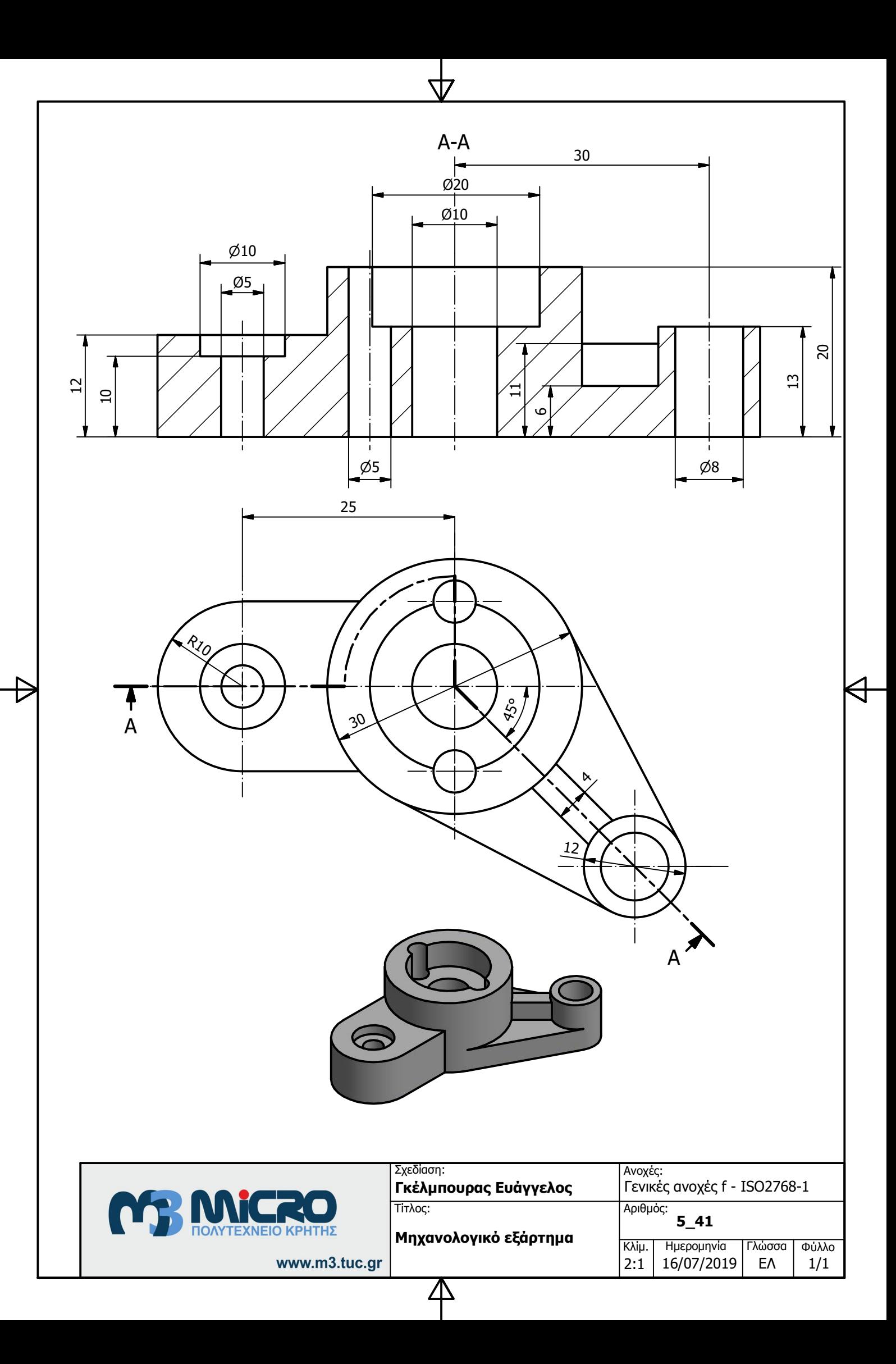

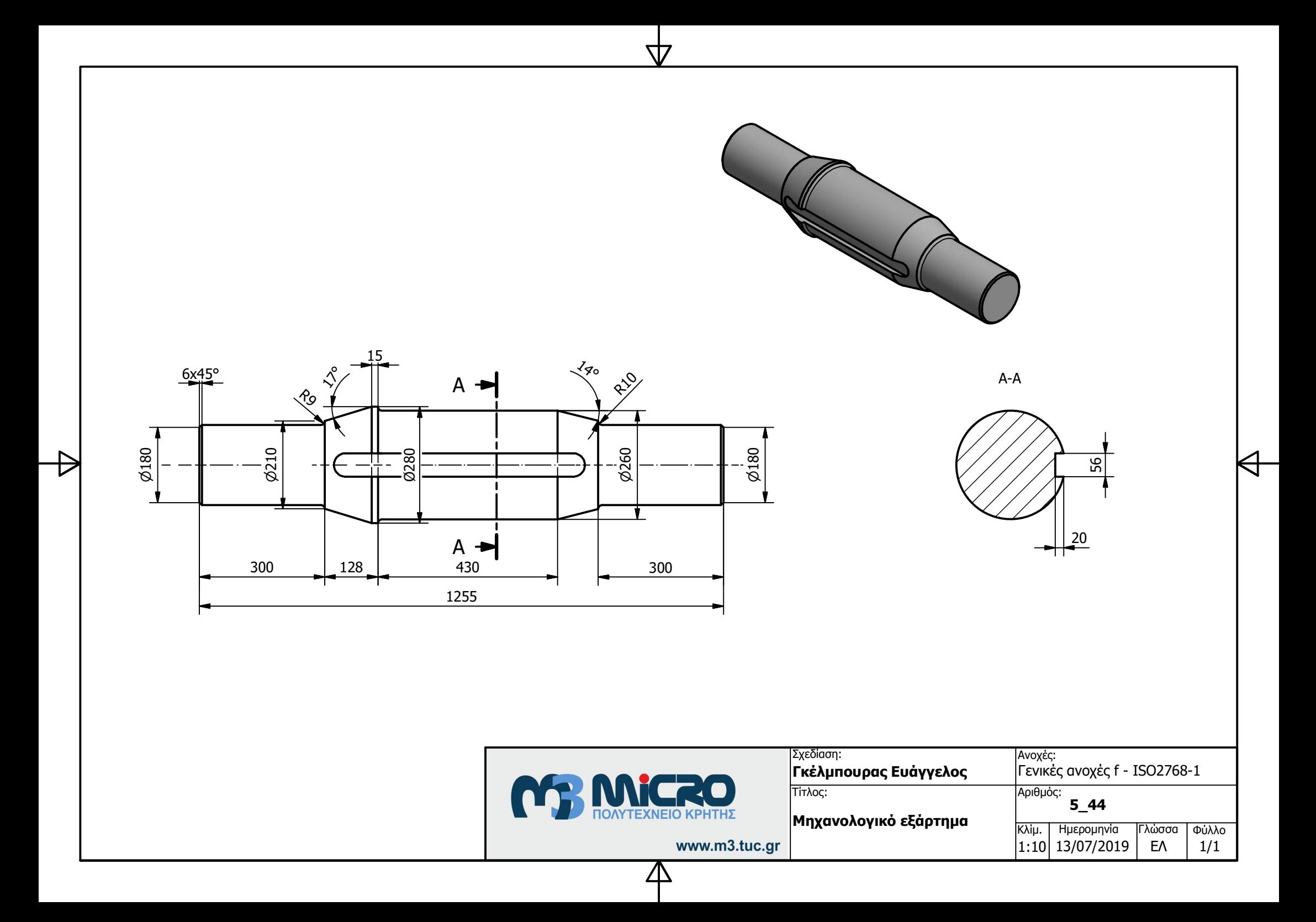

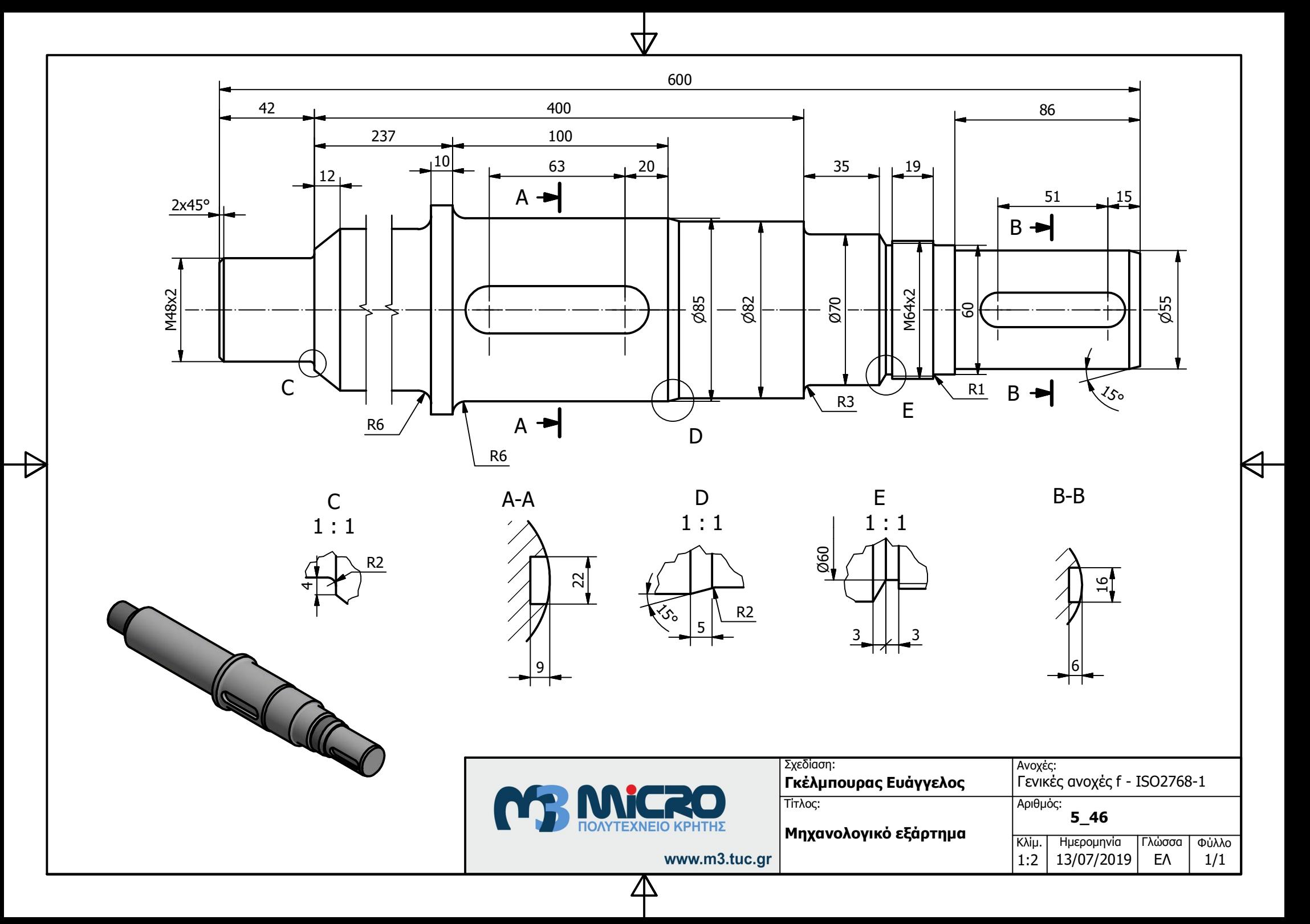

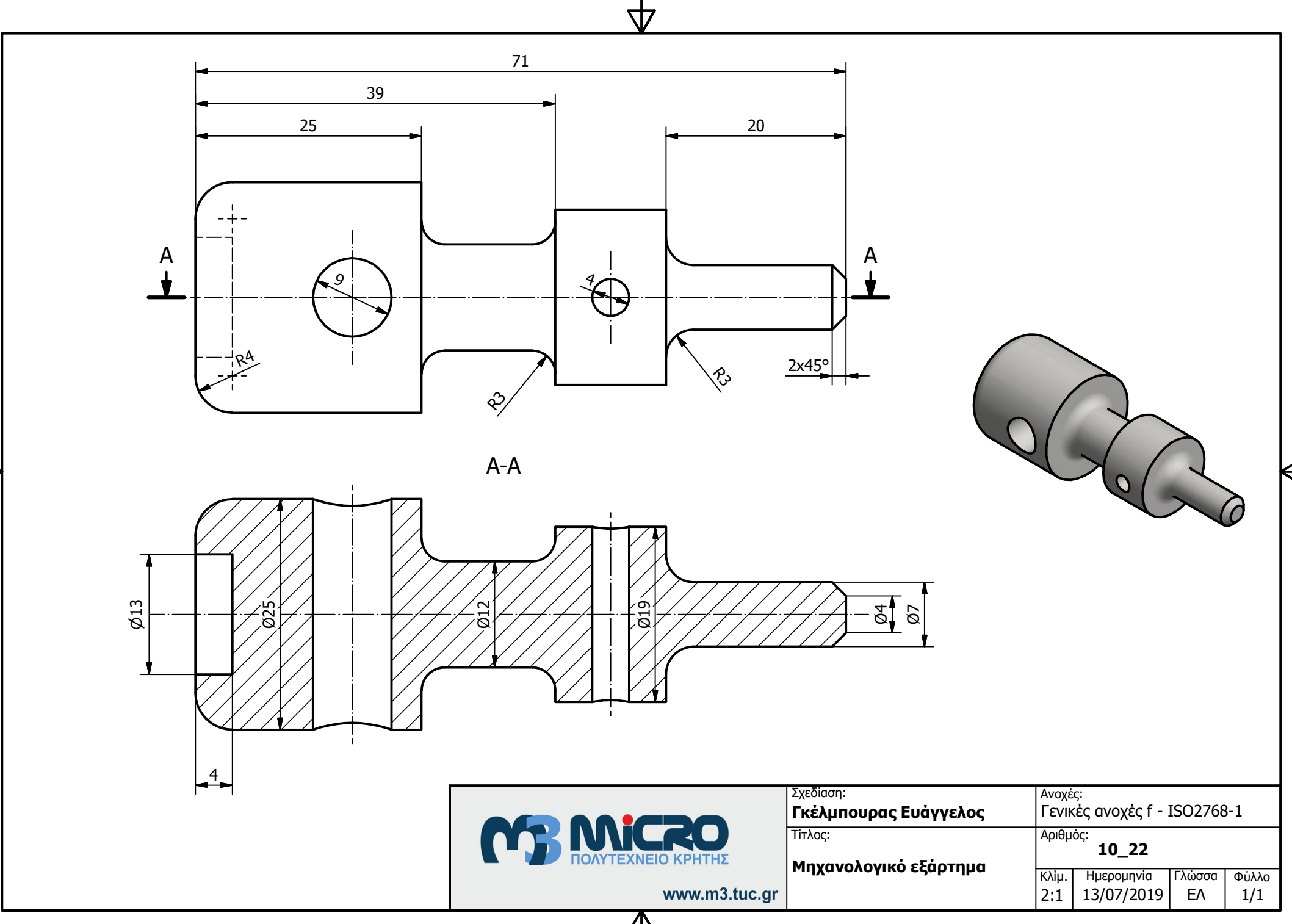

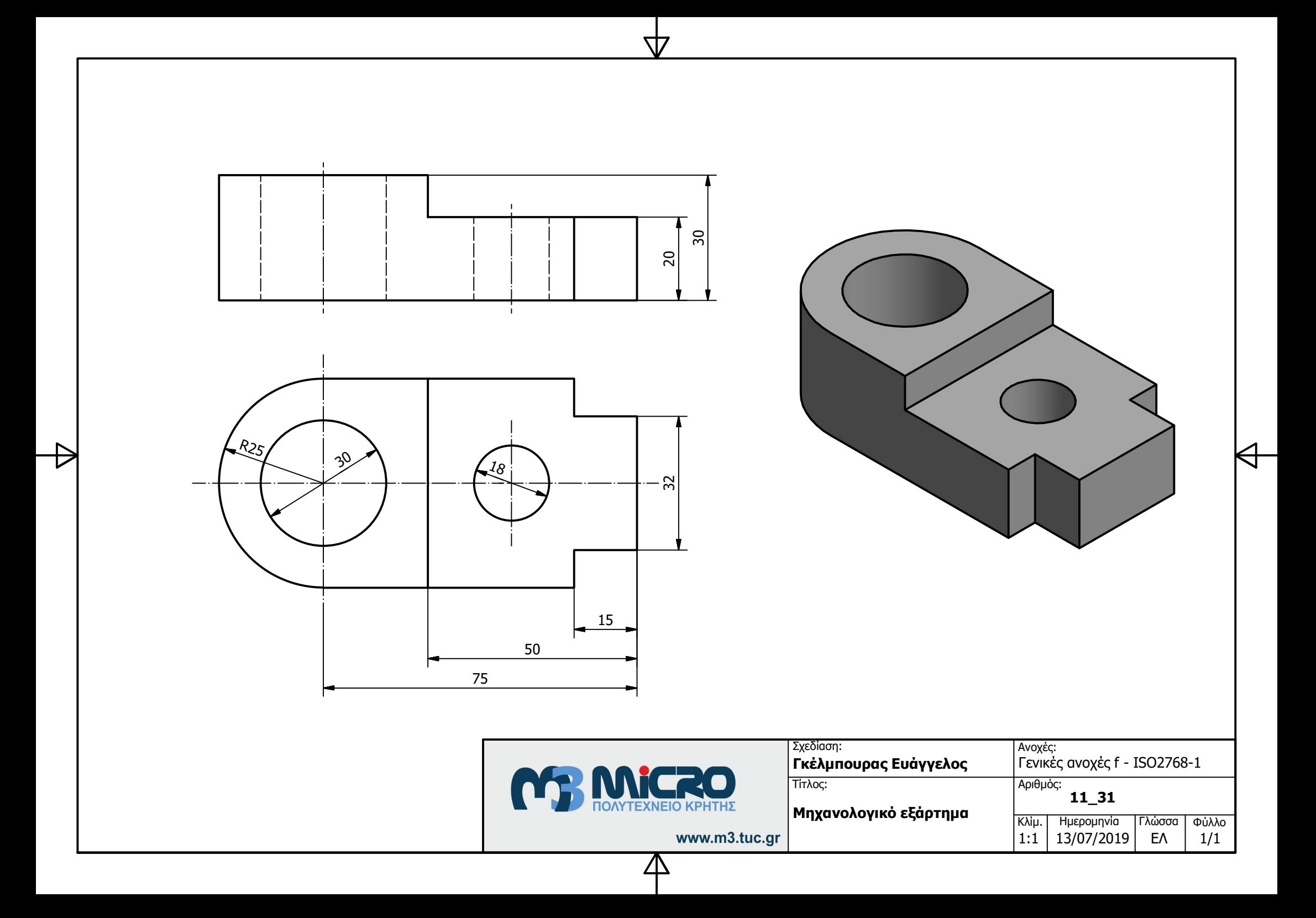

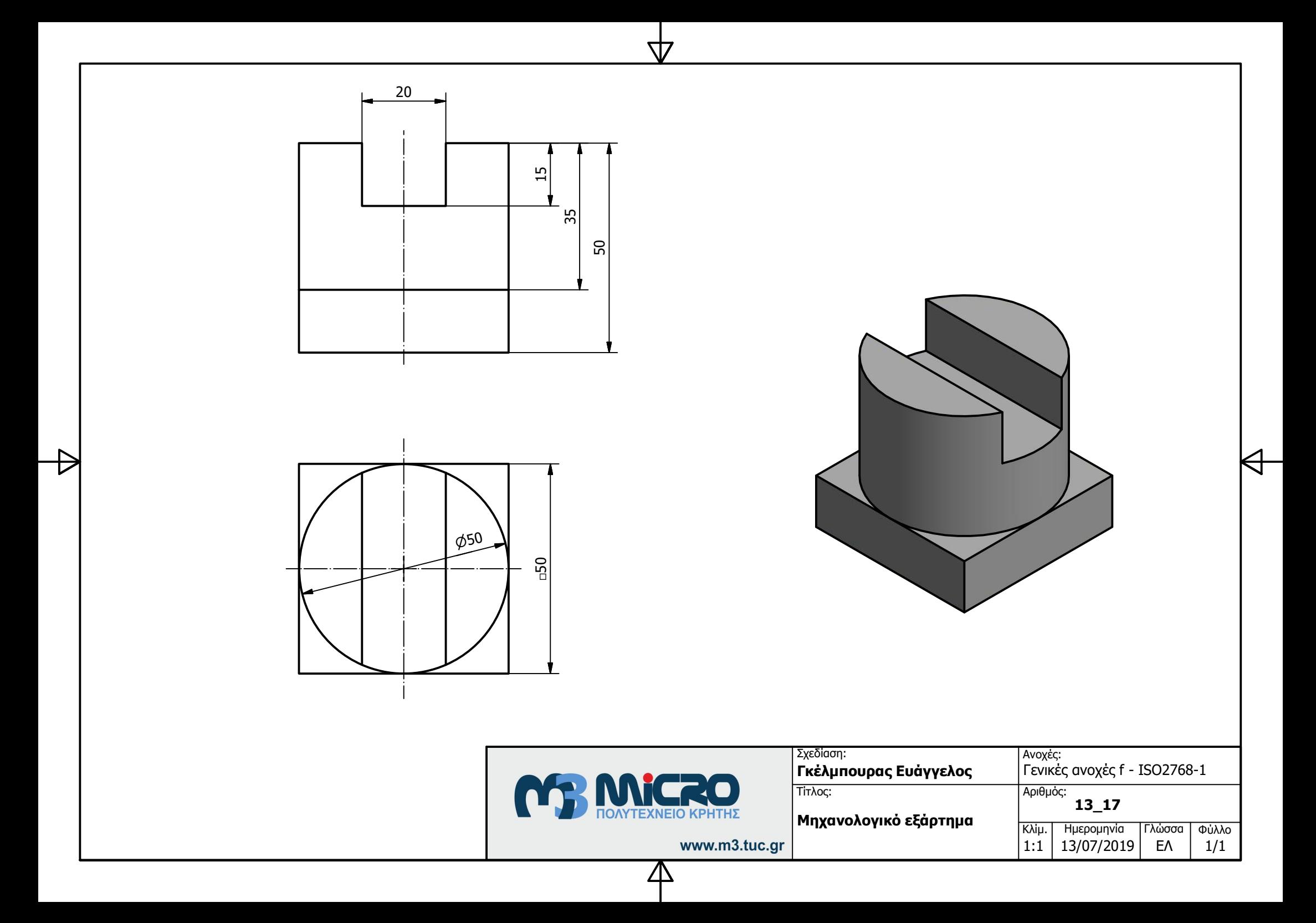

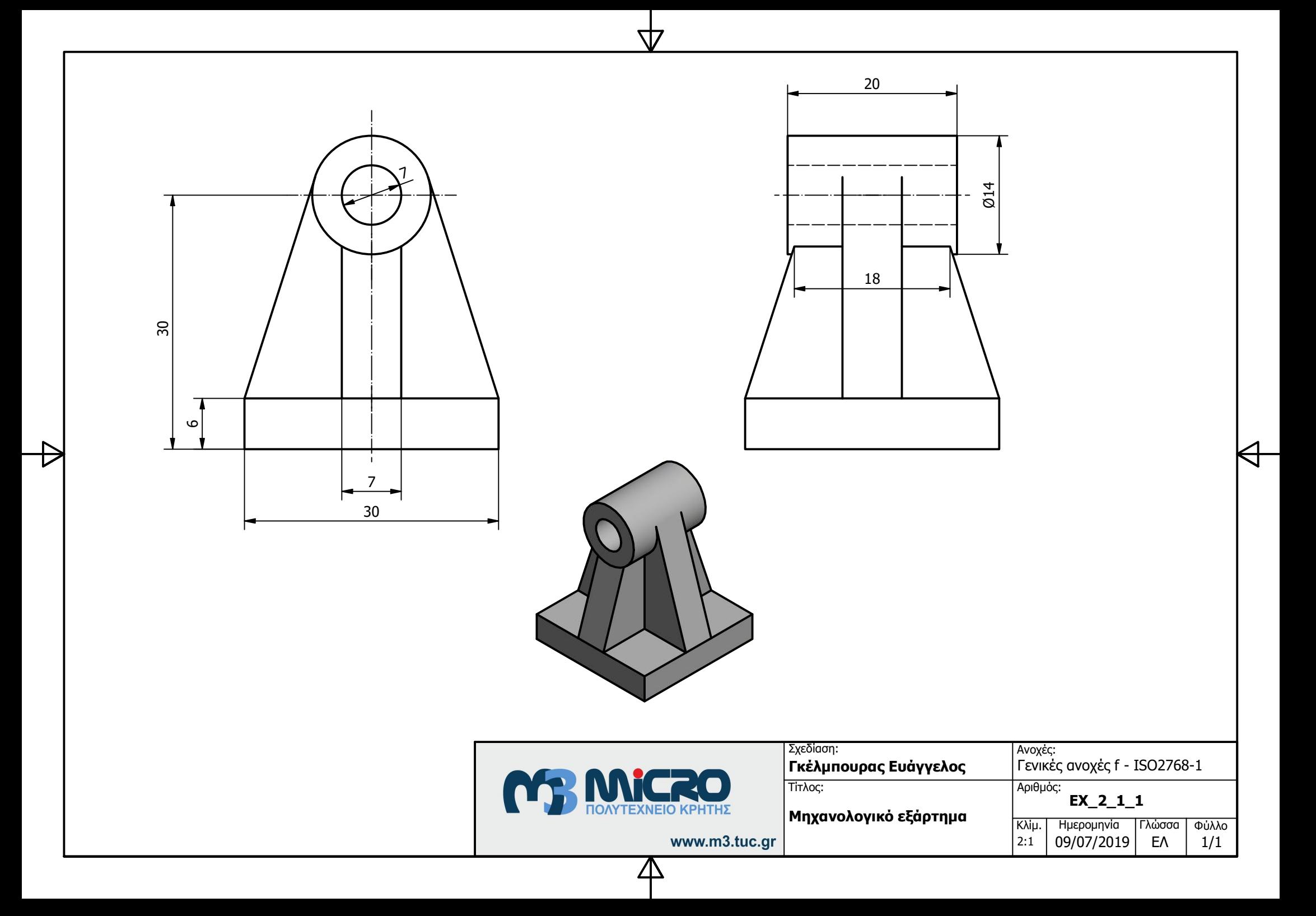

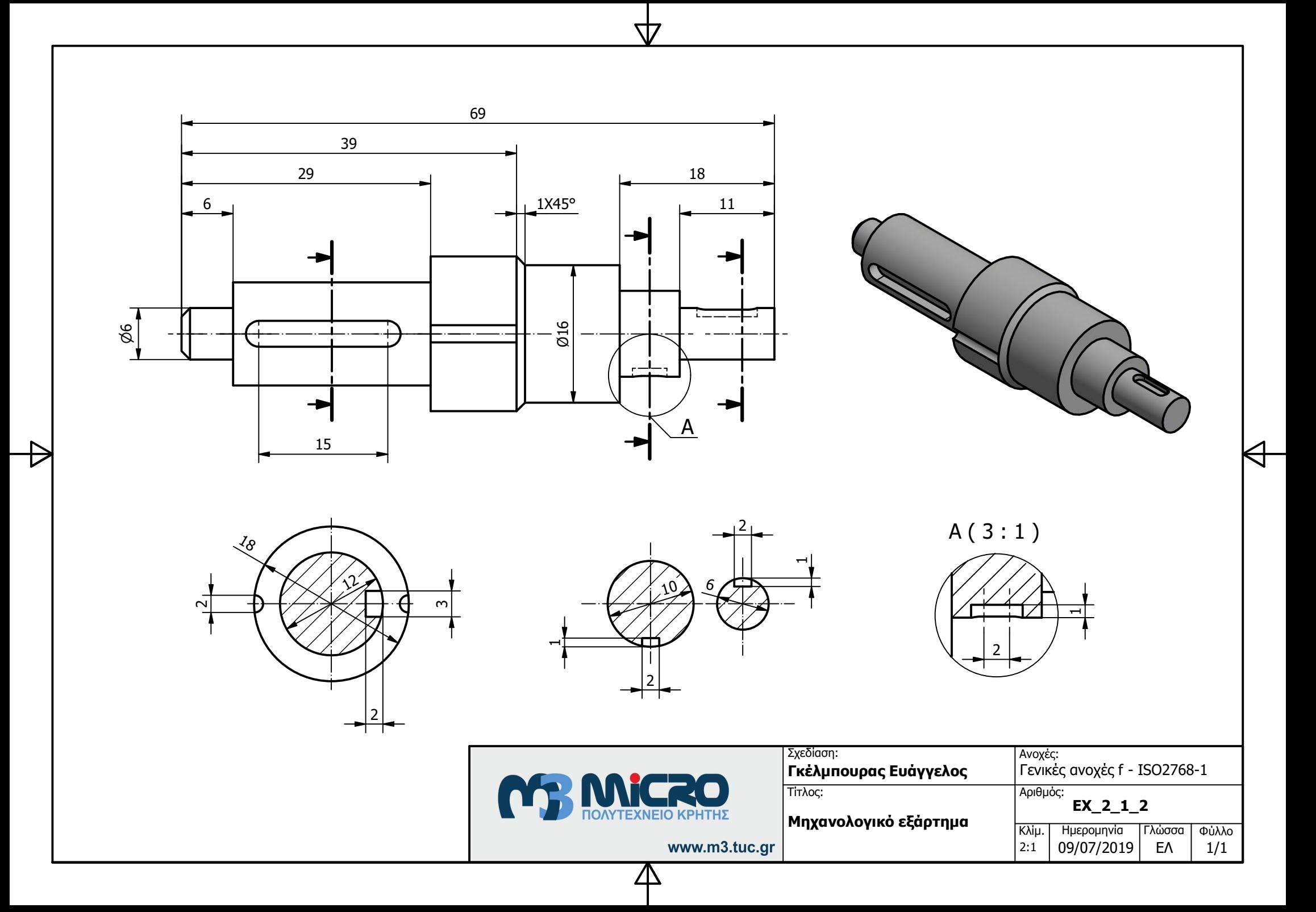

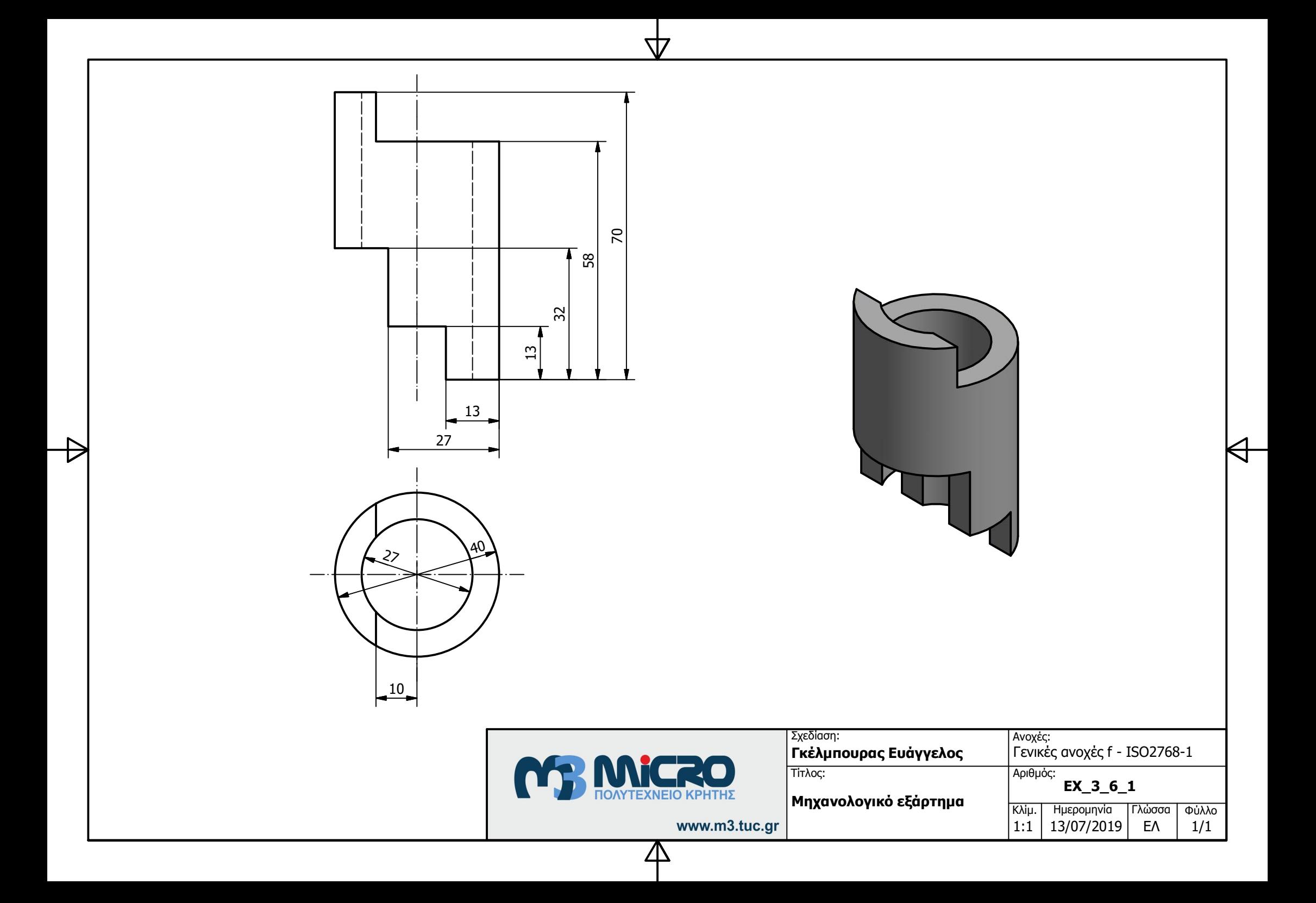

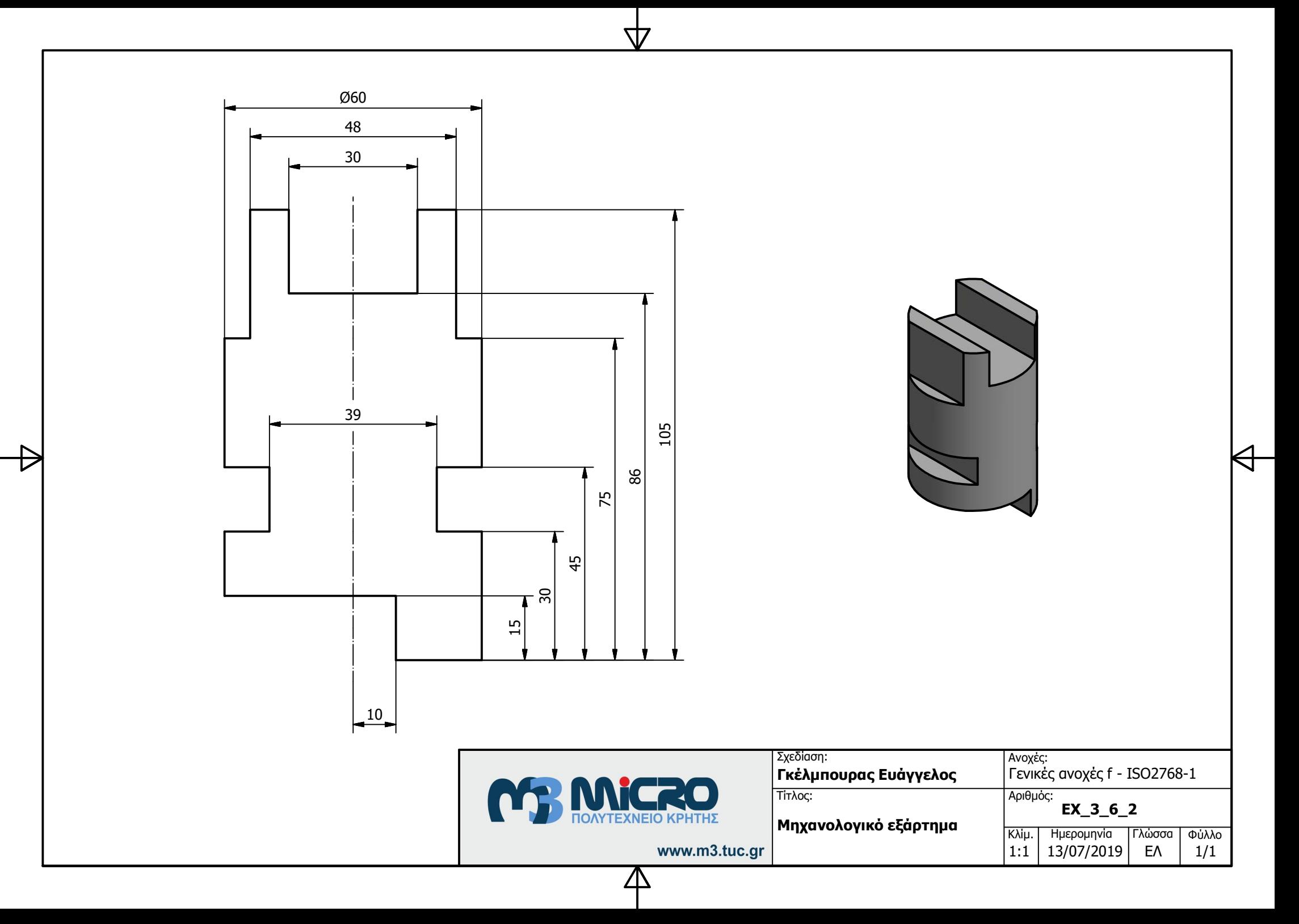
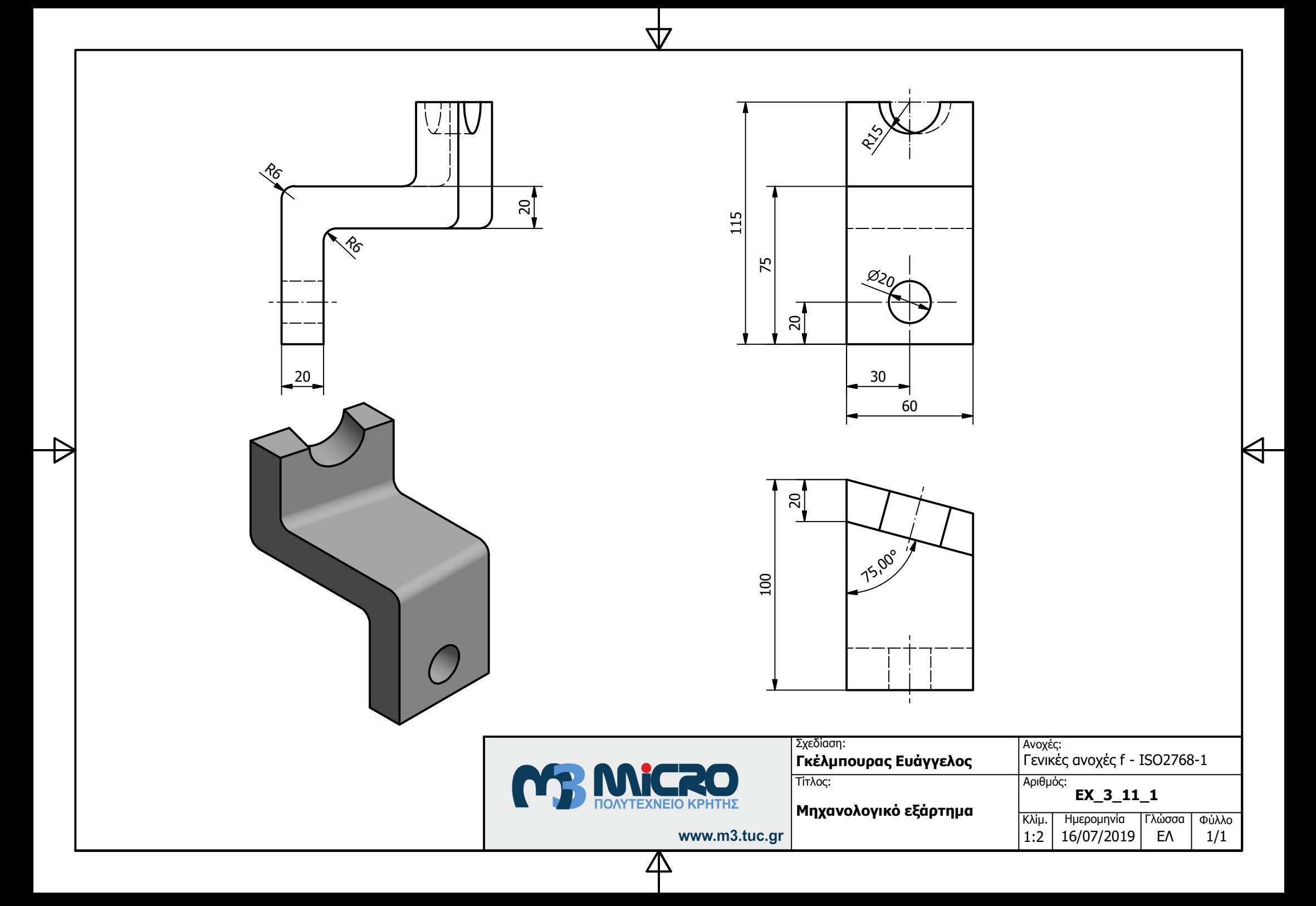

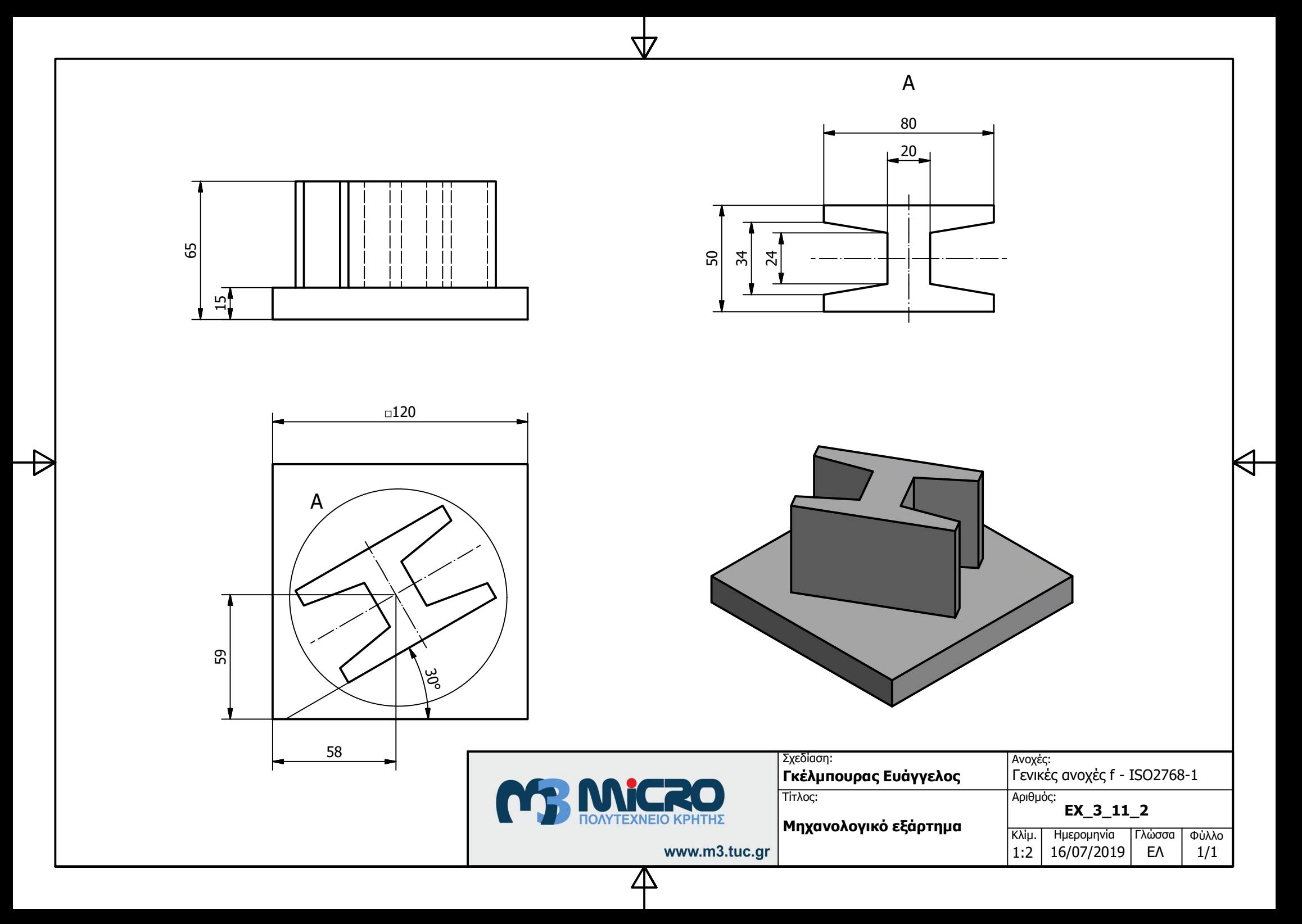

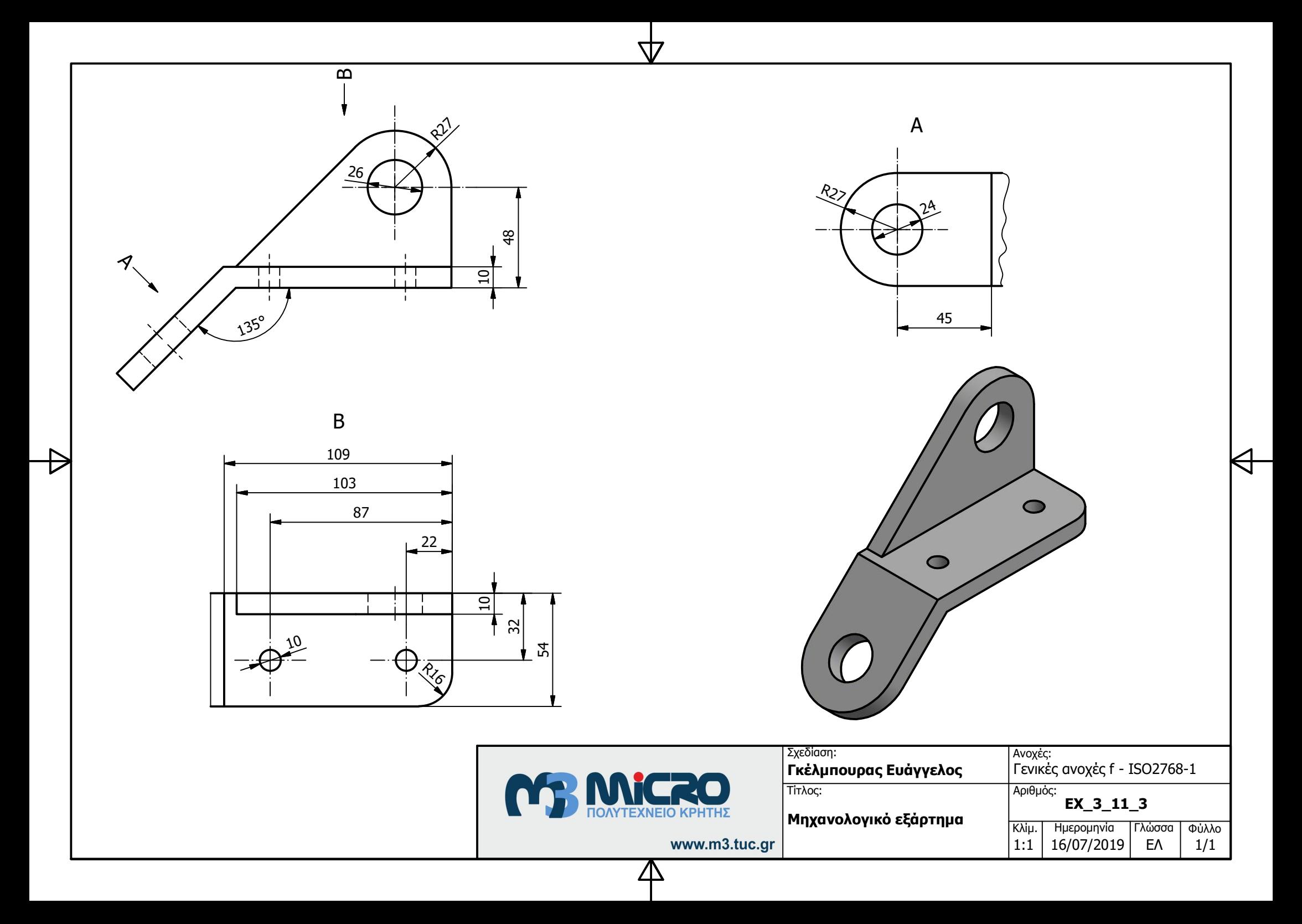

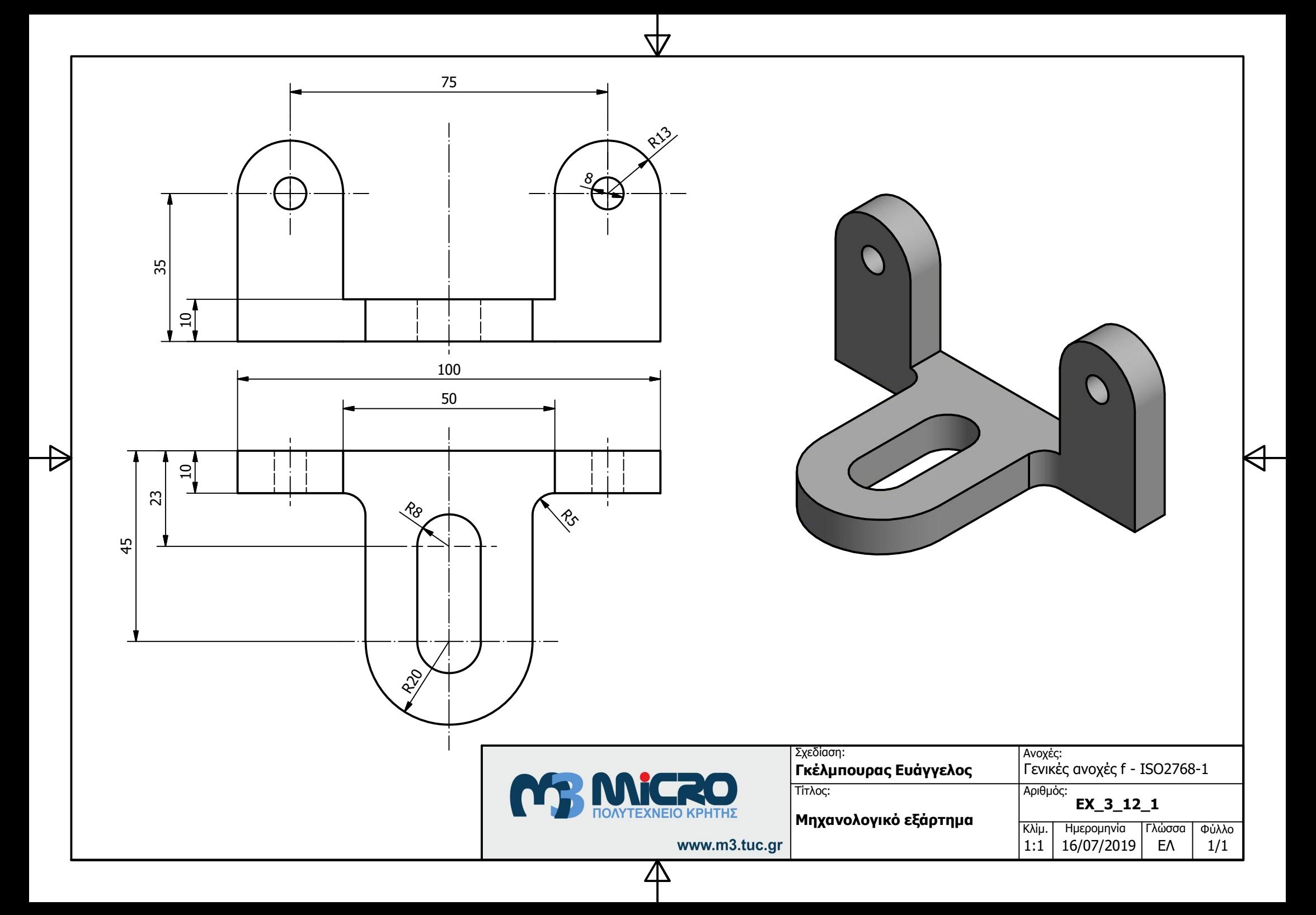

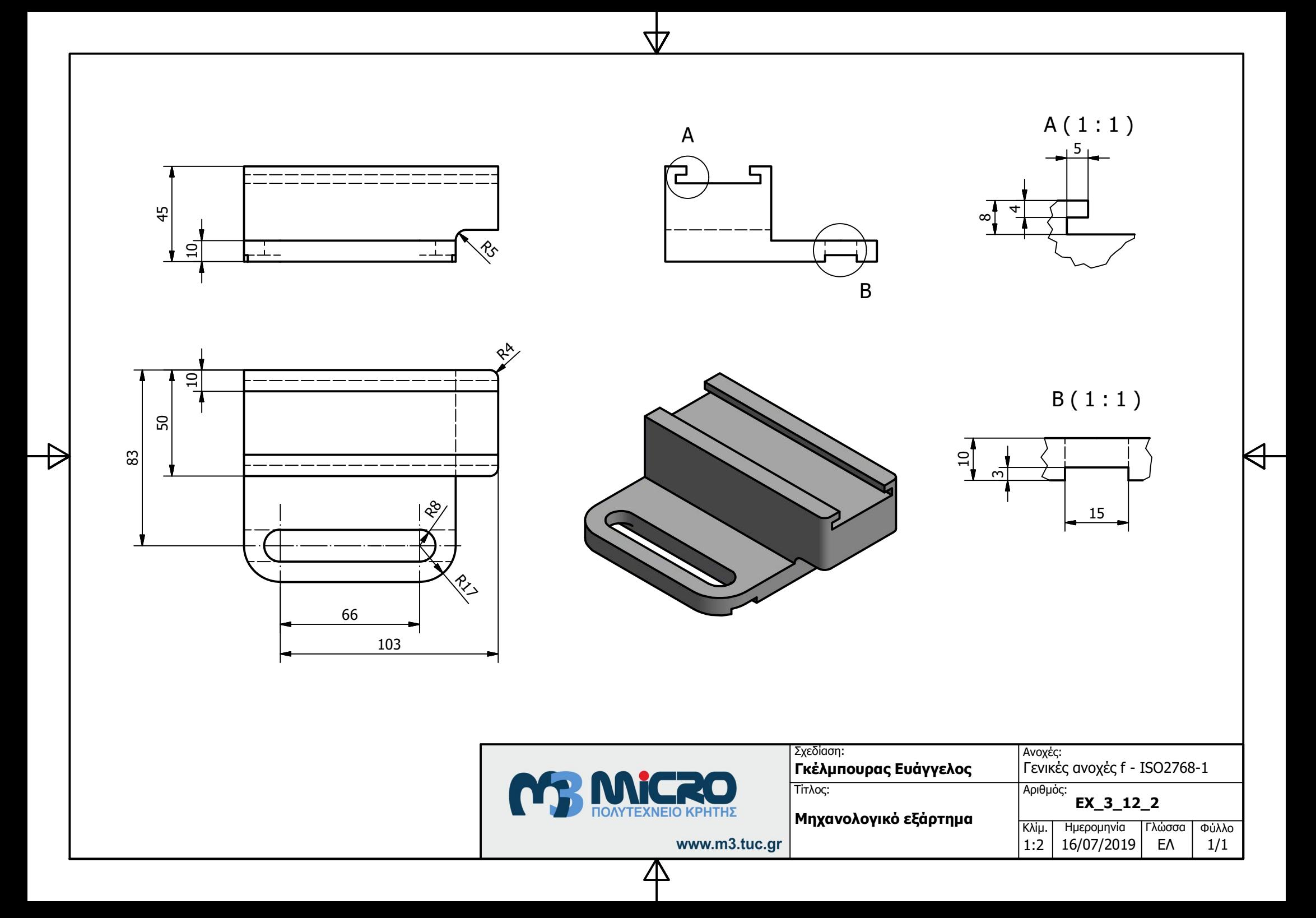

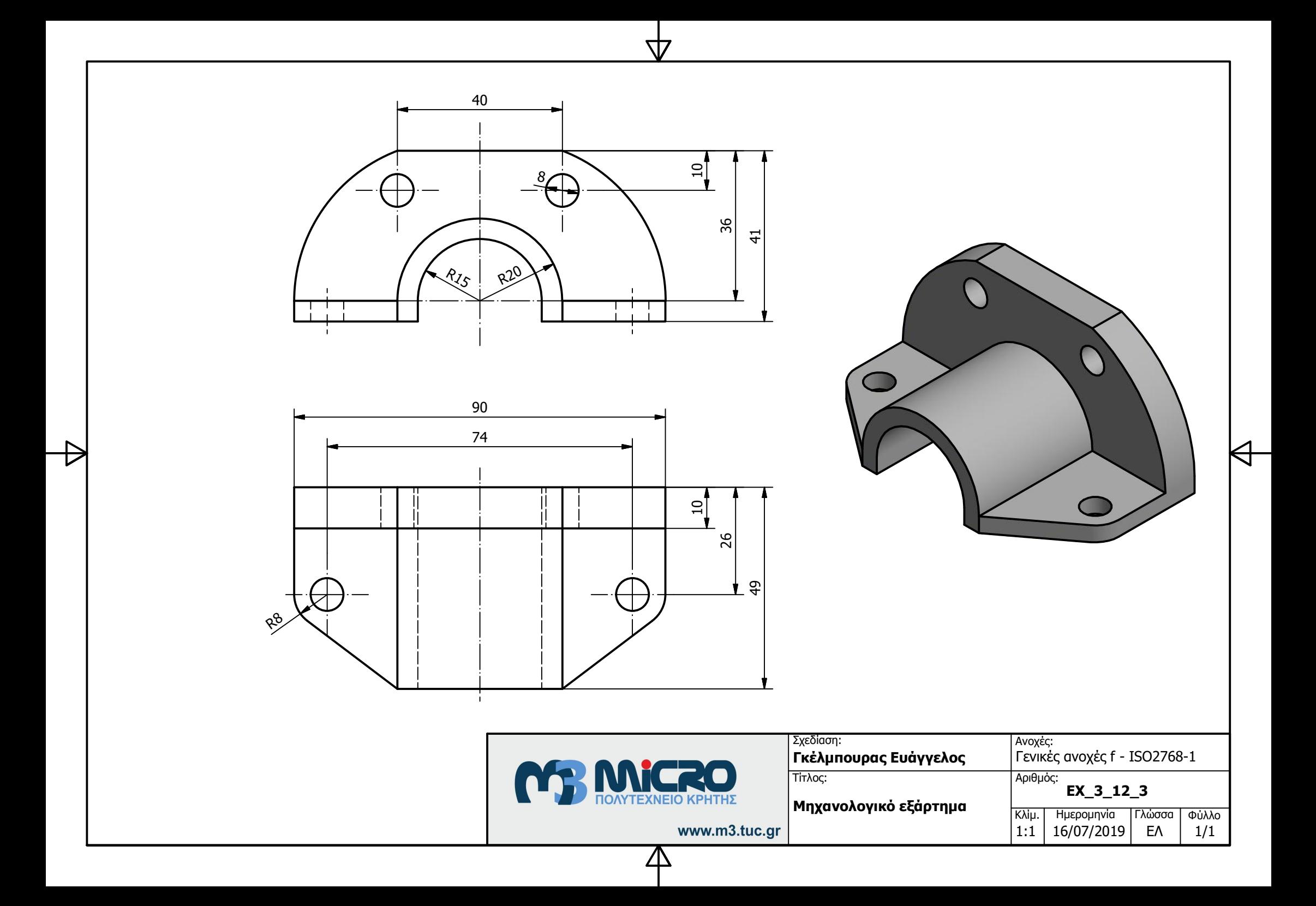

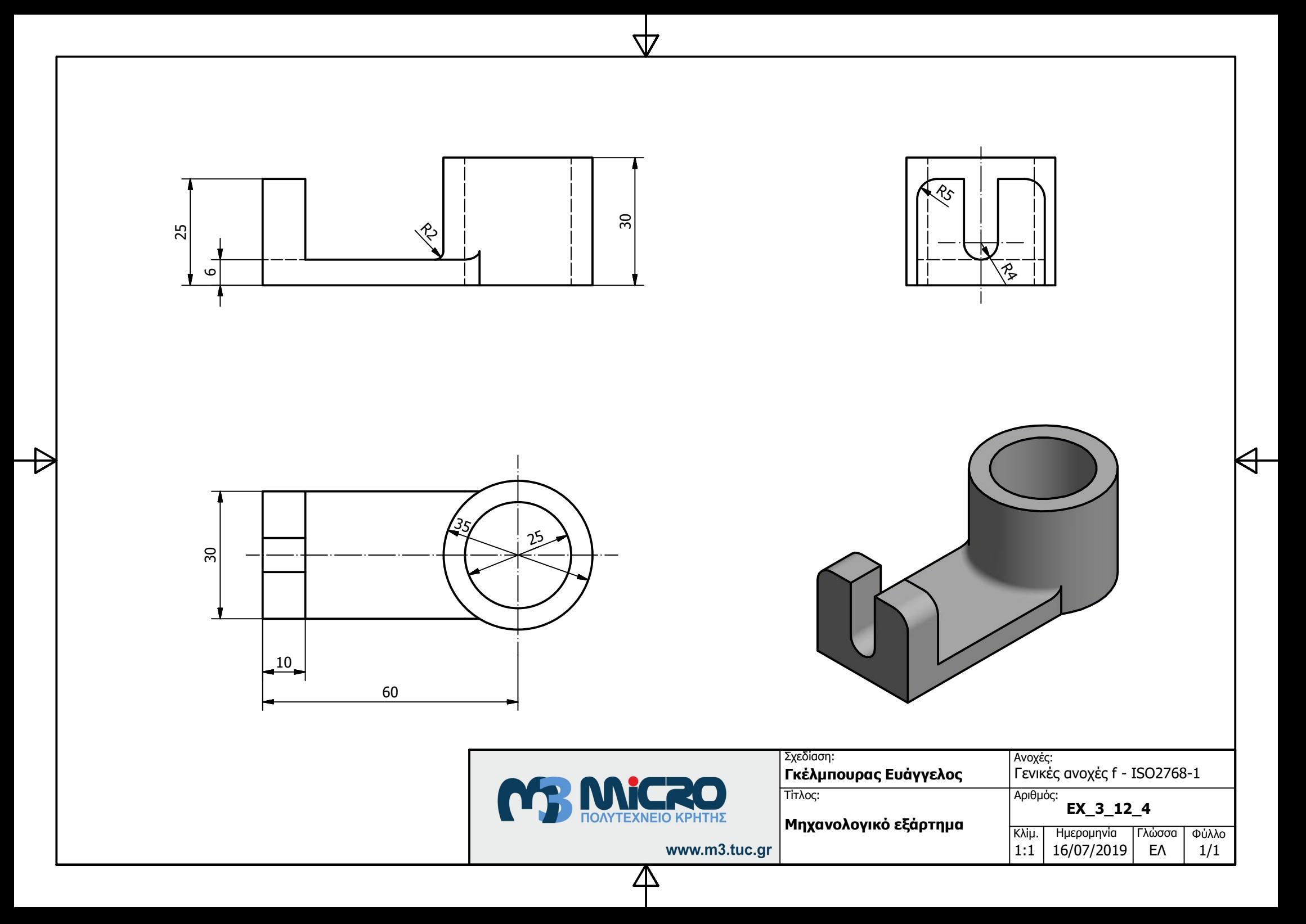

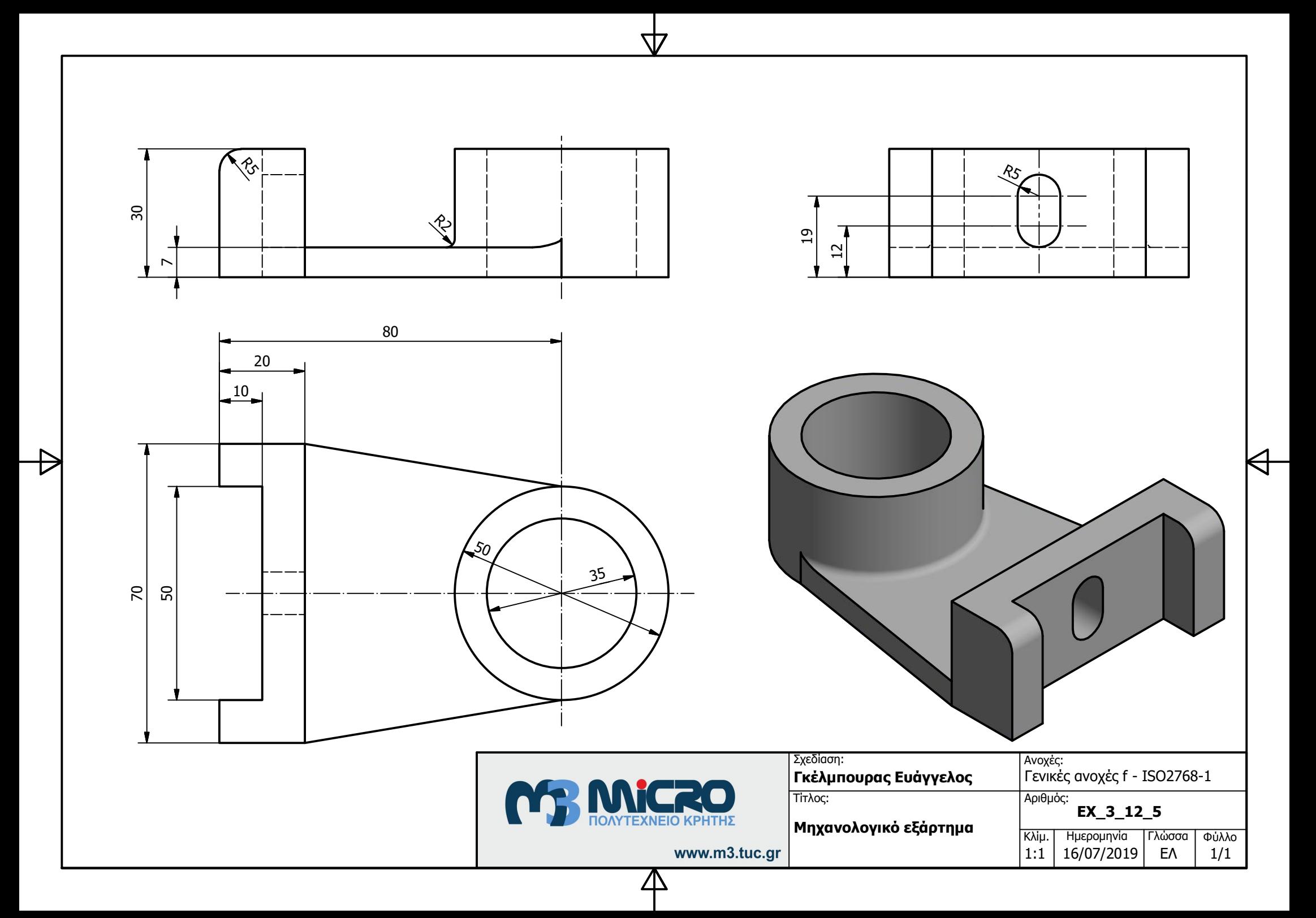

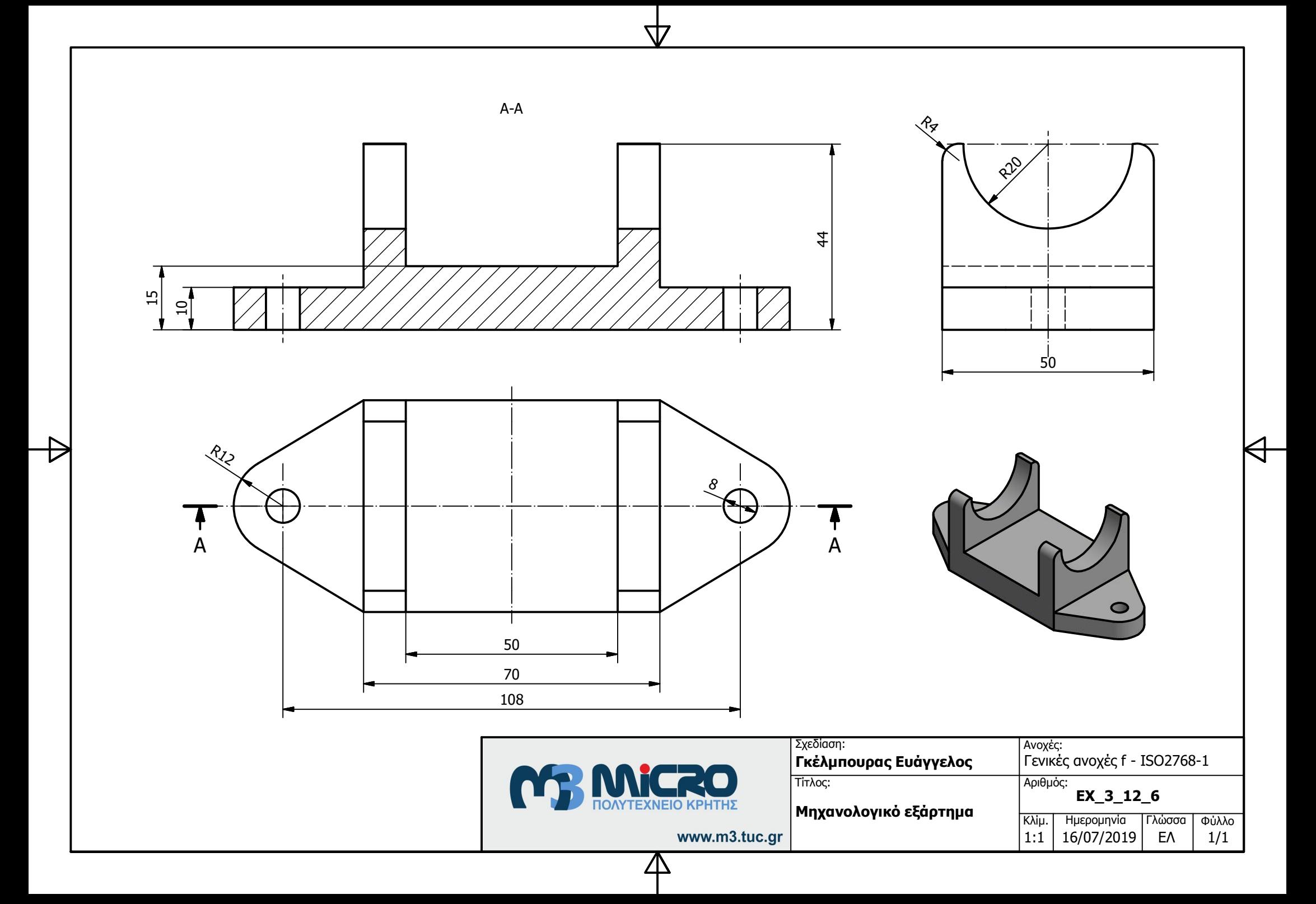

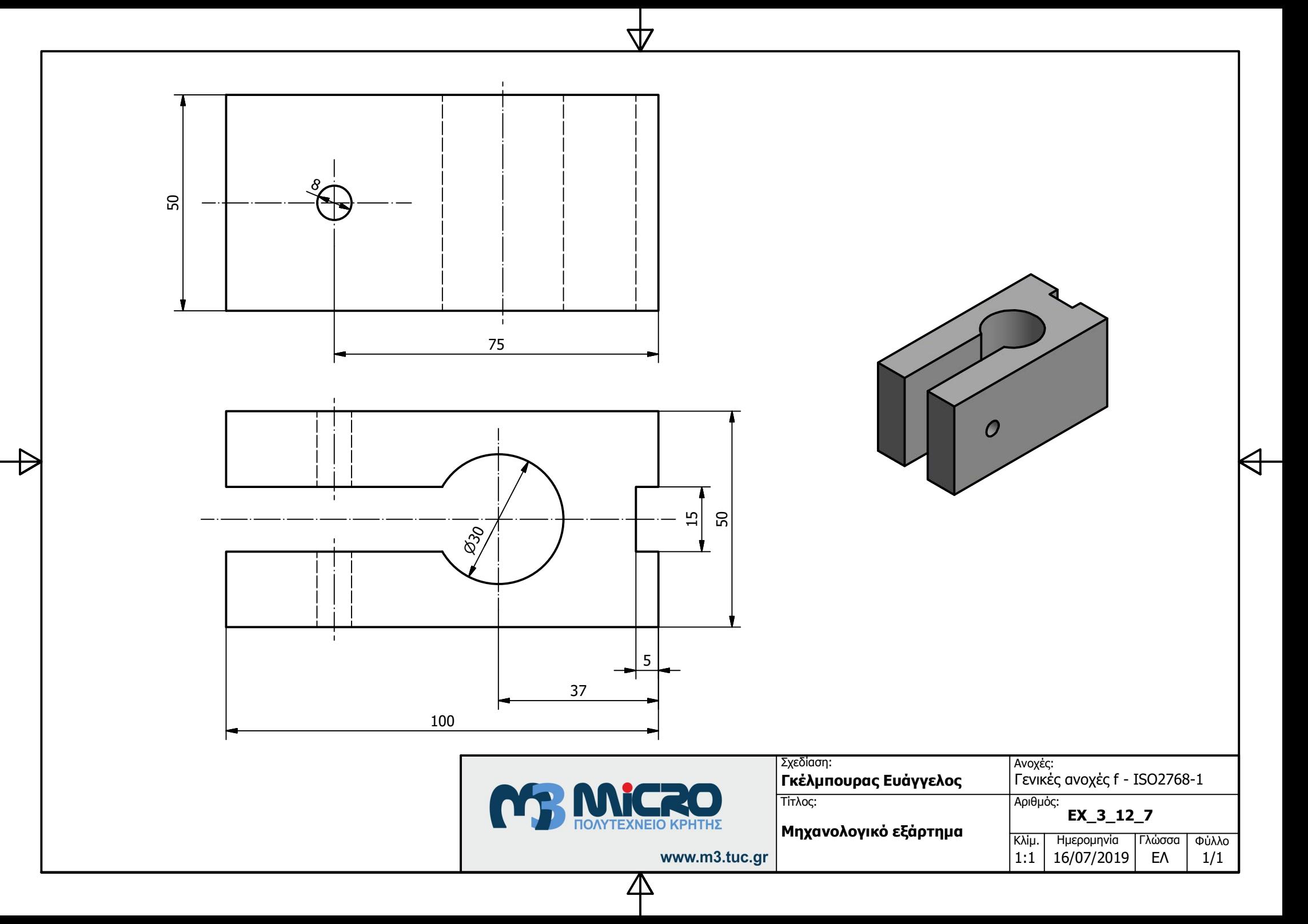

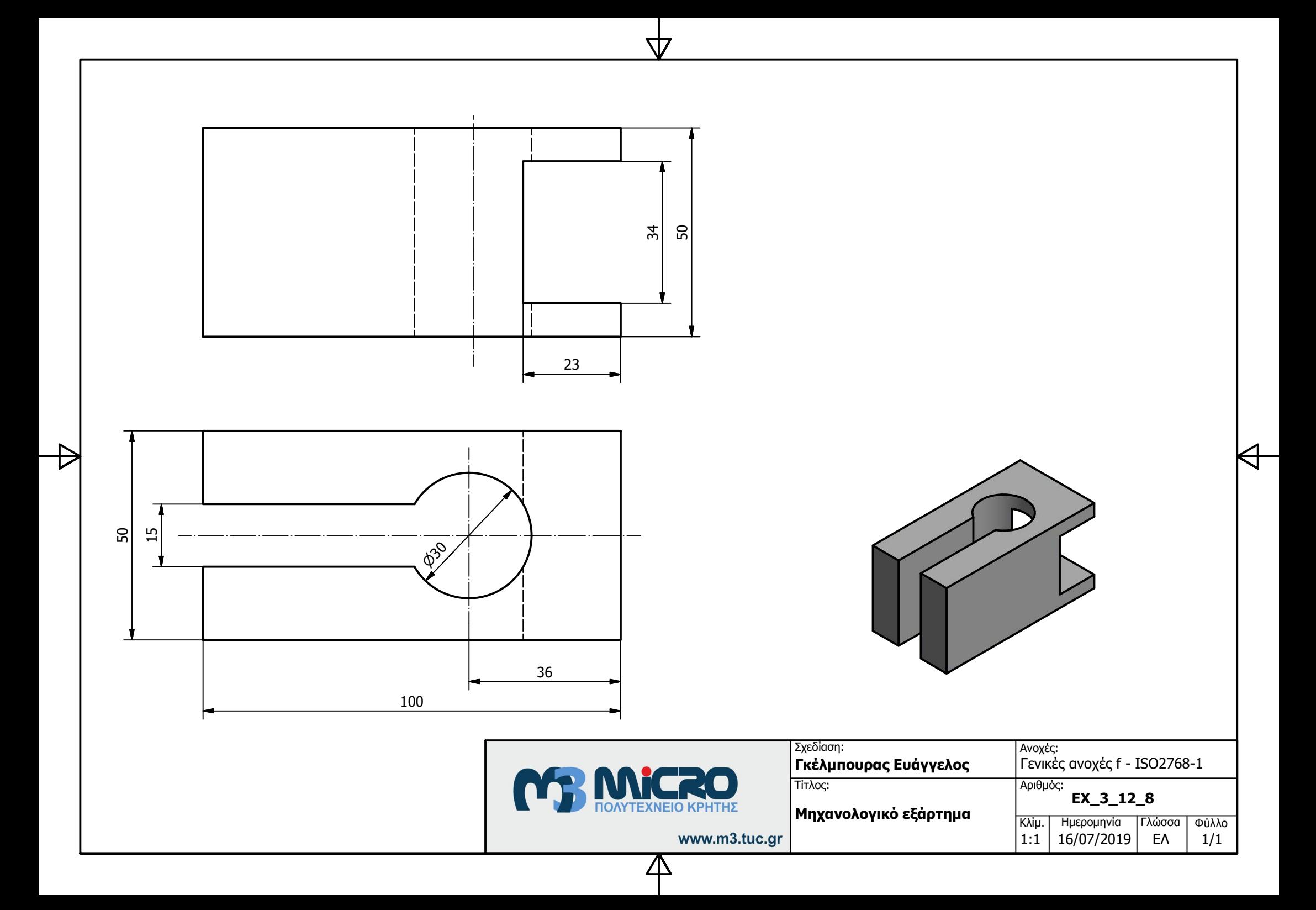

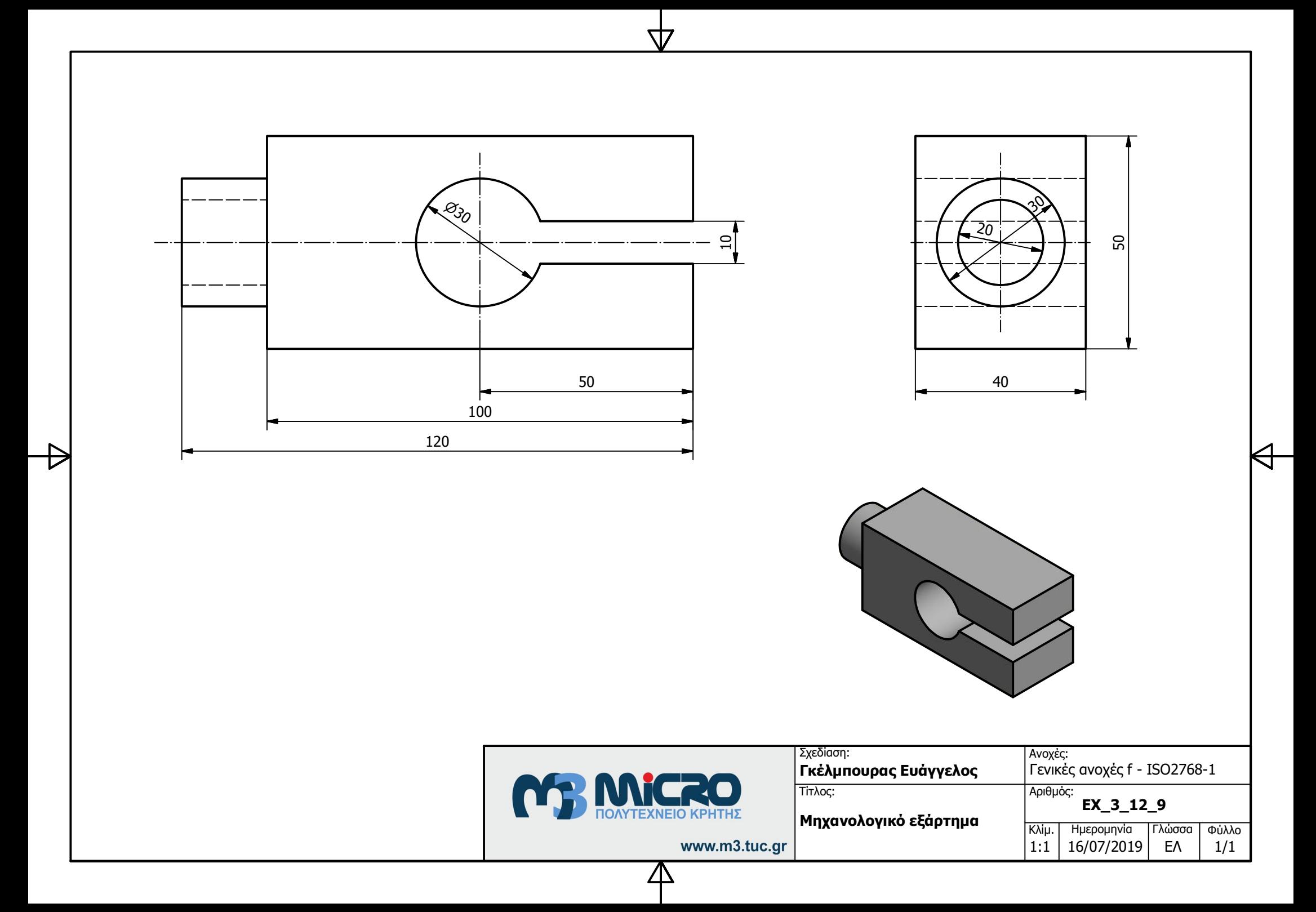

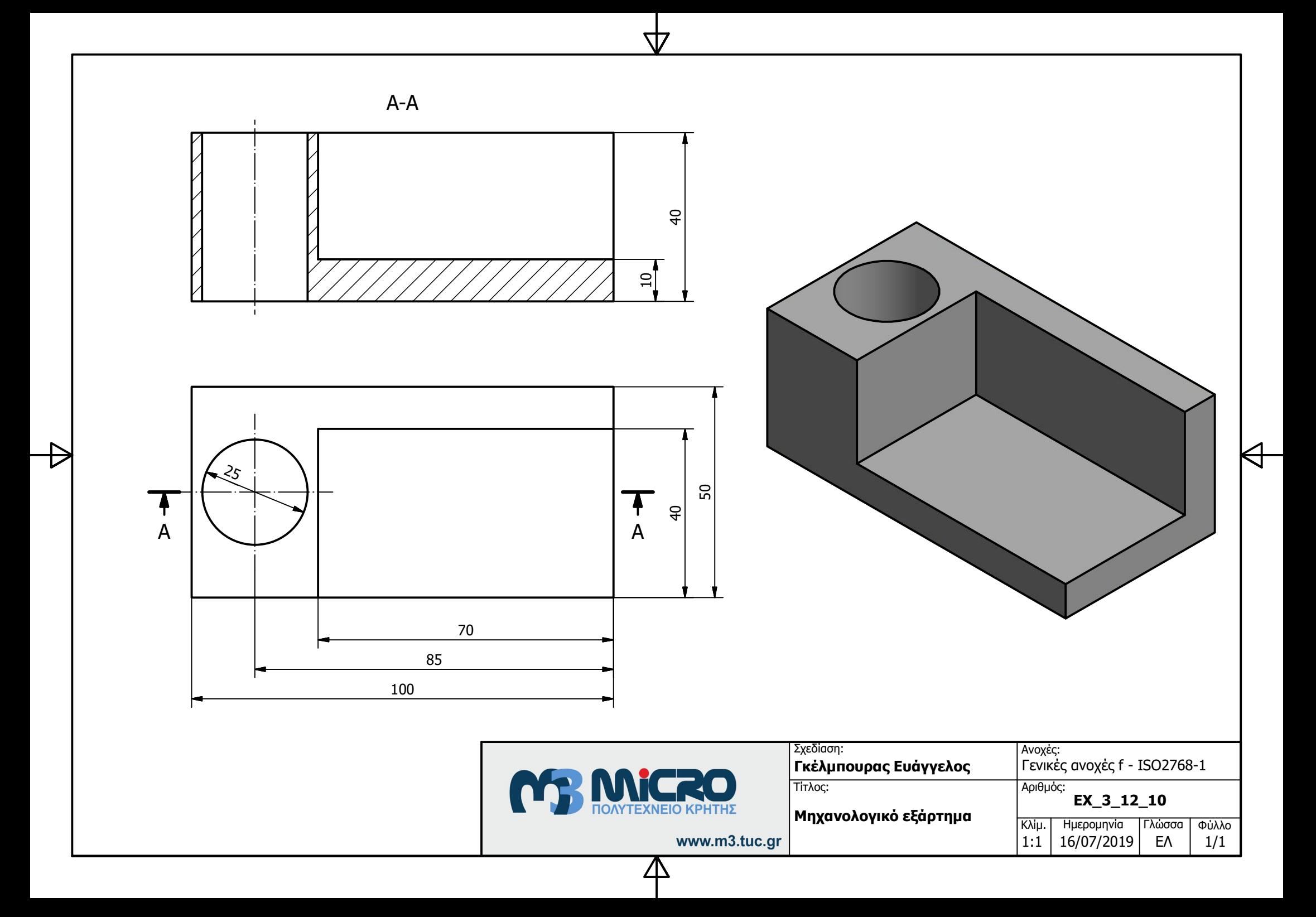

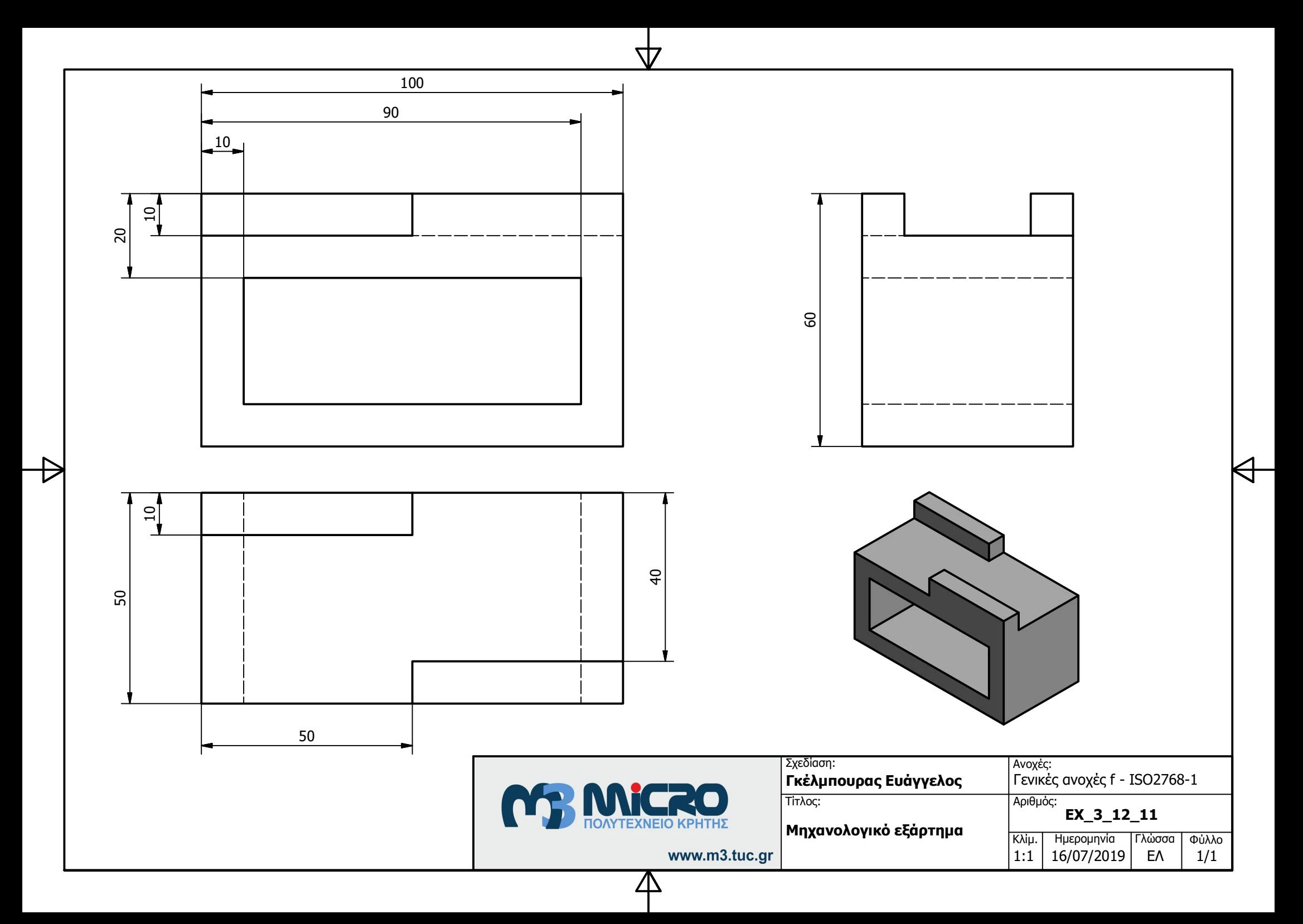

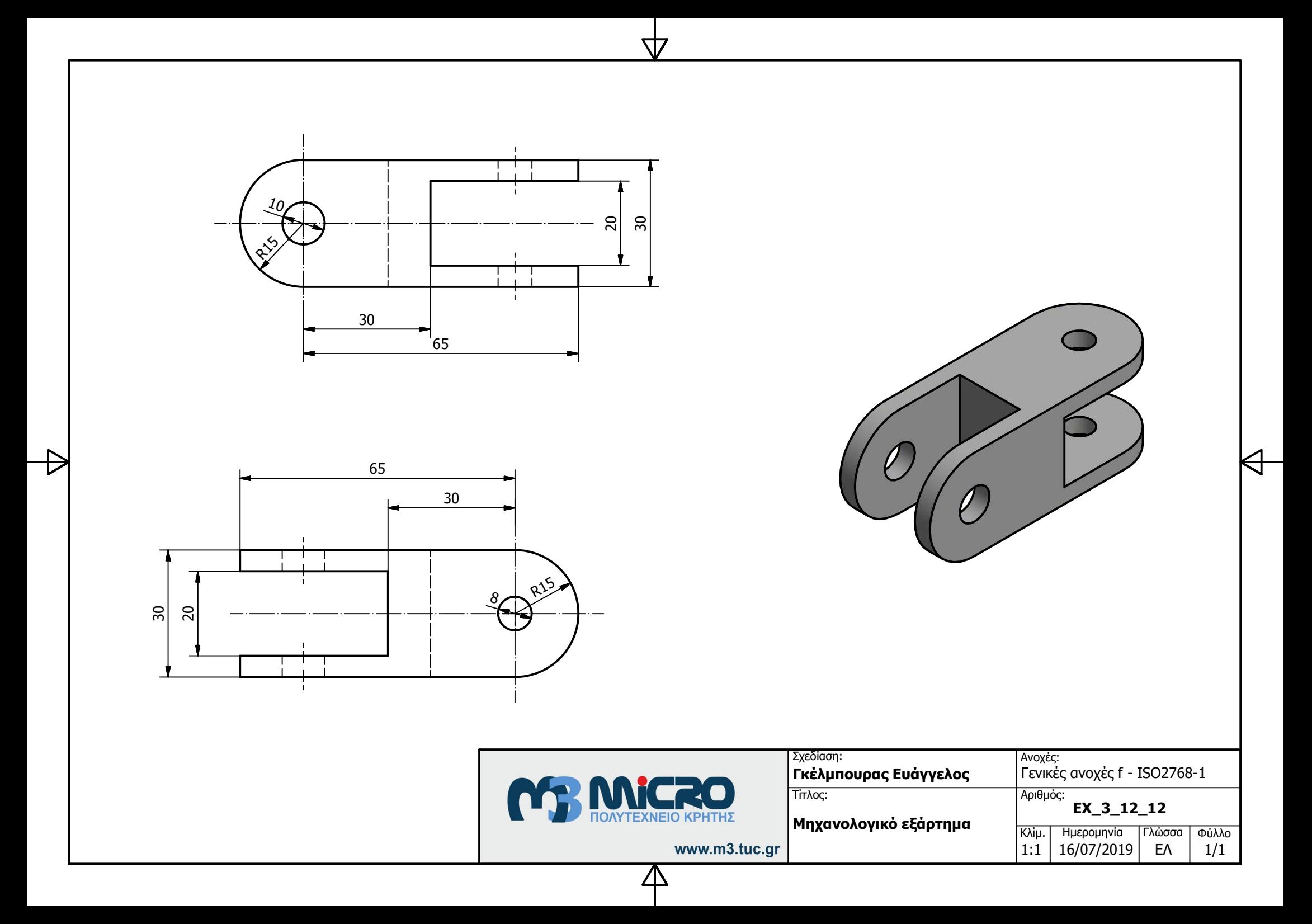

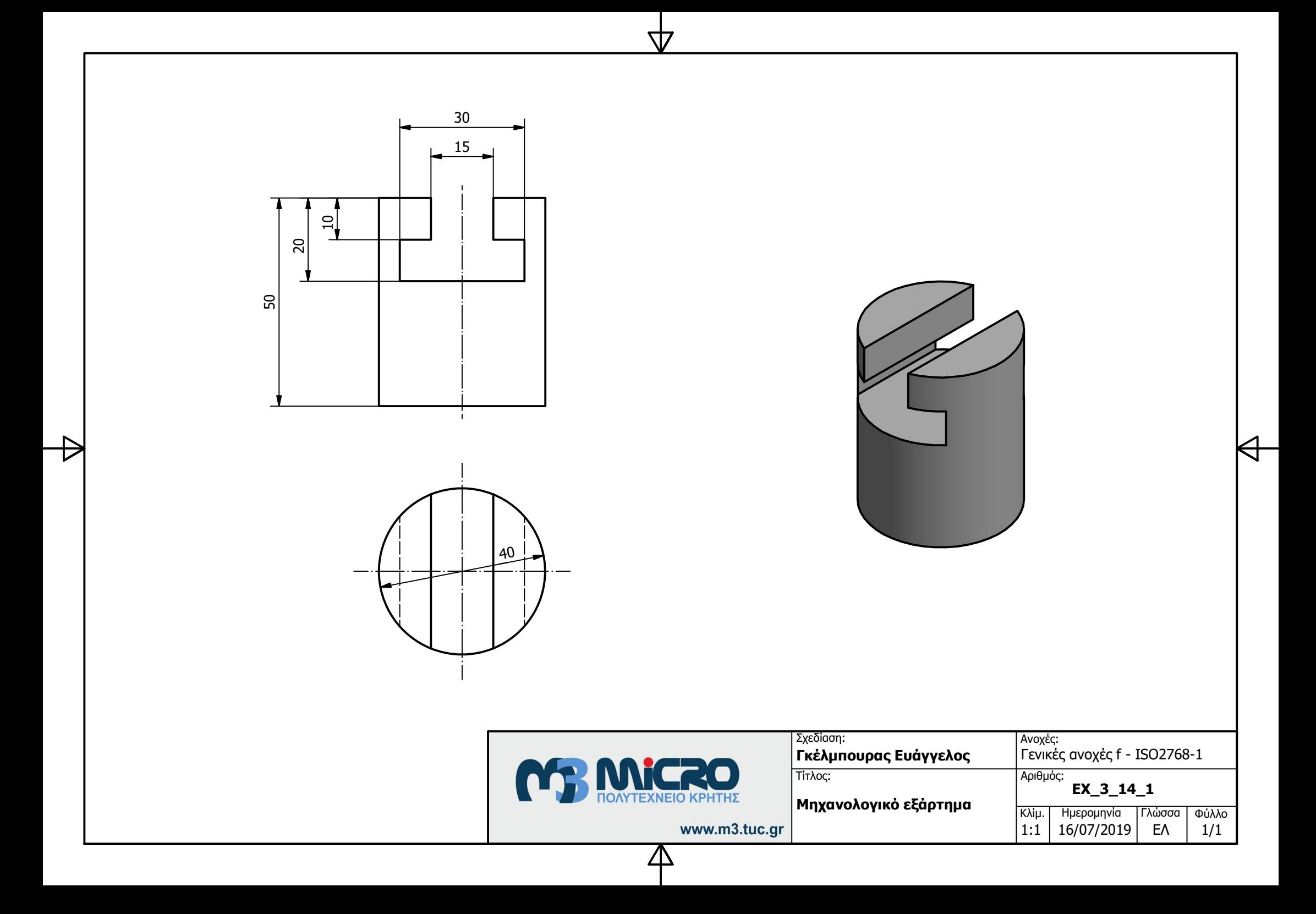

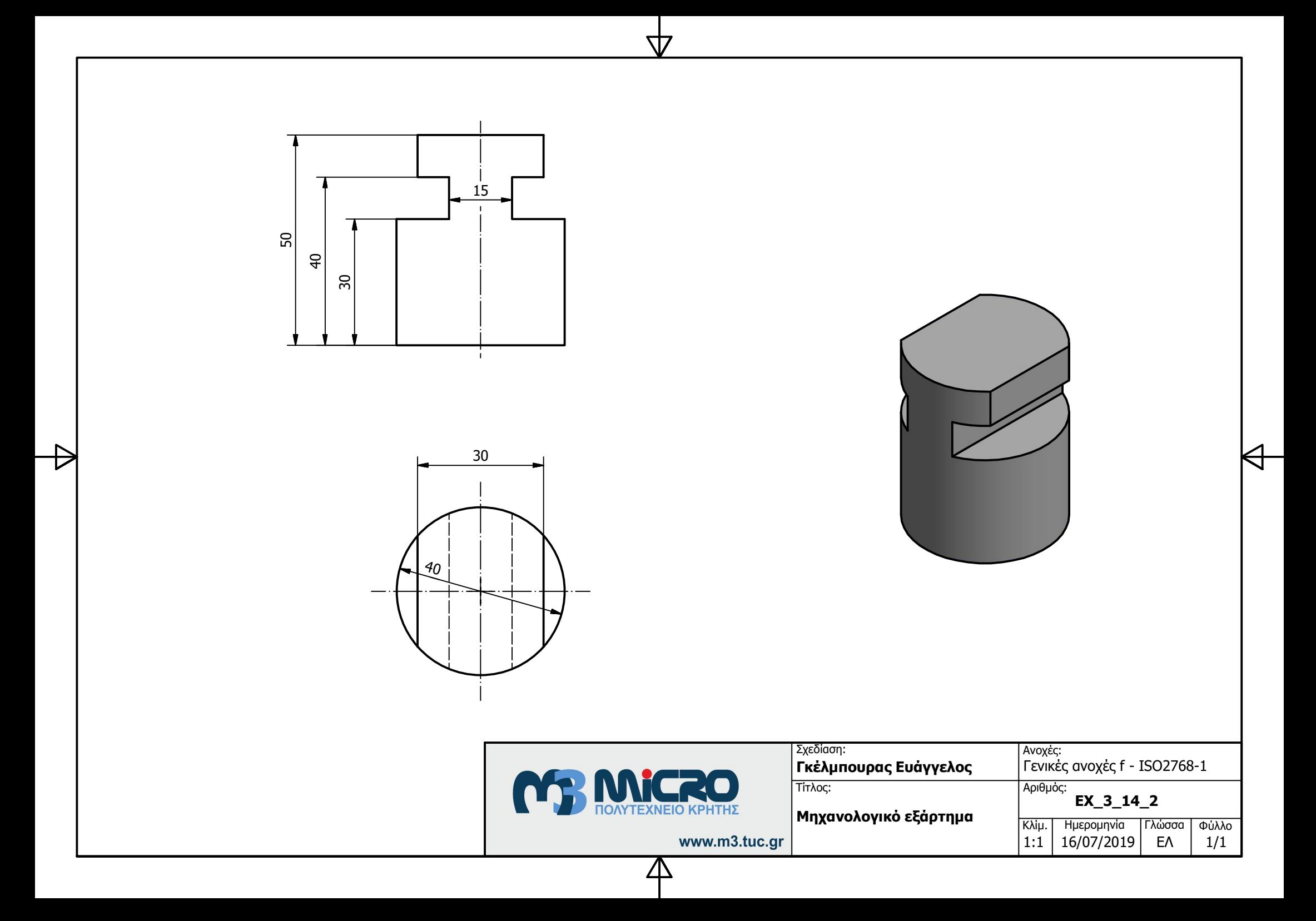

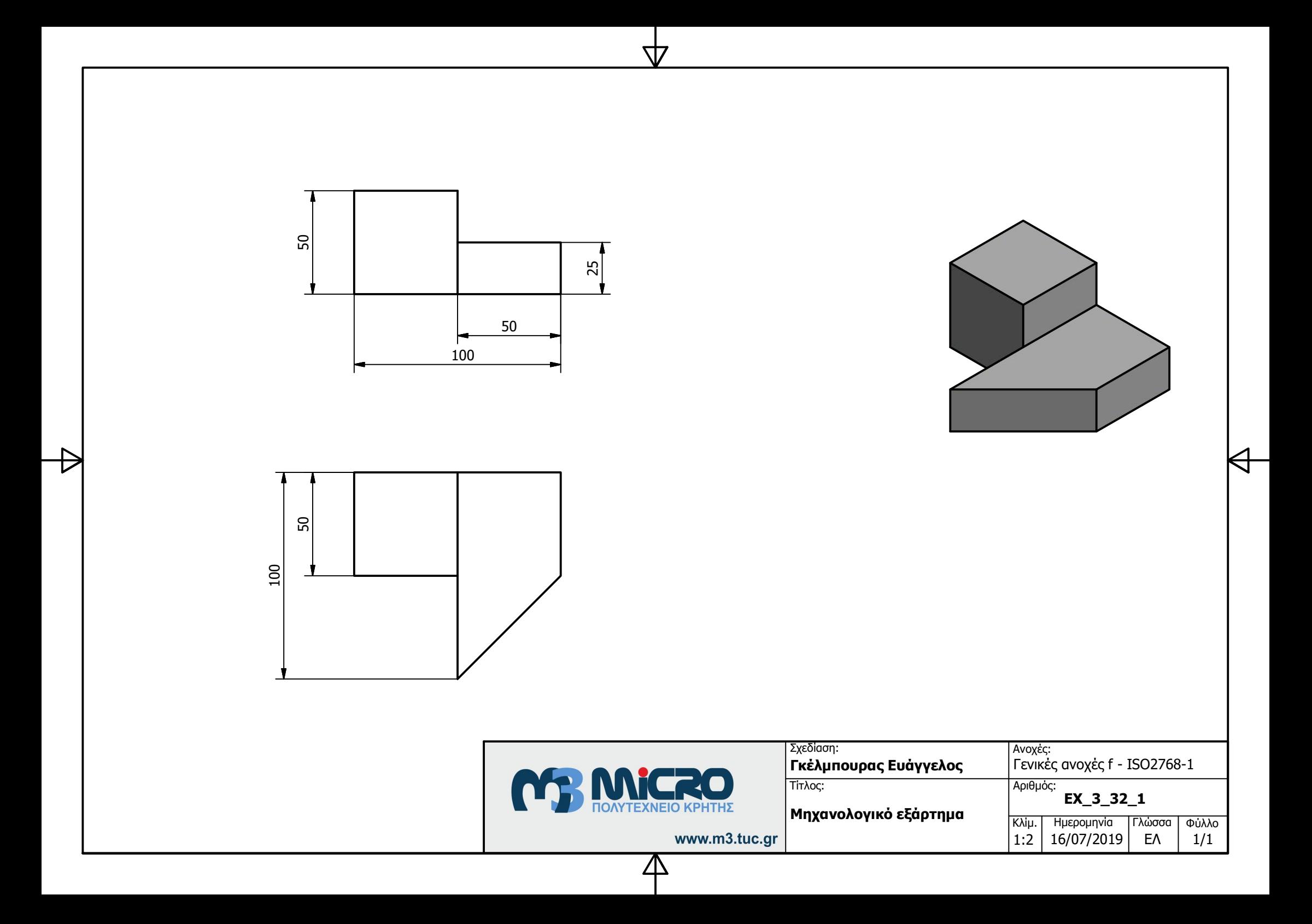

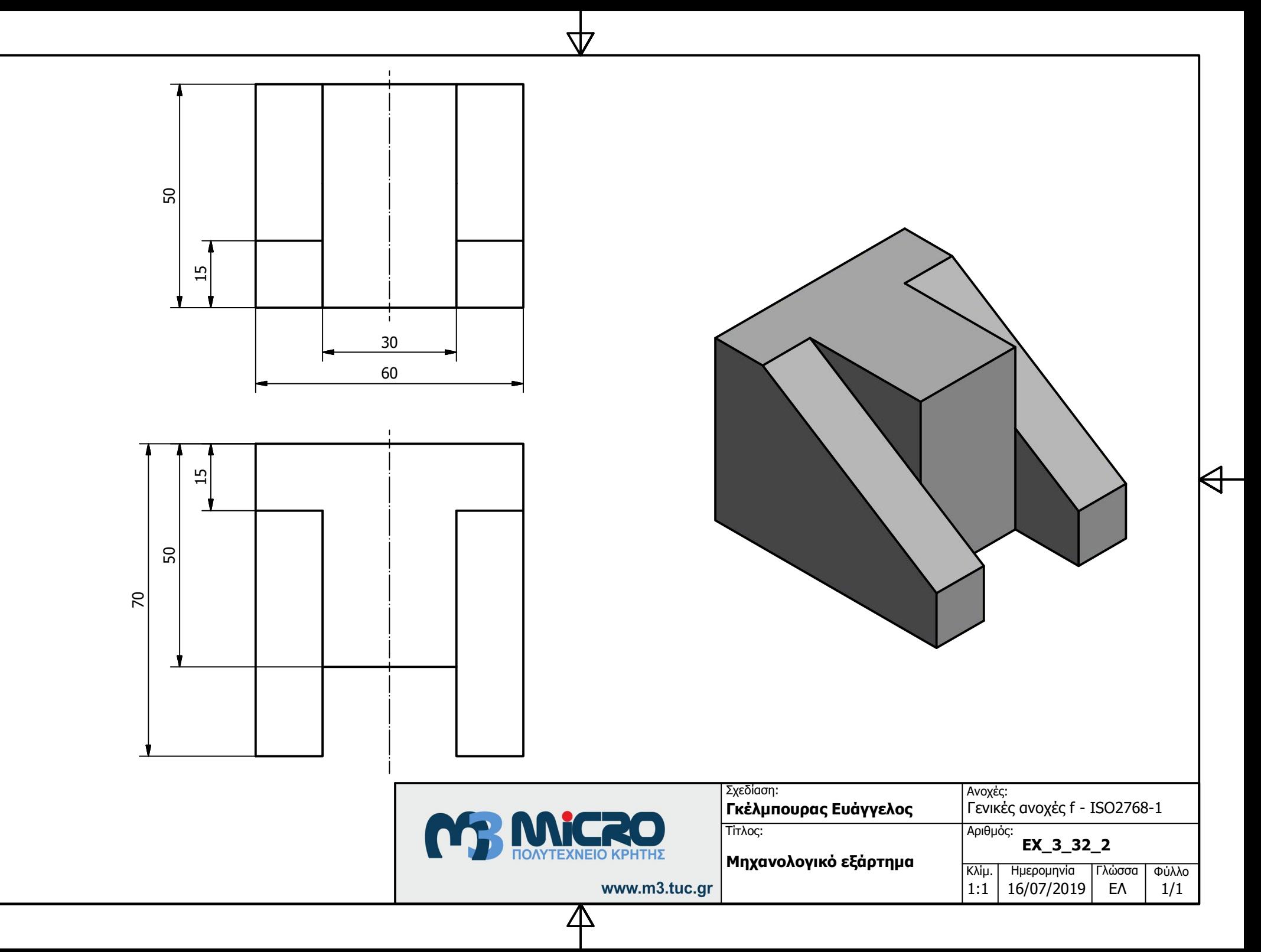

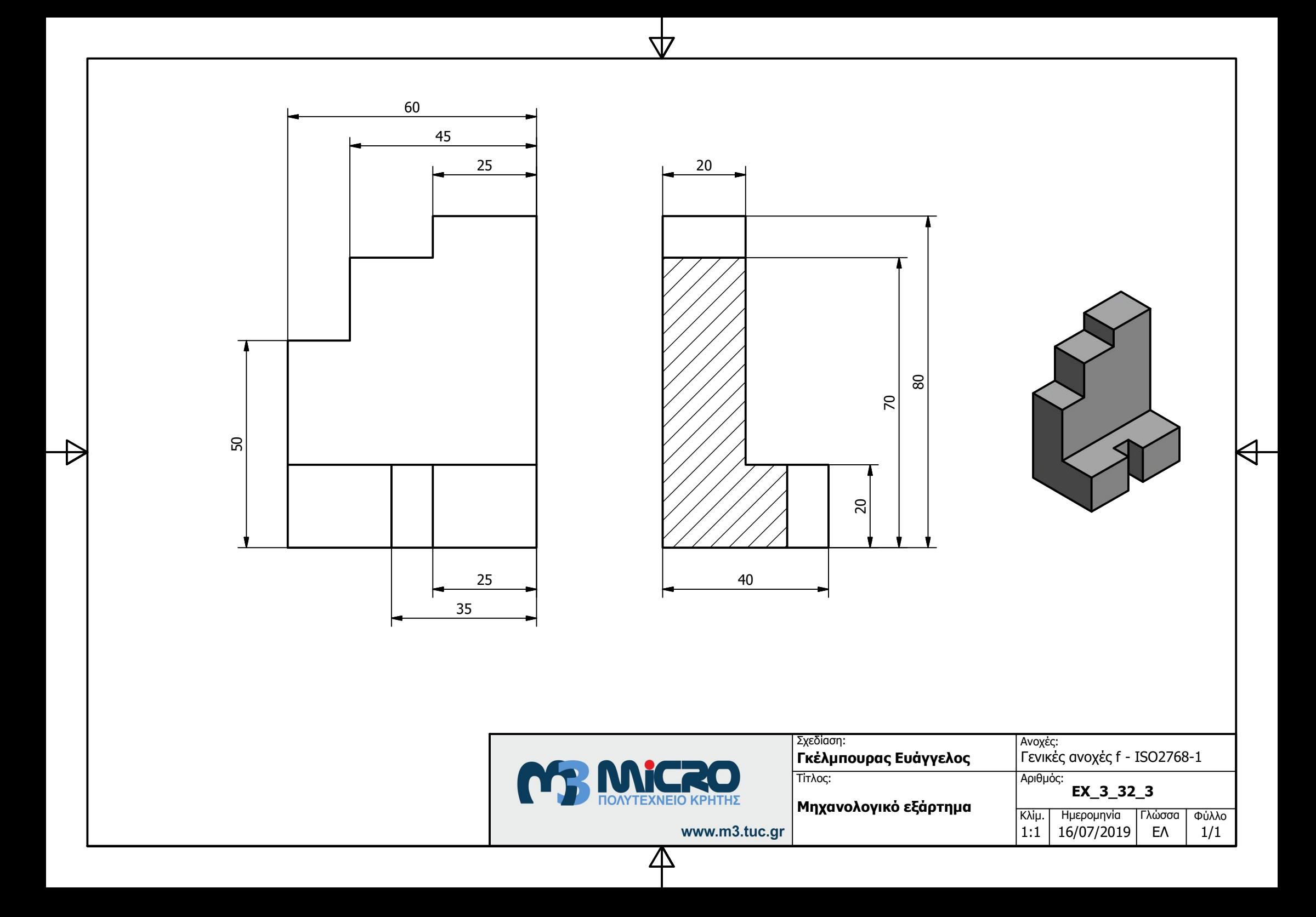

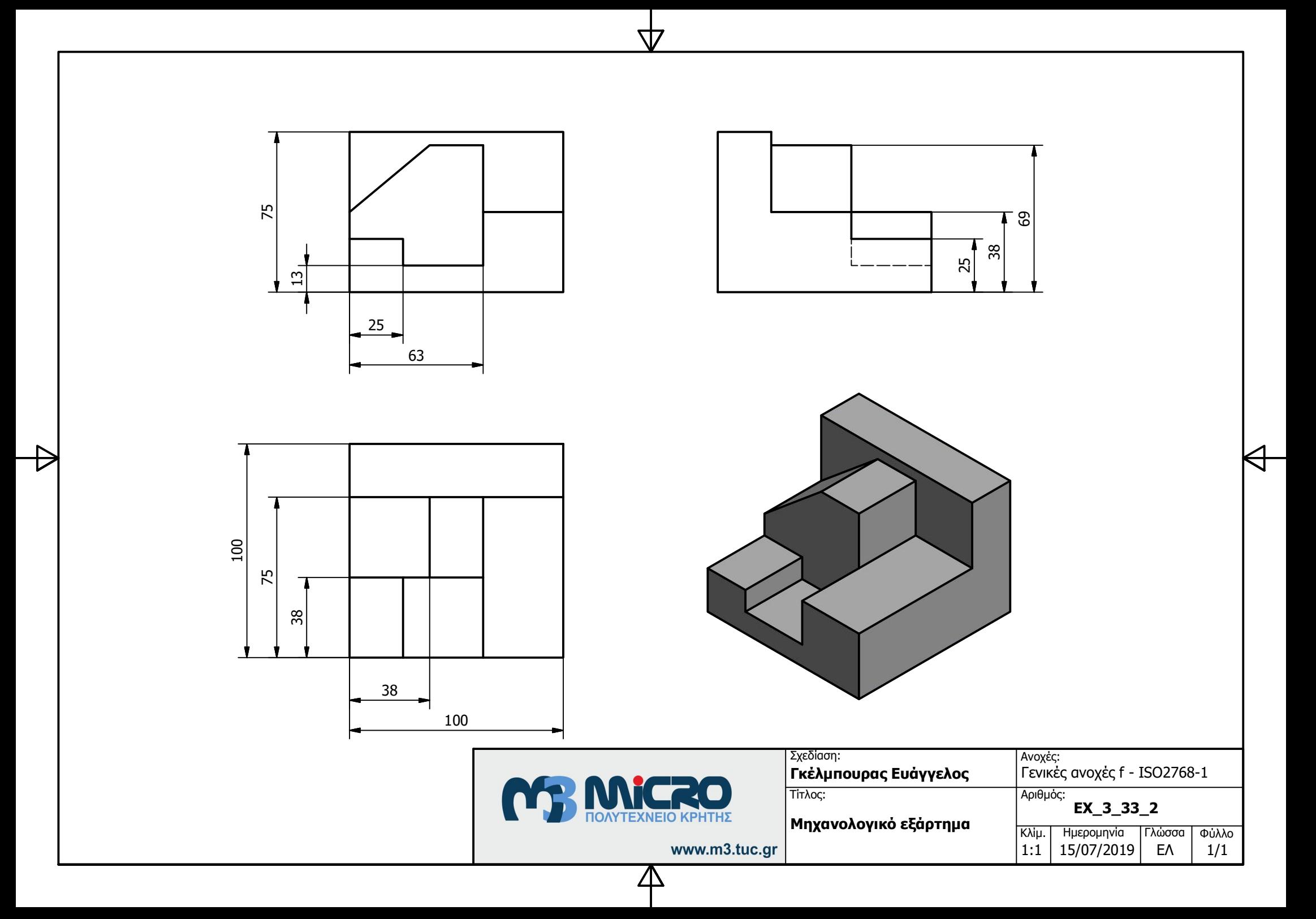

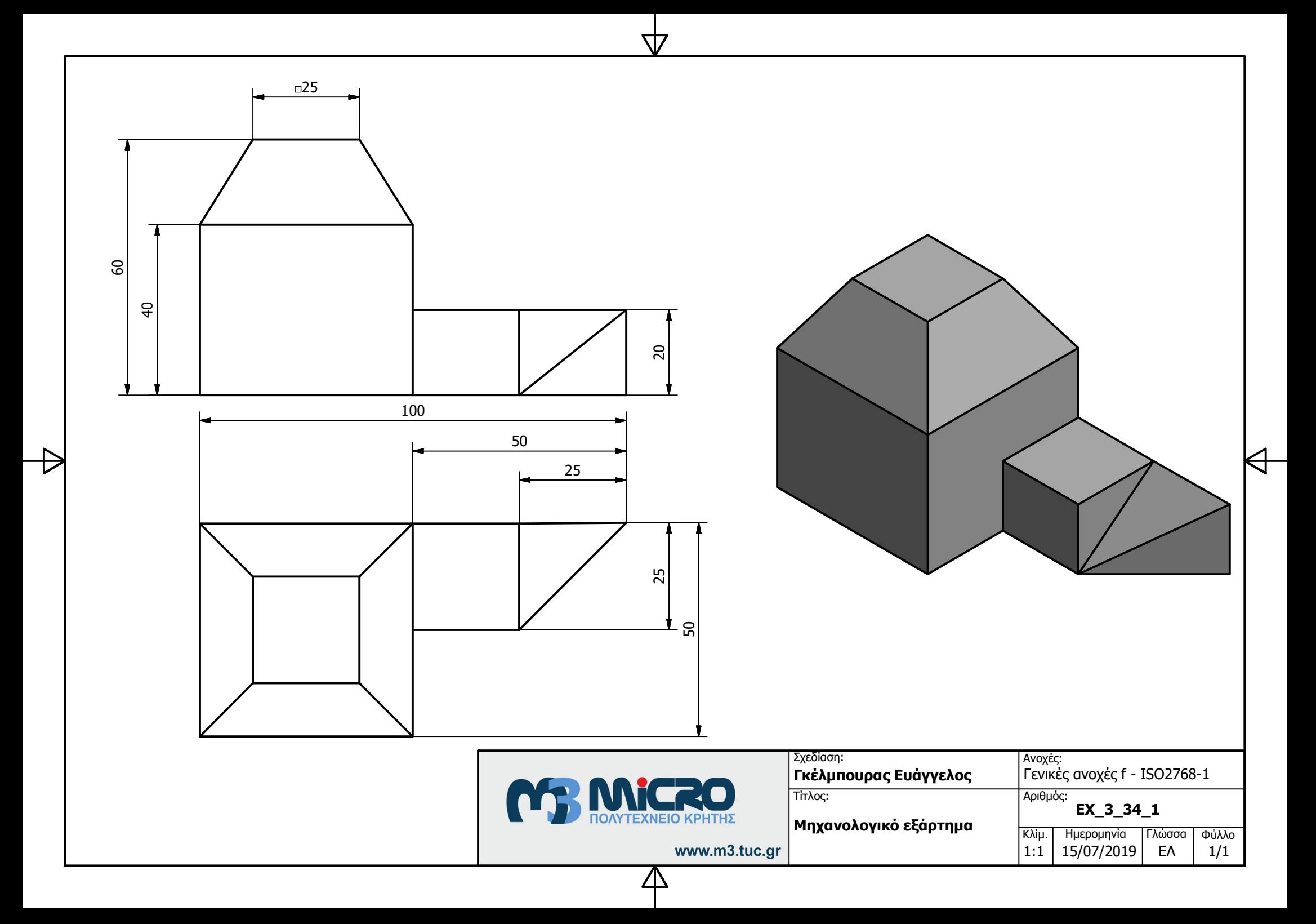

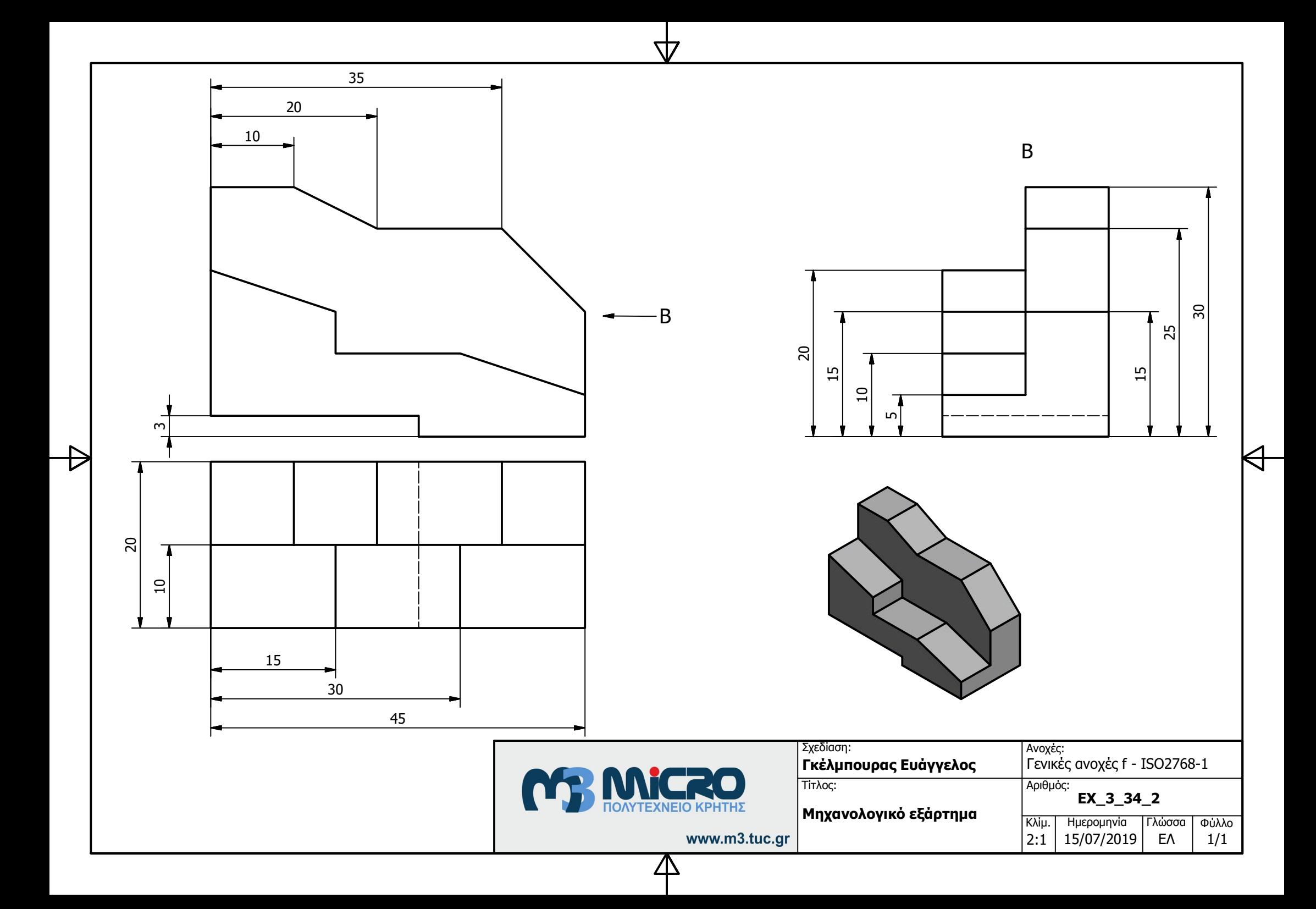

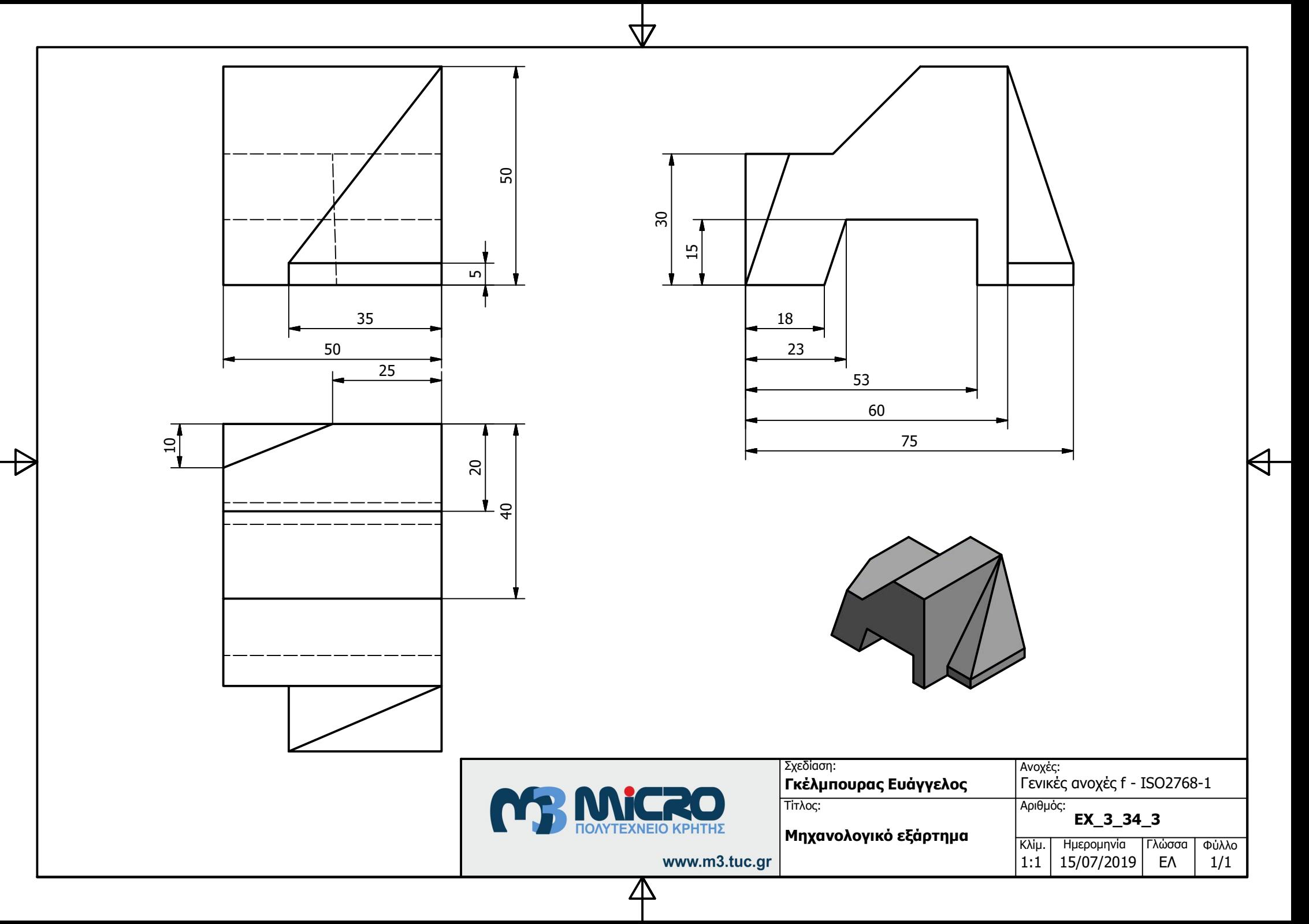

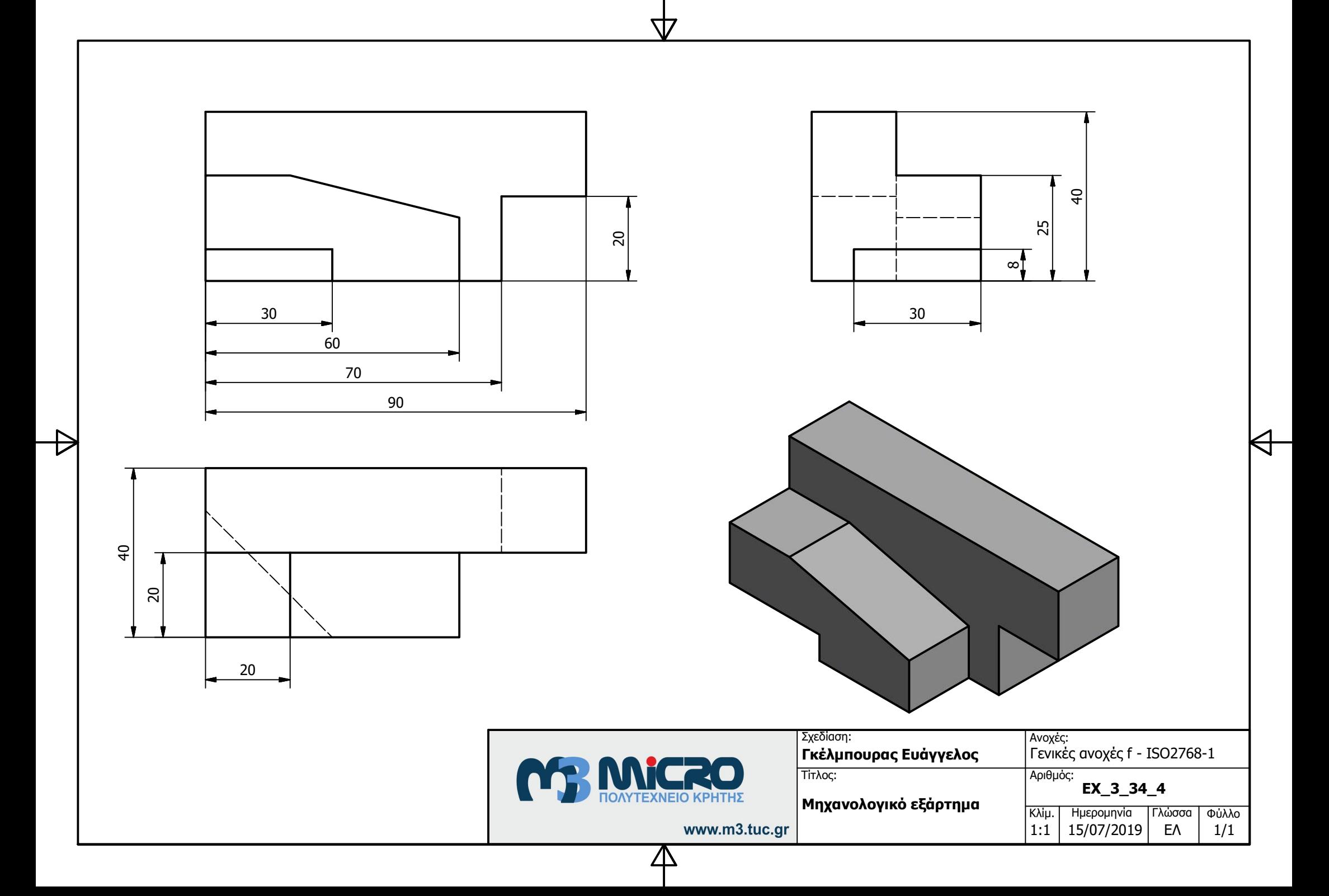

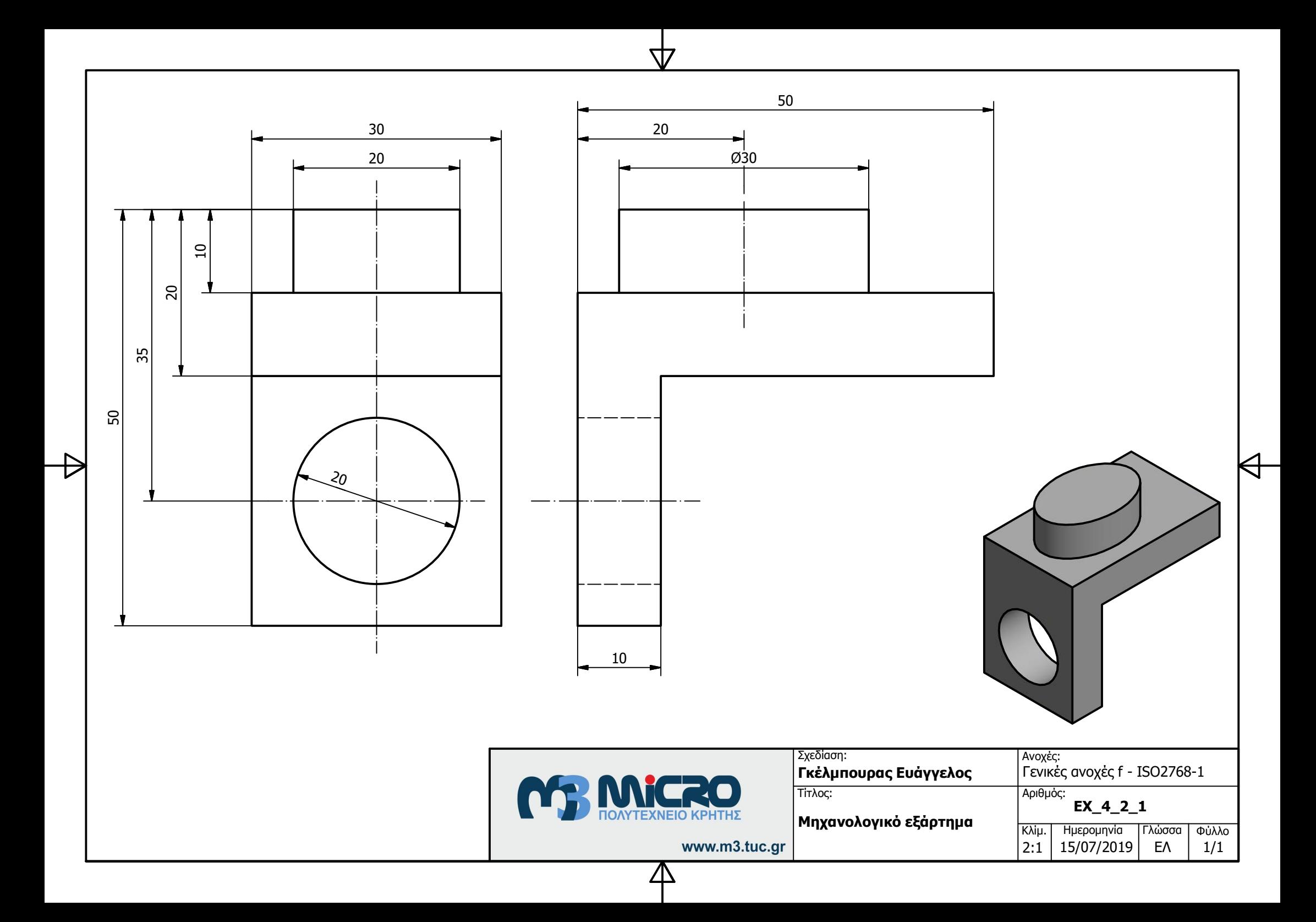

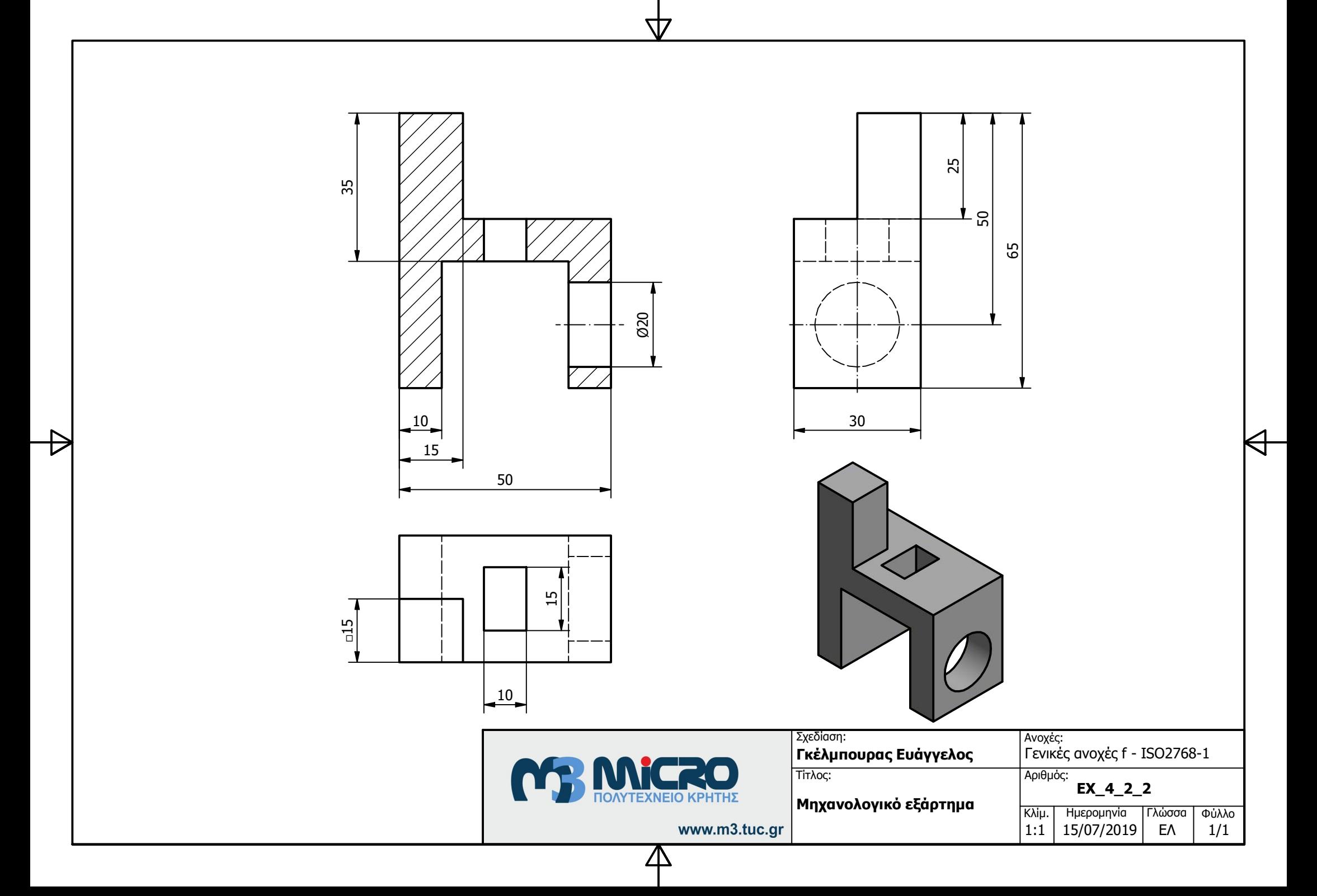

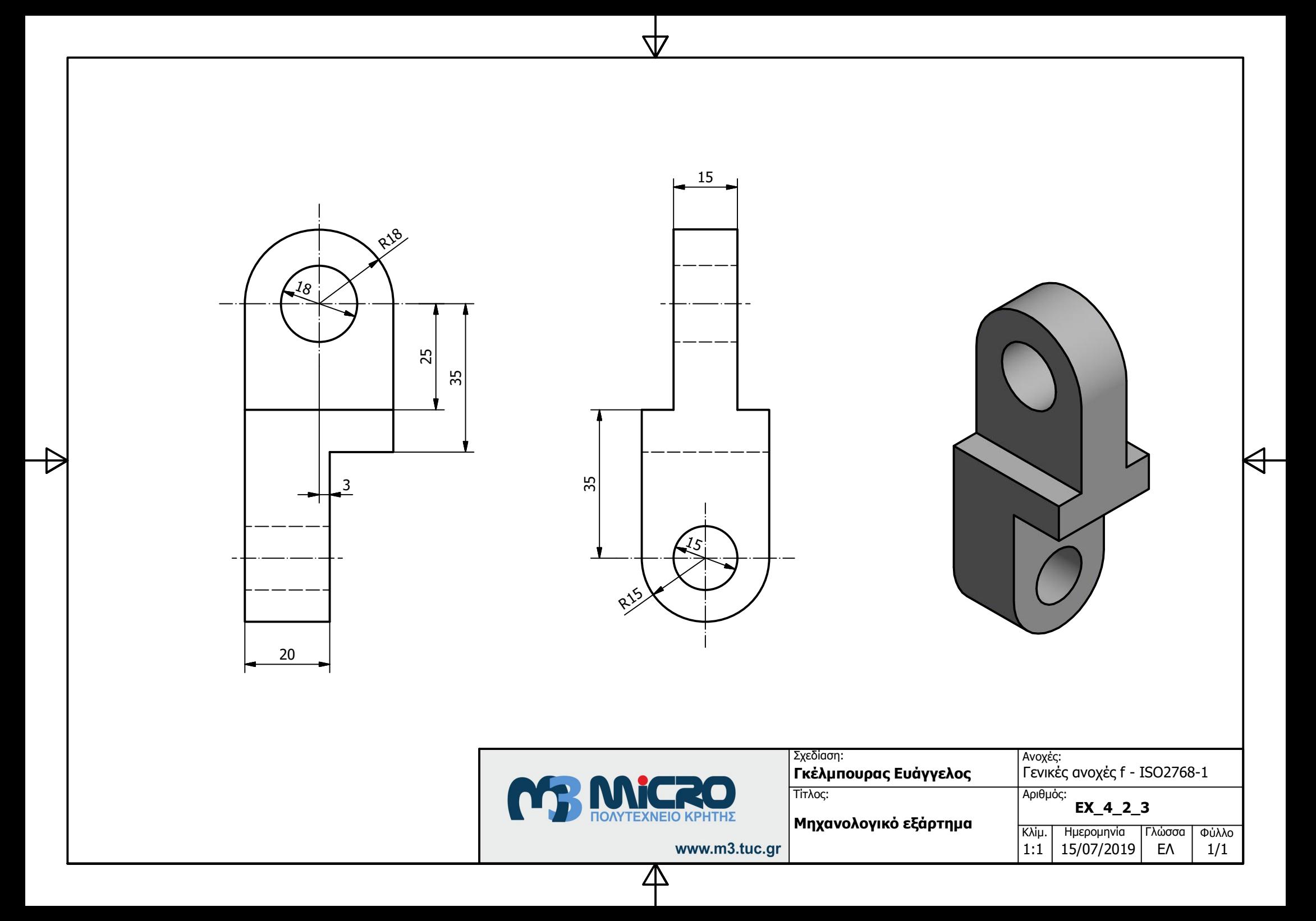

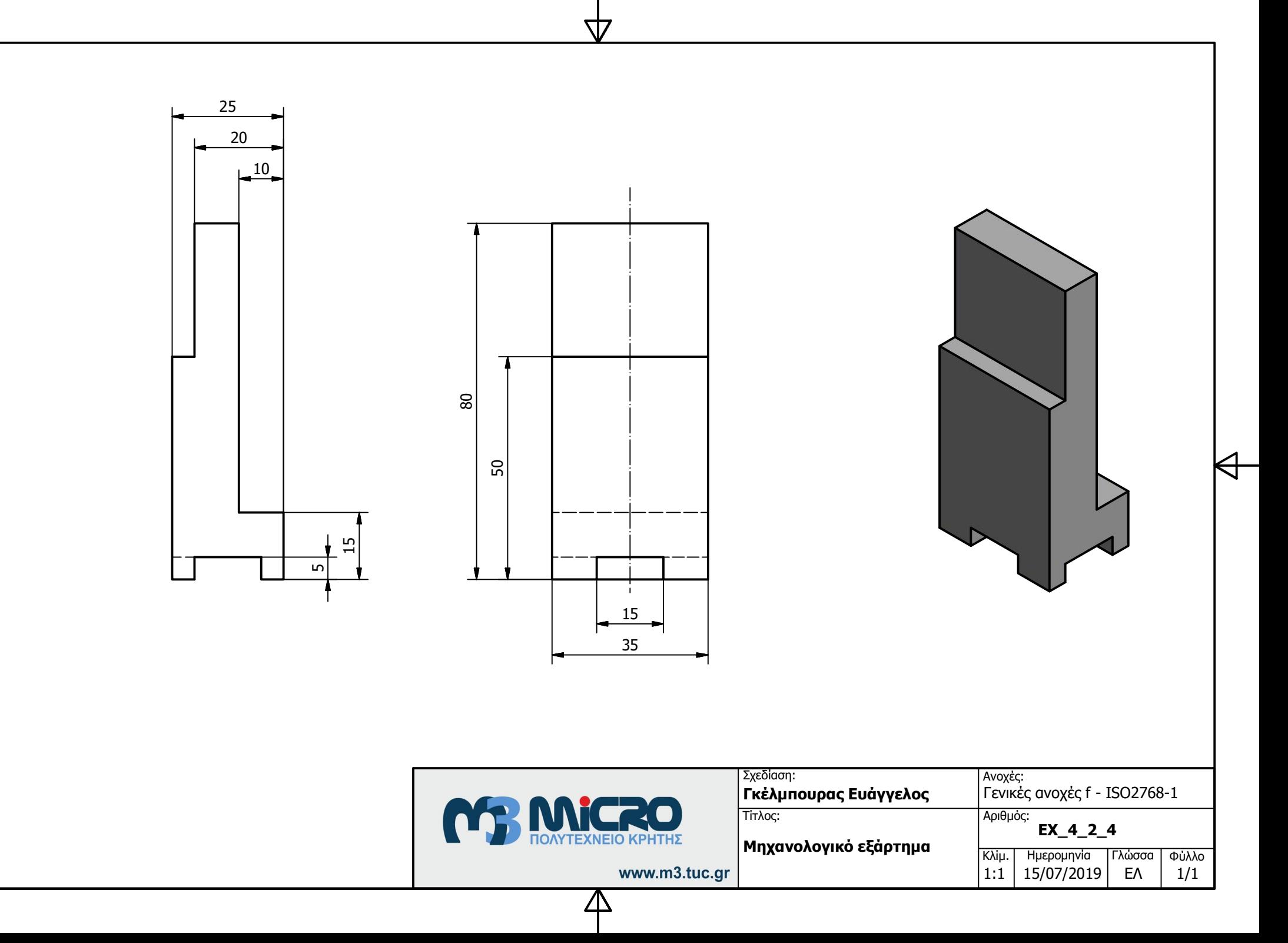

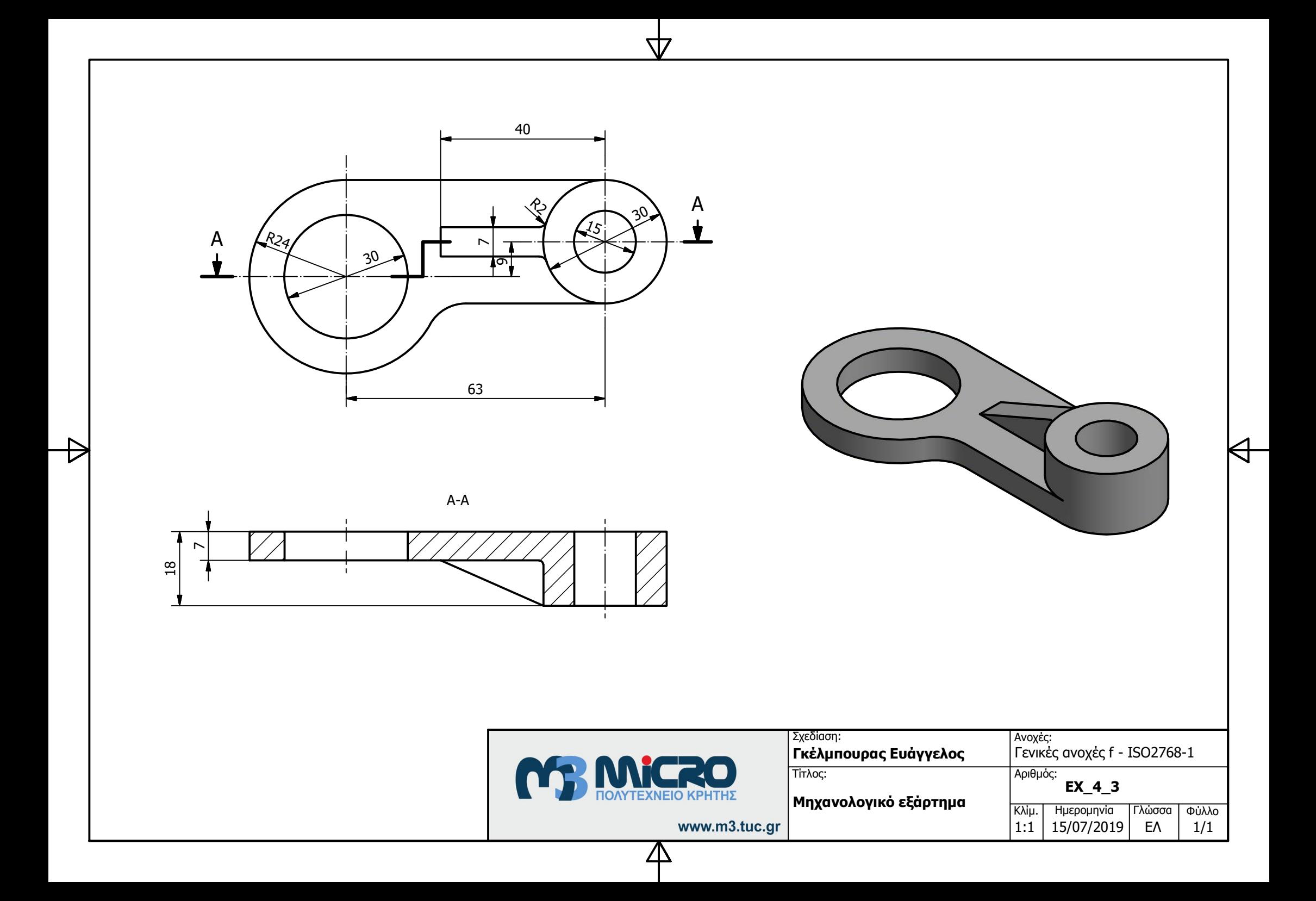

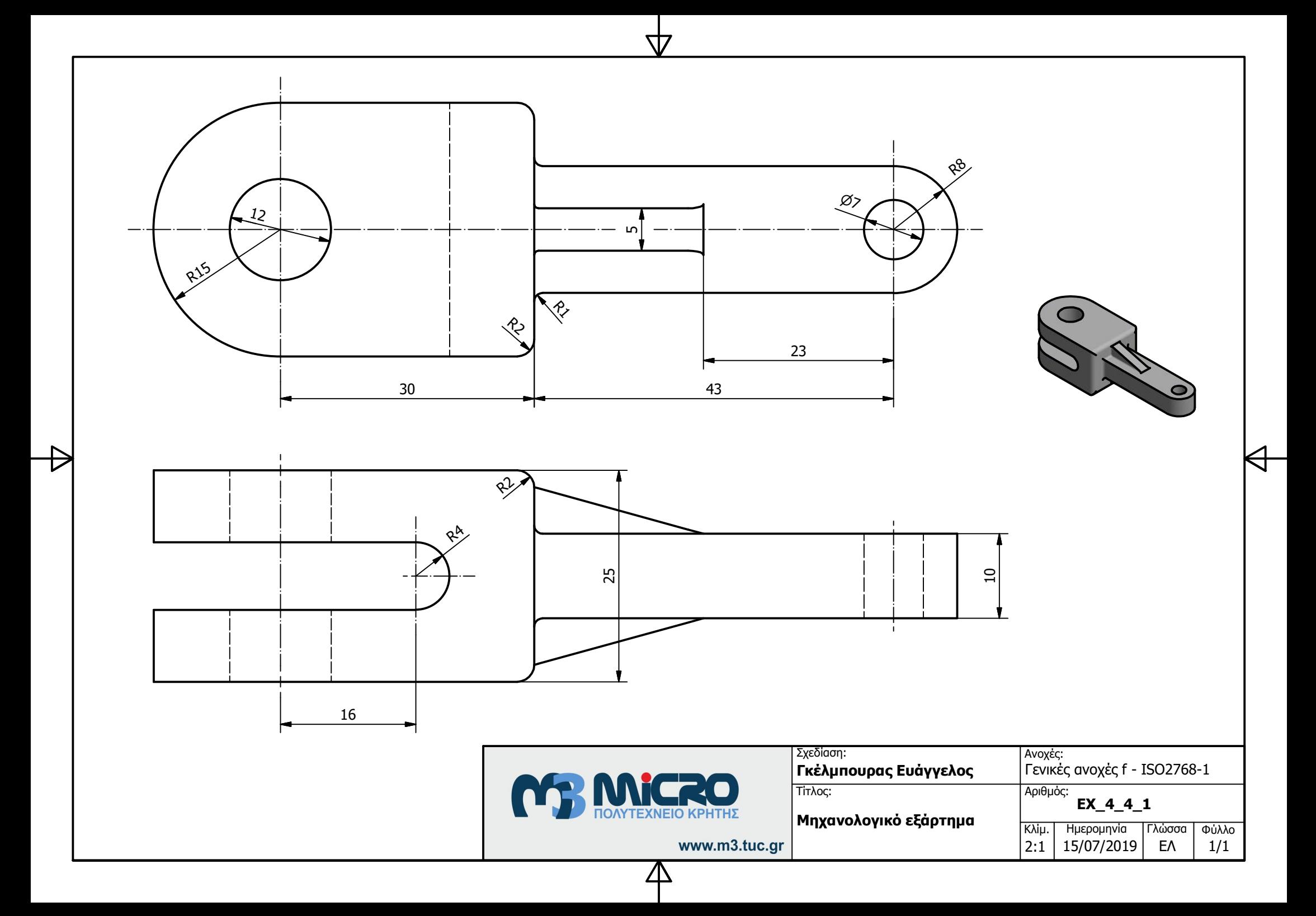

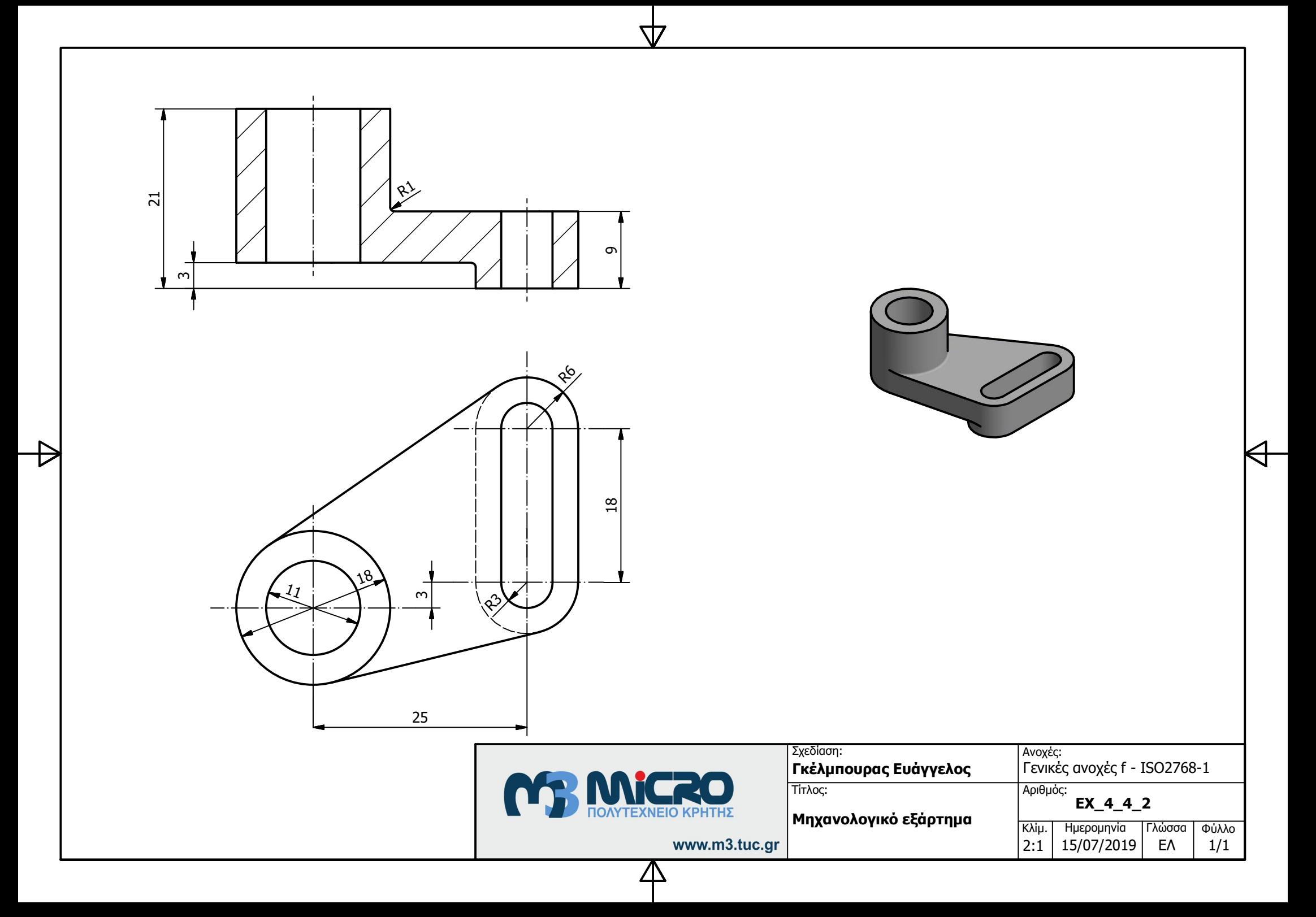

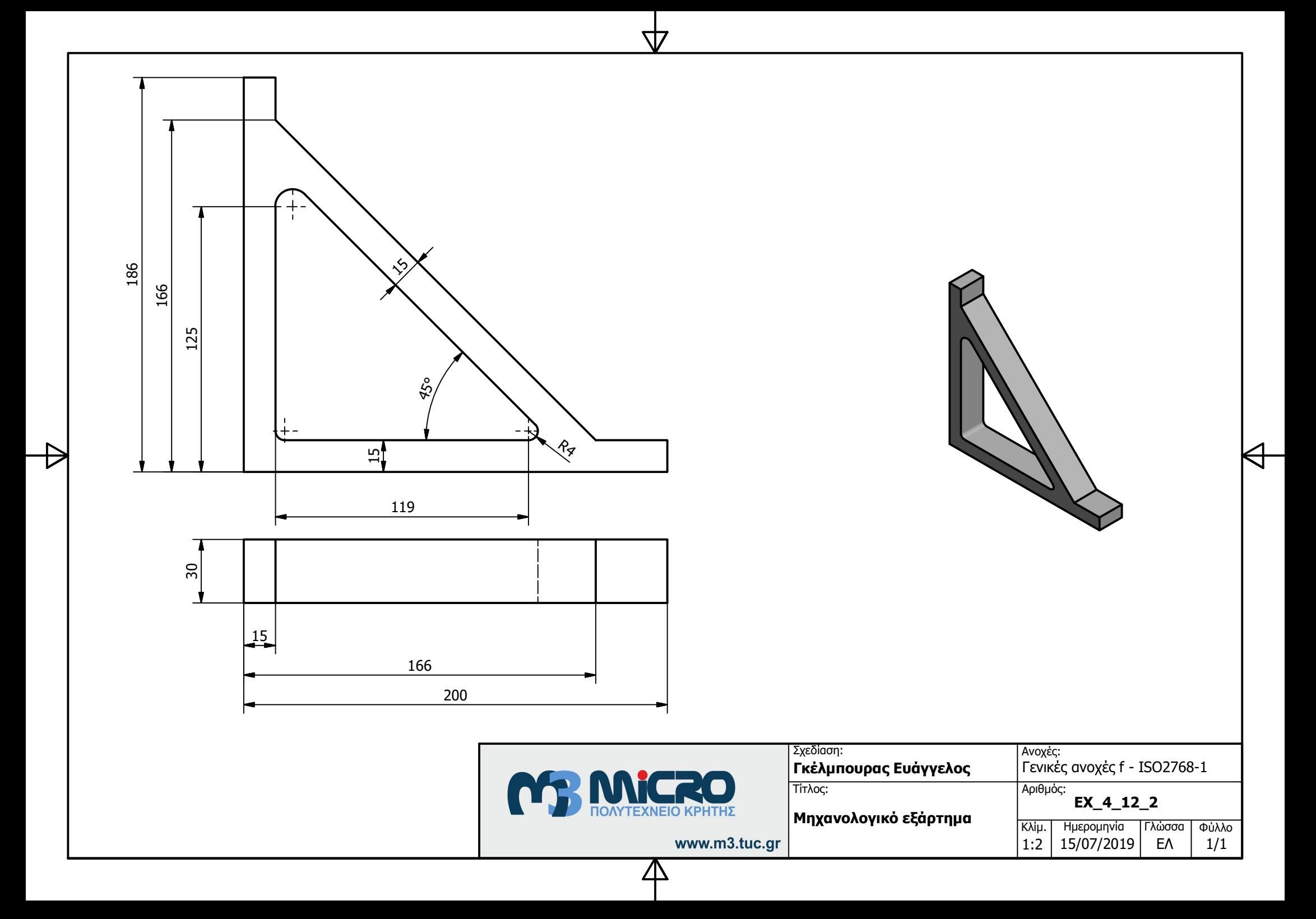

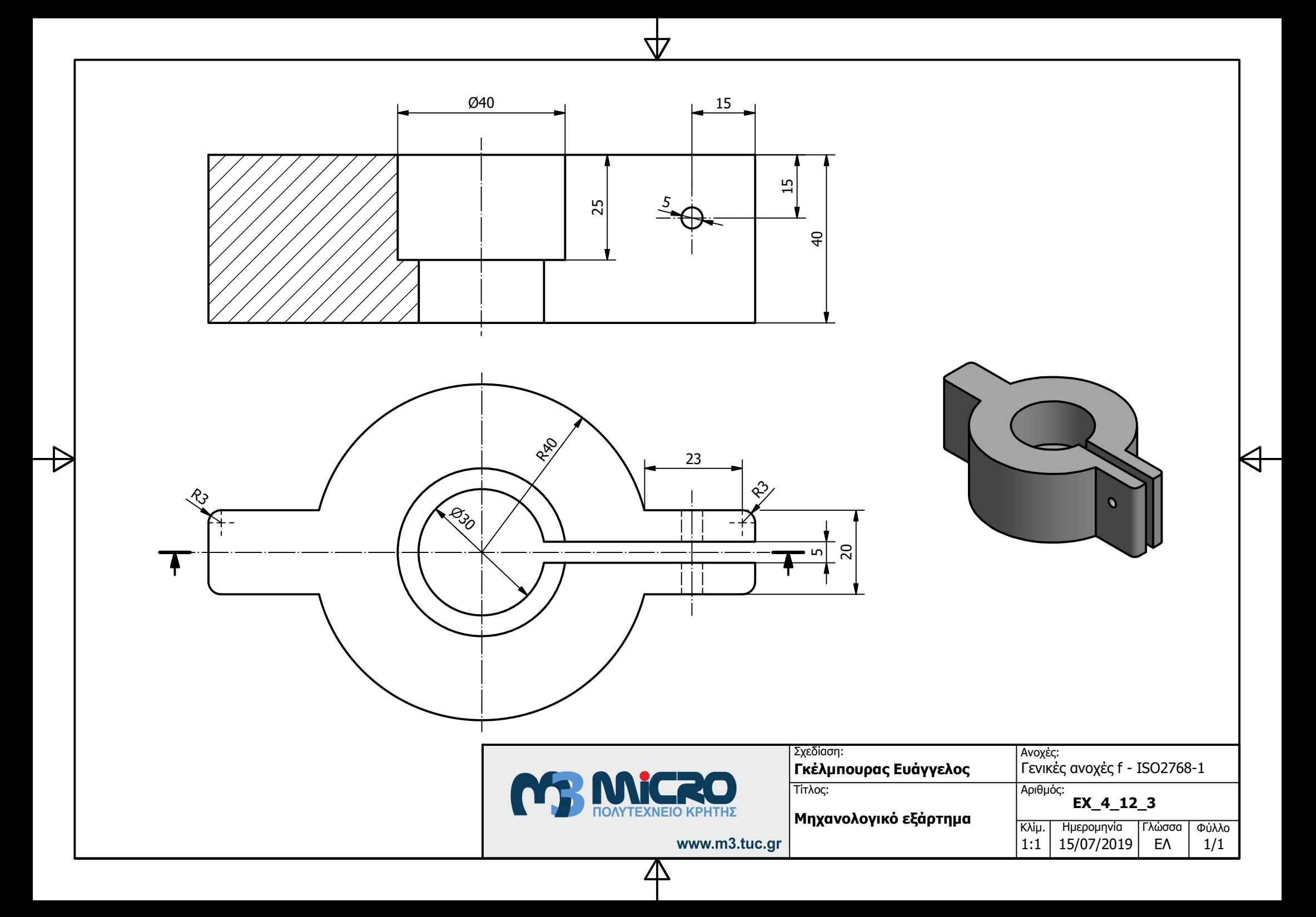

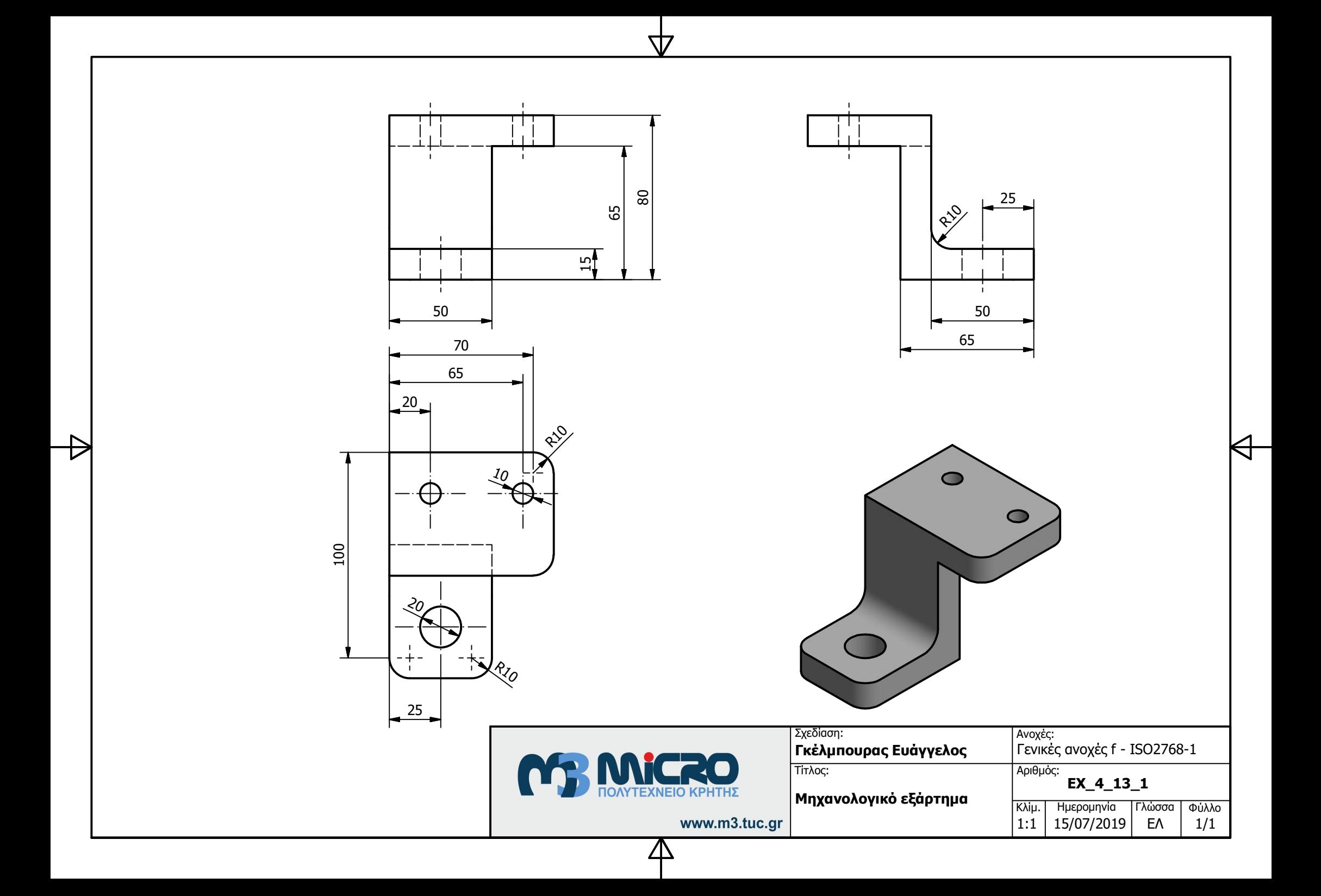

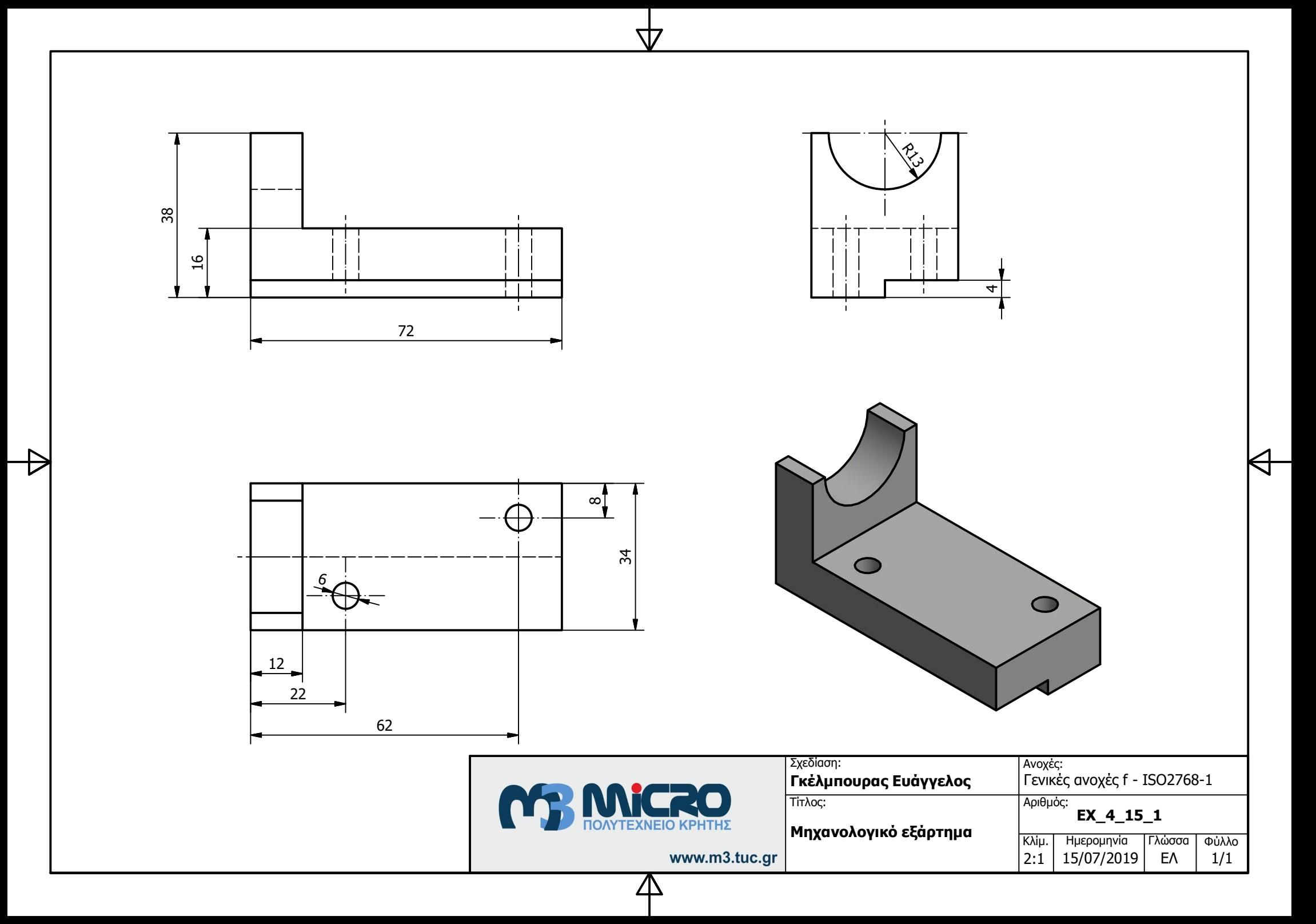
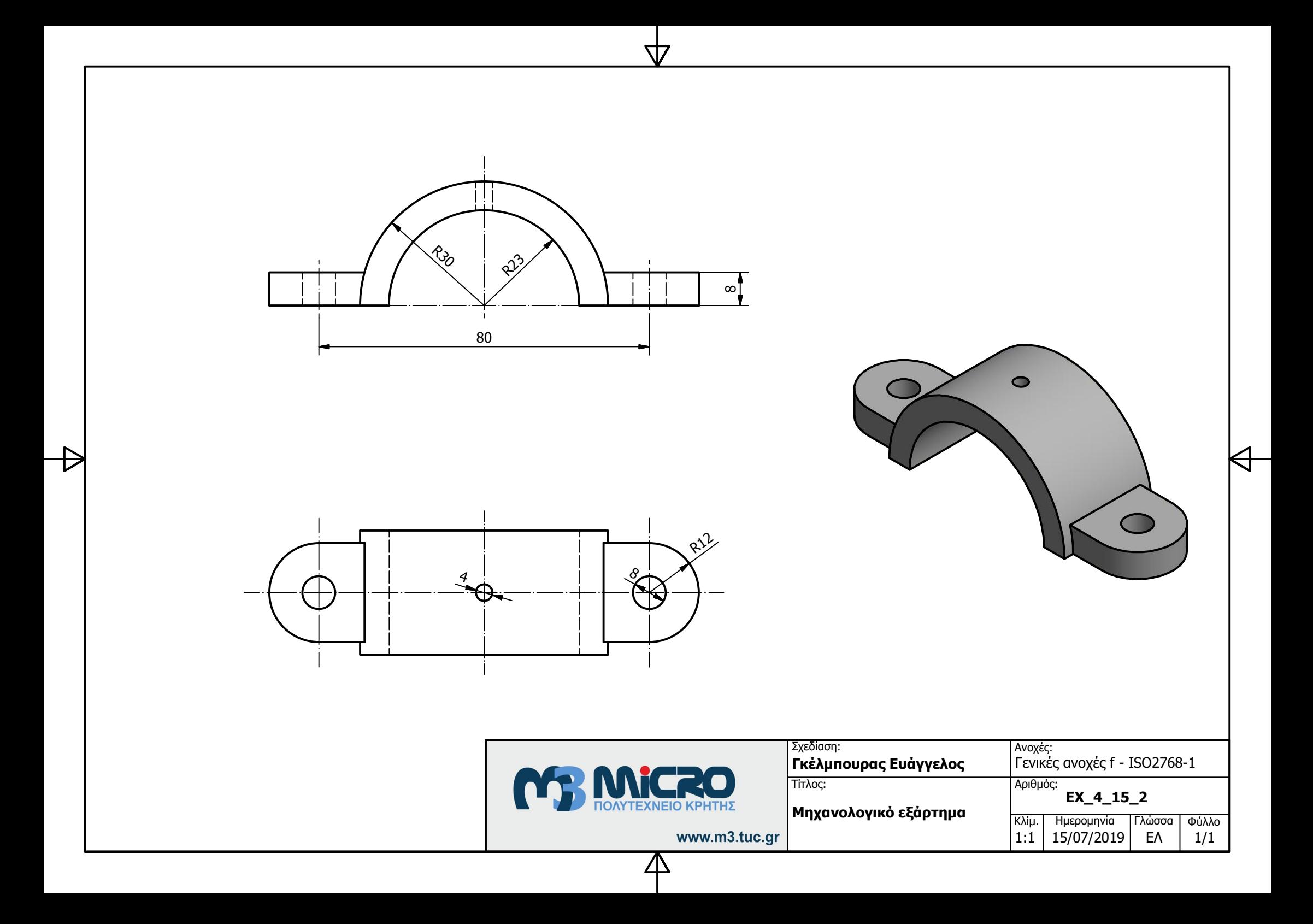

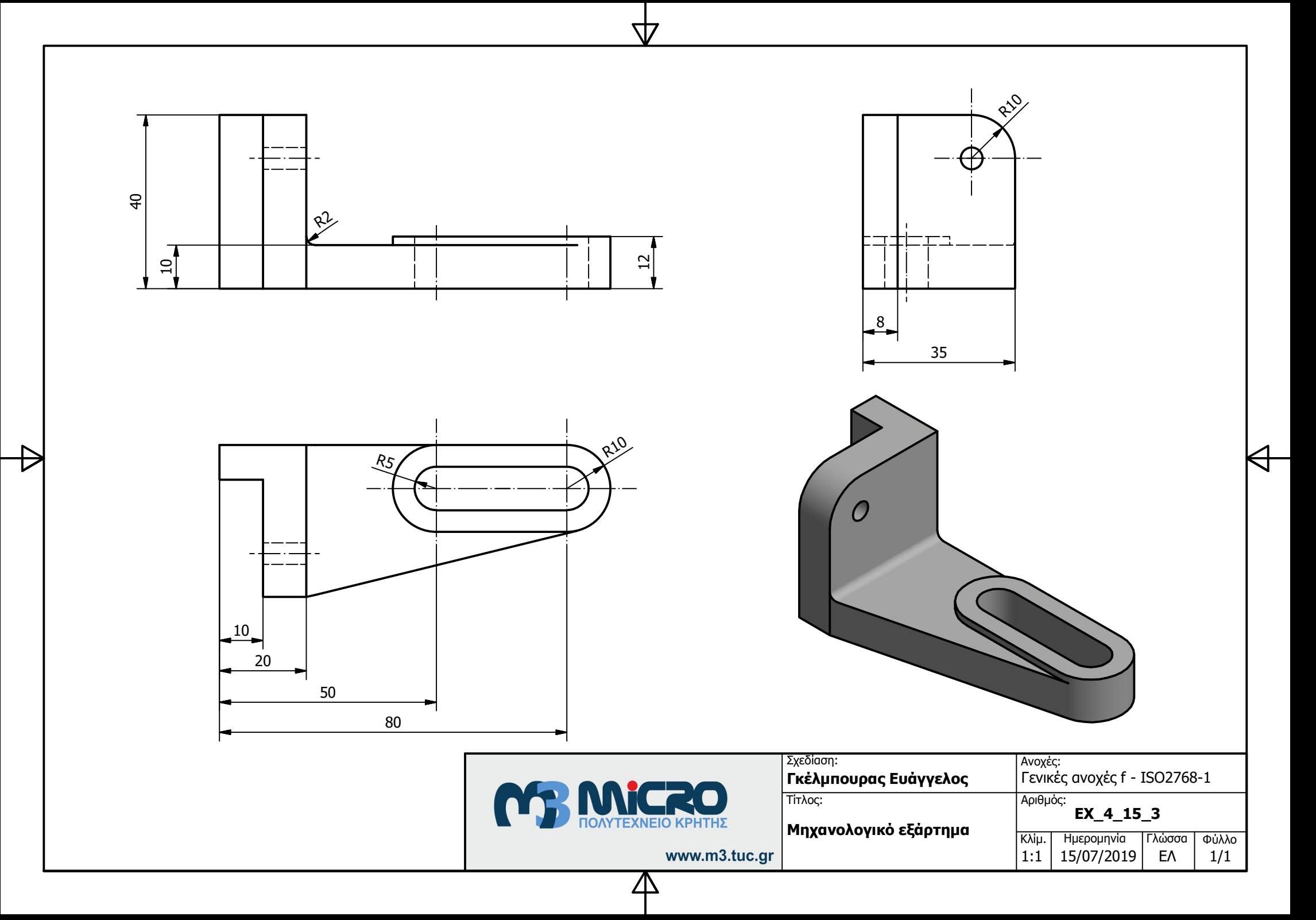

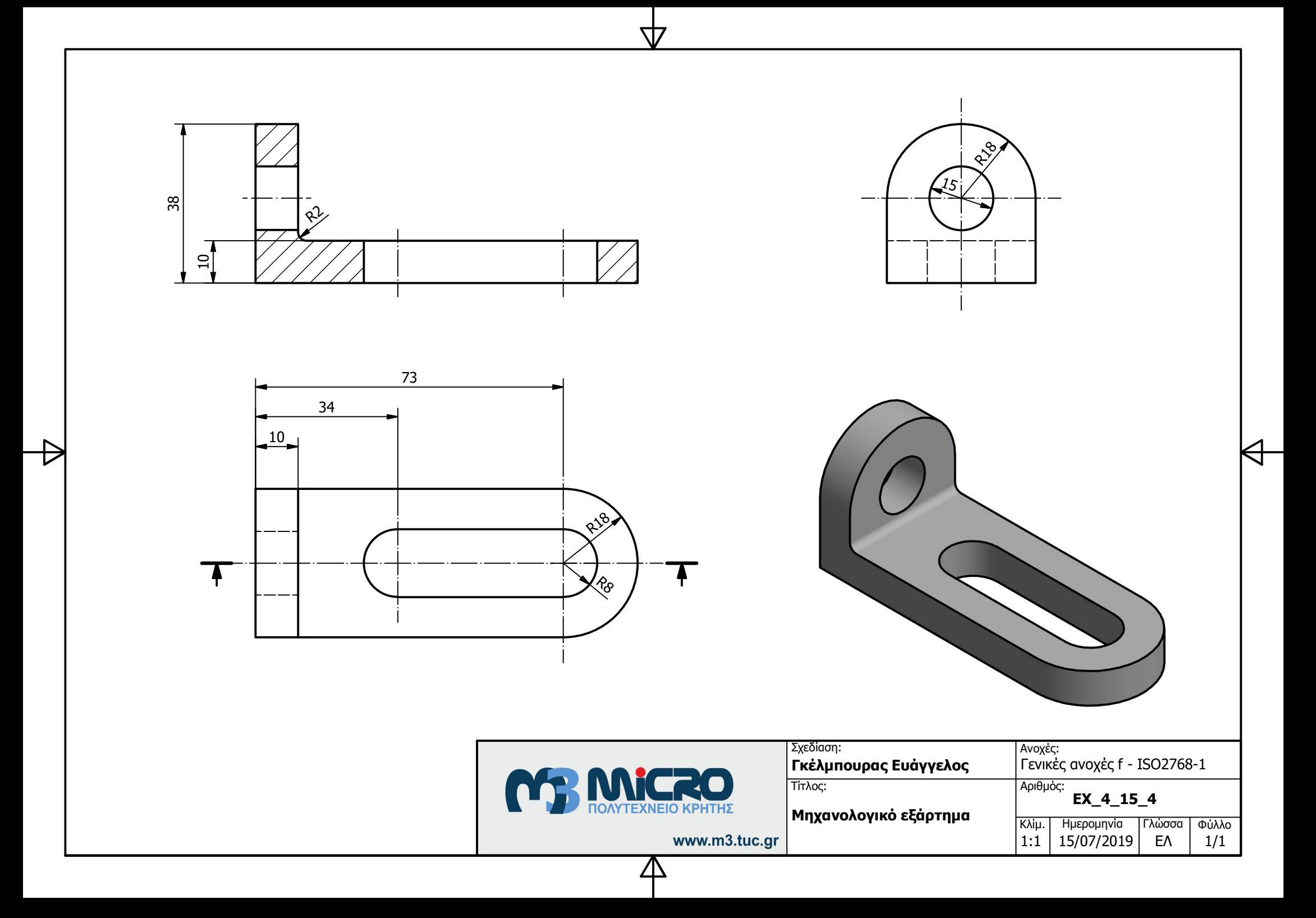

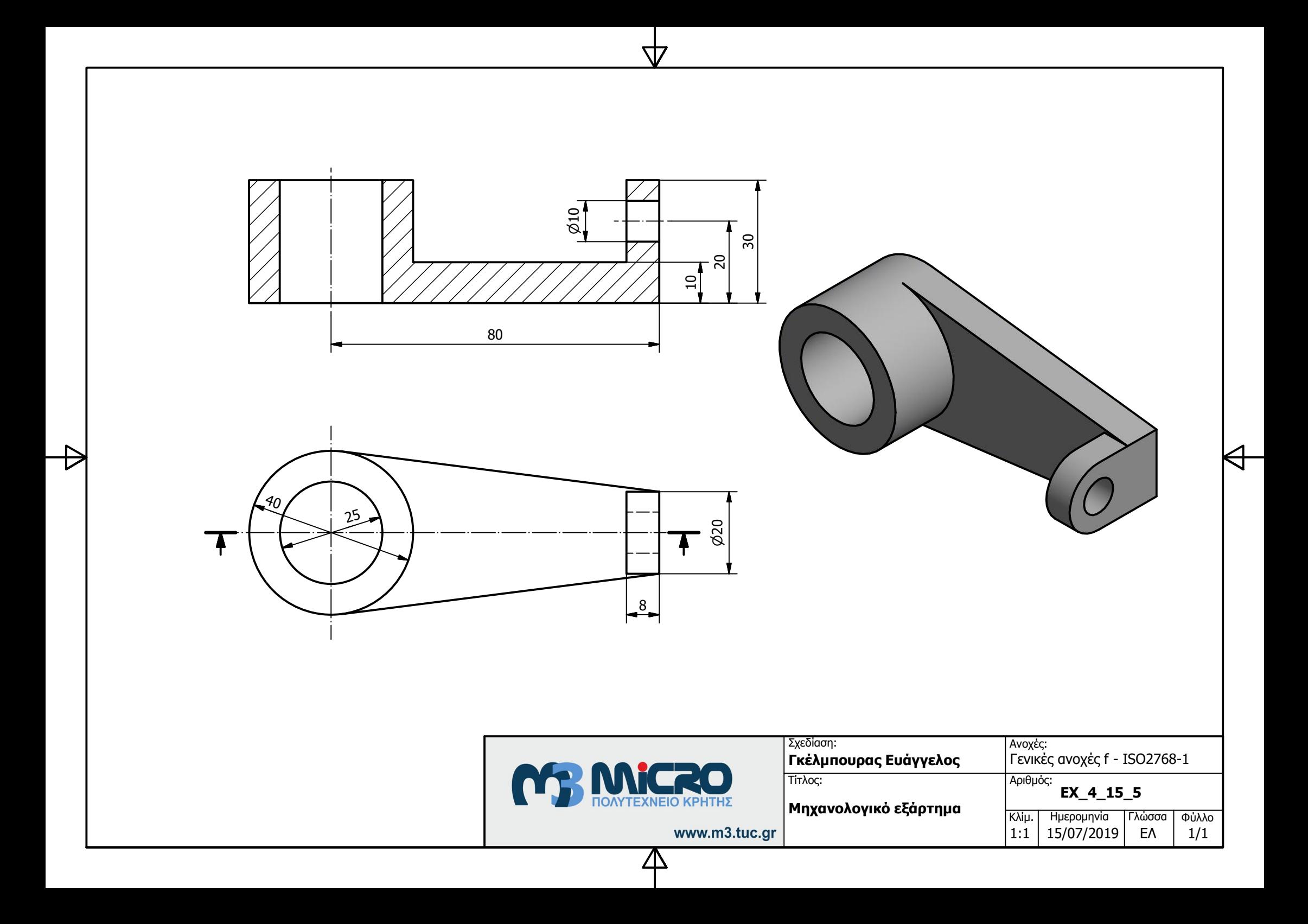

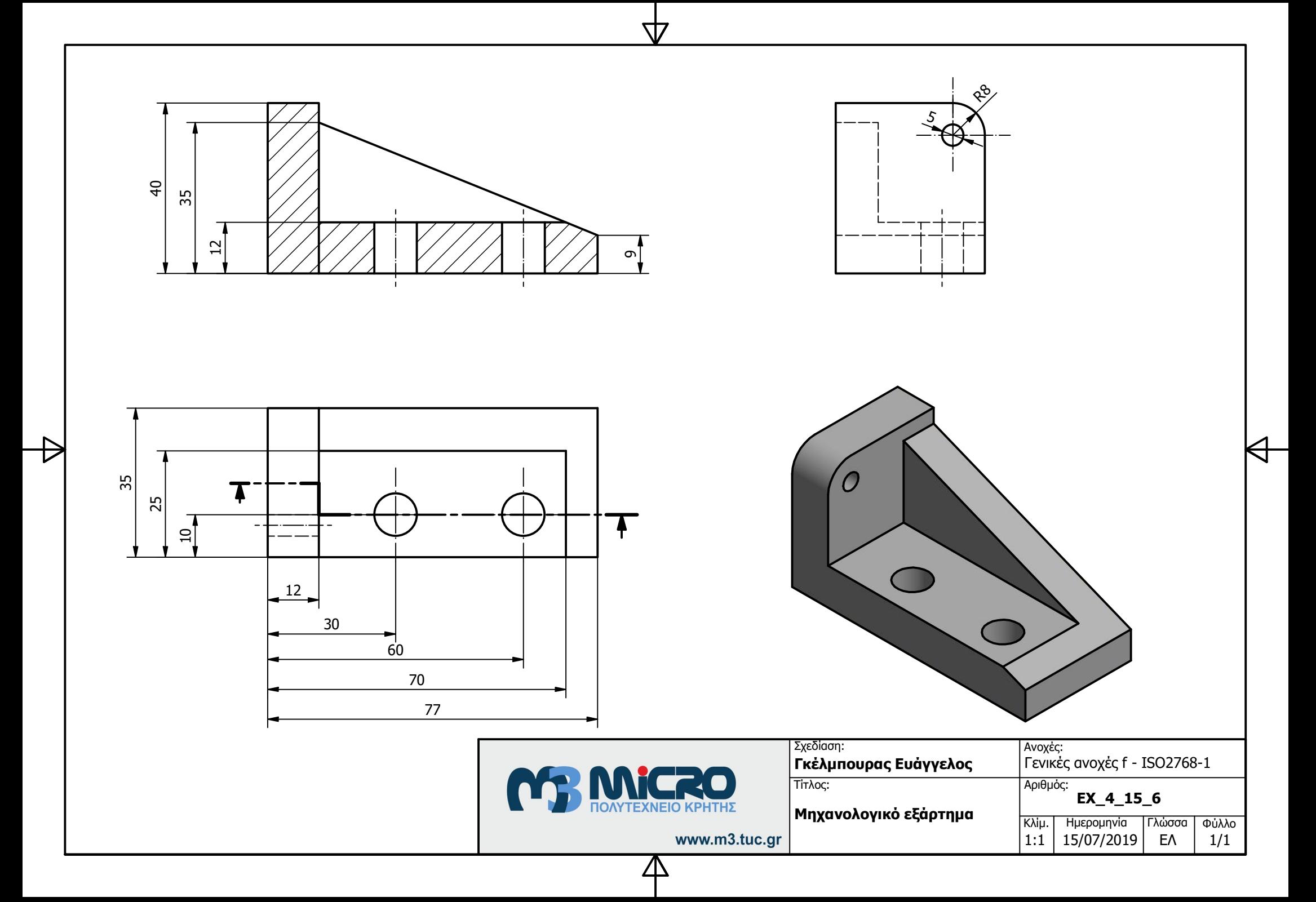

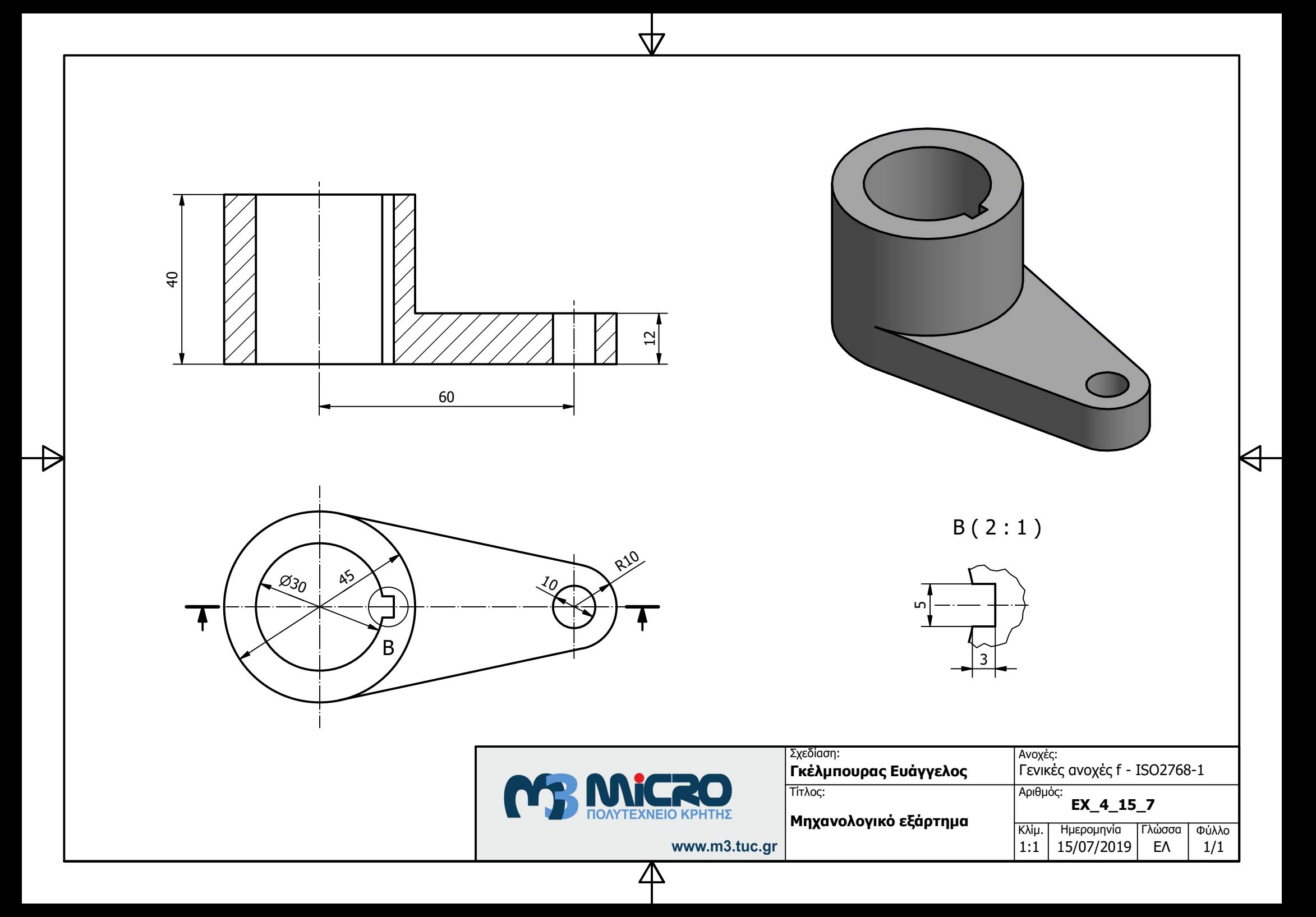

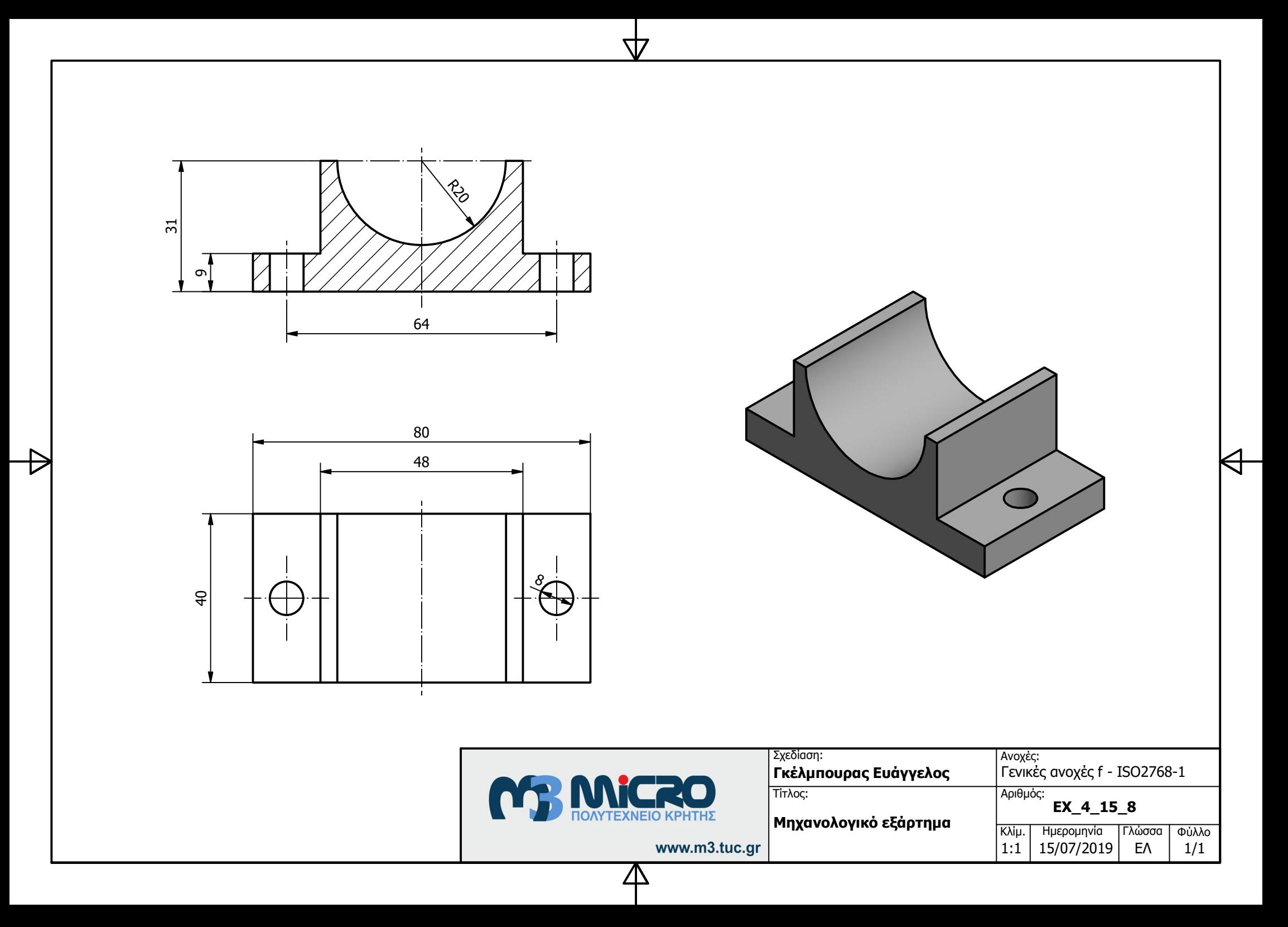

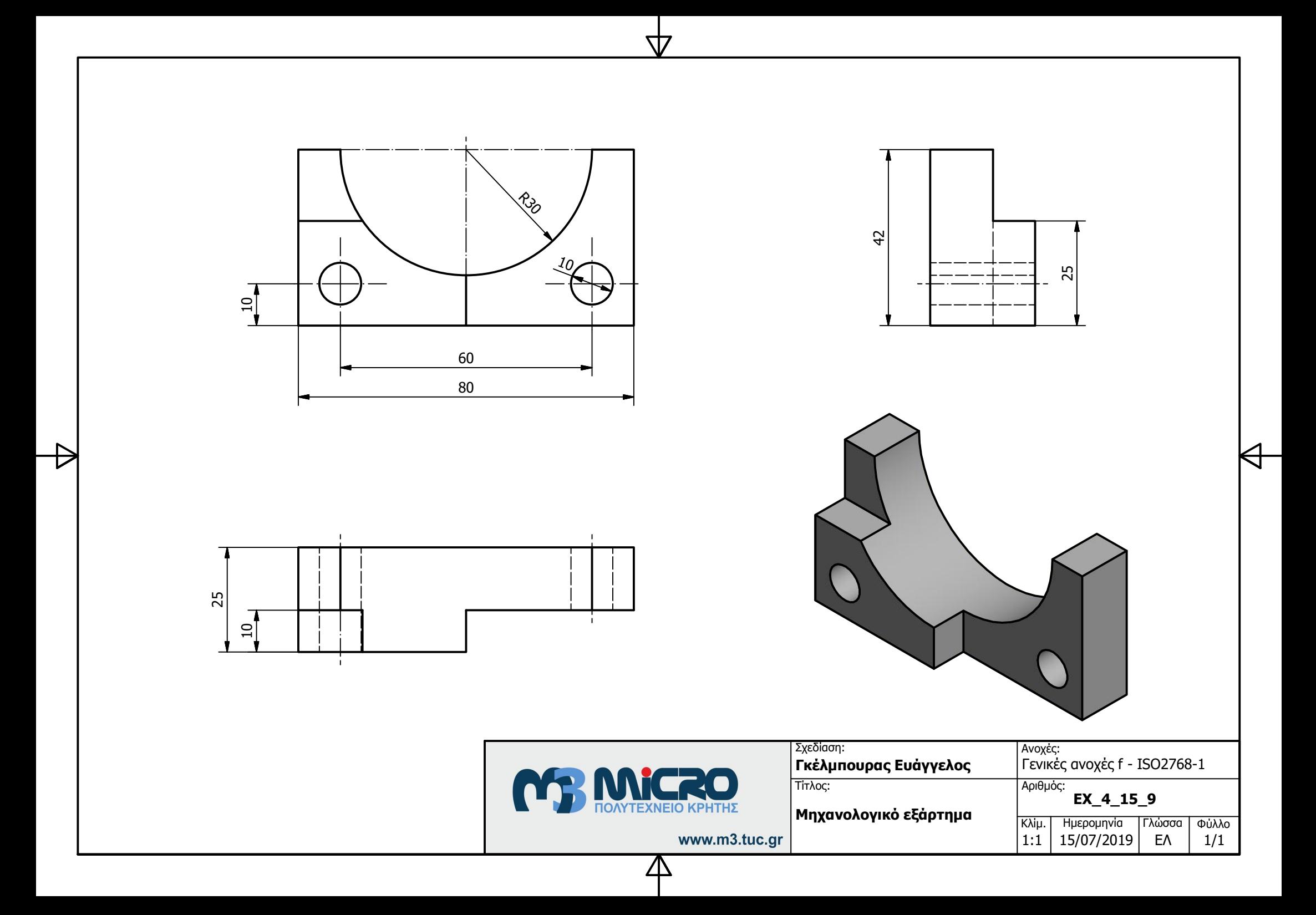

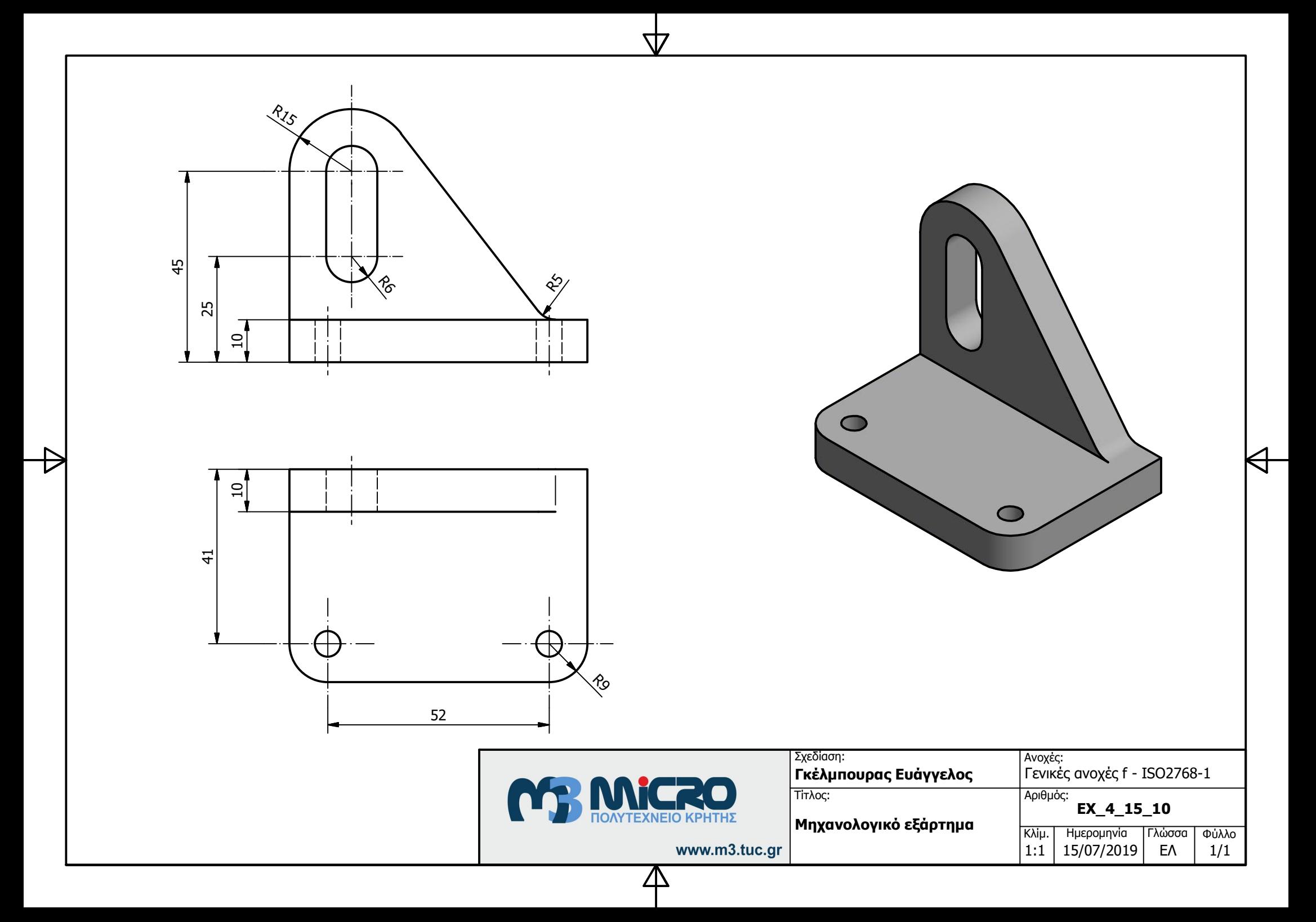

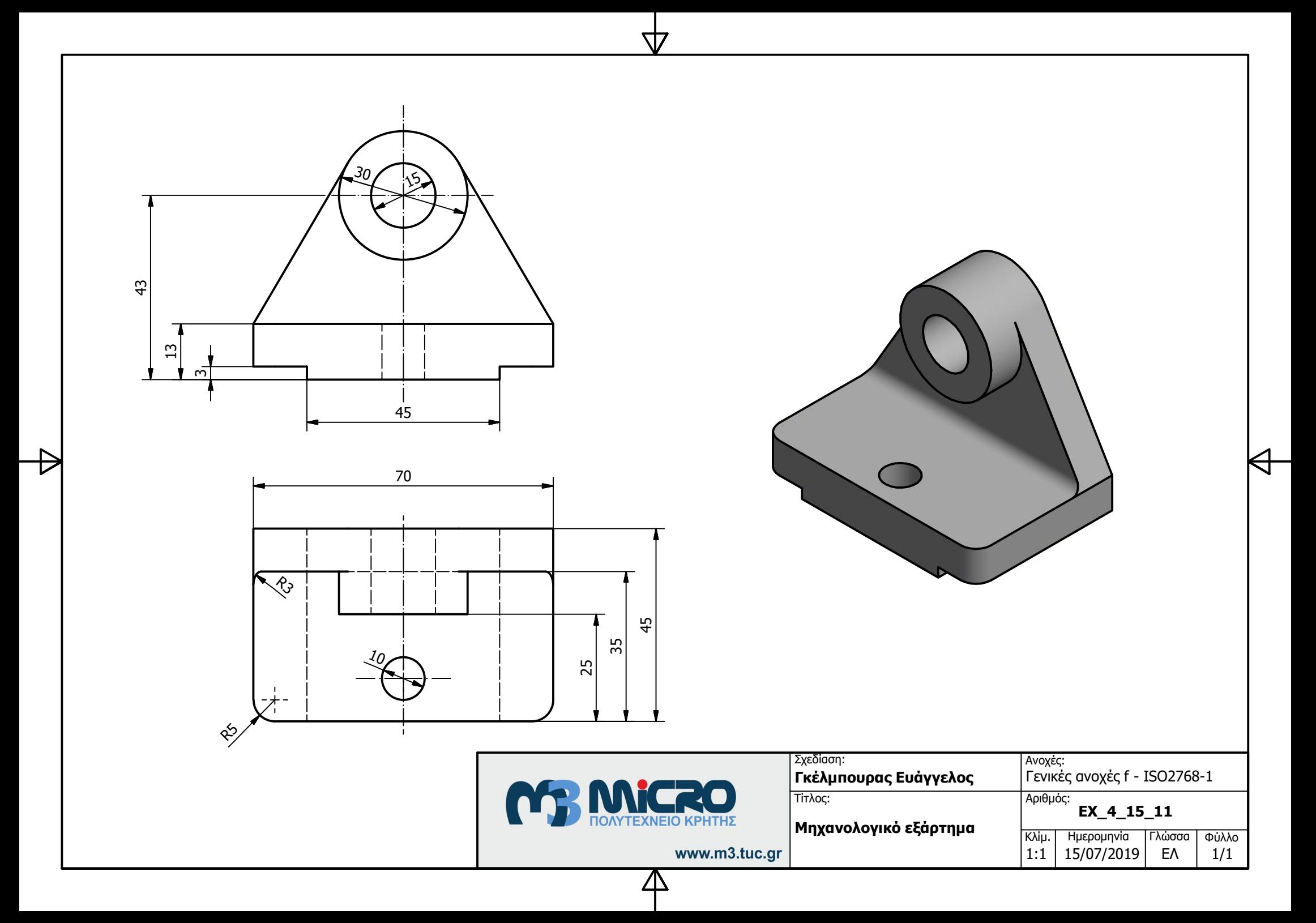

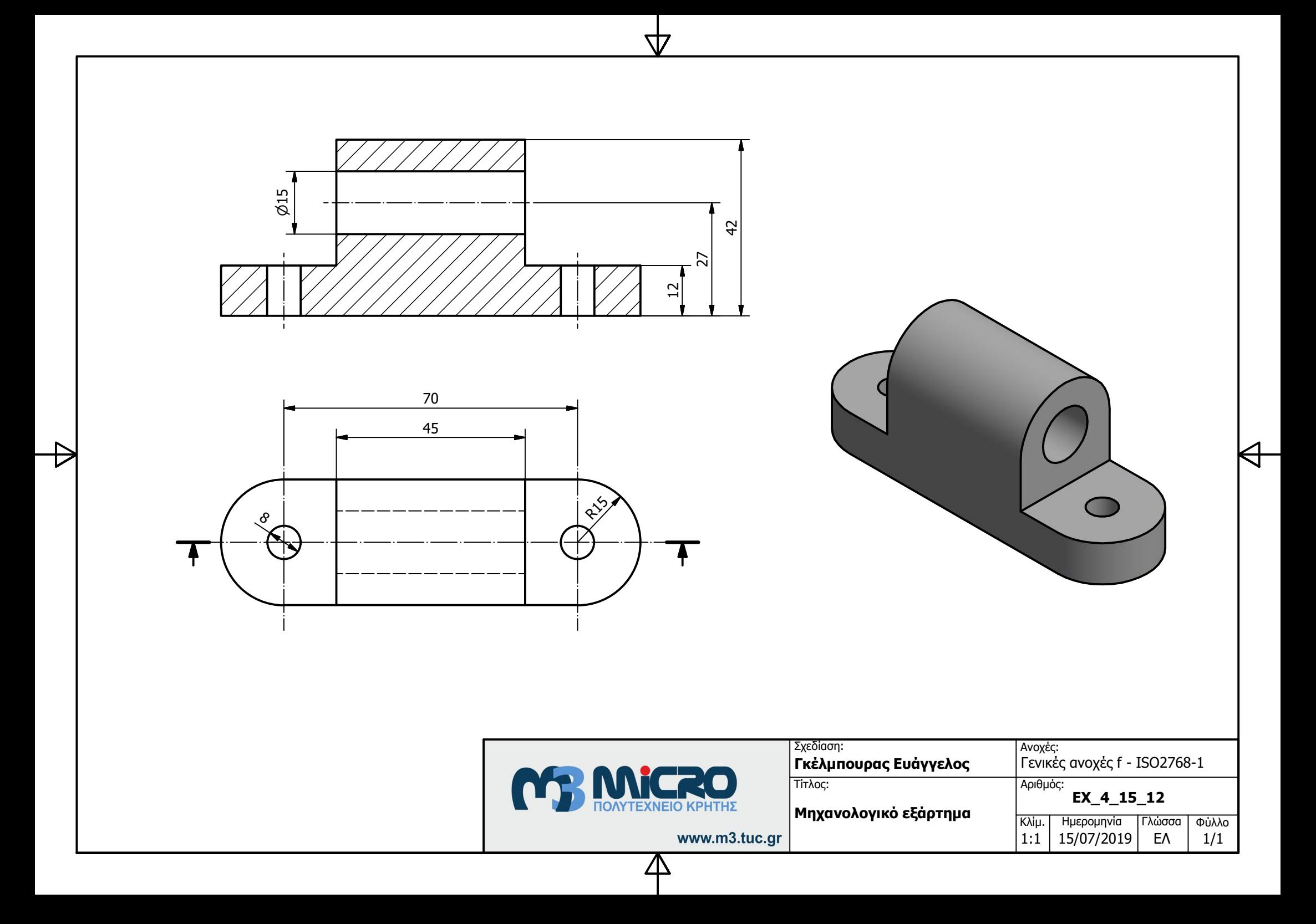

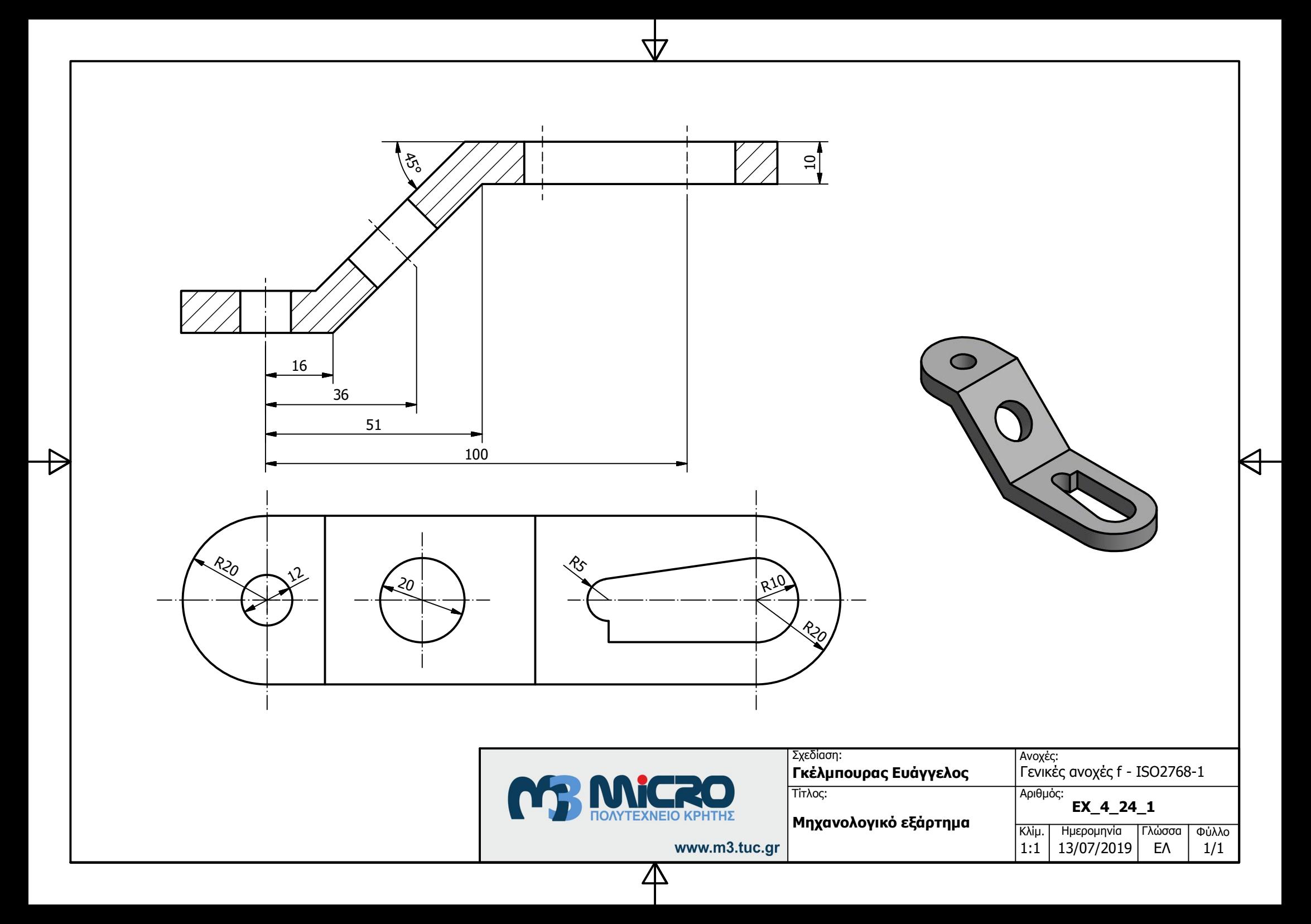

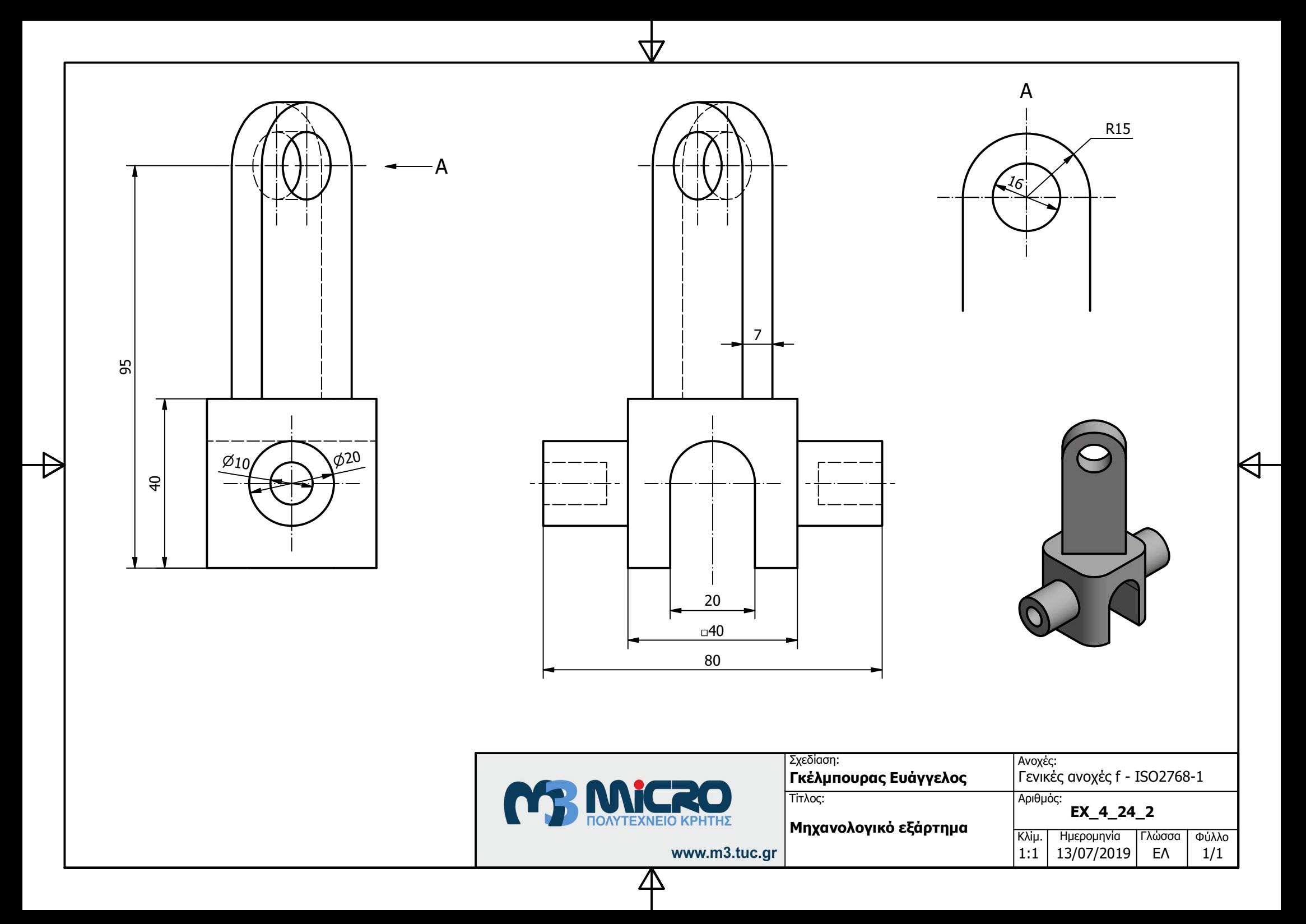

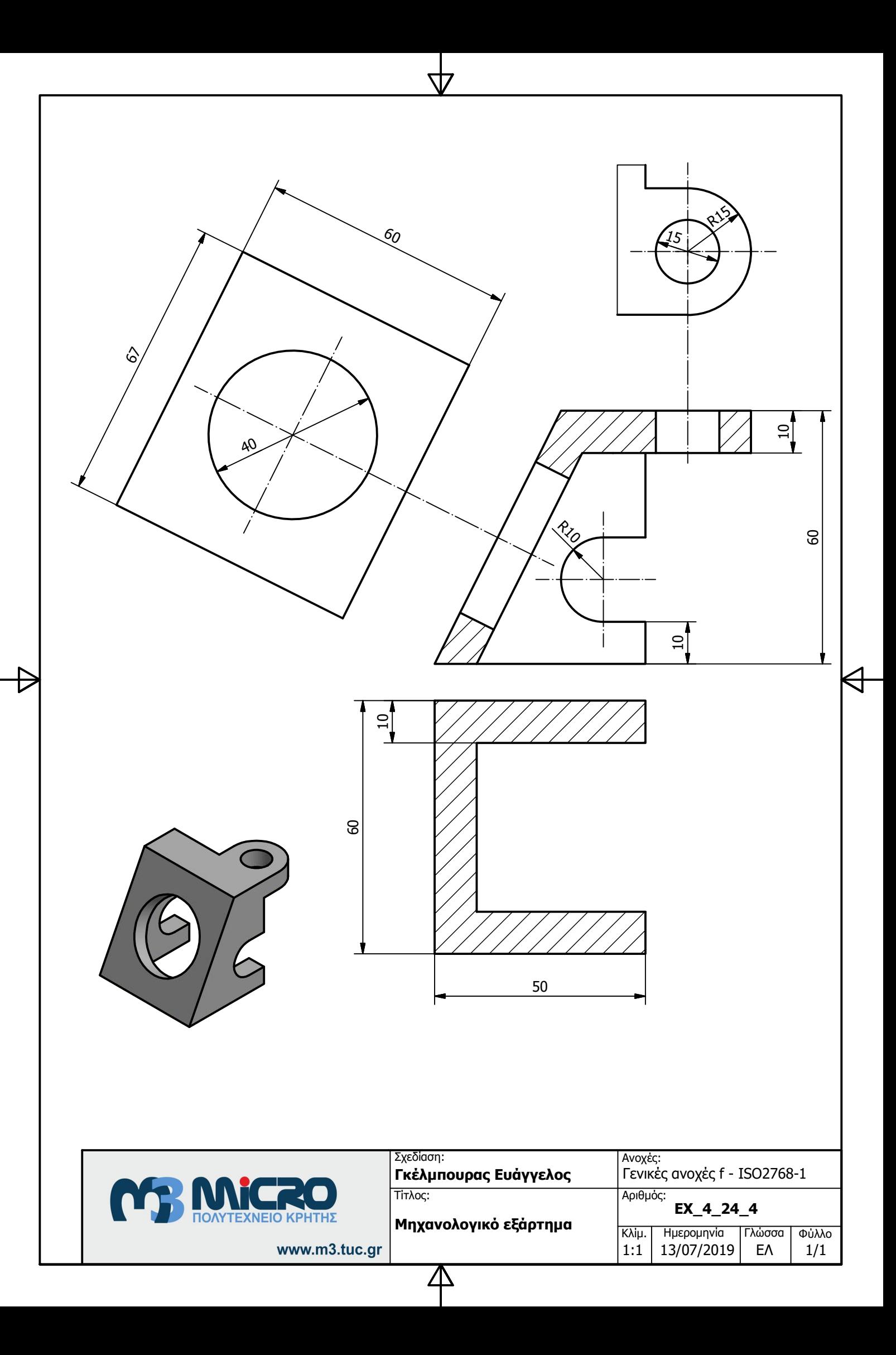

## **Σύνοψη**

Συνοψίζοντας, η ραγδαία εξέλιξη της τεχνολογίας και των υπολογιστών δίνει τη δυνατότητα να γίνει πιο εύκολη η παραγωγική διαδικασία, σπαταλώντας πολύ λιγότερο χρόνο, καθώς και πόρους για την κατασκευή αντικειμένων. Πλέον υπάρχουν συστήματα και λογισμικά υπολογιστών που μπορούν να αποδώσουν μια ρεαλιστική απεικόνιση του υπό κατασκευή μοντέλου. Μέσω αυτών των συστημάτων μπορεί να γίνει έλεγχος και μελέτη των ιδιοτήτων, αλλά και της διαμόρφωσης του αντικειμένου, χωρίς να χρειαστεί να ολοκληρωθεί η κατασκευή αυτού. Μια από τις πιο κρίσιμες μεθόδους, στην μελέτη του μοντέλου που σχεδιάστηκε, είναι αυτή της φωτορεαλιστικής απεικόνισης του αντικειμένου, καθώς ο σχεδιαστής και κάθε ενδιαφερόμενος μπορεί να έχει μια πιστή αναπαράσταση της γεωμετρίας και των ιδιοτήτων αυτού.

Στην παρούσα διπλωματική εργασία, αναλύθηκαν οι βασικότερες παράμετροι, στις οποίες πρέπει να δοθεί ιδιαίτερη σημασία ώστε να πραγματοποιηθεί φωτορεαλιστική απεικόνιση ενός αντικειμένου. Με σκοπό τη μελέτη και την επιλογή των κατάλληλων παραμέτρων, χρησιμοποιήθηκε το λογισμικό 3D Studio Max της Autodesk, που αποτελεί μια αρκετά αξιόπιστη λύση της φωτορεαλιστικής απεικόνισης. Αναπτύχθηκαν και ορίστηκαν οι κυριότερες πτυχές του προγράμματος σχετικά με τη συγκεκριμένη διαδικασία. Τέλος, δομήθηκε ένας πλήρης οδηγός χρήσης του λογισμικού, που βοηθάει το χρήστη να υλοποιήσει τη διαδικασία φωτορεαλιστικής απόδοσης των μοντέλων, επεξηγώντας και υλοποιώντας κάθε βήμα ξεχωριστά.

Έχοντας ως στόχο τη μελέτη των συστημάτων φωτορεαλιστικής απόδοσης, ήταν απαραίτητη μια σειρά δοκιμών σε μοντέλα αντικειμένων. Για να πραγματοποιηθούν αυτές οι δοκιμές, σχεδιάστηκε ένας μεγάλος αριθμός τρισδιάστατων αντικειμένων, σε συστήματα CAD με τη χρήση του λογισμικού Inventor της Autodesk. Κατόπιν, κατασκευάστηκαν τα μηχανολογικά σχέδια των εν λόγω αντικειμένων, με σκοπό την ολοκληρωμένη σχεδίαση και μελέτη αυτών. Επομένως το περιεχόμενο της παρούσας διπλωματικής εργασίας, αποτελεί μια συμβολή στη μελέτη και παραγωγή μοντέλων αντικειμένων, με χρήση της φωτορεαλιστικής απόδοσης αυτών.

## **ΒΙΒΛΙΟΓΡΑΦΙΑ**

Πτυχιακές και διπλωματικές εργασίες

- [1] "Παρουσίαση του τμήματος Πληροφορικής και ΜΜΕ με χρήση κινούμενων γραφικών", Λαγοπόδη Αναστασία. Τ.Ε.Ι. Δυτικής Ελλάδας, 2018 [http://repository.library.teiwest.gr/xmlui/bitstream/handle/123456789/7018/%CE%A0](http://repository.library.teiwest.gr/xmlui/bitstream/handle/123456789/7018/%CE%A0%CE%91%CE%A1%CE%9F%CE%A5%CE%A3%CE%99%CE%91%CE%A3%CE%97%20%CE%A4%CE%9F%CE%A5%20%CE%A4%CE%9C%CE%97%CE%9C%CE%91%CE%A4%CE%9F%CE%A3%20%CE%A0%CE%9B%CE%97%CE%A1%CE%9F%CE%A6%CE%9F%CE%A1%CE%99%CE%9A%CE%97%CE%A3%20%CE%9A%CE%91%CE%99%20%CE%9C%CE%9C%CE%95%20%CE%9C%CE%95%20%CE%A7%CE%A1%CE%97%CE%A3%CE%97%20%CE%9A%CE%99%CE%9D%CE%9F%CE%A5%CE%9C%CE%95%CE%9D%CE%A9%CE%9D%20%CE%93%CE%A1%CE%91%CE%A6%CE%99%CE%9A%CE%A9%CE%9D..pdf?sequence=1&isAllowed=y) [%CE%91%CE%A1%CE%9F%CE%A5%CE%A3%CE%99%CE%91%CE%A3%CE](http://repository.library.teiwest.gr/xmlui/bitstream/handle/123456789/7018/%CE%A0%CE%91%CE%A1%CE%9F%CE%A5%CE%A3%CE%99%CE%91%CE%A3%CE%97%20%CE%A4%CE%9F%CE%A5%20%CE%A4%CE%9C%CE%97%CE%9C%CE%91%CE%A4%CE%9F%CE%A3%20%CE%A0%CE%9B%CE%97%CE%A1%CE%9F%CE%A6%CE%9F%CE%A1%CE%99%CE%9A%CE%97%CE%A3%20%CE%9A%CE%91%CE%99%20%CE%9C%CE%9C%CE%95%20%CE%9C%CE%95%20%CE%A7%CE%A1%CE%97%CE%A3%CE%97%20%CE%9A%CE%99%CE%9D%CE%9F%CE%A5%CE%9C%CE%95%CE%9D%CE%A9%CE%9D%20%CE%93%CE%A1%CE%91%CE%A6%CE%99%CE%9A%CE%A9%CE%9D..pdf?sequence=1&isAllowed=y) [%97%20%CE%A4%CE%9F%CE%A5%20%CE%A4%CE%9C%CE%97%CE%9C%](http://repository.library.teiwest.gr/xmlui/bitstream/handle/123456789/7018/%CE%A0%CE%91%CE%A1%CE%9F%CE%A5%CE%A3%CE%99%CE%91%CE%A3%CE%97%20%CE%A4%CE%9F%CE%A5%20%CE%A4%CE%9C%CE%97%CE%9C%CE%91%CE%A4%CE%9F%CE%A3%20%CE%A0%CE%9B%CE%97%CE%A1%CE%9F%CE%A6%CE%9F%CE%A1%CE%99%CE%9A%CE%97%CE%A3%20%CE%9A%CE%91%CE%99%20%CE%9C%CE%9C%CE%95%20%CE%9C%CE%95%20%CE%A7%CE%A1%CE%97%CE%A3%CE%97%20%CE%9A%CE%99%CE%9D%CE%9F%CE%A5%CE%9C%CE%95%CE%9D%CE%A9%CE%9D%20%CE%93%CE%A1%CE%91%CE%A6%CE%99%CE%9A%CE%A9%CE%9D..pdf?sequence=1&isAllowed=y) [CE%91%CE%A4%CE%9F%CE%A3%20%CE%A0%CE%9B%CE%97%CE%A1%C](http://repository.library.teiwest.gr/xmlui/bitstream/handle/123456789/7018/%CE%A0%CE%91%CE%A1%CE%9F%CE%A5%CE%A3%CE%99%CE%91%CE%A3%CE%97%20%CE%A4%CE%9F%CE%A5%20%CE%A4%CE%9C%CE%97%CE%9C%CE%91%CE%A4%CE%9F%CE%A3%20%CE%A0%CE%9B%CE%97%CE%A1%CE%9F%CE%A6%CE%9F%CE%A1%CE%99%CE%9A%CE%97%CE%A3%20%CE%9A%CE%91%CE%99%20%CE%9C%CE%9C%CE%95%20%CE%9C%CE%95%20%CE%A7%CE%A1%CE%97%CE%A3%CE%97%20%CE%9A%CE%99%CE%9D%CE%9F%CE%A5%CE%9C%CE%95%CE%9D%CE%A9%CE%9D%20%CE%93%CE%A1%CE%91%CE%A6%CE%99%CE%9A%CE%A9%CE%9D..pdf?sequence=1&isAllowed=y) [E%9F%CE%A6%CE%9F%CE%A1%CE%99%CE%9A%CE%97%CE%A3%20%CE](http://repository.library.teiwest.gr/xmlui/bitstream/handle/123456789/7018/%CE%A0%CE%91%CE%A1%CE%9F%CE%A5%CE%A3%CE%99%CE%91%CE%A3%CE%97%20%CE%A4%CE%9F%CE%A5%20%CE%A4%CE%9C%CE%97%CE%9C%CE%91%CE%A4%CE%9F%CE%A3%20%CE%A0%CE%9B%CE%97%CE%A1%CE%9F%CE%A6%CE%9F%CE%A1%CE%99%CE%9A%CE%97%CE%A3%20%CE%9A%CE%91%CE%99%20%CE%9C%CE%9C%CE%95%20%CE%9C%CE%95%20%CE%A7%CE%A1%CE%97%CE%A3%CE%97%20%CE%9A%CE%99%CE%9D%CE%9F%CE%A5%CE%9C%CE%95%CE%9D%CE%A9%CE%9D%20%CE%93%CE%A1%CE%91%CE%A6%CE%99%CE%9A%CE%A9%CE%9D..pdf?sequence=1&isAllowed=y) [%9A%CE%91%CE%99%20%CE%9C%CE%9C%CE%95%20%CE%9C%CE%95%](http://repository.library.teiwest.gr/xmlui/bitstream/handle/123456789/7018/%CE%A0%CE%91%CE%A1%CE%9F%CE%A5%CE%A3%CE%99%CE%91%CE%A3%CE%97%20%CE%A4%CE%9F%CE%A5%20%CE%A4%CE%9C%CE%97%CE%9C%CE%91%CE%A4%CE%9F%CE%A3%20%CE%A0%CE%9B%CE%97%CE%A1%CE%9F%CE%A6%CE%9F%CE%A1%CE%99%CE%9A%CE%97%CE%A3%20%CE%9A%CE%91%CE%99%20%CE%9C%CE%9C%CE%95%20%CE%9C%CE%95%20%CE%A7%CE%A1%CE%97%CE%A3%CE%97%20%CE%9A%CE%99%CE%9D%CE%9F%CE%A5%CE%9C%CE%95%CE%9D%CE%A9%CE%9D%20%CE%93%CE%A1%CE%91%CE%A6%CE%99%CE%9A%CE%A9%CE%9D..pdf?sequence=1&isAllowed=y) [20%CE%A7%CE%A1%CE%97%CE%A3%CE%97%20%CE%9A%CE%99%CE%9](http://repository.library.teiwest.gr/xmlui/bitstream/handle/123456789/7018/%CE%A0%CE%91%CE%A1%CE%9F%CE%A5%CE%A3%CE%99%CE%91%CE%A3%CE%97%20%CE%A4%CE%9F%CE%A5%20%CE%A4%CE%9C%CE%97%CE%9C%CE%91%CE%A4%CE%9F%CE%A3%20%CE%A0%CE%9B%CE%97%CE%A1%CE%9F%CE%A6%CE%9F%CE%A1%CE%99%CE%9A%CE%97%CE%A3%20%CE%9A%CE%91%CE%99%20%CE%9C%CE%9C%CE%95%20%CE%9C%CE%95%20%CE%A7%CE%A1%CE%97%CE%A3%CE%97%20%CE%9A%CE%99%CE%9D%CE%9F%CE%A5%CE%9C%CE%95%CE%9D%CE%A9%CE%9D%20%CE%93%CE%A1%CE%91%CE%A6%CE%99%CE%9A%CE%A9%CE%9D..pdf?sequence=1&isAllowed=y) [D%CE%9F%CE%A5%CE%9C%CE%95%CE%9D%CE%A9%CE%9D%20%CE%93](http://repository.library.teiwest.gr/xmlui/bitstream/handle/123456789/7018/%CE%A0%CE%91%CE%A1%CE%9F%CE%A5%CE%A3%CE%99%CE%91%CE%A3%CE%97%20%CE%A4%CE%9F%CE%A5%20%CE%A4%CE%9C%CE%97%CE%9C%CE%91%CE%A4%CE%9F%CE%A3%20%CE%A0%CE%9B%CE%97%CE%A1%CE%9F%CE%A6%CE%9F%CE%A1%CE%99%CE%9A%CE%97%CE%A3%20%CE%9A%CE%91%CE%99%20%CE%9C%CE%9C%CE%95%20%CE%9C%CE%95%20%CE%A7%CE%A1%CE%97%CE%A3%CE%97%20%CE%9A%CE%99%CE%9D%CE%9F%CE%A5%CE%9C%CE%95%CE%9D%CE%A9%CE%9D%20%CE%93%CE%A1%CE%91%CE%A6%CE%99%CE%9A%CE%A9%CE%9D..pdf?sequence=1&isAllowed=y) [%CE%A1%CE%91%CE%A6%CE%99%CE%9A%CE%A9%CE%9D..pdf?sequence](http://repository.library.teiwest.gr/xmlui/bitstream/handle/123456789/7018/%CE%A0%CE%91%CE%A1%CE%9F%CE%A5%CE%A3%CE%99%CE%91%CE%A3%CE%97%20%CE%A4%CE%9F%CE%A5%20%CE%A4%CE%9C%CE%97%CE%9C%CE%91%CE%A4%CE%9F%CE%A3%20%CE%A0%CE%9B%CE%97%CE%A1%CE%9F%CE%A6%CE%9F%CE%A1%CE%99%CE%9A%CE%97%CE%A3%20%CE%9A%CE%91%CE%99%20%CE%9C%CE%9C%CE%95%20%CE%9C%CE%95%20%CE%A7%CE%A1%CE%97%CE%A3%CE%97%20%CE%9A%CE%99%CE%9D%CE%9F%CE%A5%CE%9C%CE%95%CE%9D%CE%A9%CE%9D%20%CE%93%CE%A1%CE%91%CE%A6%CE%99%CE%9A%CE%A9%CE%9D..pdf?sequence=1&isAllowed=y) [=1&isAllowed=y](http://repository.library.teiwest.gr/xmlui/bitstream/handle/123456789/7018/%CE%A0%CE%91%CE%A1%CE%9F%CE%A5%CE%A3%CE%99%CE%91%CE%A3%CE%97%20%CE%A4%CE%9F%CE%A5%20%CE%A4%CE%9C%CE%97%CE%9C%CE%91%CE%A4%CE%9F%CE%A3%20%CE%A0%CE%9B%CE%97%CE%A1%CE%9F%CE%A6%CE%9F%CE%A1%CE%99%CE%9A%CE%97%CE%A3%20%CE%9A%CE%91%CE%99%20%CE%9C%CE%9C%CE%95%20%CE%9C%CE%95%20%CE%A7%CE%A1%CE%97%CE%A3%CE%97%20%CE%9A%CE%99%CE%9D%CE%9F%CE%A5%CE%9C%CE%95%CE%9D%CE%A9%CE%9D%20%CE%93%CE%A1%CE%91%CE%A6%CE%99%CE%9A%CE%A9%CE%9D..pdf?sequence=1&isAllowed=y)
- [2] "Φωτορεαλισμός και απόδοση", Κοροβέσης Χαράλαμπος. Τμήμα Μηχανικών Παραγωγής και Διοίκησης, Πολυτεχνείο Κρήτης. [http://artemis.library.tuc.gr/DT2012-](http://artemis.library.tuc.gr/DT2012-0224/DT2012-0224.pdf) [0224/DT2012-0224.pdf](http://artemis.library.tuc.gr/DT2012-0224/DT2012-0224.pdf)

## Βιβλία και εκπαιδευτικό υλικό

- [1] "Μηχανολογικό Σχέδιο" Αριστομένης Αντωνιάδης. 3η Έκδοση, 2018, εκδόσεις Τζιόλα.
- [2] "A Short Introduction to Computer Graphics", Frédo Durand, MIT Laboratory for Computer Science [http://people.csail.mit.edu/fredo/ArtAndScienceOfDepiction/1\\_Introduction/reviewGra](http://people.csail.mit.edu/fredo/ArtAndScienceOfDepiction/1_Introduction/reviewGraphics.pdf) [phics.pdf](http://people.csail.mit.edu/fredo/ArtAndScienceOfDepiction/1_Introduction/reviewGraphics.pdf)
- [3] "Bitmap vs Vector" διάλεξη μαθήματος SVGTutorial, California State University Northridge<http://www.csun.edu/~cam75434/project/SVG/bvv.htm>
- [4] "Computer Graphics And Code Design" Γούντης Άγγελος, Τ.Ε.Ι Μακεδονίας [https://elearning.teicm.gr/file.php/22/2014/graphics\\_and\\_code\\_design.pdf](https://elearning.teicm.gr/file.php/22/2014/graphics_and_code_design.pdf)
- [5] "Rendering", AutoCAD Advanced & 3D, διάλεξη 11. [http://e.labtech.gr/pluginfile.php/7543/mod\\_resource/content/3/AutoCAD\\_3DD\\_11\\_R](http://e.labtech.gr/pluginfile.php/7543/mod_resource/content/3/AutoCAD_3DD_11_Rendering_Notes.pdf) [endering\\_Notes.pdf](http://e.labtech.gr/pluginfile.php/7543/mod_resource/content/3/AutoCAD_3DD_11_Rendering_Notes.pdf)
- [6] "Γραφικά υπολογιστών", διαδικτυακό μάθημα Αλγορίθμων και Προγραμματισμού [http://hermes.di.uoa.gr/exe\\_activities/algorithmoi/\\_8.html](http://hermes.di.uoa.gr/exe_activities/algorithmoi/_8.html)
- [7] "Γραφικά Υπολογιστών", Τμήμα Μηχανικών Πληροφορικής, Τ.Ε.Ι Μακεδονίας και Θράκης. [http://195.130.93.18/pachidis/comgraph/2%CE%B7%20%CE%95%CE%BD%CF%8C](http://195.130.93.18/pachidis/comgraph/2%CE%B7%20%CE%95%CE%BD%CF%8C%CF%84%CE%B7%CF%84%CE%B1.pdf) [%CF%84%CE%B7%CF%84%CE%B1.pdf](http://195.130.93.18/pachidis/comgraph/2%CE%B7%20%CE%95%CE%BD%CF%8C%CF%84%CE%B7%CF%84%CE%B1.pdf)
- [8] "Η εξέλιξη των τρισδιάστατων γραφικών στον αρχιτεκτονικό σχεδιασμό", Παρασκευοπούλου Μαρία. Ελληνικό Ανοικτό Πανεπιστήμιο [https://www.eap.gr/images/stories/pdf/2011\\_3D\\_kai\\_Arxitektoniki\\_Paraskeyopoulou.](https://www.eap.gr/images/stories/pdf/2011_3D_kai_Arxitektoniki_Paraskeyopoulou.pdf) [pdf](https://www.eap.gr/images/stories/pdf/2011_3D_kai_Arxitektoniki_Paraskeyopoulou.pdf)
- [9] "Μέθοδοι Απεικόνισης", διάλεξη εργαστηρίου Artificial Intelligence & Information Analysis, Αριστοτέλειου Πανεπιστημίου [http://www.aiia.csd.auth.gr/New\\_Courses/modelling/lectures/slides/mapping\\_method](http://www.aiia.csd.auth.gr/New_Courses/modelling/lectures/slides/mapping_methods.pdf) [s.pdf](http://www.aiia.csd.auth.gr/New_Courses/modelling/lectures/slides/mapping_methods.pdf)
- [10] "Τρισδιάστατα Γραφικά", Εργαστήριο Παράλληλα Κατανεμημένης Επεξεργασίας, Πανεπιστήμιο Μακεδονίας. [http://www.it.uom.gr/project/mycomputer/v\\_card/3d\\_grap1.html](http://www.it.uom.gr/project/mycomputer/v_card/3d_grap1.html)
- [11] Paul G. Allen School of Computer Science & Engineering, μάθημα: Computer Animation [https://courses.cs.washington.edu/courses/cse458/11au/content/exercises/exercises.](https://courses.cs.washington.edu/courses/cse458/11au/content/exercises/exercises.html) [html](https://courses.cs.washington.edu/courses/cse458/11au/content/exercises/exercises.html)

Ηλεκτρονικές πηγές

- [1] 2D Computer graphics [https://graphics.fandom.com/wiki/2D\\_computer\\_graphics](https://graphics.fandom.com/wiki/2D_computer_graphics)
- [2] 3D Graphics<https://vrender.com/what-is-3d-graphics/>
- [3] 3D Graphics<https://www.ntchosting.com/encyclopedia/multimedia/3d-graphics/>
- [4] 3Ds Max Basics of Creating and Modifying Objects [http://help.autodesk.com/view/3DSMAX/2018/ENU/?guid=GUID-DA0C31A7-E33C-](http://help.autodesk.com/view/3DSMAX/2018/ENU/?guid=GUID-DA0C31A7-E33C-4A20-A42C-1222DD4121E5)[4A20-A42C-1222DD4121E5](http://help.autodesk.com/view/3DSMAX/2018/ENU/?guid=GUID-DA0C31A7-E33C-4A20-A42C-1222DD4121E5)
- [5] 3Ds Max Creating Geometry [http://help.autodesk.com/view/3DSMAX/2018/ENU/?guid=GUID-66C2884E-DEE6-](http://help.autodesk.com/view/3DSMAX/2018/ENU/?guid=GUID-66C2884E-DEE6-47D1-95FF-22E1AE8DE416) [47D1-95FF-22E1AE8DE416](http://help.autodesk.com/view/3DSMAX/2018/ENU/?guid=GUID-66C2884E-DEE6-47D1-95FF-22E1AE8DE416)
- [6] 3Ds Max MAXScript Interface [http://help.autodesk.com/view/3DSMAX/2019/ENU/?guid=GUID-48606396-7C6C-](http://help.autodesk.com/view/3DSMAX/2019/ENU/?guid=GUID-48606396-7C6C-44E6-A616-2E27BF47AE88)[44E6-A616-2E27BF47AE88](http://help.autodesk.com/view/3DSMAX/2019/ENU/?guid=GUID-48606396-7C6C-44E6-A616-2E27BF47AE88)
- [7] 3Ds Max Python http://help.autodesk.com/view/3DSMAX/2019/ENU/?guid=\_developer\_about\_the\_3ds max python api\_html
- [8] 3Ds Max Rendering [http://help.autodesk.com/view/3DSMAX/2019/ENU/?guid=GUID-](http://help.autodesk.com/view/3DSMAX/2019/ENU/?guid=GUID-7BC2AB4C-5323-49B6-8979-697B486904CE)[7BC2AB4C-5323-49B6-8979-697B486904CE](http://help.autodesk.com/view/3DSMAX/2019/ENU/?guid=GUID-7BC2AB4C-5323-49B6-8979-697B486904CE)
- [9] Arnold for 3DS Max Manual [https://docs.arnoldrenderer.com/display/A5AF3DSUG/Arnold+for+3DS+Max+User+Gui](https://docs.arnoldrenderer.com/display/A5AF3DSUG/Arnold+for+3DS+Max+User+Guide) [de](https://docs.arnoldrenderer.com/display/A5AF3DSUG/Arnold+for+3DS+Max+User+Guide)
- [10] Basic Material Types <http://www.peachpit.com/articles/article.aspx?p=31330&seqNum=3>
- [11] Bitmap<https://www.techopedia.com/definition/792/bitmap-bmp>
- [12] Bitmapped graphic<https://www.computerhope.com/jargon/b/bitmappg.htm>
- [13] Computer Animation [https://www.sciencedaily.com/terms/computer\\_animation.htm](https://www.sciencedaily.com/terms/computer_animation.htm)
- [14] Computer Animation [https://www.tutorialspoint.com/computer\\_graphics/computer\\_animation.htm](https://www.tutorialspoint.com/computer_graphics/computer_animation.htm)
- [15] Computer Graphics [http://ecomputernotes.com/computer-graphics/basic-of](http://ecomputernotes.com/computer-graphics/basic-of-computer-graphics/introduction-to-computer-graphics)[computer-graphics/introduction-to-computer-graphics](http://ecomputernotes.com/computer-graphics/basic-of-computer-graphics/introduction-to-computer-graphics)
- [16] Computer Graphics [https://en.wikipedia.org/wiki/Computer\\_graphics](https://en.wikipedia.org/wiki/Computer_graphics)
- [17] Computer Graphics<https://www.explainthatstuff.com/computer-graphics.html>
- [18] Computer Graphics [https://www.tutorialspoint.com/computer\\_graphics/](https://www.tutorialspoint.com/computer_graphics/)
- [19] Interactive and Non-Interactive graphics [http://ecomputernotes.com/computer](http://ecomputernotes.com/computer-graphics/basic-of-computer-graphics/what-is-computer-graphics-explain-interactive-and-non-interactive)[graphics/basic-of-computer-graphics/what-is-computer-graphics-explain-interactive](http://ecomputernotes.com/computer-graphics/basic-of-computer-graphics/what-is-computer-graphics-explain-interactive-and-non-interactive)[and-non-interactive](http://ecomputernotes.com/computer-graphics/basic-of-computer-graphics/what-is-computer-graphics-explain-interactive-and-non-interactive)
- [20] Linear Perspective Drawing <https://helloartsy.com/linear-perspective-drawing/>
- [21] Perspective Production [http://art-design-glossary.musabi.ac.jp/perspective](http://art-design-glossary.musabi.ac.jp/perspective-projection/)[projection/](http://art-design-glossary.musabi.ac.jp/perspective-projection/)
- [22] Ray Tracing<https://www.cs.unc.edu/~rademach/xroads-RT/RTarticle.html>
- [23] Rendering [https://en.wikipedia.org/wiki/Rendering\\_\(computer\\_graphics\)](https://en.wikipedia.org/wiki/Rendering_(computer_graphics))
- [24] Rendering<https://www.techopedia.com/definition/9163/rendering>
- [25] Δισδιάστατα γραφικά και επεξεργασία εικόνας. [https://xylem.aegean.gr/~modestos/pages/courses/plhroforikh\\_I/notes/graphics\\_notes\\_](https://xylem.aegean.gr/~modestos/pages/courses/plhroforikh_I/notes/graphics_notes_I.htm) [I.htm](https://xylem.aegean.gr/~modestos/pages/courses/plhroforikh_I/notes/graphics_notes_I.htm)